# COMPUTERS & STRUCTURES, INC.

STRUCTURAL AND EARTHQUAKE ENGINEERING SOFTWARE

# $\odot$ FIGE-

**Integrated 3-D Bridge Analysis, Design and Rating** 

l

# **Defining the Work Flow**

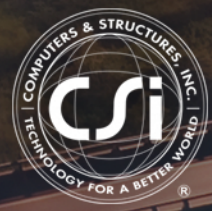

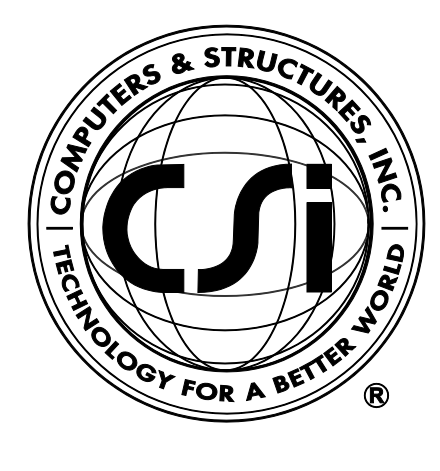

# **CSiBridge®**

# **Defining the Work Flow**

ISO BRG102816M2 Rev. 0 Proudly developed in the United States of America **Developed States of America** October 2016

# **Copyright**

Copyright © Computers & Structures, Inc., 1978-2016 All rights reserved.

The CSI Logo<sup>®</sup> and CSiBridge<sup>®</sup> are registered trademarks of Computers & Structures, Inc. Watch & Learn<sup>TM</sup> is a trademark of Computers & Structures, Inc. Adobe<sup>®</sup> and Acrobat<sup>®</sup> are registered trademarks of Adobe Systems Incorported. AutoCAD<sup>®</sup> is a registered trademark of Autodesk, Inc.

The computer program CSiBridge® and all associated documentation are proprietary and copyrighted products. Worldwide rights of ownership rest with Computers & Structures, Inc. Unlicensed use of these programs or reproduction of documentation in any form, without prior written authorization from Computers  $\&$  Structures, Inc., is explicitly prohibited.

No part of this publication may be reproduced or distributed in any form or by any means, or stored in a database or retrieval system, without the prior explicit written permission of the publisher.

Further information and copies of this documentation may be obtained from:

Computers & Structures, Inc. [www.csiamerica.com](http://www.csiamerica.com/)

[info@csiamerica.com](mailto:info@csiamerica.com) (for general information) [support@csiamerica.com](mailto:support@csiamerica.com) (for technical support)

# **DISCLAIMER**

CONSIDERABLE TIME, EFFORT AND EXPENSE HAVE GONE INTO THE DEVELOPMENT AND TESTING OF THIS SOFTWARE. HOWEVER, THE USER ACCEPTS AND UNDERSTANDS THAT NO WARRANTY IS EXPRESSED OR IMPLIED BY THE DEVELOPERS OR THE DISTRIBUTORS ON THE ACCURACY OR THE RELIABILITY OF THIS PRODUCT.

THIS PRODUCT IS A PRACTICAL AND POWERFUL TOOL FOR STRUCTURAL DESIGN. HOWEVER, THE USER MUST EXPLICITLY UNDERSTAND THE BASIC ASSUMPTIONS OF THE SOFTWARE MODELING, ANALYSIS, AND DESIGN ALGORITHMS AND COMPENSATE FOR THE ASPECTS THAT ARE NOT ADDRESSED.

THE INFORMATION PRODUCED BY THE SOFTWARE MUST BE CHECKED BY A QUALIFIED AND EXPERIENCED ENGINEER. THE ENGINEER MUST INDEPENDENTLY VERIFY THE RESULTS AND TAKE PROFESSIONAL RESPONSIBILITY FOR THE INFORMATION THAT IS USED.

# **Contents**

# **Chapter 1 Introduction**

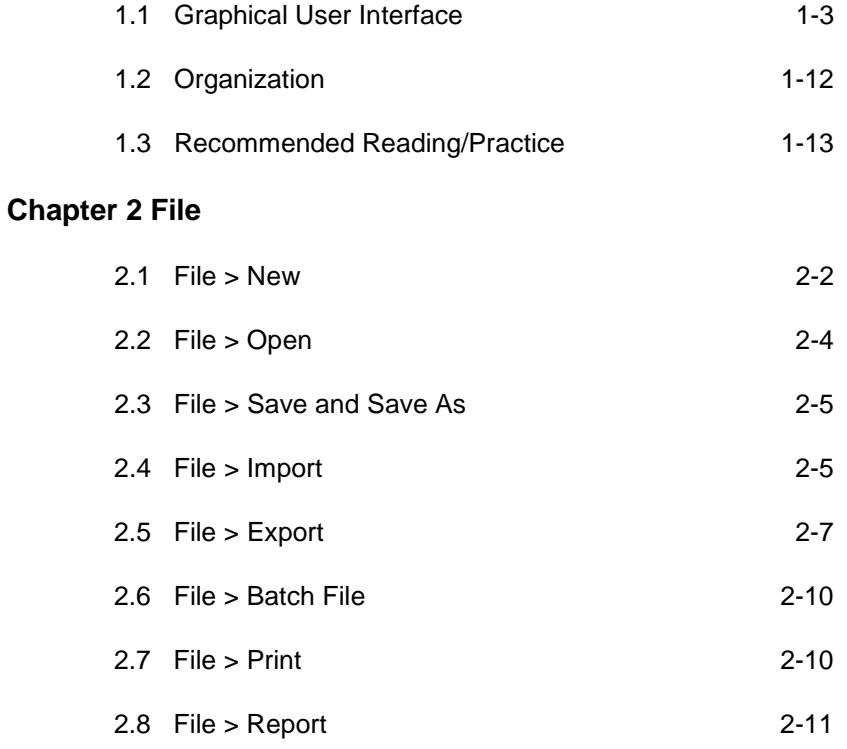

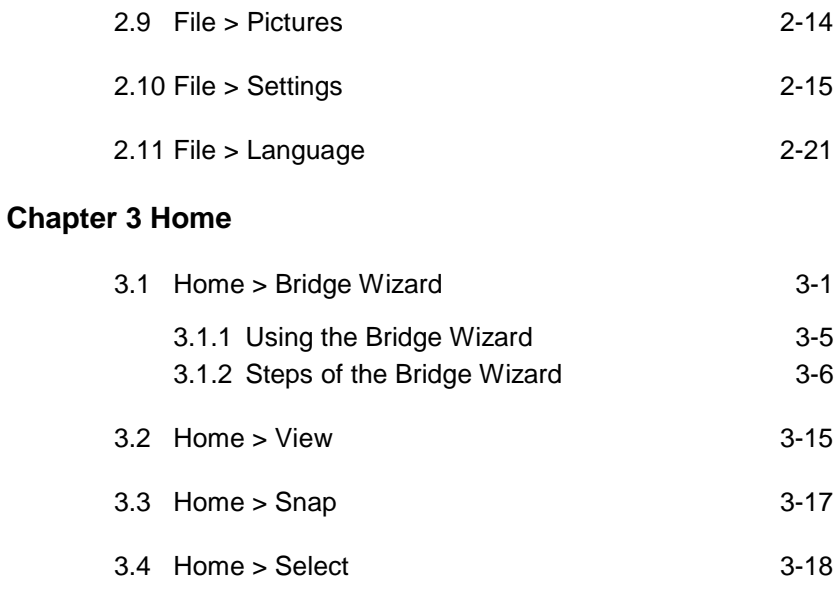

### **Chapter 4 Layout**

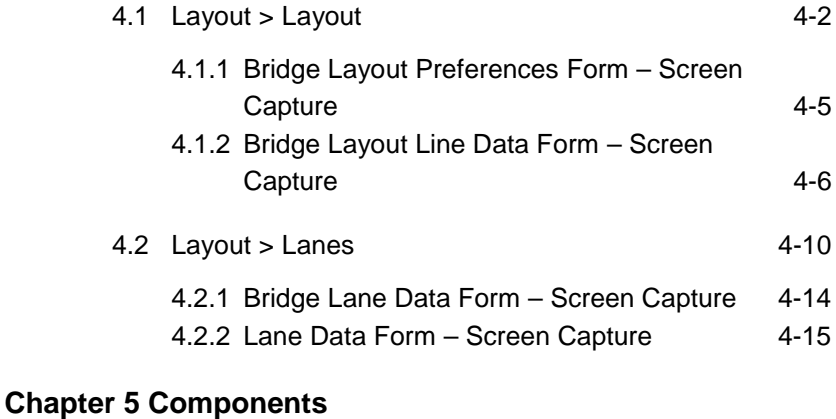

3.5 Home > Display 3-21

# 5.1 Components > Properties 65-2 5.1.1 Material Properties Forms – Screen Capture 5-7 5.1.2 Frame Properties Form - Screen Capture 5-10 5.1.3 Section Designer - Screen Capture 5-11

## **Contents**

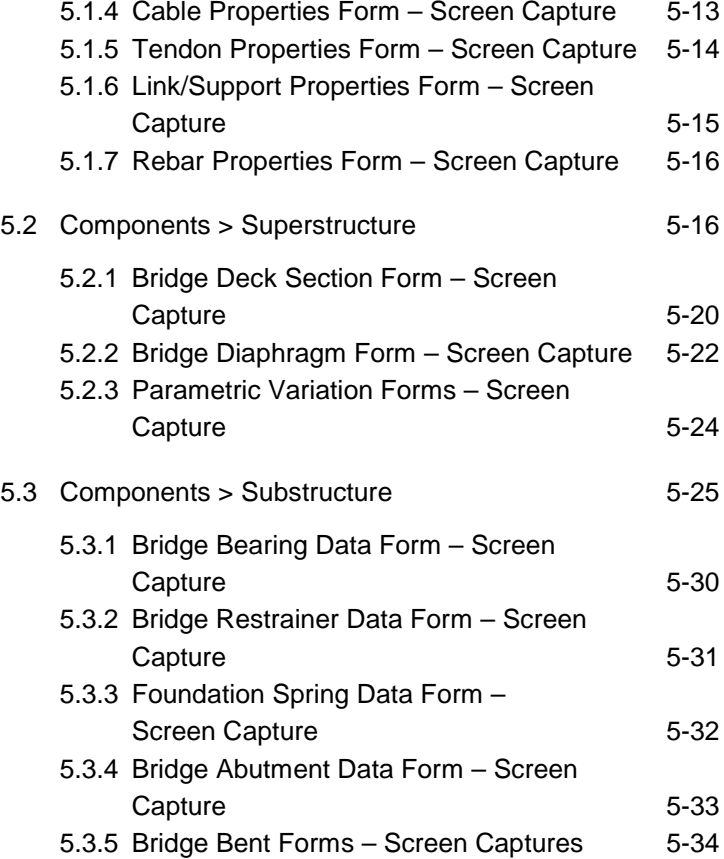

# **Chapter 6 Loads**

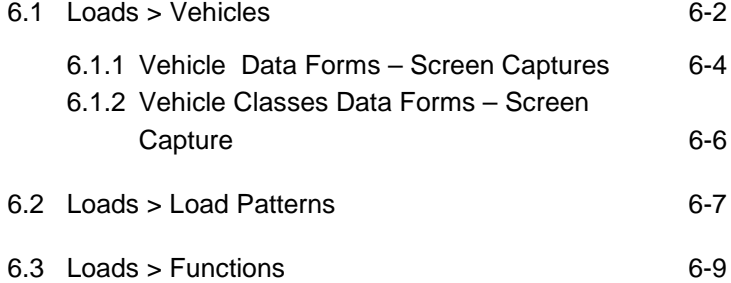

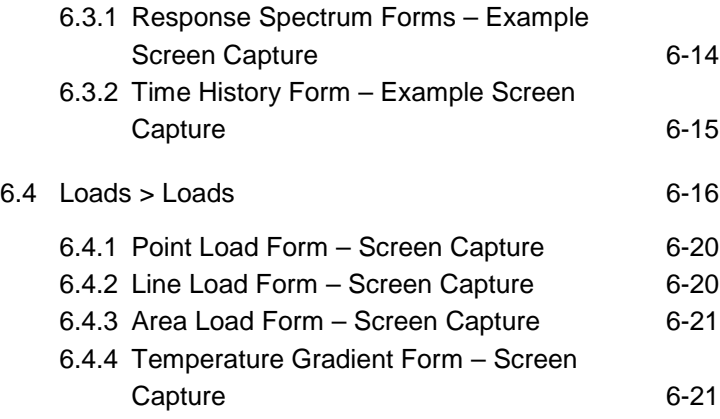

# **Chapter 7 Bridge**

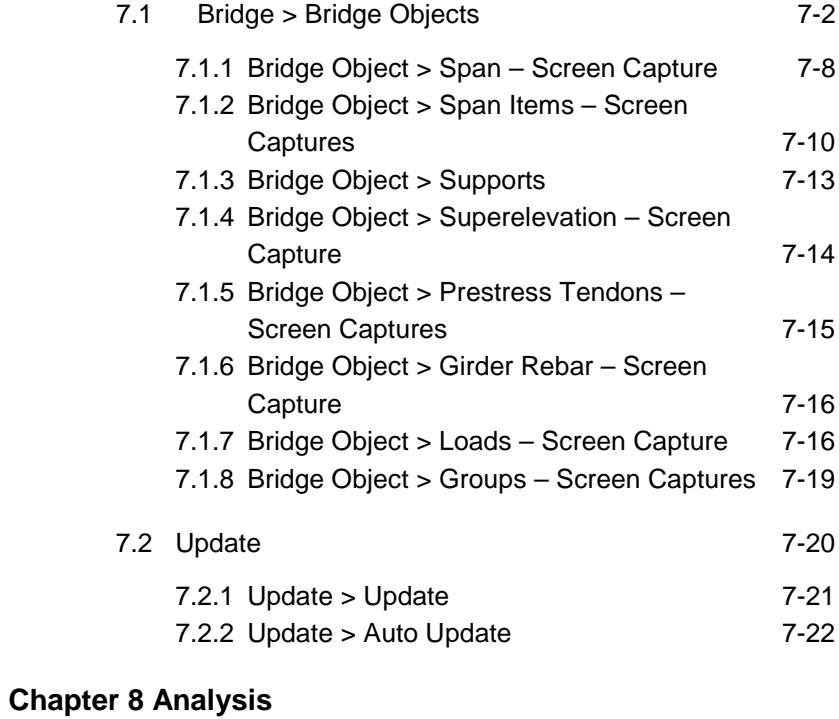

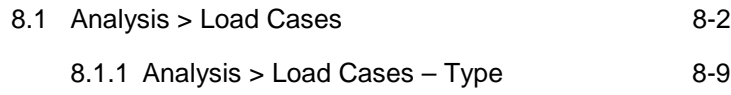

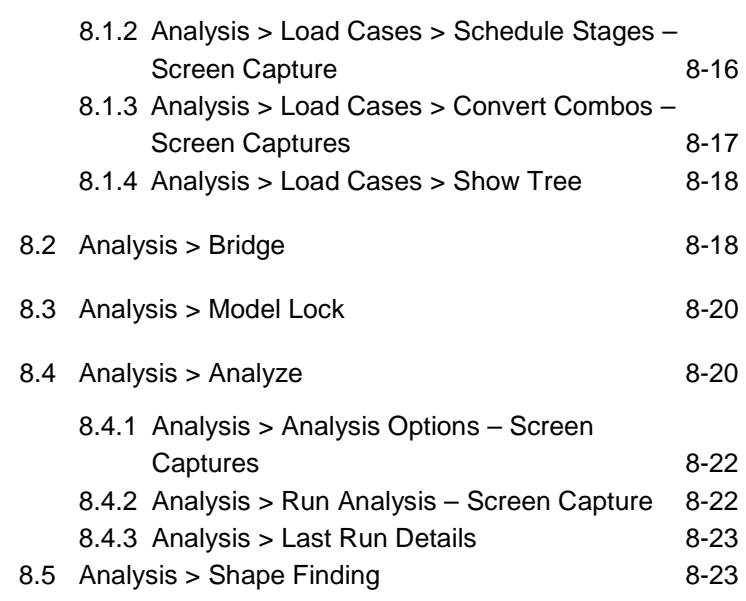

# **Chapter 9 Design/Rating**

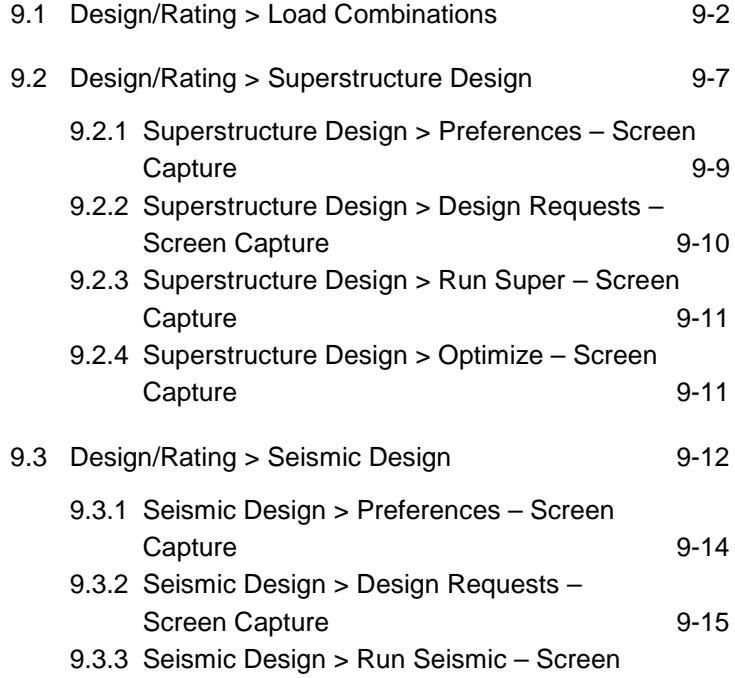

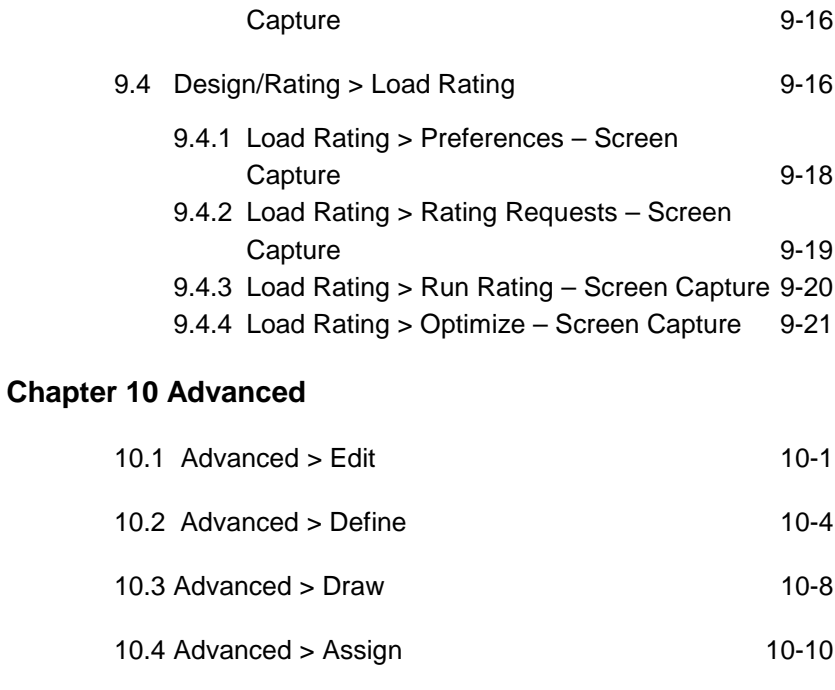

10.5 Advanced > Assign Loads 10-22

- 10.6 Advanced > Analyze 10-27
- 10.7 Advanced > Tools 10-33

## **Bibliography**

# **CHAPTER 1 Introduction**

CSiBridge is the most productive bridge design package in the industry because it integrates modeling, analysis, and design of bridge structures into a versatile and easy-to-use computerized tool. Terms familiar to bridge engineers are used to define bridge models parametrically: layout lines, spans, bearings, abutments, bents, hinges, and post-tensioning. Spine, shell, or solid object models can be created and update automatically as the bridge definition parameters are changed. Simple or complex bridge models can be built and changes can be made efficiently while maintaining total control over the design process. Lanes and vehicles can be defined quickly and can include width effects. Simple and practical Gantt charts can be created to simulate modeling of construction sequences and scheduling.

This manual provides a quick reference to the features and commands available in CSiBridge. Figure 1-1 identifies a general work flow and the related graphical user interface (GUI) components used to accomplish the tasks shown. This chapter describes the GUI, the organization of subsequent chapters, and suggested additional reading material.

Note: When the program first launches, a Welcome form will display. Click **Continue** in the lower right-hand corner to move past the form. Click the *Do not show this Welcome Screen again* check box to permanently close the form.

**Graphical User Interface 1 - 1**

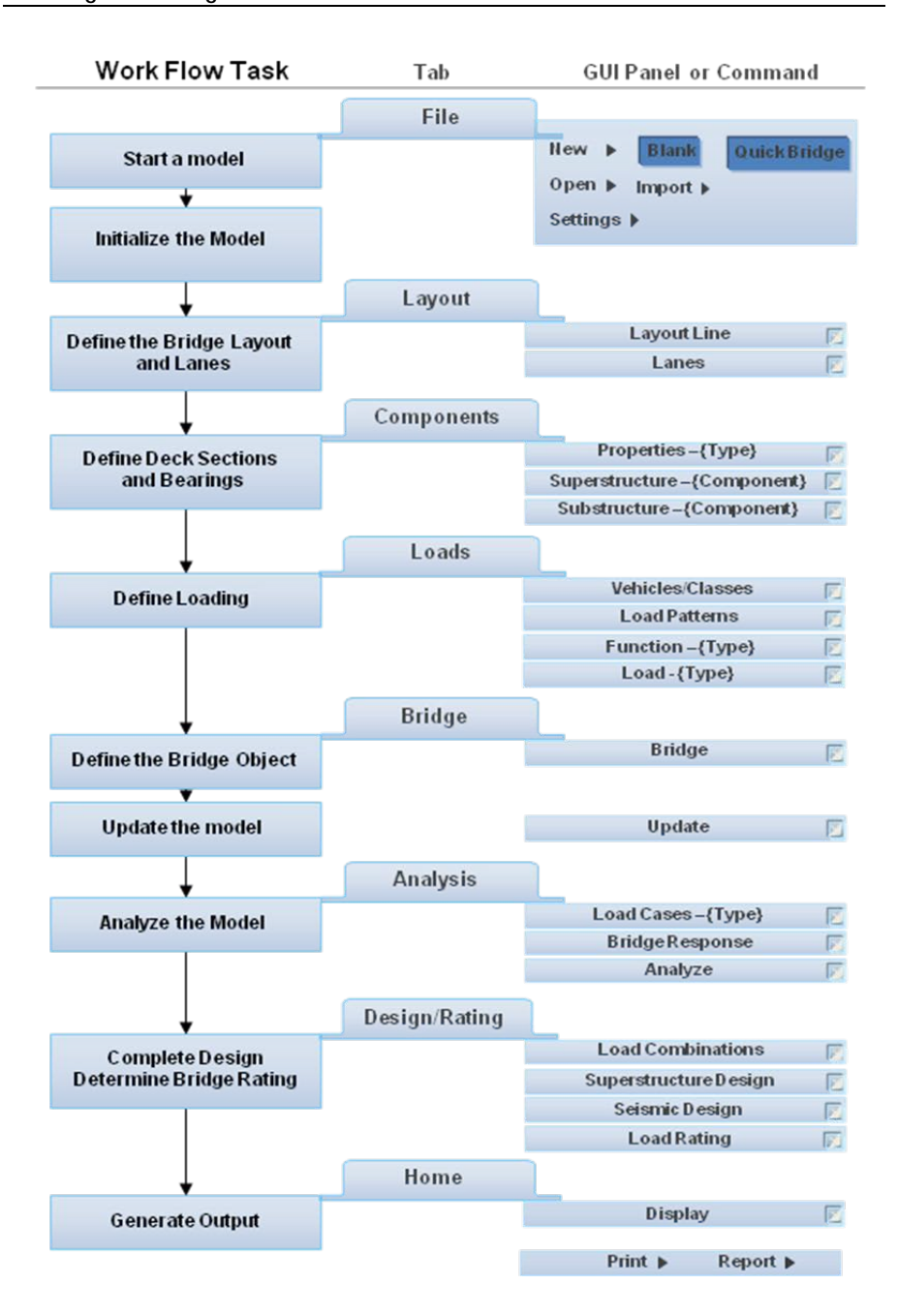

#### *Figure 1-1 Basic Work Flow and Related Graphical User Interface Tabs and Panels or Commands*

**1 - 2 Graphical User Interface**

The *Bridge Wizard* is a key feature in the program; it is a step-wise guide through the model creation and analysis. The *Wizard* is an asset to both the beginner and more advanced user because it works seamlessly with other program functions, meaning that users are not "locked in" to the *Wizard*. A model can be initiated using the *Wizard* and then individual commands "outside" the *Wizard* can be used to adjust the model geometry, components, analysis and design parameters, and so on. Similarly, the *Wizard* can be used at any point to "pick up" the modeling process that was not initiated using the *Wizard* by selecting the appropriate "Bridge Object." Details about the *Bridge Wizard* are provided in Chapter 3.

# **1.1 Graphical User Interface**

The GUI consists of some elements familiar to Microsoft Windows users as well as command functions familiar to users of other CSi programs. The components of the interface and the logic behind their arrangement is explained in this section. More detailed descriptions of commands can be found in subsequent chapters.

The title bar, display window(s), and status bar are common elements in Windows-based programs.

- As is typical, the **title bar** displays the name of the program (i.e., CSiBridge) and the name of the model file. The far right-hand side of that bar includes the Windows minimize, maximize, and close buttons.
- When a model file is opened, it is shown in a **display window**. Click in the window to activate it; actions related to the model (e.g., draw, select, and so on) are carried out in an "active window." Click the "expand arrow" on the far upper right-hand corner of the display window to display the "+ Add New Window" option and open an additional window. The tab on the left-hand side of the display window identifies the type of view (e.g., 3D, X-Y Plane @ Z=0). Click the "x" close button in the upper right-hand corner of the tab to close a display window. At least one display window must remain open.

 The **status bar** at the very bottom of the program window shows the x, y, and z coordinates of the mouse cursor in the active display window, the coordinate system being used by the display, and the units being used in the model.

Figure 1-2 shows a ribbon of the user interface, annotated with the terminology used in this manual.

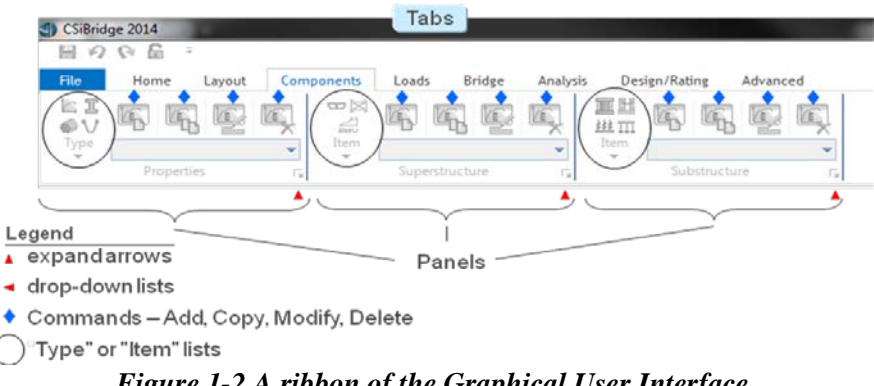

*Figure 1-2 A ribbon of the Graphical User Interface annotated with the terminology used in this manual*

When the **File** tab is clicked, a drop-down menu of commands displays. Table 1-1 identifies the features available on the File menu. More information about the File is provided in Chapter 2.

| Command           | <b>Features</b>                                                                              |
|-------------------|----------------------------------------------------------------------------------------------|
| <b>New</b>        | • Initialize the model                                                                       |
|                   | $\blacksquare$ Set the base units                                                            |
|                   | • Record project information (client name, and so on)                                        |
|                   | • Select a start option: Blank or Quick Bridge                                               |
|                   | • A display area on the right-hand side of the menu shows the<br>recently stored model files |
| Open              | Open an existing model file                                                                  |
| Save / Save<br>As | Save a bridge model / Save the model using a new name                                        |

**Table 1-1 File Commands and Features – See Chapter 2 for more information**

#### **1 - 4 Graphical User Interface**

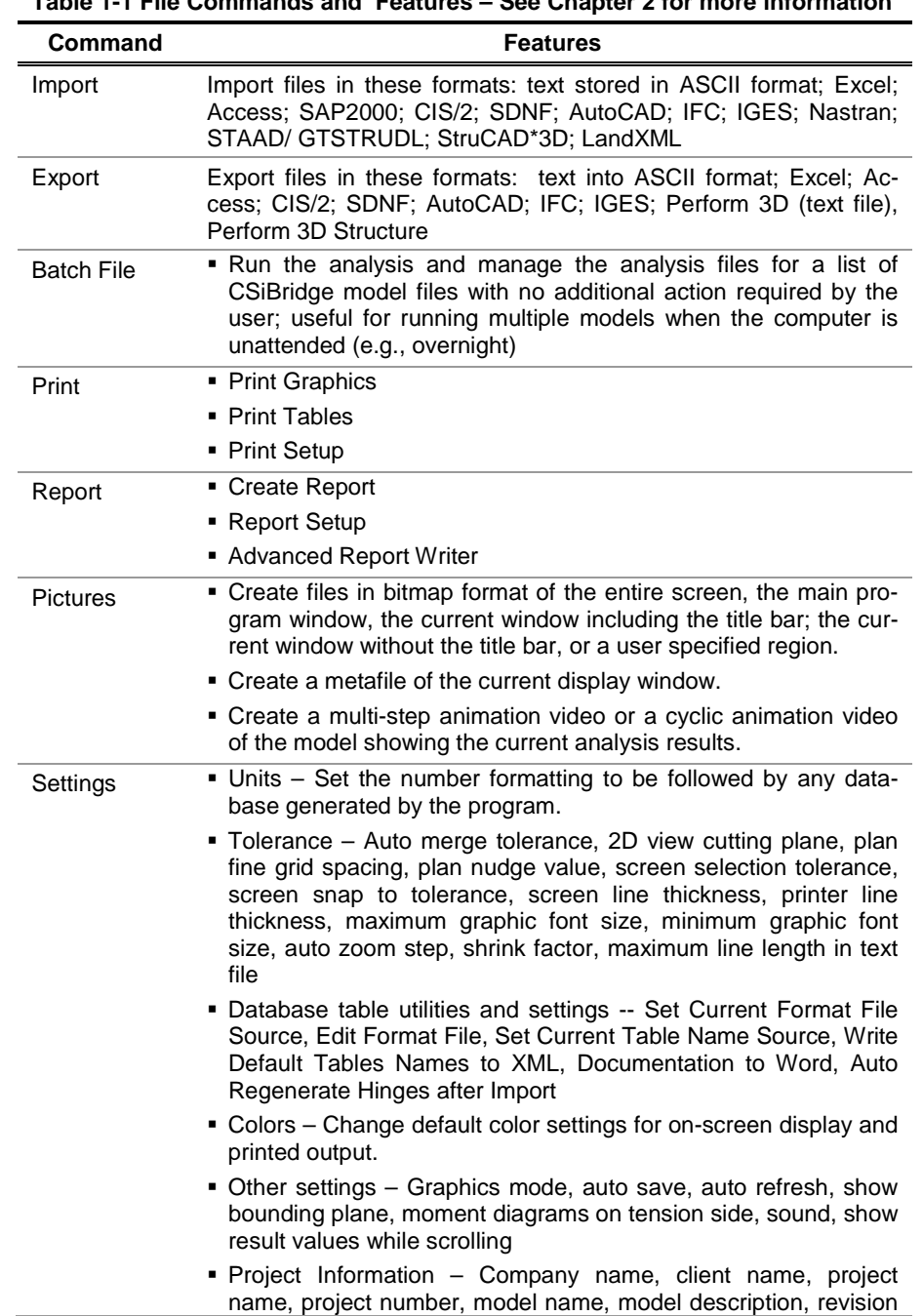

# **Table 1-1 File Commands and Features – See Chapter 2 for more information**

**Graphical User Interface 1 - 5**

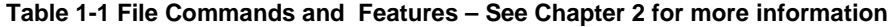

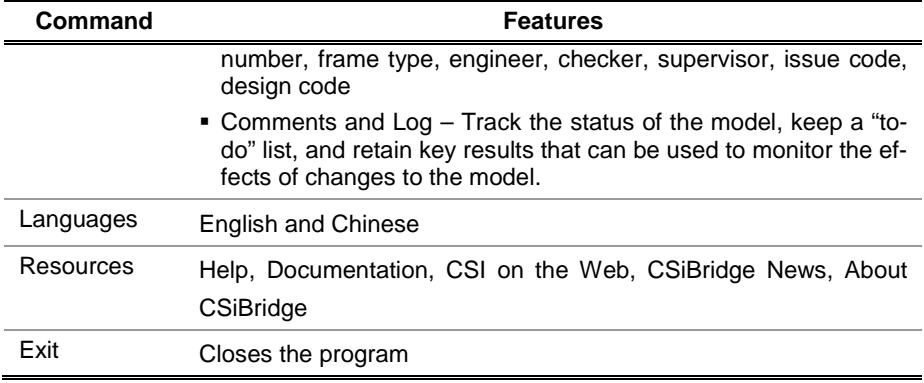

When a form is displayed in the program, clicking the F1 key will display a context-sensitive help topic.

Near the top of the program window, but beneath the title bar, is a short **menu bar of icons** that can be clicked to perform frequently required tasks, such as Save or Lock and Unlock a model. In addition, a right click will display the Customized Quick Access Toolbar. Click a command on the list of commands to add that command to the menu bar. A check mark preceding a command indicates that the command has been added. To remove a command, click the command to uncheck it. After a command has been added to the menu bar, clicking it will immediately execute the command. An option is also available to change the color – blue, silver, black – used to display the ribbon.

Below that menu bar of icons and to the right File tab is a series of eight other **tabs**: **Home**, **Layout**, **Components**, **Loads**, **Bridge**, **Analysis**, **Design/Rating**, and **Advanced**. When read from left to right, the names of the tabs generally reflect the sequence of actions required to generate a model. Click any tab at any time to display its contents, which consists of panels.

*Panels* are grouped on a particular tab because of the generally common nature of their function. For example, the **Home** tab includes the *View*, *Snap*, *Select* and *Display* panels. The names of those panels reflect the functions related to working with the *active view*. The *View* panel includes commands to set a 3D, XY, or XZ view, to access zoom features, to Set Display Options, and many other view-related commands.

The *Snap* panel tools are used to increase accuracy and speed when drawing and editing objects in the *active view*. The *Select* panel includes the commands used to select and deselect objects in the *active view*. The *Display* panel includes the commands to specify what is shown on the model in the *active view*.

The composition of the panels varies somewhat, depending on their general function. For example, the *View*, *Snap*, *Select*, and *Display* panels on the **Home** tab have icons and drop-down lists of commands that generally immediately execute actions or display forms with options to filter actions, such as selecting material properties. Alternatively, the **Components** tab, for example, includes panels of commands that are used to add, modify, or delete bridge component definitions (e.g., material, frame, or cable properties; deck sections or diaphragms; bearings, restrainers, or foundation springs). Thus, the panels on the **Components** tab have **Type** and **Item** commands to select the type of bridge component and associated commands and expand arrows that when clicked, display {component type} **definition** forms that are used to name a definition and that have buttons that can be used to display {component type} **data** forms that are used to specify parameters for the named definition.

Note: Hover text displays the functions of icons and drop-down lists when the mouse cursor is moved over them.

- Clicking the small expand arrow in the lower right-hand corner of a panel displays the form used to add, modify, or delete *definitions*. (That definition form may have buttons that subsequently can be used to display the data form referenced in the next bullet item.)
- In most cases, clicking the first of the four commands above the dropdown list on a panel is a "shortcut" to the form used to define *data* for a new definition. (The hover text for the first of the four command icons should read something similar to "New, Add a new {*component*}," while hover text that displays when the cursor is placed over

**Graphical User Interface 1 - 7**

the down arrow of the drop-down list should read something similar to "Current {*Property* or *Item*}.") Note that clicking the third command icon (hover text may read "Modify, Modify/Show the specified {*component* or *item type*}") will display the data form for the definition selected in the drop-down list.

Some panels include "*More*" buttons. Clicking those buttons displays drop-down menus of additional commands.

IMPORTANT NOTE: For the sake of brevity, the use of the words tab, panel, and icon in command names has been eliminated. For example, the command used to access the Display Options for Active Window form is the *Home > View > Set Display Options* command, which means: click the Home tab, then on the View panel, click the Set Display Options icon.

The program actions/options on each of the tabs are identified briefly in Table 1-2. The table also identifies the chapters in this manual devoted to each of the tabs.

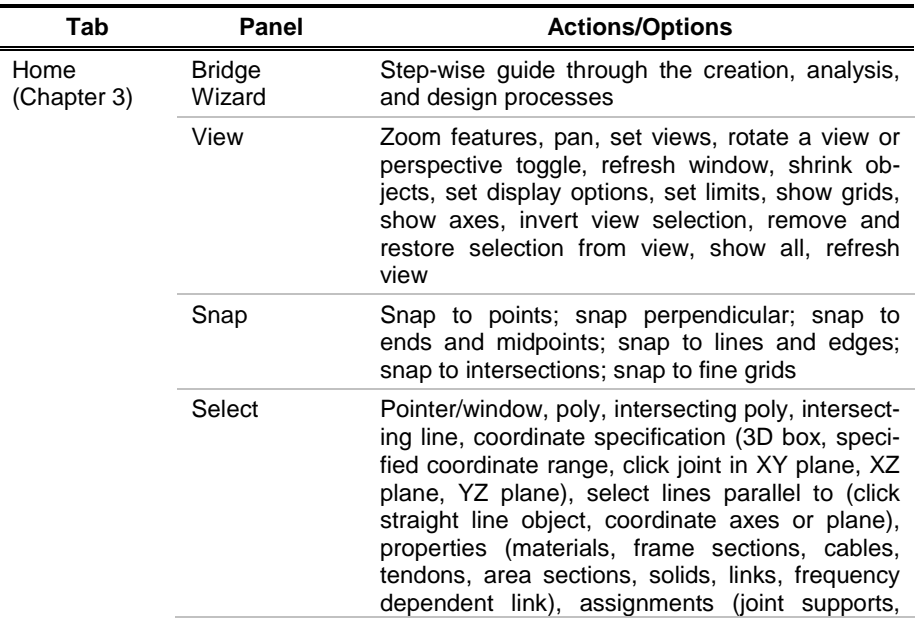

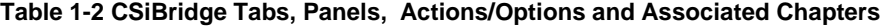

| Tab                                | Panel                 | <b>Actions/Options</b>                                                                                                    |
|------------------------------------|-----------------------|----------------------------------------------------------------------------------------------------|
|                                    |                       | joint constraints), groups, labels, all; deselect;<br>select using tables, invert selection, get previous<br>selection, select using intersecting line, clear<br>selection                                                                                                    |
| Home<br>(Chapter 3)<br>(continued) | Display               | Show undeformed shape, show bridge super-<br>structure forces/stresses, show deformed shape,<br>show shell force/stress plots, show bridge loads,<br>show bridge superstructure design results, show<br>joint reaction forces, show solid stress plots,<br>show tables.<br>show influence lines/surfaces.<br>show frame/cable/tendon force diagrams, show<br>link force diagrams; save named display, show<br>named display, show load assignments, show<br>miscellaneous assignments, show lanes, show<br>plot functions, show static pushover curve, show<br>hinge results, show response spectrum curves,<br>show virtual work diagrams, show plane stress<br>plots, show asolid stress points, show input/log<br>files |
| Layout<br>(Chapter 4)              | Layout Line           | Preferences; initial and end stations; bearing;<br>initial grade, vertical or horizontal layout varia-<br>tions                                                                                                    |
|                                    | Lanes                 | Selection of the layout line and station for speci-<br>fication of centerline offset and lane width; lane<br>edge type (interior, exterior); object loading by<br>group or program determined; load discretization<br>lengths along and across lanes                                                                                                    |
| Components<br>(Chapter 5)          | Properties            | Materials, frames, cables, tendons and links,<br>rebar sizes                                                                                                    |
|                                    | Superstructure        | Decks, diaphragms, parametric variations                                                                                                    |
|                                    | Substructure          | Bearings, restrainers, foundation springs, abut-<br>ments, bents                                                                                                    |
| Loads                              | Vehicles              | Vehicles, vehicle classes                                                                                                    |
| (Chapter 6)                        | Load patterns         | Dead, vehicle live, wind, temperature, quake,<br>more                                                                                                    |
|                                    | Function              | Response spectrum, time history                                                                                                    |
|                                    | Loads                 | Point, line, area, temperature gradient                                                                                                    |
| Bridge<br>(Chapter 7)              | <b>Bridge Objects</b> | Bridge object, spans, span items (diaphragms,<br>user points),<br>supports<br>(abutments,<br>hinges,<br>bents), superelevation, prestress tendons, girder<br>rebar, loads (point, line, area, temperature gra-<br>dient), groups                                                                                                    |

**Table 1-2 CSiBridge Tabs, Panels, Actions/Options and Associated Chapters** 

**Graphical User Interface 1 - 9**

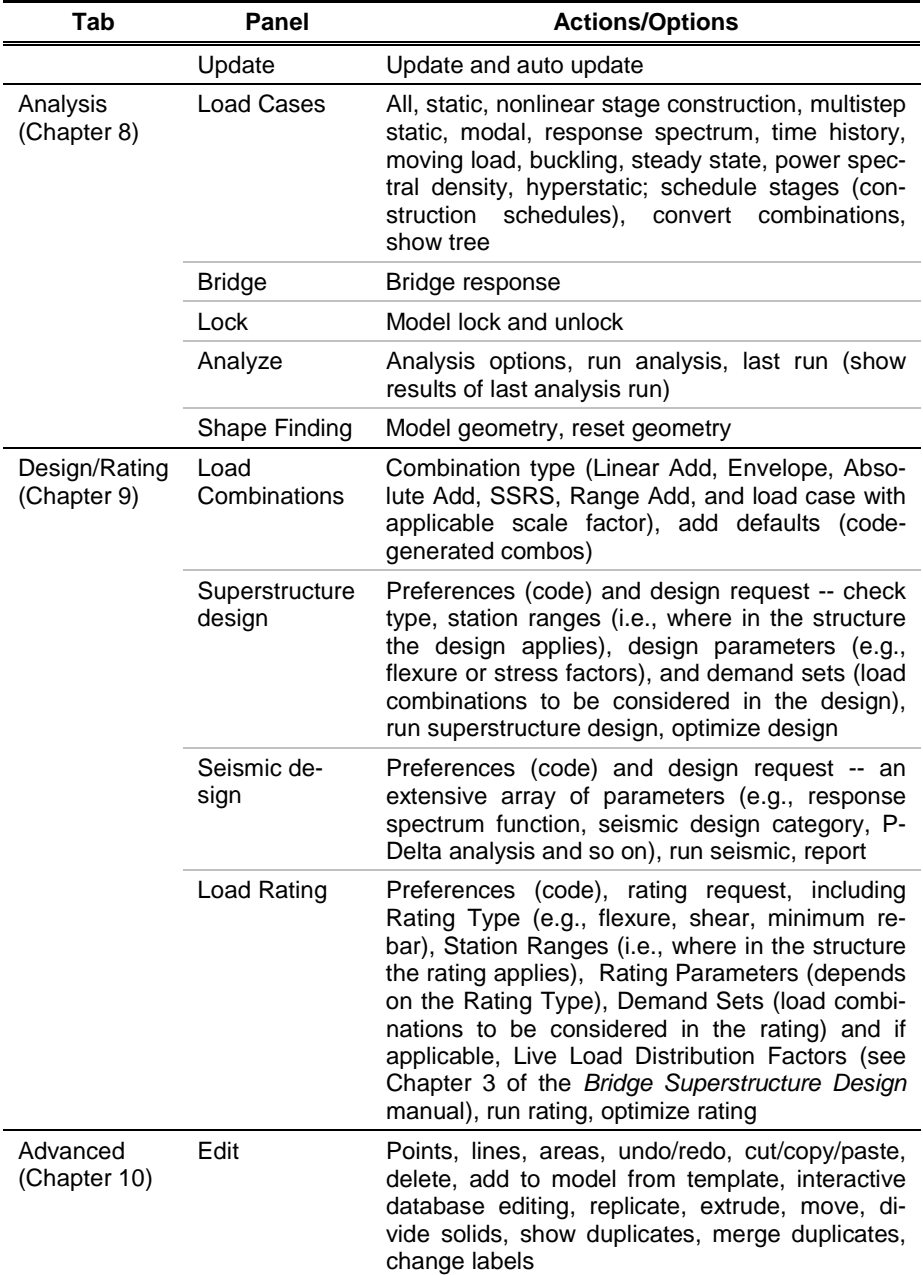

#### **Table 1-2 CSiBridge Tabs, Panels, Actions/Options and Associated Chapters**

| Tab | <b>Panel</b> | <b>Actions/Options</b>                                                                                                    |
|-----|--------------|----------------------------------------------------------------------------------------------------|
|     | Define       | Section properties, mass source, coordinate<br>systems/ grids, joint constraints, joint patterns,<br>groups, section cuts, generalized displacements,<br>functions, named property sets (frame and area<br>modifiers, frame releases), pushover parameter<br>sets (force v displacement, ATC 40 capacity<br>spectrum, FEMA 356 coefficient method, FEMA<br>440 equivalent linearization, FEMA 440 dis-<br>placement modification), named sets (tables,<br>virtual work, pushover named sets, joint TH re-<br>sponse spectra, plot function traces)                                                                                                    |
|     | Draw         | Set select mode, set reshape object mode, draw<br>one joint link, draw two joint link,<br>draw<br>frame/cable/<br>tendon.<br>quick<br>draw/frame/cable/tendon, quick draw<br>braces,<br>quick draw secondary beams, draw poly area,<br>draw rectangular area, quick draw areas, draw<br>special joint, quick draw link, draw section cut,<br>draw developed elevation definition, draw refer-<br>ence point, draw/edit general reference line, new<br>labels                                                                                                    |
|     | Assign       | Joints (restraints, constraints, springs, panel<br>zones, masses, local axes, merge number, joint<br>patterns), frames (sections, property modifiers,<br>material property overwrites, releases/partial<br>fixity, local axes, reverse connectivity, end length<br>offsets, insertion point, end skews, fireproofing,<br>P-Delta<br>stations,<br>force,<br>lane,<br>output<br>ten-<br>sion/compression limits, hinges,<br>hinge over-<br>writes, line springs, line mass, material tempera-<br>ture, automatic frame mesh), areas (section,<br>stiffness modifiers, material property overwrites,<br>thickness overwrites, local axes, reverse local 3<br>axis direction, area springs, area mass, material<br>temperature, automatic area mesh,<br>general<br>edge constraints), cable (section, property modi-<br>fiers, material property, output stations, insertion<br>point, line mass, reverse connectivity, material<br>temperature), tendon (properties, local axes,<br>material temperature, tension/compression lim-<br>its), solid (properties, surface spring, local axes,<br>edge constraints, material temperature, automat-<br>ic solid mesh, switch faces), link/support (proper-<br>ties, local axes, connectivity), assign to group,<br>update all generated hinge properties, clear dis- |

**Table 1-2 CSiBridge Tabs, Panels, Actions/Options and Associated Chapters** 

**Graphical User Interface 1 - 11**

| Tab                                     | Panel        | <b>Actions/Options</b>                                                                                                    |
|-----------------------------------------|--------------|----------------------------------------------------------------------------------------------------|
|                                         |              | play of assigns, copy assigns, paste assigns                                                                                                    |
| Advanced<br>(Chapter 10)<br>(continued) | Assign Loads | Joints (forces, displacements, vehicle response<br>components), frames (gravity, point, distributed,<br>temperature, strain, deformation, target force,<br>auto wave loading parameters, open structure<br>wind parameters, vehicle response compo-<br>nents), areas (gravity, uniform, uniform to frame,<br>surface pressures, pore pressure, temperature,<br>strain, rotate, wind pressure coefficient, vehicle<br>response components), cables (gravity, distrib-<br>uted, deformation, strain, target force, tempera-<br>ture, vehicle response components), tendons<br>(gravity, deformation, strain, target force, tem-<br>perature, tendon force, vehicle response com-<br>ponents) solids (gravity, strain, pore pressure,<br>surface pressure, temperature, vehicle response<br>components) link/support (gravity, deformation,<br>target force, response components) |
|                                         | Analyze      | Create analysis model, Model-Alive™                                                                                                    |
|                                         | Frame Design | Steel, concrete, overwrite frame design proce-<br>dure, lateral bracing                                                                                                    |
|                                         | Tools        | Add/show plug ins, CSi load optimizer                                                                                                    |

**Table 1-2 CSiBridge Tabs, Panels, Actions/Options and Associated Chapters** 

# **1.2 Organization**

Chapter 1 of this manual describes the user interface. Chapter 2 explains the function of the File tab. Chapters 3 through 10 describe the various other tabs in the program, using similar content structure. That is, each chapter begins by identifying the general features provided by the tab. An explanation is then provided correlating the tabs to the default definitions created when the Quick Bridge template is used to start the model, and when the *Bridge Wizard* or the Blank option (i.e., import model data) is used to work with a model. An annotated graphic of each panel is provided, followed by a table that briefly explains the function of the commands on the panel. When applicable, screen captures follow the table.

#### **1 - 12 Organization**

# **1.3 Recommended Reading/Practice**

Review of "Watch & Learn" Series™ tutorials, which are found at [http://www.csiamerica.com,](http://www.csiamerica.com/) is strongly recommended before attempting to design a bridge using CSiBridge. Additional information can be found in the on-line Help facility available from the **File > Resources** command.

Also, other bridge related manuals include the following:

- *Introduction to CSiBridge* Introduces CSiBridge design when modeling concrete box girder bridges and precast concrete girder bridges. The basic steps involved in creating a bridge model are described. Then an explanation of how loads are applied is provided, including the importance of lanes, vehicle definitions, vehicle classes, and load cases. The *Introduction* concludes with an overview of the analysis and display of design output.
- *Bridge Superstructure Design/Rating* Describes using CSiBridge to complete (1) bridge design in accordance with the AASHTO STD 2002 or AASHTO LRFD 2012 code, the CAN/CSA-S6-06 code and the EUROCODE for concrete box girder bridges, or the AASHTO 2012 LRFD code, the CAN/CSA-S6-06 code and the EUROCODE for bridges when the superstructure includes precast concrete girder or steel I girder bridges with a composite slab, and (2) bridge rating in accordance with the 2011 AASHTO Rating code for concrete box girder bridges and precast concrete girder or steel I girder bridges with a composite slab. Loading and load combinations as well as Live Load Distribution Factors are described. The manual explains how to define and run a design request and provides the algorithms used by CSiBridge in completing concrete box girder, cast-in-place multi-cell concrete box, and precast concrete bridge design in accordance with the AASHTO code. The manual concludes with a description of design output, which can be presented graphically as plots, in data tables, and in reports generated using the Advanced Report Writer feature.

 *Seismic Analysis and Design* – Describes the eight simple steps needed to complete response spectrum and pushover analyses, determine the demand and capacity displacements, and report the demand/capacity ratios for an Earthquake Resisting System (ERS).

# **CHAPTER 2 File**

Clicking the **File** tab displays a drop-down menu of commands related to maintaining the model file (create a new file, open an existing file, save a file), importing data into and exporting data from a model file, setting up a batch of files upon which to run analysis without further user input, producing output (graphics, reports, bitmaps, metafile, animation video), and setting a range of parameters used within the program (units, tolerances, display color, sound, project information, comments and log, and the like). The **Recent Model**s display area shows the recently stored models. **Resources** and **Exit** buttons are along the very bottom of that display area. Use the **Resources** button to access help-type resources, including About CSiBridge and Documentation. When a form is displayed in the program, clicking the F1 key will display a context-sensitive help topic.

This chapter describes the commands found in the File tab.

IMPORTANT NOTE: This manual addresses work flow for models created using the Blank option or the Quick Bridge template. The other templates, which can be used, are not the focus of this manual.

Figure 2-1 illustrates the work flow when starting a model using the Quick Bridge template.

#### **CSiBridge – Defining the Work Flow**

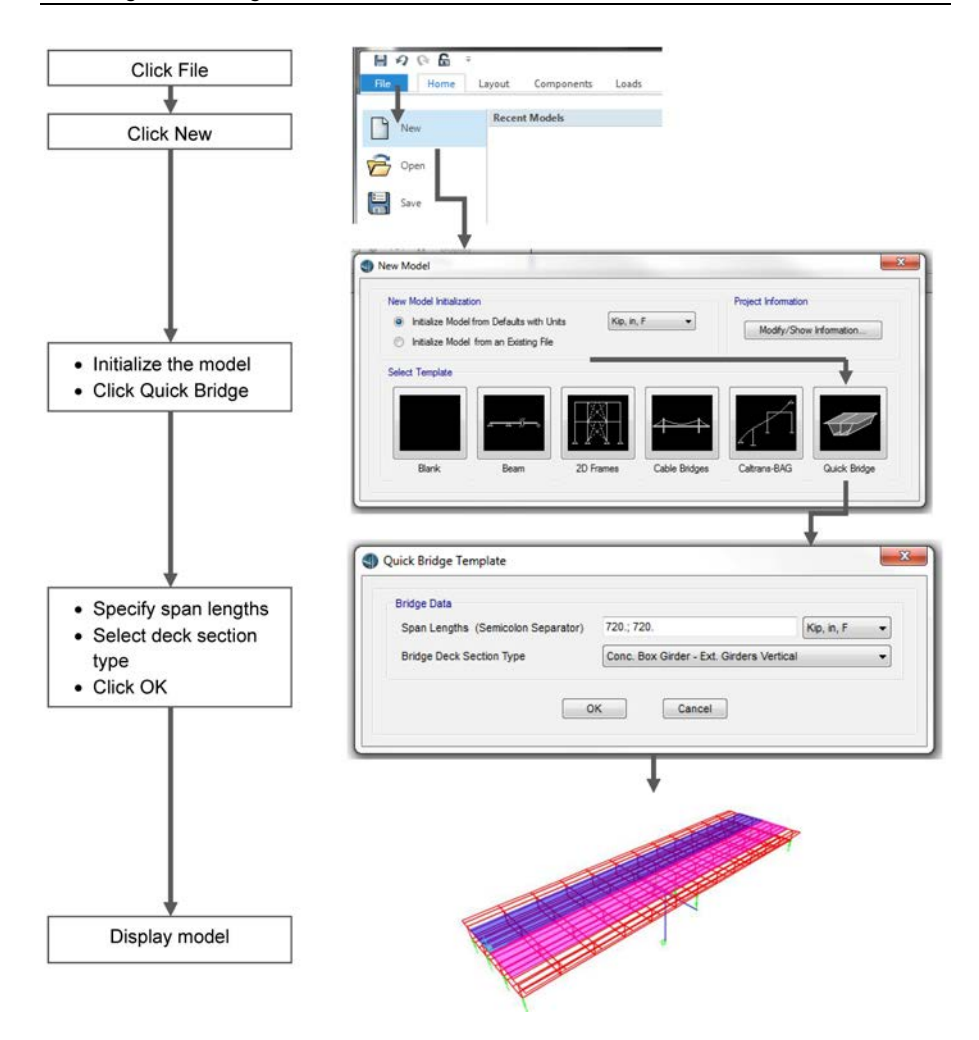

*Figure 2-1 Work flow for starting a new model using Quick Bridge*

# **2.1 File > New**

Start a new model file by clicking the **File > New** command, which displays the New Model form shown in Figure 2-1. The form has options to initialize the model and to start the model from templates.

#### **2 - 2 File > New**

Initializing the model determines the units to be used and the default definitions of all properties, components, loading definitions, design settings, and other defined items. Bridge objects and other physical objects (lines, areas, links, and the like), and assignments to these objects, are not included in the initialization process.

When the **Initialize Model for Defaults with Units** option is selected, CSiBridge will use the default program definitions. The default definitions are typical for the type of bridge selected. Use the drop-down list to specify the units to be used in the model.

Note: The units used to start a model become the base units for that model. If different units are used in the model, they are always converted to and from the base units. The model will always open in the base units, so choose the units carefully.

When the **Initialize Model from an Existing File** option is selected, CSiBridge picks up the initial definitions from a previous model. This option generally is preferred if common sets of properties and definitions are used for a number of models of the same project or across projects that benefit from consistency (e.g., for the same client). If this option is selected, click one of the template buttons and, when the program displays the Open Model File form, select the "previous model."

The Quick Bridge option typically produces structures with uniform spacing, unless the spacing is modified using the form that displays after Quick Bridge template has been selected. Table 2-1 identifies the templates.

**IMPORTANT NOTE:** This manual addresses work flow for models created using the Blank option or the Quick Bridge template. Thus, the work flow in this manual describes using the Bridge Wizard and the various tabs of the graphical user interface: Layout, Components, Loads, Bridge, Analysis, Design/Rating, and Advanced.

**Table 2-1 File > New > {Template}**

| <b>Templates</b> | <b>Description</b>                                                                                                    |
|------------------|----------------------------------------------------------------------------------------------------|
| <b>Blank</b>     | Opens the program without any template being loaded. This op-<br>tion can be helpful when a File > Import command will be used<br>to initiate a model. Use this option to build the model, analyze it,<br>and design it using the commands on various tabs of the<br>CSiBridge ribbon. The Bridge Wizard, a step-wise guide though<br>the bridge modeling and analysis processes, can also be used<br>for model creation and analysis. The Bridge Wizard is described<br>in more detail in Chapter 3. |
| Beam             | Opens a single beam bridge model based on a user-specified<br>number of spans and the lengths of the spans, and selection or<br>specification of a section property.                                                                                                    |
| 2D Frame         | Opens a 2D Frame model based on user-specified parameters.<br>Select from three frame types: Portal Frame, Concentrically<br>Braced Frame and Eccentrically Braced Frame.                                                                                                    |
| Cable Bridge     | Creates a cable suspension bridge model based on specification<br>of the deck width, minimum middle sag, and the number of divi-<br>sions on the left, right, and middle spans.                                                                                                    |
| Caltrans BAG     | Opens a model using the Bridge Analysis Generator, which gen-<br>erates a model to perform response spectrum dynamic analysis<br>and static analysis for a concrete bridge structure. The template<br>is most suited for use by the California Department of Transpor-<br>tation in the USA.                                                                                                    |
| Quick Bridge     | Opens a typical bridge model based on initial, specified span<br>lengths and selection of a deck section type from a drop-down list<br>of common bridge construction configurations. This template<br>works well with the <b>Bridge Wizard</b> or with the commands on the<br>program tabs.                                                                                                    |

# **2.2 File > Open**

After a CSiBridge model has been created and saved, it may be opened using the **File > Open** command. The CSiBridge file may be selected by browsing to locate the appropriate file folder.

# **2.3 File > Save and File > Save As**

The **File > Save** command opens a standard Microsoft Windows-type save window. Use the form to specify the name and path for storing the file. The file will have a .BDB extension.

The **File > Save As** command can be used to save the file using a new filename.

### **2.4 File > Import**

Clicking the **File > Import** command displays a list of subcommands that can be used to import model data in a variety of formats. Various forms will display depending on the type of import. As an example, Figure 2-2 shows the form that displays after the **File > Import > Text**, **File > Import > Excel,** or the **File > Import Access** commands are used. The options on the form can be used to start a new model with the imported data or add the imported data to an existing model.

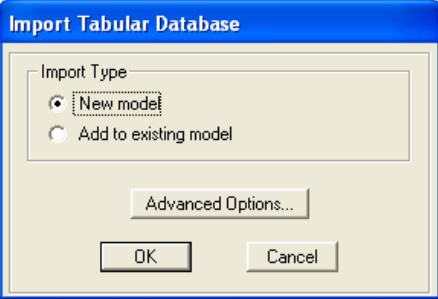

*Figure 2-2 Import Tabular Database form*

If the *Add to existing model* option is selected, clicking the **Advanced Options** button will open a form that can be used to resolve conflicts between the data in the existing model and the data being imported. Conflicts could be items with the same name or items in the same location, for example.

Table 2-2 identifies the subcommands and the types of files that can be imported.

**File > Save and File > Save As 2 - 5**

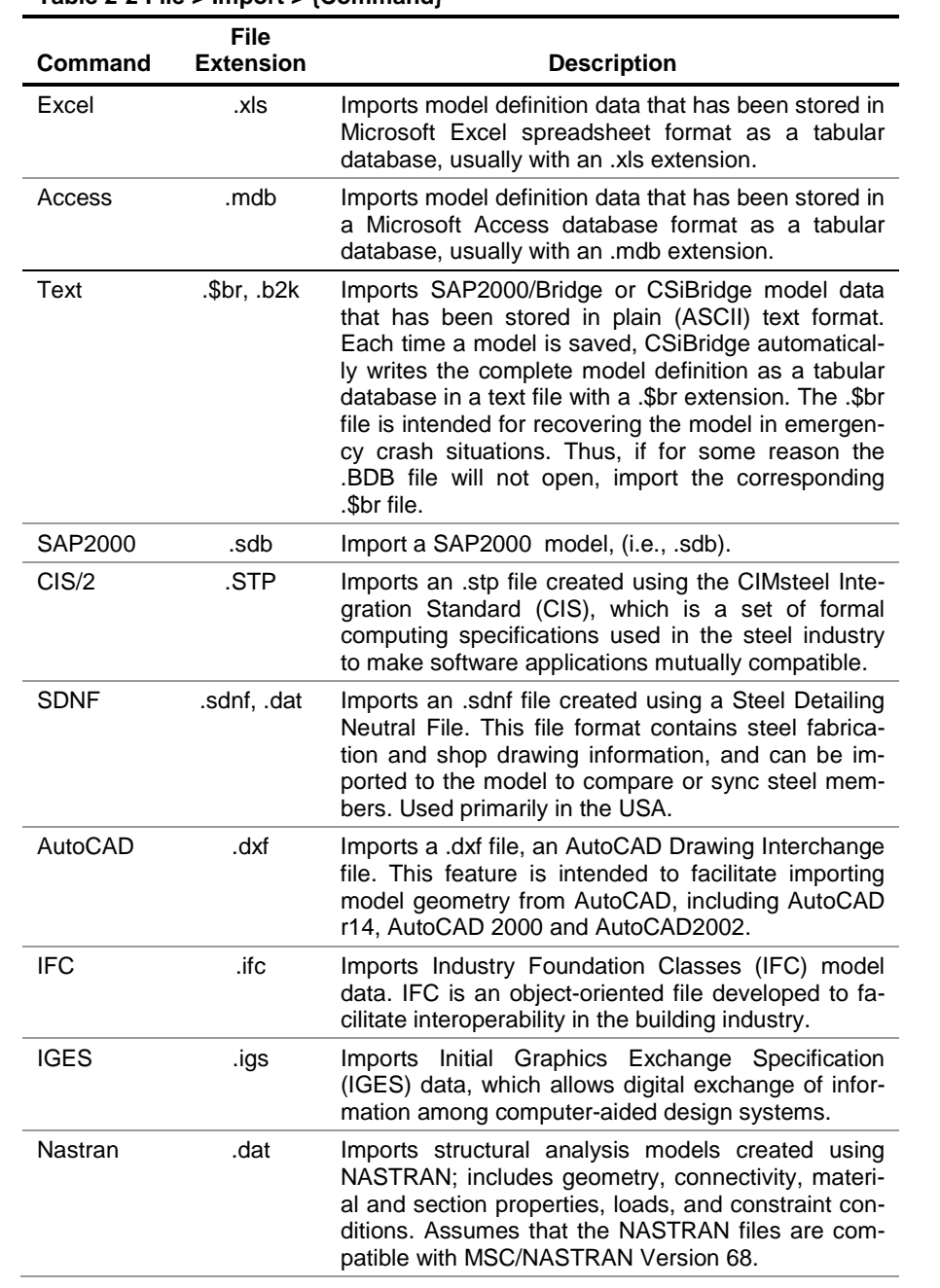

#### **Table 2-2 File > Import > {Command}**

**2 - 6 File > Import**

**Table 2-2 File > Import > {Command}**

| Command                 | <b>File</b><br><b>Extension</b> | <b>Description</b>                                                                                                    |
|-------------------------|---------------------------------|----------------------------------------------------------------------------------------------------|
| STAAD/<br>GTSTRU-<br>DL | .std/.gti                       | Imports structural analysis models created using<br>GTSTRUDL/STAAD; includes geometry, connectivi-<br>ty, material and section properties, loads, and con-<br>straint conditions. Because GTSTRUDL/STAAD and<br>CSiBridge have different FEM libraries and different<br>analytical capabilities, not all GTSTRUDL/ STAAD<br>data can be imported. |
| <b>StruCAD</b><br>*3D   |                                 | Imports StruCAD*3D model data. StruCAD*3D is a<br>3D Finite Element Method software program used in<br>the structural analysis and design of steel and con-<br>crete structures.                                                                                                    |
| LandXML                 | .xml                            | Import a text-based file to allow project data to be<br>exchanged across different software packages, in-<br>cluding points, point groups, description keys, sur-<br>faces, parcels, horizontal alignments, profiles, cross-<br>sections.                                                                                                    |

Note: The Bridge Object, which is generated using the options on the Bridge tab and described in Chapter 7, is the backbone of the modeling process. The Bridge Object definition includes the layout line, the spans, span items (diaphragms, hinges, user points), supports (abutments, bents), superelevation, prestress tendons, girder rebar, and loads. Therefore, CSiBridge cannot automatically incorporate imported data into a Bridge Object definition unless the data previously was defined as part of a SAP2000/Bridge or CSiBridge model.

## **2.5 File > Export**

Clicking the **File > Export** command displays a list of subcommands that can be used to export model data in a variety of formats. Exporting to a text file or to Microsoft Excel and Microsoft Access files is among the more common uses of the Export command. When the subcommands for these types of exports are used, a figure similar to that shown in Figure 2-3 is displayed. Use the options on the form to select the specific

data to be exported. If necessary, with the form displayed, depress the F1 key to access a context-sensitive help topic.

Table 2-3 identifies the Export subcommands and the types of data that can be exported. As many files as necessary can be exported from a given CSiBridge model. Each file may contain different tables or may apply to different parts of the model. The files may be used for processing by other programs, for modification before re-importing into CSiBridge, or for any other purpose. However, if the exported file is to contain a complete description of the model, be sure to export all importable modeldefinition data for the entire structure.

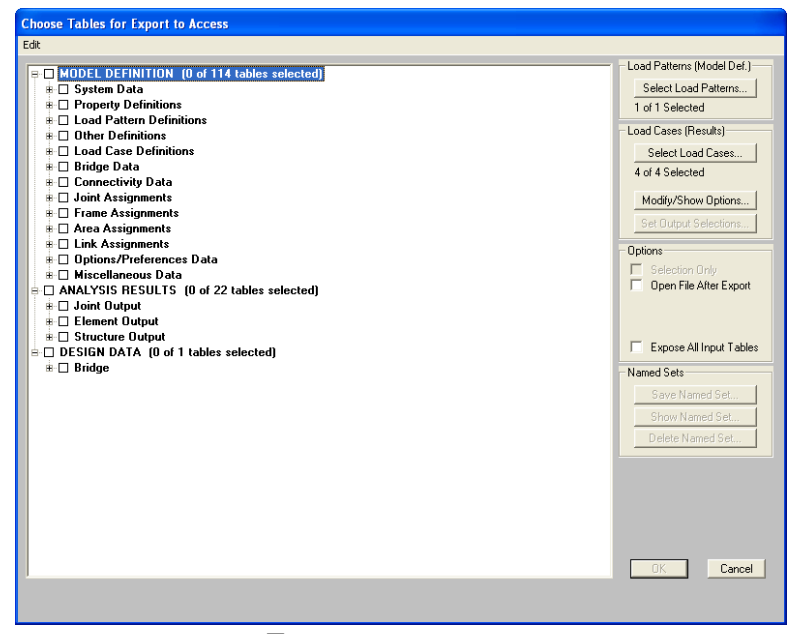

*Figure 2-3 Export Tables form*

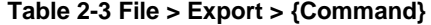

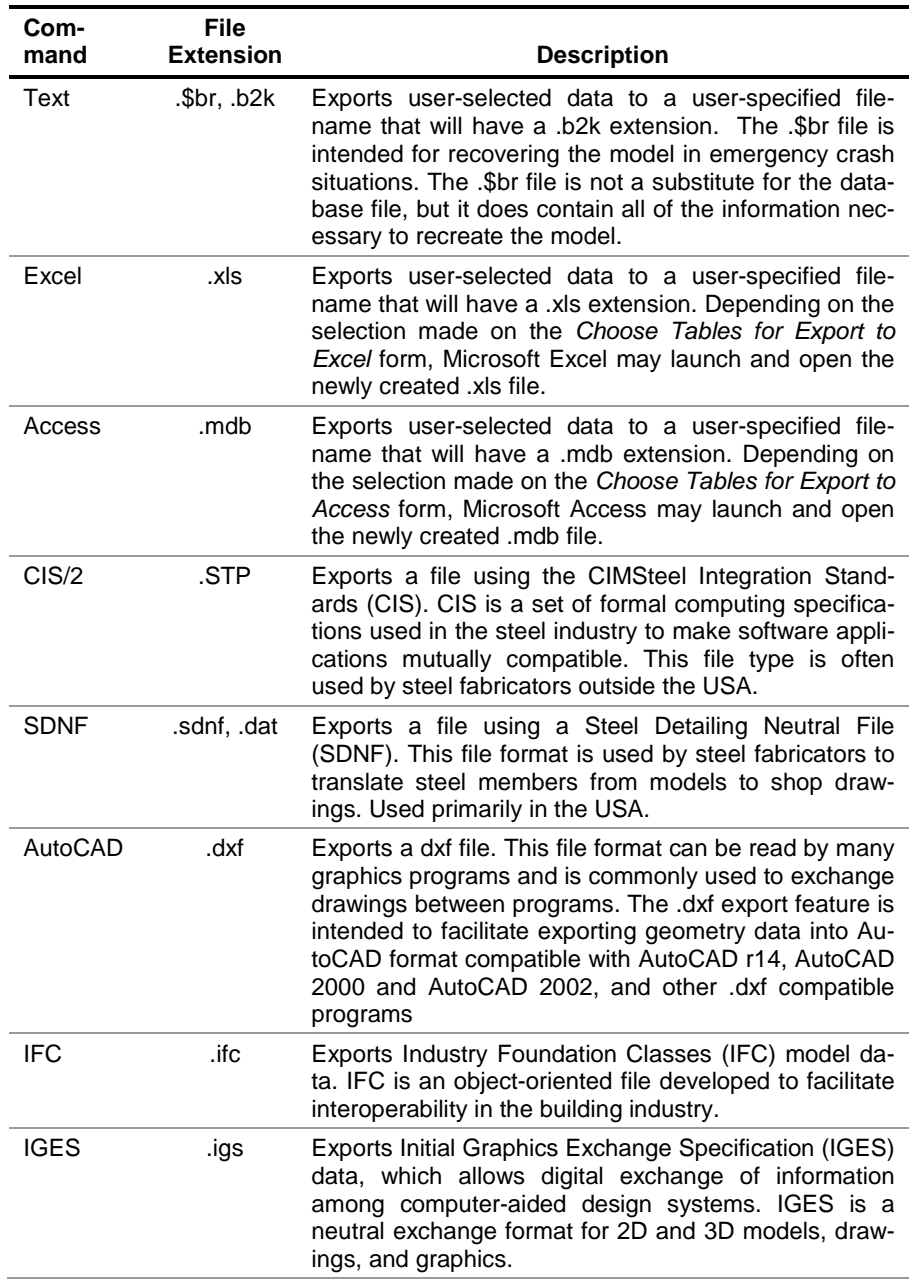

| $1$ ably $2 \times 1$ lives $2 \times 1$ by $1 \times 1$ by $1$ in $1 \times 1$ |                           |                                                                                                    |
|---------------------------------------------------------------------------------|---------------------------|----------------------------------------------------------------------------------------------------|
| Com-<br>mand                                                                    | File:<br><b>Extension</b> | <b>Description</b>                                                                                                    |
| Peform <sub>3</sub> D                                                           |                           | Exports a text file of analysis results in a format com-<br>patible with Perform-3D, a highly focused nonlinear<br>software tool for earthquake resistant design. |
| Per-<br>form3D<br><b>Structure</b>                                              |                           | Export a model file in a binary format compatible with<br>Perform-3D Structure, a highly focused nonlinear soft-<br>ware tool for earthquake resistant design     |

**Table 2-3 File > Export > {Command}**

### **2.6 File > Batch File**

A batch file is a list of CSiBridge model files. When a batch file is run, CSiBridge will open the listed model files in succession, run their analyses, and manage the analysis files (save all, save some files, or delete all files) with no action required by the user. Thus, the **File > Batch File** command is useful for running multiple models when the computer is unattended (e.g., overnight).

First use the A**nalyze > Analysis Options** command to specify that model definition and analysis results tables be automatically saved after an analysis has been run. Then, use the **File > Batch File** command to generate the analysis results of multiple model files (i.e., output tables) as well as the analysis files for those models (i.e., binary files).

## **2.7 File > Print**

The **File > Print** command has three subcommands. Table 2-4 briefly describes these subcommands.

| <b>Command</b>        | <b>Description</b>                                                                                                    |
|-----------------------|----------------------------------------------------------------------------------------------------|
| <b>Print Graphics</b> | Prints the graphic displayed in the active CSiBridge window.<br>The displayed print is sent <i>immediately</i> to the default or last<br>used printing device (plotter, printer, and so on). It may be<br>prudent to use the Print Setup command (see below) before<br>using this command. |

**Table 2-4 File > Print > {Command}**

**2 - 10 File > Batch File**

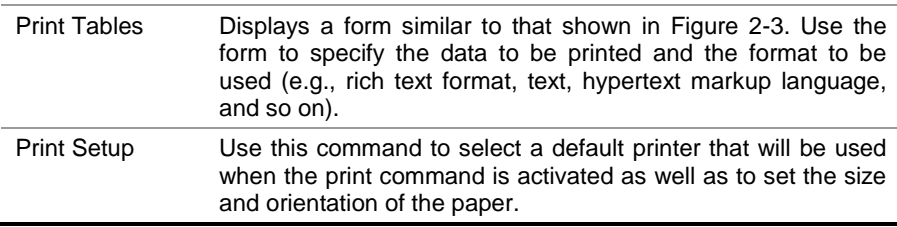

## **2.8 File > Report**

Clicking the **File > Report** command displays a menu of subcommands: **Create Report**, **Report Setup** and **Advanced Report Writer**. The **Create Report** and **Report Setup** commands would generally be used in conjunction. That is, the **Create Report** command prints a report using the settings specified using the **Report Setup** command, including the data source, the output format, and the data types. Alternatively, the **Advanced Report Writer** command "starts from scratch," allowing the user to specify both the content and the format of a report in a more detailed process. Table 2-5 provides a brief description of the features of each command. Figure 2-4 shows the Report Setup Data form that displays when the **File > Report > Report Setup** command is used. Figure 2-5 shows the Create Custom Report form that displays when the **File > Report > Advanced Report Writer** command is used. Recall that depressing the F1 key will display context sensitive help when a form is shown in the active window.

| Command          | <b>Description</b>                                                                                                    |
|------------------|----------------------------------------------------------------------------------------------------|
| Create<br>Report | Generates a report for the open file using the data source, output<br>format, and data types selected using the <b>Report Setup</b> com-<br>mand.                                                                                                    |
| Report Setup     | Does not generate a report; opens the Report Setup form (Figure<br>2-4). Use that form to specify the following:                                                                                                    |
|                  | <b>• Report contents, as specified in an .xml file, including instruction</b><br>to include a user-supplied company logo and company name on<br>the cover page as lifted from the Project Information form (see<br>Project Information in Table 2-7). |
|                  | .Table format file (.fmt), which specifies the database fields to be<br>used, the width of data columns, number format (zero tolerance,<br>number of decimal places and so on), any data filtering, data                                              |

**Table 2-5 File > Report > {Command}**

**File > Report 2 - 11**

**Table 2-5 File > Report > {Command}**

| Command                            | <b>Description</b>                                                                                                    |
|------------------------------------|----------------------------------------------------------------------------------------------------|
|                                    | sorting order.                                                                                                    |
|                                    | .Output type, including .rft, .html, text to printer, text without pic-<br>tures, text without splits and no pictures.                                                                                                    |
|                                    | Group(s) for which data will be included in the report (helpful in<br>focusing the report on key components in a model)                                                                                                    |
|                                    | "Portrait or landscape page orientation.                                                                                                    |
| <b>Report Setup</b><br>(continued) | Report components to be included: cover page using information<br>from the Project Information form (see Project Information in Ta-<br>ble 2-7); hyperlinked table of contents, in RTF and HTML formats<br>only; printing of filter criteria (as specified in the table format file-<br>see above) beneath the table title(s).                                                                                                    |
|                                    | "Data to be included: load patterns; results of selected load cas-<br>es/load combos.                                                                                                    |
|                                    | ■Output parameters for each load case type.                                                                                                    |
|                                    | .Name(s) of the Bridge Object for which results are to be includ-<br>ed.                                                                                                    |
| Advanced<br><b>Report Writer</b>   | Displays the Create Custom Report form (Figure 2-5). Allows the<br>user to select the content and format for the report and then cre-<br>ates the report in accordance with user specifications. Use the<br>form to select the following:                                                                                                    |
|                                    | Source file(s) for the data to be included in the report. This fea-<br>ture can be used to combine data from multiple sources, includ-<br>ing the database of the open model file, data from an Excel file or<br>a text file, and data exported from the model file into a new Ac-<br>cess .mdb file. As each data source is selected, the other options<br>on the form can be used to specify how the data will be present-<br>ed (e.g., with or without section headings, with or without page<br>breaks before or after). |
|                                    | Report output type, including .rtf, .txt, or .html. The user can opt<br>to open the generated report using the appropriate program<br>(e.g., Microsoft Word for the .rft format; default text editor for .txt)                                                                                                    |
|                                    | .Data to be included on a database-table-by-database-table ba-<br>sis. That is, a display area shows the data tables available from<br>the selected source; highlight a table name and click the Add<br>Selected DB Table(s) to Report button to add it to the Items<br>Included in Report list. Note that after at least one item has been<br>added to the list, the Change Source DB button becomes avail-<br>able. This button can be used to switch to another .mdb file from<br>a different model file.                 |
#### **Table 2-5 File > Report > {Command}**

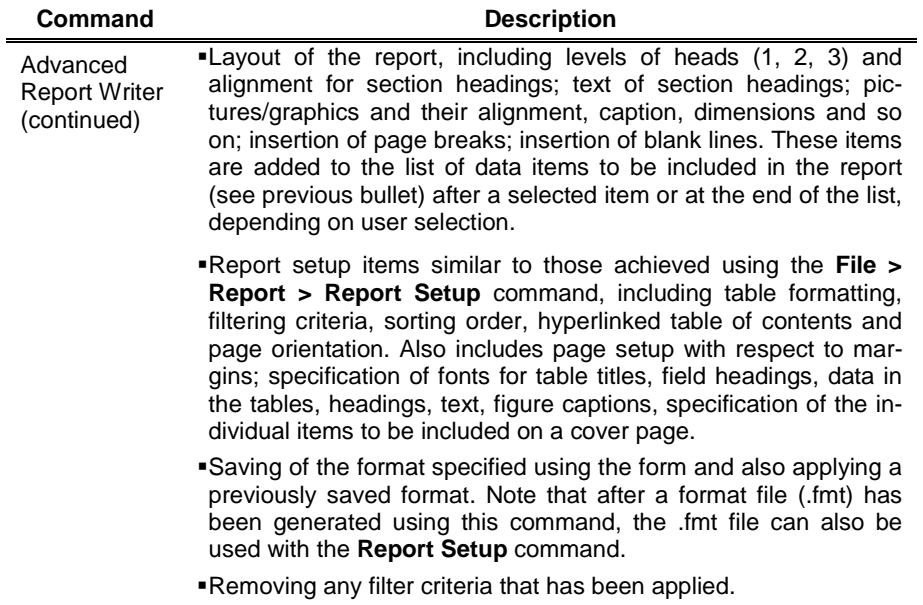

Removing any sort order that has been applied.

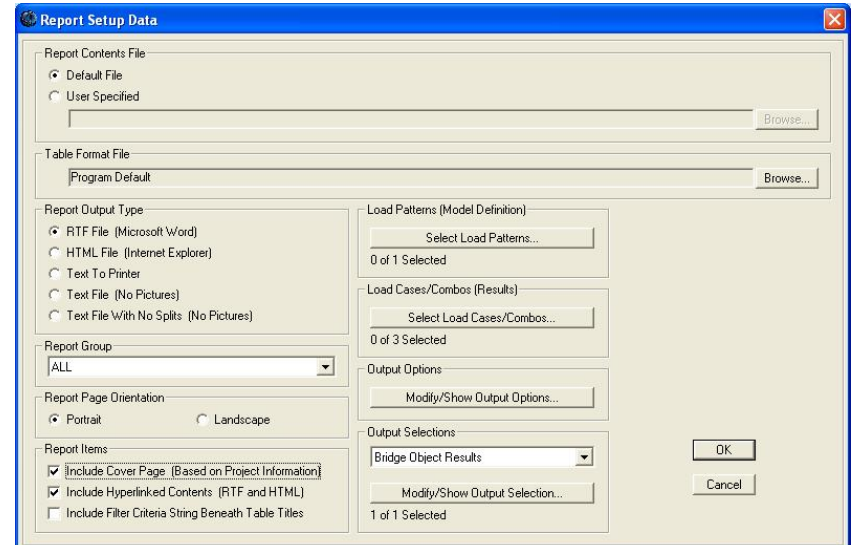

Command: **File > Report > Report Setup**

*Figure 2-4 Report Setup Data*

**CSiBridge – Defining the Work Flow**

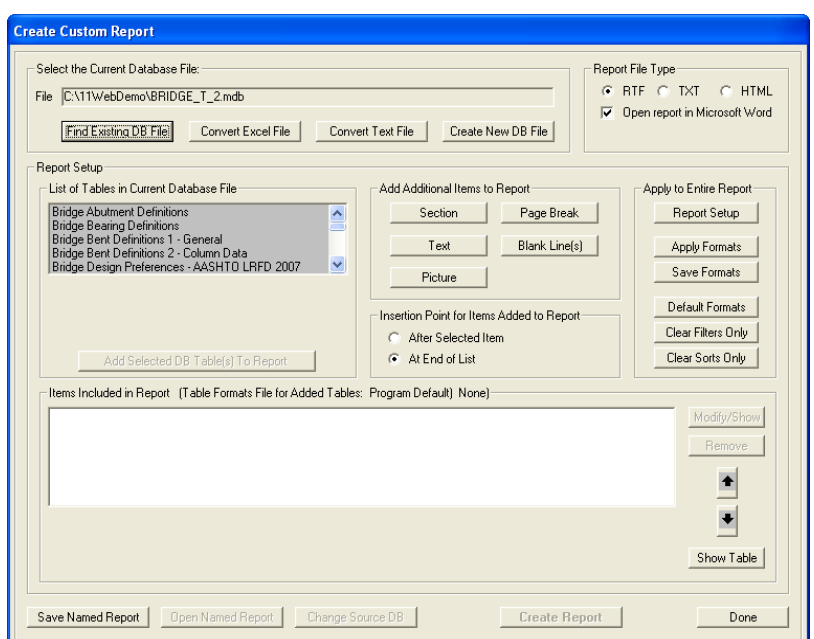

Command: **File > Report > Advanced Report Writer**

*Figure 2-5 Create Custom Report form*

## **2.9 File > Pictures**

The **File > Pictures** command displays a menu of subcommands that enables capturing of screen images of the active window as bitmaps and metafiles, as well as creating multi-step videos or cyclic animations. Table 2-6 identifies the subcommands and briefly describes them.

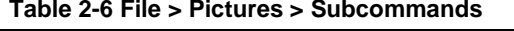

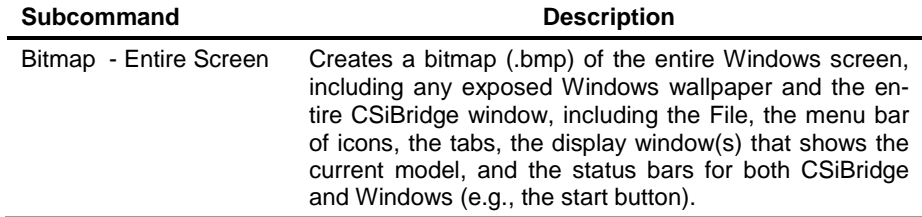

| <b>Subcommand</b>                               | <b>Description</b>                                                                                                    |
|-------------------------------------------------|----------------------------------------------------------------------------------------------------|
| Bitmap - Main Window                            | Creates a .bmp of the CSiBridge window, including the<br>File, the menu bar of icons, the tabs, the display win-<br>dow(s) that shows the current model, and the CSiBridge<br>status bar (e.g., XYZ coordinates, coordinate system,<br>units). |
| Bitmap - Current<br>Window with Title bar       | Creates a .bmp of the active display window (where the<br>model is shown) and the title bar along the top of the<br>window.                                                                                                    |
| Bitmap - Current<br>Window without Title<br>bar | Creates a .bmp of the active display window (where the<br>model is shown) but does not include the title bar along<br>the top of the window.                                                                                                   |
| Create Multi-Step<br>Animation Video            | Saves an .avi file of the movement of the model struc-<br>ture after a time history analysis has been run. The<br>saved avi can be played using the media player sup-<br>plied with the Windows program.                                       |
| Create Cyclic<br>Animation Video                | Saves an .avi file of the animated mode shapes and<br>other deformed shape plots of the model structure. The<br>saved avi can be played using the media player sup-<br>plied with the Windows program.                                         |

**Table 2-6 File > Pictures > Subcommands**

# **2.10 File > Settings**

The **File** > **Settings** command displays a menu of subcommands that can be used to set the display and output units, the tolerances, the database table utilities/settings, the display and output color settings, and other miscellaneous setting, as well as to record project information and comments and review the program-generated information log. Table 2-7 identifies the subcommands and describes them briefly. Figures 2-6 through 2-8 illustrate some of the forms that display when the subcommands of the **File > Settings** command are used.

**Table 2-7 File > Settings > {Command}**

| Command                                     | <b>Description</b>                                                                                                    |
|---------------------------------------------|----------------------------------------------------------------------------------------------------|
| Units                                       | Specifies the number formatting to be applied in any of the da-<br>tabases generated by the program. This feature allows different<br>units to be set for a given item. For example, the base units set<br>when the model file was initialized could be Kip, in, F, which<br>means all dimensions throughout the program are converted to<br>Kip, in, F whenever the file is saved. This feature could be used<br>to change the units used for lengths for one item, such as Sec-<br>tion Dimensions, to Kip, ft., F. The Format option allows users to<br>convert all of the units to English, Metric or Current Consistent<br>units. Some caution is warranted here to ensure that errors re-<br>lated to variation in units are not made.                                                                                                    |
| Tolerances                                  | Used to set parameters applied to various program features<br>involving proximity considerations (e.g., minimum distance for<br>spacing fine grids; minimum distances allowed when working<br>with the Snap To feature) and model display (e.g., minimum<br>pixel size for line thickness, minimum point size for fonts).<br>Please consult the context sensitive help topic for further details<br>concerning each dimension or tolerance item (depress the F1<br>key when the form shown in Figure 2-7 is displayed).                                                                                                    |
| Database Table<br>Utilities and<br>Settings | Displays a form with multiple buttons that when clicked display<br>the forms used to manage the program database files, includ-<br>ing:<br>> Set Current Format File Source - Allows selection of the<br>database table format file (.fmt) to be used as the basis for<br>formatting tabular output. Options include the programmed<br>format, an .fmt file that ships with the program, and a user<br>specified file in the appropriate format.<br>> Edit Format File - Use to make changes to the tables includ-<br>ed a format file (.fmt).<br>> Set Current Table Name Source - Use to alter database<br>table names.<br>> Write Default Table Names to XML - Use to select data<br>tables for inclusion in a saved .xml file that subsequently can<br>be used in generating reports.<br>> Documentation to Word $-$ Use to create a file(s) in Microsoft<br>Word that identifies the types of data in the database, includ-<br>ing a brief description of the function of the data, the units, the<br>format, and so on. Caution, the All Tables file is large. |

### **Table 2-7 File > Settings > {Command}**

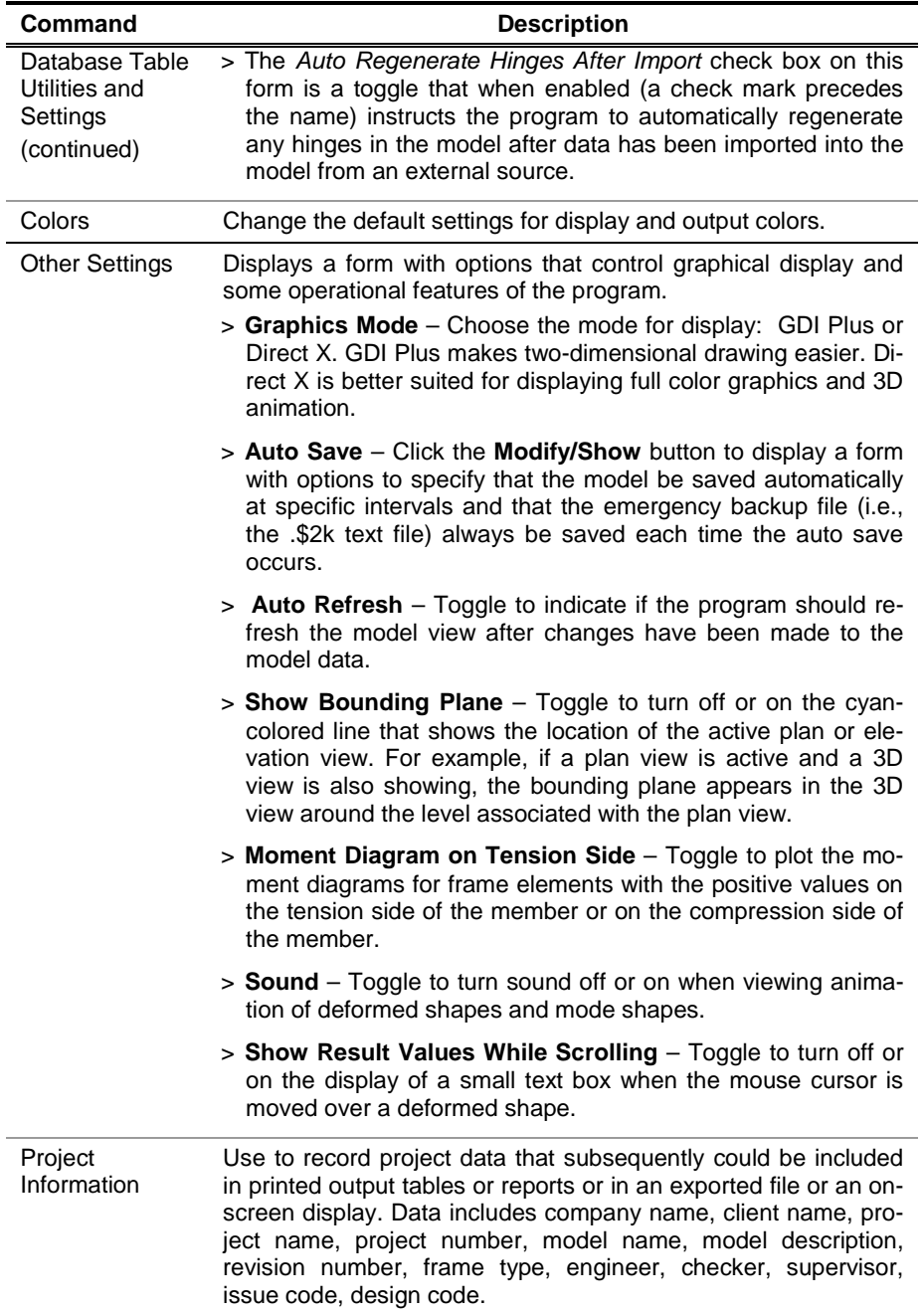

**File > Settings 2 - 17**

**Table 2-7 File > Settings > {Command}**

| <b>Command</b>      | <b>Description</b>                                                                                                    |
|---------------------|----------------------------------------------------------------------------------------------------|
| Comments and<br>Log | Displays an up-to-date record of when and where the file was<br>stored. The comment log may also be used to track the status of<br>the model, to keep a "to-do" list for the model, and to retain key<br>results that can be used to monitor the effects of changes to the<br>model. Those notations can be deleted or modified and com-<br>ments may be typed directly into the comment log at any time. |

| Item                        | <b>Units</b> | Decimal<br>places | <b>Minimum</b><br><b>Signif Figs</b> | Zero<br>Tolerance | <b>Always use</b><br><b>E</b> Format |
|-----------------------------|--------------|-------------------|--------------------------------------|-------------------|--------------------------------------|
| <b>Structure Dimensions</b> |              |                   |                                      |                   |                                      |
| Coordinates                 | Kip, in, F   | 3                 | $\overline{c}$                       | 1.0000E-20        | No                                   |
| Absolute Distance           | Kip, in, F   | 3                 | $\overline{2}$                       | 1.0000E-20        | No.                                  |
| Relative Distance           |              | $\overline{4}$    | $\overline{2}$                       | 1.0000E-20        | No                                   |
| Angles                      |              | 3                 | $\overline{2}$                       | 1.0000E-20        | No                                   |
| <b>Section Dimensions</b>   |              |                   |                                      |                   |                                      |
| Length                      | Kip, in, F   | $\overline{4}$    | $\overline{c}$                       | 1.0000E-20        | No                                   |
| Area                        | Kip, in, F   | $\overline{c}$    | $\overline{c}$                       | 1.0000E-20        | No                                   |
| Length3                     | Kip, in, F   | $\overline{c}$    | $\overline{c}$                       | 1.0000E-20        | No                                   |
| Length4                     | Kip, in, F   | $\overline{c}$    | $\overline{c}$                       | 1.0000E-20        | No                                   |
| Rebar Area                  | Kip, in, F   | $\overline{4}$    | $\overline{2}$                       | 1.0000E-20        | No.                                  |
| Rebar Area/Length           | Kip, in, F   | $\overline{4}$    | $\overline{c}$                       | 1.0000E-20        | No                                   |
| <b>Displacements</b>        |              |                   |                                      |                   |                                      |
| <b>Translational Displ</b>  | Kip. in. F   | 6                 | $\overline{c}$                       | 1.0000E-20        | No                                   |
| <b>Rotational Displ</b>     | Kip, in, F   | 6                 | $\overline{c}$                       | 1.0000E-20        | No                                   |
| Drift                       |              | 6                 | $\overline{c}$                       | 1.0000E-20        | No                                   |
| Gen Displ L/Rad             | Kip, in, F   | $\overline{4}$    | $\overline{c}$                       | 1.0000E-20        | No                                   |
| Gen Displ Rad/L             | Kip, in, F   | $\overline{4}$    | $\overline{2}$                       | 1.0000E-20        | No                                   |
| Forces                      |              |                   |                                      |                   |                                      |
| Force                       | Kip, in, F   | 3                 | $\overline{c}$                       | 1.0000E-20        | No                                   |
| Force/Length                | Kip, in, F   | $\overline{4}$    | $\overline{c}$                       | 1.0000E-20        | No                                   |
| Force/Area                  | Kip, in, F   | 5                 | $\overline{2}$                       | 1.0000E-20        | No                                   |
| Moment                      | Kip, in, F   | 3                 | $\overline{c}$                       | 1.0000E-20        | No                                   |
| Moment/Length               | Kip, in, F   | $\overline{4}$    | $\overline{c}$                       | 1.0000E-20        | No                                   |
| Temperature                 | Kip, in, F   | 3                 | $\overline{2}$                       | 1.0000E-20        | No                                   |

*Figure 2-6 Program Default Database Number Formatting Options form*

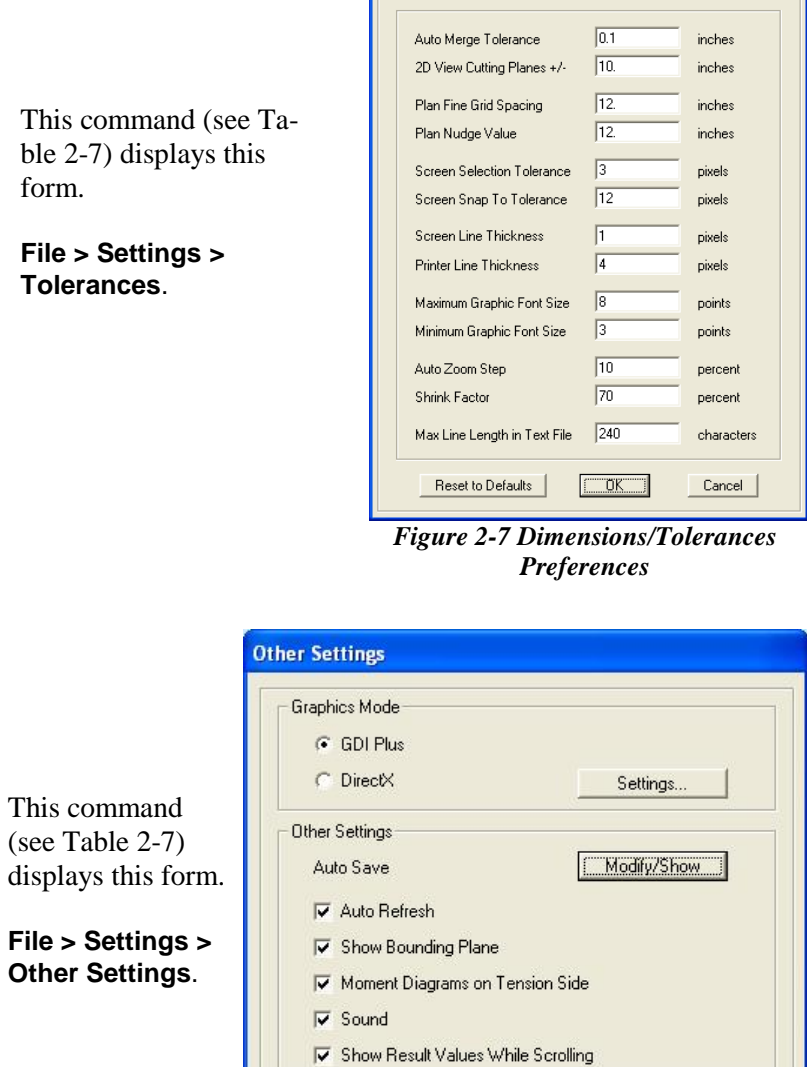

Dimensions/Tolerances Preferences

*Figure 2-8 Other Settings*

 $OK$ 

 $\begin{tabular}{|c|c|} \hline \texttt{Cancel} \\ \hline \end{tabular}$ 

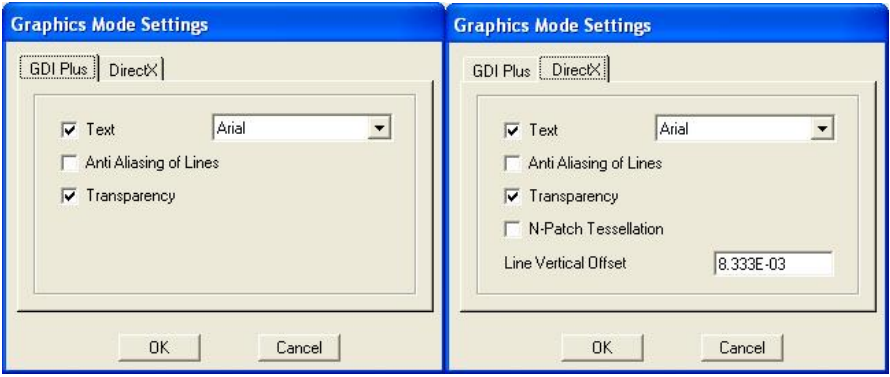

**File > Settings > Other Settings > Settings** button

*Figure 2-9 Graphics Mode Settings*

## **File > Settings > Other Settings > Modify/Show** button

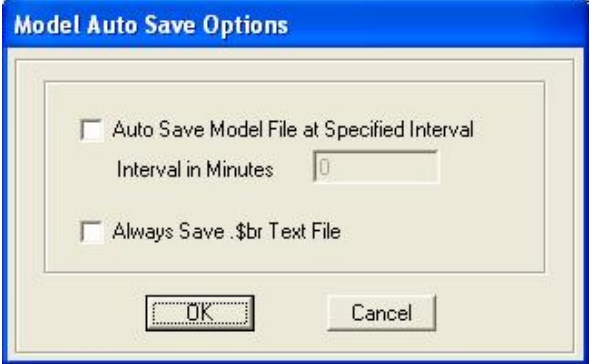

*Figure 2-10 Model Auto Save Options*

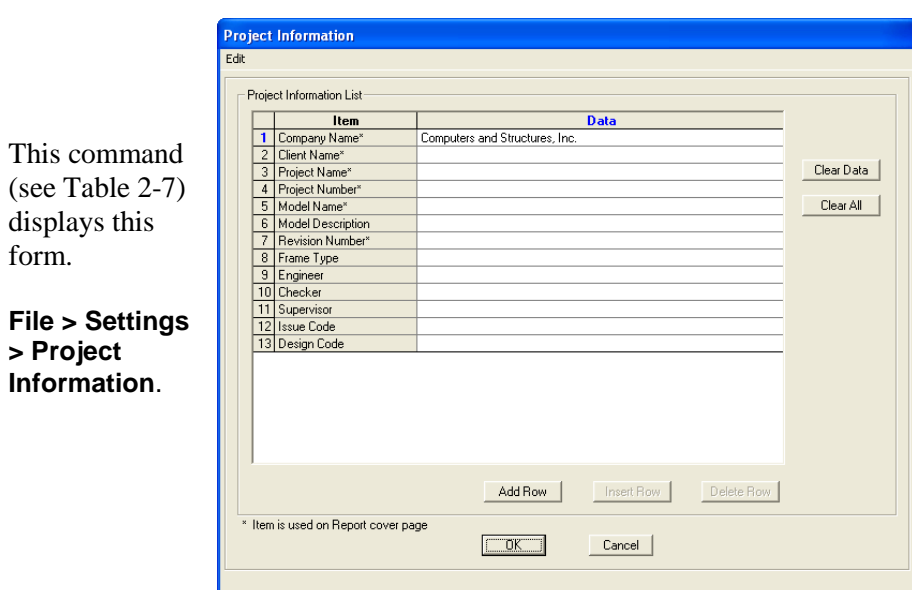

*Figure 2-11 Project Information*

# **2.11 File > Language**

CSiBridge is currently available in English and Chinese. Use the **File > Language** command to change languages.

# **CHAPTER 3 Home**

The **Home** tab consists of the *Wizard*, *View*, *Snap*, *Select*, and *Display* panels. The *Bridge Wizard* can be used to step through the modeling and analysis processes when the Quick Bridge template or the Blank option is used to start the model (see Chapter 2).

The commands on the *View*, *Snap*, *Select*, and *Display* panels can be used to manage the active view (e.g., zoom features, set 3D, XY, XZ, ZY views. and so on), improve the accuracy of operations in the active view (e.g., apply Snap tools to ensure that the end of a drawn line object connects exactly to an existing point object or grid coordinate), assist operations in the active view through targeted selection (e.g., select objects based on their material property assignment), and determine the results to be shown in the active view. Thus, the **Home** tab has the commands needed to adjust the active view and to work in it efficiently.

Each of these features and their associated commands are described briefly in this chapter.

## **3.1 Home > Bridge Wizard**

The *Bridge Wizard* provides a simple and easy way to navigate through the bridge modeling and analysis processes. Unlike other program "wiz-

ards," it is possible to "pick up" and "leave" the **Bridge Wizard** at any time. Figure 3-1 shows the **Home > Bridge Wizard** command and the Bridge Modeler Wizard form that displays when this command is used. Note that the commands on the other panels have been blocked from this illustration.

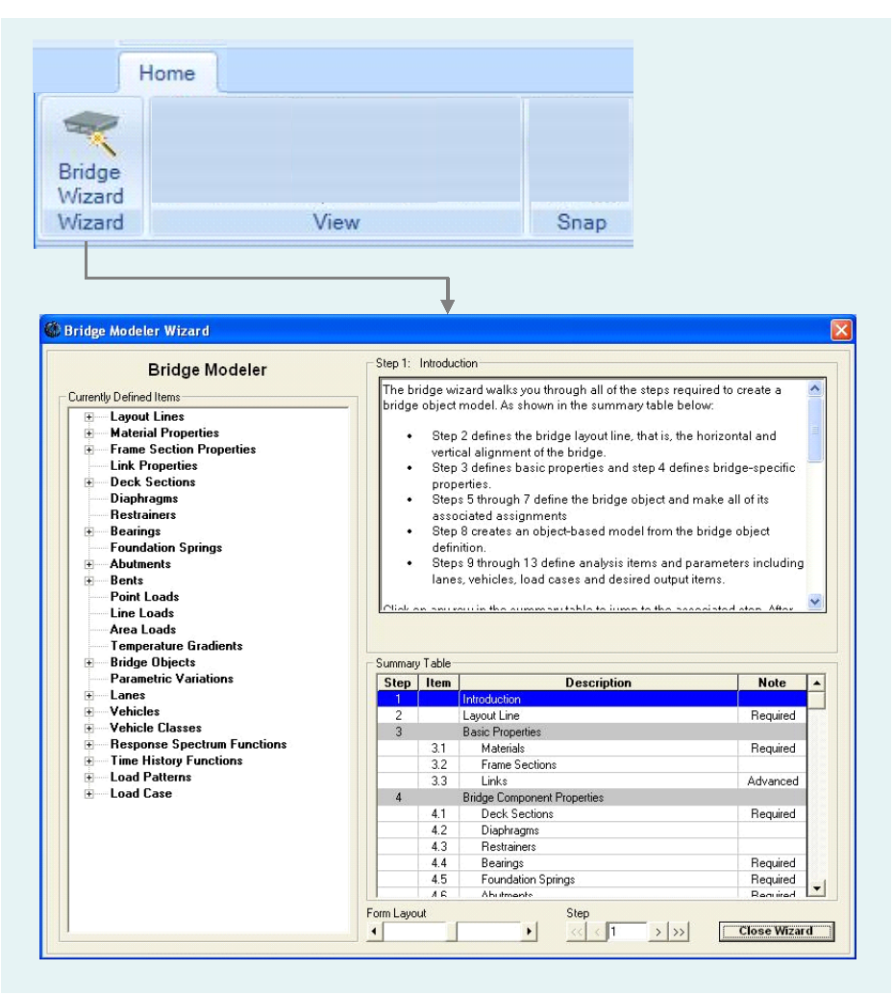

*Figure 3-1 Home > Bridge Wizard command and Bridge Modeler Wizard form*

Note that the tree structure on the left-hand side of the form keeps a current record of the components that have been defined for the bridge model. The informational display area in the upper right-hand side of the

**3 - 2 Home > Bridge Wizard**

form changes depending on the Step/Item/Description selected from the Summary Table in the lower right-hand side of the form. That is, the information displayed briefly explains the selected Step/Item. Clicking on an item in the tree view "jumps" the informational display and the Summary Table to the Step/Item associated with the selected tree view item.

Note the Form Layout slide bar near the center at the bottom of the form. Use that slide bar to reveal more of the information display area (slide the bar to the left) or more of the Summary Table (slide the bar to the right). Figure 3-2 shows the complete set of Steps/Items in the Summary Table area.

It is possible to move around the Summary Table area as follows:

- Click on any row to jump to that Step.
- Depress the up and down arrow keys of the keyboard to move up or down one Step at a time.
- Type a Step number into the Step control near the bottom of the form and depress the Enter key on the keyboard to jump directly to the specified Step.
- Use the Step control arrows to move to the first Step  $(\ll)$ , previous Step  $(\le)$ , next Step  $(\ge)$  or last Step  $(\ge)$ .
- The slide bar on the right-hand side of the Summary Table can be used to move down and up along the display to expose areas not shown.

The "Note" column in the Summary Table identifies some Steps as *Required* and others as *Advanced*. The Steps identified as Required must be completed to create a bridge model. The Steps designated as Advanced are those that generally are not used in a typical model. Those Steps with no designation should be used in a model at the user's discretion.

|                          | Item | <b>Description</b>                 | <b>Note</b> |
|--------------------------|------|------------------------------------|-------------|
| 2                        |      | Layout Line                        | Required    |
| 3                        |      | <b>Basic Properties</b>            |             |
|                          | 3.1  | Materials                          | Required    |
|                          | 3.2  | <b>Frame Sections</b>              |             |
|                          | 3.3  | Links                              | Advanced    |
| $\overline{4}$           |      | <b>Bridge Component Properties</b> |             |
|                          | 4.1  | <b>Deck Sections</b>               | Required    |
|                          | 4.2  | Diaphragms                         |             |
|                          | 4.3  | Restrainers                        |             |
|                          | 4.4  | Bearings                           | Required    |
|                          | 4.5  | Foundation Springs                 | Required    |
|                          | 4.6  | <b>Abutments</b>                   | Required    |
|                          | 4.7  | Bents                              |             |
|                          | 4.8  | Point Load Definitions             |             |
|                          | 4.9  | Line Load Definitions              |             |
|                          | 4.10 | Area Load Definitions              |             |
|                          | 4.11 | Temperature Gradient Definitions   |             |
| 5                        |      | <b>Bridge Object Definitions</b>   | Required    |
| 6                        |      | Parametric Variation Definitions   | Advanced    |
| $\overline{\mathcal{L}}$ |      | <b>Bridge Object Assignments</b>   |             |
|                          | 7.1  | <b>Deck Sections</b>               | Required    |
|                          | 7.2  | <b>Discretization Points</b>       | Advanced    |
|                          | 7.3  | Abutments                          | Required    |
|                          | 7.4  | Bents                              |             |
|                          | 7.5  | Hinges                             |             |
|                          | 7.6  | Diaphragms                         |             |
|                          | 7.7  | Superelevation                     | Advanced    |
|                          | 7.8  | Prestress Tendons                  |             |
|                          | 7.9  | Concrete Girder Rebar              |             |
|                          | 7.10 | <b>Staged Construction Groups</b>  | Advanced    |
|                          | 7.11 | Point Loads                        |             |
|                          | 7.12 | Line loads                         |             |
|                          | 7.13 | Area Loads                         |             |
|                          | 7.14 | Temperature Loads                  |             |
| 8                        |      | Update Linked Model                | Required    |
| 9                        |      | Lane and Vehicle Definitions       |             |
|                          | 9.1  | Lanes                              |             |
|                          | 9.2  | Vehicles                           |             |
|                          | 9.3  | Vehicle Classes                    |             |
| 10                       |      | <b>Function Definitions</b>        |             |
|                          | 10.1 | Response Spectrum Functions        |             |
|                          | 10.2 | <b>Time History Functions</b>      |             |
| 11                       |      | <b>Load Pattern Definitions</b>    | Required    |
| 12                       |      | <b>Load Case Definitions</b>       |             |
|                          | 12.1 | <b>Load Cases</b>                  | Required    |
|                          | 12.2 | <b>Construction Scheduler</b>      | Advanced    |
|                          |      | Moving Load Case Results Saved     |             |

*Figure 3-2 Bridge Wizard Summary Table*

## **3 - 4 Home > Bridge Wizard**

### **3.1.1** Using the Bridge Wizard

Recall from Chapter 2 that the **Bridge Wizard** is designed to be used when a model is started by clicking the Blank option or the Quick Bridge template.

- When the Blank option is used, it is possible to immediately open the **Bridge Wizard** by clicking on it on the Home tab. In that case, the **Bridge Wizard** is used to create the entire model. Thus, the first step is to define the layout line, and then continue following the Steps as outlined in the Summary Table and as explained in the information display area.
- When the Quick Bridge template is used, the span lengths and the deck section type are initially defined, before the **Bridge Wizard** becomes accessible on the Home tab. When the span lengths and deck section are specified, the program defines the layout line as well as default material property and frame section property definitions suitable for the selected deck section type. The program also defines bearings, abutments, and bents, and generates a Bridge Object, which is the backbone of the model. In generating the Bridge Object, the various definitions are assigned to the span length(s). The program also adds default definitions for lanes, vehicles, response spectrum functions, time history functions, load patterns and load cases. In this case, the **Bridge Wizard** can be used to review the default definitions, and where necessary adjust them.

In either case (i.e., starting from the Blank option or Quick Bridge template), it is possible to use the various tabs of the graphical user interface to add, modify, and delete the initial default definitions and to add further definitions, for example: link properties; diaphragms; restrainers; foundation springs; point, line, and area loads and temperature gradients.

More importantly, after the Bridge Object has been generated, the commands on the **Analysis** and **Design/Rating** tabs can be used to define the load combinations used in the analysis; complete the Design Request for superstructure and seismic design; and complete the rating request. Reports also can be generated using commands on the **Design/Rating** tab, or using the **File > Report** commands.

#### **3.1.2** Steps of the Bridge Wizard

A general overview of the Steps on the **Bridge Wizard** (see Figure 3-2) is as follows:

- Step 2 defines the bridge layout line; that is, the horizontal and vertical alignment of the bridge.
- Step 3 defines basic properties for materials, frame sections, and links (where applicable).
- Step 4 defines bridge-specific properties (deck sections, diaphragms, restrainers, bearings, foundation springs, and so on).
- Steps 5 through 7 define the bridge object and make all of its associated assignments. That is, after the geometry has been defined (i.e., the layout line definition) and the bridge components have been defined, these steps assign the definitions to the span lengths.
- Step 8 creates an object-based model from the bridge object definition.
- Steps 9 through 13 define analysis items and parameters, including lanes, vehicles, load cases, and desired output items.

For each step in the **Bridge Wizard** (except Step 1, the Introduction) a button appears immediately below the informational display area. Clicking the button opens the form associated with the Step. In a few cases the button may be disabled. This occurs when prerequisite Steps have not been completed, such as:

- A layout line and a deck section property are required before a bridge object definition.
- A bridge object definition is required before any bridge object assignments can be made.

#### **3 - 6 Home > Bridge Wizard**

 A layout line definition or frame objects must exist in the model before lanes can be defined.

For the Bridge Object Assignments, a Bridge Object drop-down list also displays immediately below the informational text. The assignments made using the listed Steps will be applied to the Bridge Object selected from that drop-down list.

Table 3-1 briefly describes the Steps/features of the **Bridge Wizard**.

**Table 3-1 Home > Bridge Wizard > {Step}**

| <b>Step</b>                              | <b>Description</b>                                                                                                    |  |
|------------------------------------------|----------------------------------------------------------------------------------------------------|--|
| Layout Line                              | Defines the layout line, which is used for defining the horizontal<br>and vertical alignment of the bridge and the vehicle lanes. Layout<br>line definitions are based on stations for linear dimensions, bear-<br>ings for horizontal alignment, and grades for vertical alignment.<br>Layout lines may be straight, bent, or curved both horizontally and<br>vertically. Horizontal curves are circular with spirals, if necessary.<br>Vertical curves are parabolic or circular.                                                          |  |
|                                          | The forms used to define the layout line are identified in Chapter 4<br>Layout.                                                                                                    |  |
| Basic<br>Properties                      | • Material Properties – Defines the material properties used in<br>the frame section property definition and the deck section prop-<br>erty definition.                                                                                                    |  |
|                                          | <b>Frame Sections</b> – Defines the frame section properties used in<br>the cap beams and columns in bent property definitions, girder<br>sections in some deck section property definitions, continuous<br>beam sections in some abutment property definitions, and frame<br>sections in some diaphragm property definitions.                                                                                                    |  |
|                                          | Links - Defines link properties that are used in restrainer prop-<br>erty definitions, bearing property definitions, and foundation<br>spring property definitions. In each of those property definitions,<br>a user method of specifying the desired property, without refer-<br>ence to a link property, is available. In general, we recommend<br>that you use the user method rather than specifying your own<br>link properties. If you do use link properties, take special care to<br>make sure the local axes are defined correctly. |  |
|                                          | The forms used to define the material properties, frame sections<br>and link properties are identified in Chapter 5 Components.                                                                                                    |  |
| <b>Bridge</b><br>Component<br>Properties | • Deck Sections - Used to define the bridge superstructure, se-<br>lect from various parametric deck sections, including concrete<br>box girder, concrete flat slab, precast concrete girder and steel<br>girder deck sections.                                                                                                    |  |

**Table 3-1 Home > Bridge Wizard > {Step}**

| <b>Step</b>                                             | <b>Description</b>                                                                                                    |
|---------------------------------------------------------|----------------------------------------------------------------------------------------------------|
| <b>Bridge</b><br>Component<br>Properties<br>(continued) | • Diaphragms – Specify data for vertical diaphragms that span<br>across the bridge. A diaphragm property can be solid concrete;<br>steel X, V or K bracing; a single steel beam or steel plate. Solid<br>concrete diaphragms are applicable only at locations where<br>concrete superstructure deck sections exist. Steel diaphragms<br>are applicable only at locations where steel girder superstructure<br>deck sections exist. In area object and solid object bridge mod-<br>els, the diaphragms are modeled using area and solid objects,<br>respectively. In spine models an automatically generated link ob-<br>ject is added at each diaphragm location to represent the dia-<br>phragm mass and weight.                     |
|                                                         | Restrainers - Specify data for restrainer cables, which are used<br>as tension ties across superstructure discontinuities. Restrainers<br>may be assigned at abutments, hinges and at bents where the<br>superstructure is discontinuous over the bent. When specified,<br>the program assumes that a restrainer cable exists at each gird-<br>er location. A restrainer property can be specified as a<br>Link/Support property or it can be user defined. The user defined<br>restrainer is recommended. The user defined restrainer is speci-<br>fied by a length, area and modulus of elasticity.                                                                                                    |
|                                                         | <b>Bearings</b> - Specify data for bridge bearings, which are used in<br>abutment, bent, and hinge assignments to the bridge object. At<br>abutments, bearings are used in the connection between the<br>girders and the substructure. At bents, bearings are used in the<br>connection between the girders and the bent cap beam. At hing-<br>es, bearings are used in the connection between the girders on<br>the two sides of the hinge. A bearing property can be specified<br>as a Link/Support property or it can be user defined. The user<br>defined bearing is recommended and allows each of the six de-<br>grees of freedom to be specified as fixed, free or partially re-<br>strained with a specified spring constant. |

**Table 3-1 Home > Bridge Wizard > {Step}**

| <b>Step</b>                                             | <b>Description</b>                                                                                                    |
|---------------------------------------------------------|----------------------------------------------------------------------------------------------------|
| <b>Bridge</b><br>Component<br>Properties<br>(continued) | • Foundation Springs - Specify data for the connection of the<br>substructure to the ground. Foundation spring properties are<br>used in abutment and bent property definitions. At bents, foun-<br>dation springs may be used at the base of each column. In this<br>case the foundation springs are used as point springs. At abut-<br>ments, foundation springs are used as point springs for a foun-<br>dation spring-type substructure, and they are used as spring<br>properties per unit length for a continuous beam-type substruc-<br>ture. A foundation spring property can be specified as a<br>Link/Support property or it can be user defined. The user defined<br>spring is recommended. The user defined foundation spring al-<br>lows each of the six degrees of freedom to be specified as fixed,<br>free or partially restrained with a specified spring constant. For<br>cases where the spring property is used for a continuous beam<br>support, a factor is specified indicating the length over which the<br>specified properties apply. |
|                                                         | • Abutments – Specify the support conditions at the ends of the<br>bridge. Abutment properties are used in abutment assignments<br>to the bridge object. The abutment property allows specification<br>of the connection between the abutment and the girders as ei-<br>ther integral or connected to the bottom of the girders only. The<br>abutment property also allows the abutment substructure to be<br>specified as a series of point springs (one for each girder) or a<br>continuously supported beam.                                                                                                    |
|                                                         | <b>Bents</b> – Specify the geometry and section properties of the bent<br>cap and the bent columns. They also specify the base support<br>condition of the bent columns. Bent properties are used in abut-<br>ment assignments to the bridge object. The bent property allows<br>specification of the connection between the abutment and the<br>girders as either integral or connected to the bottom of the gird-<br>ers only. The bent property also allows specification of a single<br>bearing line (continuous superstructure) or a double bearing line<br>(discontinuous superstructure). When double bearing lines are<br>used, the distance from the bent location (that is specified in the<br>bridge object definition) to each bearing line is included in the<br>bent property.                                                                                                    |

**Home > Bridge Wizard 3 - 9**

**Table 3-1 Home > Bridge Wizard > {Step}**

| <b>Step</b>                                             | <b>Description</b>                                                                                                    |
|---------------------------------------------------------|----------------------------------------------------------------------------------------------------|
| <b>Bridge</b><br>Component<br>Properties<br>(continued) | · Point, Line, Area Load Definitions - Allows definition of<br>unique point, line, and area loads that have a user defined direc-<br>tion, value and location. The loads may be defined in Force or<br>Moment. An example of a point load might be signage on the<br>bridge structure. These loads are assigned to the bridge model<br>using the Bridge Object (see Chapter 7).<br><b>• Temperature Gradient Definitions</b> - Defines temperature gra-                                                                                                    |
|                                                         | dient patterns over the height of the bridge superstructure for<br>later use in bridge object temperature load assignments. Several<br>code-specified temperature gradient definitions are available as<br>well as user temperature gradient definitions.                                                                                                    |
|                                                         | The forms used to define bridge component properties are identi-<br>fied in Chapter 5 Components. The forms used to define the point,<br>line, and area loads are identified in Chapter 6 Loads.                                                                                                    |
| <b>Bridge</b><br>Object<br>Definition                   | The main component of CSiBridge, the bridge object definition<br>includes definition of bridge spans and the following assignments:<br>deck sections to each span; additional discretization points, includ-<br>ing their skews, along each span; abutments, including their<br>skews, at each end of the bridge; bents, including their skews, at<br>each bent location; hinges, including their skews, along each<br>span; diaphragms, including their skews, along each span; super-<br>elevations; prestress tendons; girder rebar; bridge construction<br>groups; point, line and area loads; and temperature loads.                                                                                                    |
|                                                         | The forms used to define bridge spans and make these assign-<br>ments are identified in Chapter 7 Bridge. Recall that the forms<br>used in creating most of these definitions (see previous Bridge<br>Component Properties step) are identified in Chapter 5 Compo-<br>nents, with forms associated with point, line, and area loads identi-<br>fied in Chapter 6 Loads.                                                                                                    |
| Parametric<br>Variations                                | Parametric Variation Definitions - Can be used to define variations<br>in the deck section along the length of the bridge. Almost all pa-<br>rameters used in the parametric definition of a deck section can be<br>specified to vary. More than one parameter can vary at the same<br>time, if necessary. Each varying parameter can have its own<br>unique variation. Example uses of parametric variations include<br>varying the bridge depth and the thickness of girders and slabs<br>along the length of the bridge. The variations may be linear, para-<br>bolic, or circular. After a variation has been defined, it can be as-<br>signed as part of the deck section assignment to bridge objects.<br>The forms used to define a parametric variation are identified in<br>Chapter 5 Components. |

**Table 3-1 Home > Bridge Wizard > {Step}**

| <b>Step</b>                     | <b>Description</b>                                                                                                    |
|---------------------------------|----------------------------------------------------------------------------------------------------|
| Bridge<br>Object<br>Assignments | • Deck Sections - Allows a deck section property to be specified<br>for each span, and variation of the superstructure along the<br>length of the span can be assigned.                                                                                                    |
|                                 | <b>- Discretization Points</b> - Allows users to specify points among<br>the span where the bridge object will be discretized. Also a skew<br>associated with a discretization point can be specified. User dis-<br>cretization points supplement the discretization specified when<br>the linked model is updated. In most models, creating user spec-<br>ified discretization points is unnecessary. The discretization<br>specified when the linked model is updated typically is sufficient.                                                                                                    |
|                                 | Abutments - Allows users to specify, at each end of the bridge,<br>end skews; end diaphragm properties, if any; substructure as-<br>signment for the abutment which may be None, an abutment<br>property, or a bent property; vertical elevation and horizontal<br>location of the substructure; bearing property, elevation, and ro-<br>tation angle of the bridge default. Note that the elevations speci-<br>fied for the substructure and the bearings are Global Z coordi-<br>nates.                                                                                                    |
|                                 | <b>Bents</b> - Allows users to specify the superstructure assignment,<br>including a diaphragm property that, for bents at superstructure<br>discontinuities, can be specified on each side of the discontinuity<br>along with a restrainer property, restrainer vertical elevation, and<br>initial gap openings at the top and bottom of the superstructure;<br>bent property orientation; vertical elevation and horizontal loca-<br>tion of the bent; and bearing property, elevation and rotation an-<br>gle from the bridge default - note that for bents at superstructure<br>discontinuities bearings are separately specified on each side of<br>the discontinuity. |
|                                 | Note also that the elevations specified for the restrainer, bent,<br>and the bearings are Global Z directions. Typically, along each<br>bearing line there is one bearing for each girder.                                                                                                    |
|                                 | Hinges -Allow users to specify, for each hinge, the location and<br>٠<br>orientation, the bearing property, elevation, and rotation angle<br>from the bridge default, the restrainer property and elevation, di-<br>aphragm properties before and after the hinge, initial gap open-<br>ings at the top and bottom of the superstructure. Note that the<br>elevations specified fro the bearing and restrainer are Global Z<br>coordinates. Typically there is one bearing and one restrainer<br>for each girder.                                                                                                    |
|                                 | • Diaphragms - A diaphragm assignment includes a diaphragm<br>location, property, and orientation. The diaphragms assigned<br>here are in-span diaphragms. Diaphragms that occur at abut-<br>ments, bents, and hinges are assigned as part of the bridge ob-<br>ject abutment, bent and hinge assignments, respectively. Alt-<br>hough any diaphragm property can be assigned within a span, a                                                                                                    |

**Home > Bridge Wizard 3 - 11**

**Table 3-1 Home > Bridge Wizard > {Step}**

| <b>Step</b>               | <b>Description</b>                                                                                                    |
|---------------------------|----------------------------------------------------------------------------------------------------|
|                           | concrete diaphragm will be used by the program only if it occurs<br>within a span with a concrete deck section, and a steel dia-<br>phragm will be used by the program only if it occurs within a<br>span with a steel deck section.                                                                                                    |
|                           | <b>Superelevation</b> - A superelevation assignment for a bridge<br>object is referenced to the layout line. The superelevation is<br>specified in percent and it indicates the rotation of the super-<br>structure about its longitudinal axis. The superelevataion may be<br>constant or it may vary along the bridge. In most bridge model<br>including superelevation is probably an unnecessary refinement.                                               |
|                           | Prestress Tendons - Tendon assignments include the location<br>of the start and end of the tendon, the vertical and horizontal<br>layout of the tendon, tendon section properties, loss parameters<br>and jacking options, tendon load specified as a force or a stress,<br>the tendon modeling options as loads or as elements. Several<br>quick start options are available to assist in defining the layout of<br>parabolic tendons.                        |
|                           | Concrete Girder Rebar - Allow users to specify rebar in the<br>girders of concrete deck sections. The rebar is used by the pro-<br>gram when designing the superstructure. Both transverse<br>(shear) and longitudinal rebar can be assigned.                                                                                                    |
|                           | • Staged Construction Groups - Allow users to specify data so<br>that the program can automatically create groups that can be<br>used in staged construction load cases. In the assignment, a<br>group is specified to contain certain elements of the bridge struc-<br>ture. such as girders between two sections along the bridge.<br>When the linked bridge object is updated, the program automati-<br>cally fills the group with the appropriate objects. |
|                           | . Point, Line and Area Loads - Allows users to assign prede-<br>fined point, line, and area loads to the bridge superstructure.                                                                                                    |
|                           | <b>Temperature Loads</b> - Apply pre-defined temperature gradient<br>loads to the superstructure. Loads may be constant temperature<br>changes or temperature gradient changes over the height of the<br>superstructure.                                                                                                    |
| Update<br>Linked<br>Model | Creates the object-based model from the Bridge Object definition.<br>Spine, area, and solid models can be created when the model is<br>updated. The model must be updated each time the definitions are<br>changed for the changes to take effect. The type of model can be<br>changed at any time. This command also accesses options that<br>allow the user to specify discretization of the object-based model.                                             |
|                           | The form used to update the bridge model is identified in Chapter<br>7 Bridge.                                                                                                    |

**Table 3-1 Home > Bridge Wizard > {Step}**

| <b>Step</b>                               | <b>Description</b>                                                                                                    |
|-------------------------------------------|----------------------------------------------------------------------------------------------------|
| Lane and<br>Vehicle<br><b>Definitions</b> | <b>Lanes</b> – Must be defined to analyze a bridge model for vehicle<br>live loads. Lanes are used in the definition of moving load type<br>load cases and in the definition of bridge live type load patterns,<br>which are used in static and dynamic multi-step load cases.<br>Lanes can be defined with reference to layout lines or existing<br>frame objects. Typically, when using CSiBridge, lanes should be<br>defined from layout lines. Lanes can be defined with width, if de-<br>sired. |
|                                           | • Vehicles – Must be defined to analyze a bridge model for vehi-<br>cle live loads. Vehicle loads are applied to the structure through<br>lanes. Numerous standard vehicles are built into the program. In<br>addition, the general vehicle feature allows creation of custom-<br>ized vehicle definitions. Each vehicle definition consists of one or<br>more concentrated or uniform loads.                                                                                                    |
|                                           | • Vehicle Classes - Must be defined to analyze a bridge model<br>for vehicle live loads using a moving load load case. A vehicle<br>class is simply a group of one or more vehicles for which a mov-<br>ing load analysis is performed (one vehicle at a time).                                                                                                    |
|                                           | The forms used to define lanes, vehicles, and vehicle classes are<br>identified in Chapter 4 Layout.                                                                                                    |
| Function<br><b>Definitions</b>            | - Response Spectrum Functions - Required for creating re-<br>sponse spectrum load cases. If a response spectrum analysis is<br>to be performed for a bridge model, use this step to define the<br>function. Many standard response spectrum functions are built<br>into the program. In addition, the user function feature creates<br>user-defined functions, and the function from file feature obtains<br>a function definition from an external file.                                            |
|                                           | • Time History Functions – Required for creating time history<br>load cases. If a time history analysis is to be performed for a<br>bridge model, use this step to define the required functions.<br>Some generic time history functions are built into the program. In<br>addition, the user function feature can be used to create user-<br>defined functions, and the function from file feature obtains a<br>function definition from an external file.                                          |
|                                           | The forms used to create these function definitions are identified in<br>Chapter 6 Load.                                                                                                    |

**Table 3-1 Home > Bridge Wizard > {Step}**

| <b>Step</b>                    | <b>Description</b>                                                                                                    |
|--------------------------------|----------------------------------------------------------------------------------------------------|
| Load<br>Pattern<br>Definitions | A load pattern is a specified spatial distribution of forces, dis-<br>placements, temperatures, and other effects that act upon the<br>structure. A load pattern by itself does not cause any response in<br>the structure. Load patterns must be applied in load cases in order<br>to produce results. One special type of load pattern available in<br>CSiBridge is the Bridge Live load pattern. In this type of load pat-<br>tern, one or more vehicles that move across the bridge are speci-<br>fied. For each vehicle, a time is specified for the vehicle to start<br>loading the bridge, the initial vehicle location, the direction of travel<br>and the speed. When used in a multi-step static or multi-step dy-<br>namic (direct integration time history) load case, this type of load<br>pattern is useful in evaluating special vehicle loads. |
|                                | The forms used to define a load pattern are identified in Chapter 6<br>Loads.                                                                                                    |
| Load Case<br>Definitions       | " Load Cases - Defines how loads are to be applied to the struc-<br>ture (e.g., statically or dynamically), how the structure responds<br>(e.g., linearly or nonlinearly), and how the analysis is to be per-<br>formed (e.g., modally or by direct-integration). Any load case<br>type can be used when analyzing a bridge model.                                                                                                    |
|                                | For seismic analysis, static, response spectrum and time history<br>load case types are useful. Pushover analysis can be performed<br>using a nonlinear static load case. Staged construction analysis<br>is also performed using nonlinear static load cases.                                                                                                    |
|                                | Several analysis options are available that are specialized for<br>analysis of vehicle live loads. Moving load cases compute influ-<br>ence lines for various quantities and solve all permutations of lane<br>loading to obtain the maximum and minimum response quantities.<br>Multi-step static and multi-step dynamic (direct integration time<br>history) load cases can be used to analyze one or more vehicles<br>moving across the bridge at a specified speed. These multi-step<br>load cases are defined using special bridge live load patterns that<br>define the direction, starting time, and speed of vehicles moving<br>along lanes (see previous Load Pattern Definition item).                                                                                                    |
|                                | • Construction Scheduler - Useful in performing staged con-<br>struction analysis, the Construction Scheduler automatically cre-<br>ates the required stage construction load cases to analyze the<br>bridge based on the specified schedule. Use the schedule to<br>identify tasks, their durations, tasks that must be completed be-<br>fore others (i.e., predecessors), and "Operations" that specify<br>the effects of the tasks on structure development with respect to<br>staged construction analysis.                                                                                                    |
|                                | The forms used to define the load case and to schedule con-<br>struction are identified in Chapter 8 Analysis.                                                                                                    |

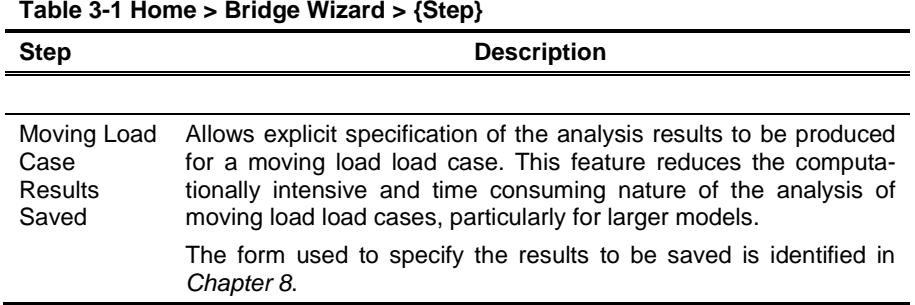

Note that *Chapter 8 Analysis* and *Chapter 9 Design/Rating* describe the additional tasks/steps required to complete definition of the load combinations to be used in the design; the design request for superstructure design and seismic design using the identified load combinations; and the rating request required to obtain the rating for the bridge model. Report generation is also covered in *Chapter 9 Design/Rating* and in *Chapter 2 File*.

### **3.2 Home > View**

Viewing a model is controlled using **Home > View > {Command}**. Figure 3-3 shows the **Home > View** commands; the Wizard and Snap commands have been blocked from this image. Table 3-2 provides a brief explanation of the action of each command. Most of the view commands provide an immediate response when clicked. In some cases an additional form appears.

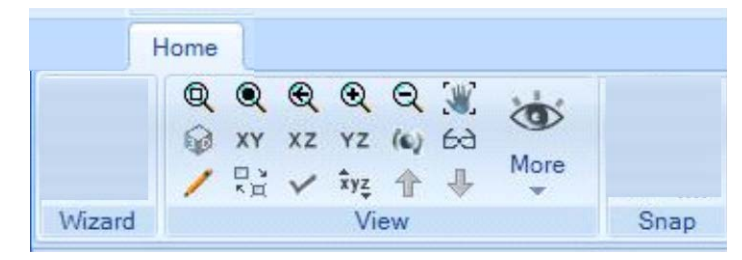

*Figure 3-3 Home > View commands*

| Command                           | <b>Action</b>                                                                                                    |
|-----------------------------------|----------------------------------------------------------------------------------------------------|
| Rubber Band Zoom                  | Immediately zooms in on the portion of the model that lies<br>within a drawn rubber band window.                                                                                                    |
| Restore Full View                 | Immediately restores the view such that the entire model fills<br>the window.                                                                                                    |
| <b>Restore Previous Zoom</b><br>Q | Immediately returns the view one step back to the previous<br>zoom setting.                                                                                                    |
| Zoom In One Step                  | Immediately zooms the view in one step.                                                                                                    |
| Zoom Out One Step $\mathbb{Q}$    | Immediately zooms the view out one step.                                                                                                    |
| Pan W                             | Immediately allows the model to be moved around in the<br>active window.                                                                                                    |
| Set Default 3D View               | Immediately sets the view to the default 3-D View.                                                                                                    |
| Set XY View XY                    | Immediately sets the view to the default XY View.                                                                                                    |
| Set XZ View XZ                    | Immediately sets the view to the default XZ View.                                                                                                    |
| Set Plan View YZ                  | Immediately sets the view to the default YZ View.                                                                                                    |
| Rotate 3D View                    | Only active when a 3D view of the model is being displayed,<br>immediately allows the model to be rotated in any direction.<br>The model is rotated about a point defined by clicking on the<br>screen to begin the model rotation. After the mouse button<br>has been released, the command must be reused to enable<br>further rotation.                                          |
| Perspective Toggle &              | Immediately turns the perspective view effects on and off. If a<br>model is viewed in elevation or plan and the Perspective<br>Toggled is activated, the view will change from a planer view<br>to a 3D perspective view.                                                                                                    |
| Refresh Window                    | Immediately redraws the window without rescaling.                                                                                                    |
| Object Shrink 2                   | Graphically toggles the size of object between a smaller size<br>and the original size. The shrink factor is specified using the<br>File > Settings > Tolerances command. This is a graphical<br>change only. No changes in member connectivity or size are<br>made to the analytical model. This feature is particularly use-<br>ful to see how members are divided or subdivided. |
| Set Display Options               | Display a form that can be used to control display, such as<br>which objects, labels, and property identifiers are displayed,<br>along with how they are displayed, e.g., show extrusions.                                                                                                    |

**Table 3-2 Home > View > {Command}**

**3 - 16 Home > View**

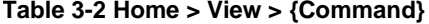

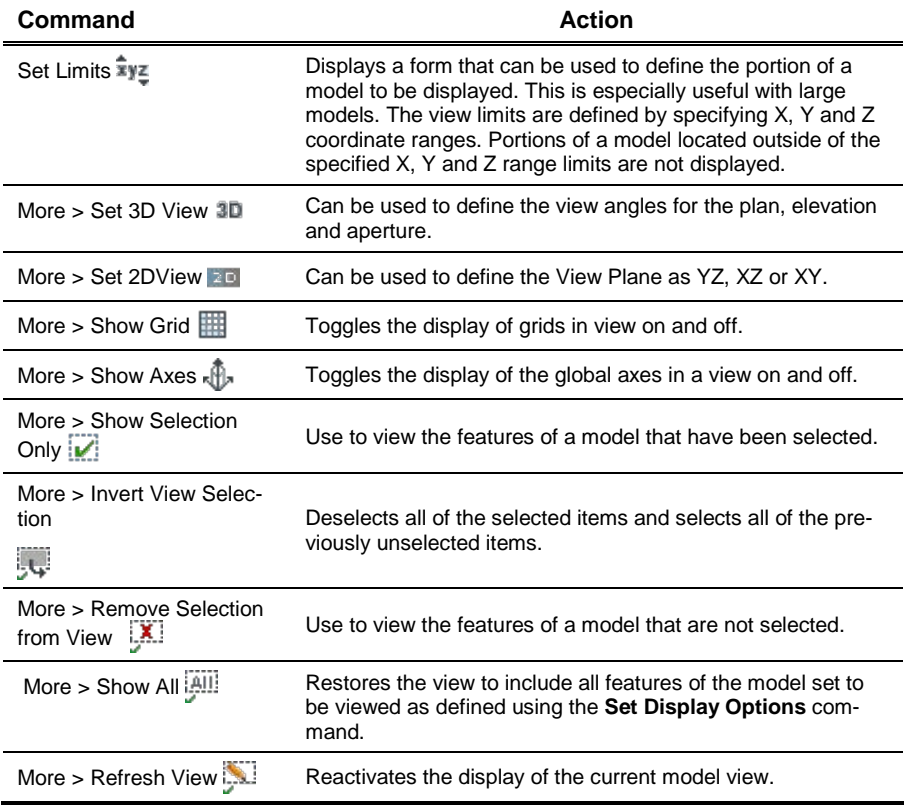

## **3.3 Home > Snap**

Various snap commands allow the user to position the select arrow on the desired point, line, area, or solid object. Figure 3-4 shows the **Home > Snap** commands; the **Wizard** and **View** commands have been blocked from this image. Table 3-3 provides a brief explanation of the actions of each command.

#### **CSiBridge – Defining the Work Flow**

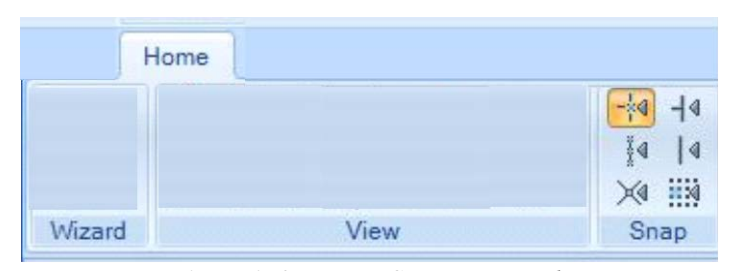

*Figure 3-4 Home > Snap commands*

#### **Table 3-3 Home > Snap > {Command}**

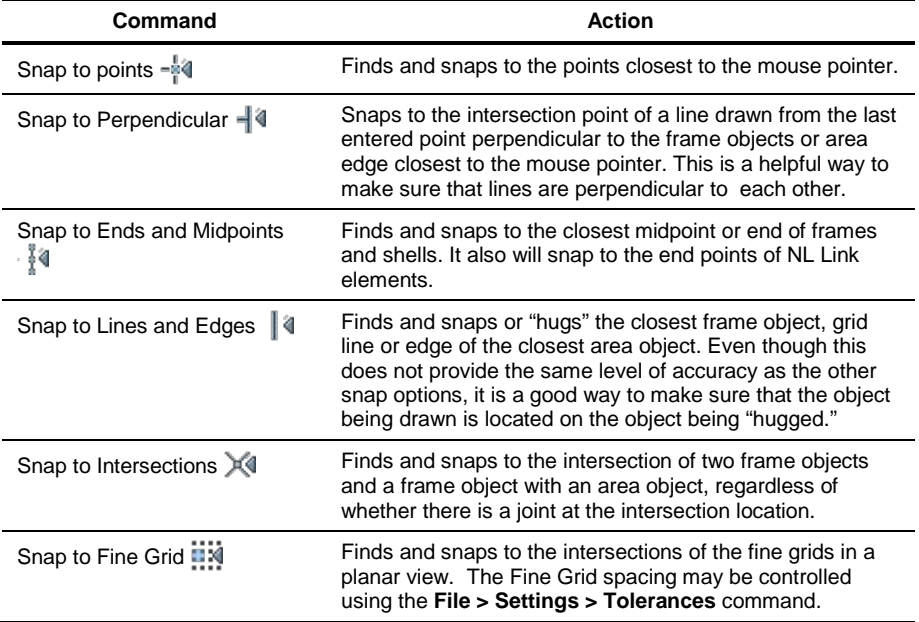

# **3.4 Home > Select**

With the program in Select mode, objects can be selected graphically in the active display window using the mouse cursor. Selected objects are indicated by dashed lines. Figure 3-5 shows the **Home > Select** commands; the **Home** tab has been moved so that it would be included in the graphic and the **Display** commands have been blocked from this image. Table 3-4 provides a brief explanation of the action of the **Select** commands.

**3 - 18 Home > Select**

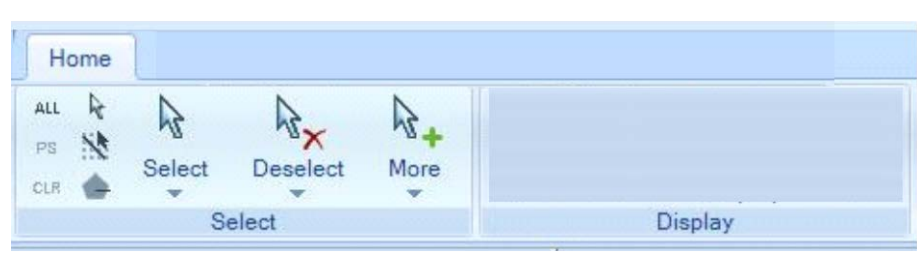

*Figure 3-5 Home > Select commands*

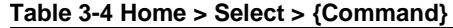

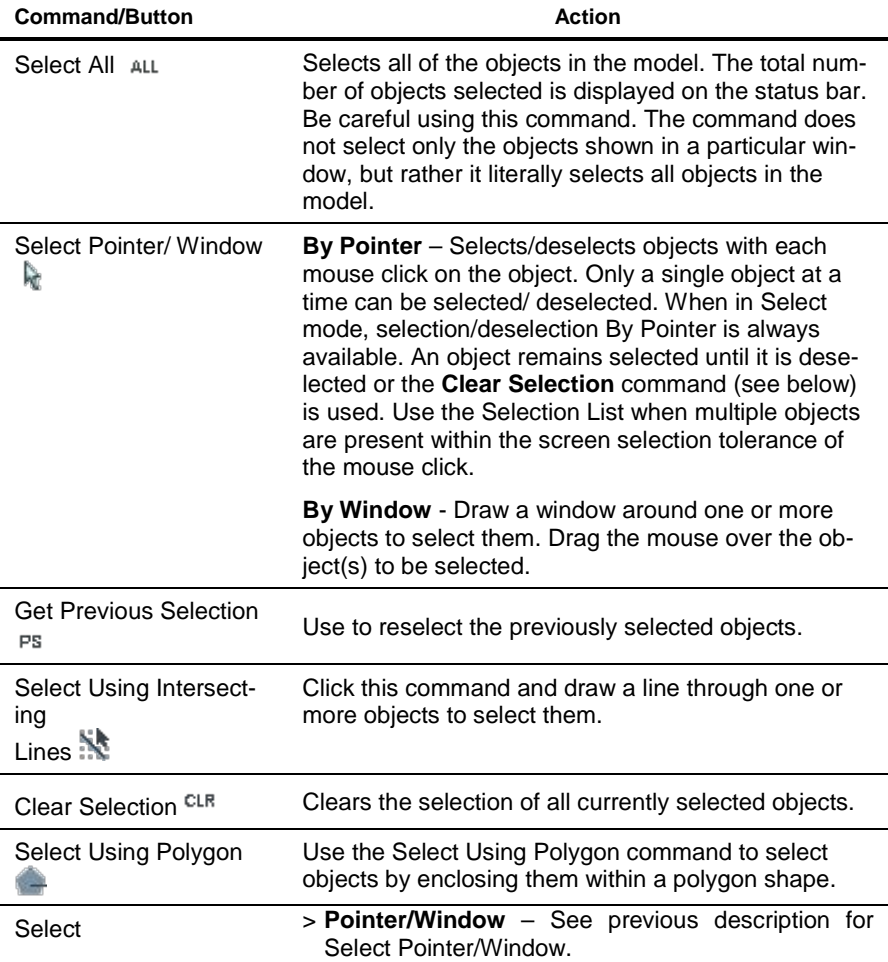

| <b>Command/Button</b> | Action                                                                                                    |
|-----------------------|----------------------------------------------------------------------------------------------------|
|                       | > Poly - Selects objects using left mouse clicks to<br>define a poly shape around the object to be select-<br>ed.                                                                                                    |
|                       | > Intersecting Poly - Similar to poly selection with<br>the additional selection of any objects intersected<br>by the "lines" between mouse clicks that define the<br>poly shape.                                                                      |
|                       | > Intersecting Line - Selects objects by dragging<br>the mouse across objects to "draw" a "selection<br>line."                                                                                                    |
|                       | > Coordinate Specification                                                                                                    |
|                       | <b>3D Box</b> - Works in a 3D View to select objects<br>giving full consideration to connections among<br>points, frames, cables, tendons, areas, or solids.                                                                                           |
|                       | <b>B</b> Specified Coordinate Range – Displays a form<br>that can be used to select objects based on<br>specification of X, Y and Z coordinates.                                                                                                    |
|                       | <b>XY Plane</b> - Use to select all objects in the XY<br>plane.                                                                                                    |
|                       | <b>XZ Plane</b> - Use to select all objects in the XZ<br>plane.                                                                                                    |
|                       | <sup>o</sup> YZ Plane - Use to select all objects in the YZ<br>plane.                                                                                                    |
|                       | > Select Lines Parallel To                                                                                                    |
|                       | <sup>o</sup> Click Straight Line Object - Select all line ob-<br>jects parallel to the line object selected after the<br>command is used.                                                                                                    |
|                       | <sup>o</sup> Coordinate Axes or Plane - Displays a form<br>that can be used to specify when line objects will<br>be selected on the basis of their orientation rela-<br>tive to specified coordinate axes and planes, or<br>line or area objects.      |
|                       | > Properties - Material Properties, Frame Sections,<br>Cable Properties, Tendon Properties, Area Sec-<br>tions, Solid Properties, Link Properties, Frequency<br>Dependent Link Properties - Selects objects with<br>the specified property or section. |

**Table 3-4 Home > Select > {Command}**

**3 - 20 Home > Select**

| <b>Command/Button</b> | <b>Action</b>                                                                                                    |
|-----------------------|----------------------------------------------------------------------------------------------------|
|                       | > Assignments                                                                                                    |
|                       | <b>Joint Supports</b> - Selects objects based on joint<br>$\Box$<br>support assignments.                                                                                                    |
|                       | Joint Constraints - Selects objects based on<br>α<br>joint constraint assignments.                                                                                                    |
|                       | > Groups - Selects objects based on group assign-<br>ments.                                                                                                    |
|                       | > Labels - Selects objects based on their labels. Can<br>be used to select a single object or multiple objects<br>by specifying a labeling increment or by selecting<br>from a list of object labels. |
|                       | > All - See previous description of the <b>Select All</b><br>command.                                                                                                    |
| Deselect              | Offers the same options as the Select command (see<br>above), but is used to deselect the specified object(s)<br>using the chosen method.                                                             |
| More                  | > Select Using Tables - Displays a form that has<br>options to select objects by selecting table names.                                                                                               |
|                       | > Invert Selection – Selects objects that are not se-<br>lected and deselects objects that are selected.                                                                                              |

**Table 3-4 Home > Select > {Command}**

# **3.5 Home > Display**

The display command controls what and how various features of a model are to be displayed in the active window. Figure 3-6 shows the **Home > Display** commands; the **Home** tab has been moved so that it would be included in the graphic and the **Select** commands have been blocked from this image. Table 3-5 provides a brief explanation of the actions of the various **Home > Display** commands.

## **CSiBridge – Defining the Work Flow**

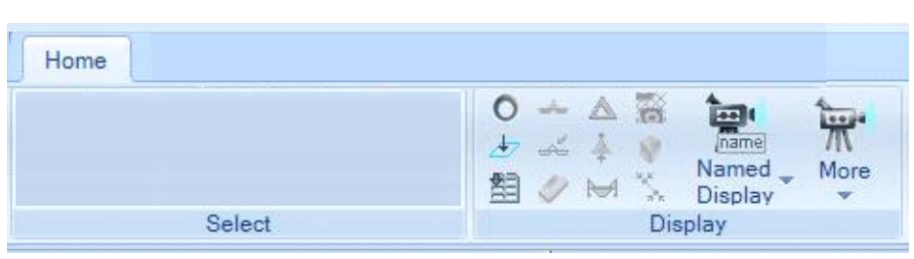

*Figure 3-6 Home > Display commands*

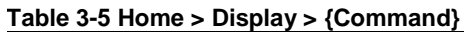

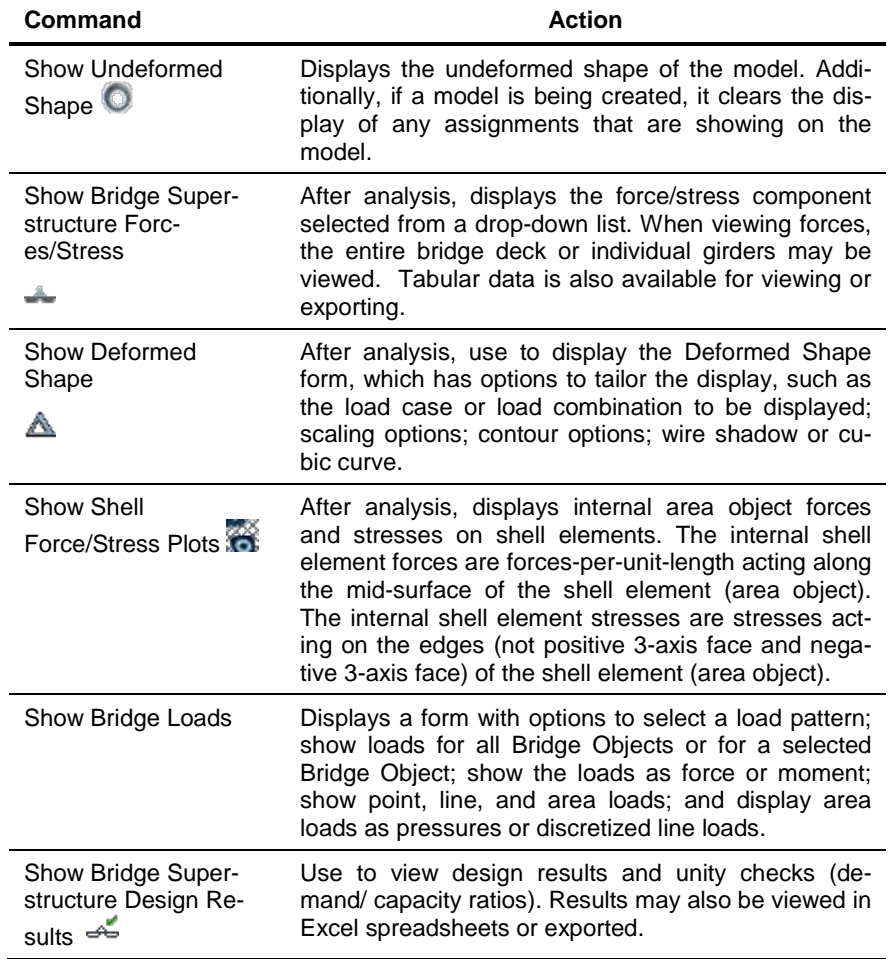

**3 - 22 Home > Display**

**Table 3-5 Home > Display > {Command}**

| Command                                           | <b>Action</b>                                                                                                    |
|---------------------------------------------------|----------------------------------------------------------------------------------------------------|
| <b>Show Joint Reaction</b><br>Forces $\triangleq$ | Show support reactions as forces acting on the ele-<br>ments connected to the support. The reaction forces<br>are reported with respect to the global coordinate<br>system. Positive support reaction forces act in the<br>same direction as the positive global axes. The sense<br>of positive moments can be determined using the<br>right-hand rule. As an example, consider a bridge<br>bent column that is supporting gravity load. This grav-<br>ity load acts in a downward direction. Thus the force<br>imposed on the bottom of the column acts in an up-<br>ward direction. This is the reaction force reported by<br>CSiBridge. Since the upward force is in the same<br>direction as the positive global Z-axis, the reaction is<br>reported as a positive value acting in the Z direction. |
| <b>Show Solid Stress</b><br>Plots                 | Displays solid member stresses.                                                                                                    |
|                                                   |                                                                                                    |
| Show tables                                       | Display the Choose Tables for Display form. Check<br>the check box(es) associated with the item(s) to be<br>displayed.                                                                                                    |
| Show Influence Lines/<br>Surfaces                 | Displays influence lines for the various displace-<br>ments, reactions, forces, moments, shears, and tor-<br>sion or axial loads on joints, frames, shells, planes,<br>asolids, solids, and links resulting from a unit load on<br>a defined bridge lane in the structure.                                                                                                    |
| Show Frame/Cable/<br>Tendon Force Diagram<br>М    | Displays column, beam, brace, or cable forces direct-<br>ly on the model.                                                                                                    |
| <b>Show Link Force</b><br>Diagram                 | Displays link force diagrams.                                                                                                    |
| Named Display                                     | > Save Named Display/View -Use to save the cur-<br>rent display and view settings.                                                                                                    |
|                                                   | Display settings may include, for example, the dis-<br>play of forces or stresses after an analysis.                                                                                                    |
|                                                   | View settings show, for example, a 2D elevation<br>view rotated 90 degrees from default.                                                                                                    |
|                                                   | > Show Named Display -- Use to display a named<br>display of a model.                                                                                                    |

**Home > Display 3 - 23**

| Command                      | <b>Action</b>                                                                                                    |
|------------------------------|----------------------------------------------------------------------------------------------------|
| Named Display<br>(continued) | > Show Named View - Use to display a named view<br>of a model.                                                                                                    |
| More                         | > Show Load Assignments - Joint, Frame/Cable/<br>Tendon, Area, Solid, Link - Displays forms to<br>specify the load pattern and other parameters as-<br>sociated with displaying loads for the selected ob-<br>ject type.                                                                                                    |
|                              | > Show Miscellaneous Assignments - Joint, Frame/<br>Cable/Tendon, Area, Solid, Link - Displays forms to<br>select the assignment to be displayed for the se-<br>lected object type.                                                                                                    |
|                              | > Show Lanes - Shows the lane centerline or the<br>lane width. In addition, options may be used to dis-<br>play the lane loading points used by the program in<br>a Moving Load load case and the connections of<br>the lane loading points to the joints in the analysis<br>model.                                                                                                    |
|                              | > Show Plot Functions - Displays a form that can<br>be used to specify the load case and the function to<br>be displayed.                                                                                                    |
|                              | > Show Static Pushover Curve - Displays a form<br>that can be used to specify the static nonlinear<br>case for which the pushover curve is being dis-<br>played.                                                                                                    |
|                              | > Show Hinge Results - Displays a plot of the plas-<br>tic rotation vs. moment, plastic deformation vs.<br>shear force, and plastic moment vs. axial force for a<br>selected hinge.                                                                                                    |
|                              | > Show Response Spectrum Curves - Displays a<br>response spectrum curve for a selected time history<br>case.                                                                                                    |
|                              | > Show Virtual Work Diagrams - Displays virtual<br>work diagrams, which show the percentage of vir-<br>tual work of an element relative to the balance of<br>the structural members. This display can be used to<br>reduce structural deflection by indicating which el-<br>ements have the highest percentage of energy and<br>thus will most affect the deflection if their stiffness-<br>es were to be modified. |

**Table 3-5 Home > Display > {Command}**

| <b>Action</b>                                                                                                    |
|----------------------------------------------------------------------------------------------------|
| > Show Plane Stress Plots - Displays sress con-<br>tours for planes in the active window using stress<br>averaging.    |
| > Show Asolid Stress Plots - Displays stress con-<br>tours for asolids in the active window using stress<br>averaging. |
| $>$ Show Input/Log Files – Displays input and output<br>text files.                                                    |
|                                                                                                    |

**Table 3-5 Home > Display > {Command}**

# **CHAPTER 4 Layout**

The **Layout** tab consists of commands that allow efficient access to the data forms needed to add, copy, or modify layout line and lane definitions. A delete command also is available for deleting a selected definition. A method of displaying the definition form that lists all definitions and that has buttons that perform the same functions as the commands on the **Layout** tab also is available. This chapter describes those data and definition forms.

If the Quick Bridge template was used to start the bridge model, the program will have created a default layout line and some lane definitions. These definitions can be viewed using the commands on the **Layout** tab.

If the *Bridge Wizard* is being used, highlighting the Layout Line and Lanes items in the Summary Table and clicking the **Define/Show Layout Lines** and **Define/Show Lanes** buttons will display the Define Bridge Layout Line form and the Define Lanes form that can then be used to access the same data forms as those that can be accessed directly using the **Layout** tab commands**.**

The commands on the **Layout** tab also can be used if the Blank option was used to start the model and the **Bridge Wizard** is not being used (i.e., the model is being built "from scratch" or by importing model data).

### **4.1 Layout > Layout Lines**

Layout lines are reference lines to which bridge span lengths are assigned. Thus, bridge alignment is defined using layout lines. The layout line defines both the vertical and horizontal bridge alignments, which may be defined as straight or curved.

Figure 4-1 shows the commands on the Layout Line panel of the Layout tab.

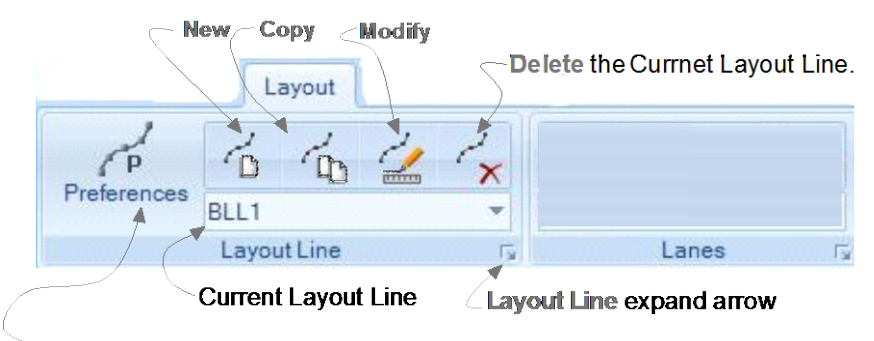

Displays the Bridge Layout Preferences form.

*Figure 4-1 Layout tab with annotated Layout Line panel*

As indicated in the figure, clicking the expand arrow in the lower righthand corner of the Layout Line panel will display the Define Bridge Layout Line form shown in Figure 4-2. The previously defined layout lines are shown in the Layout Lines display area on the left-hand side of the form. The buttons in the "Click to:" area on the right-hand side of the form can be used to add, copy, modify, or delete layout line definitions. The buttons in the "Click to:" area display the same forms or function in the same manner as the **New**, **Copy**, **Modify** and **Delete** commands on the Layout Line panel (see Figure 4-1). In essence, the commands on the Layout Line panel by-pass the definition form shown in Figure 4-2 and provide a short cut to the data form for the layout line definition.

**IMPORTANT NOTE:** The preceding statement has one exception. The Define Bridge Layout Line form has an additional but-

#### **4 - 2 Layout > Layout Lines**
tons, **Add New From Gen Ref Line** that does not have a corresponding command on the Layout panel of the **Layout** tab. This button is available only if a general reference line has been drawn in the model (**Advanced > Draw > More > Draw/Edit General Reference Line** command). When the **Add New From Gen Ref Line** button is clicked, the Bridge Layout Line From General Reference Line form displays (see Section 4.1.2). Use the options on the form to select the general reference line and specify the beginning of the bridge layout line and any x, y, or z offset of the layout line from the general reference line.

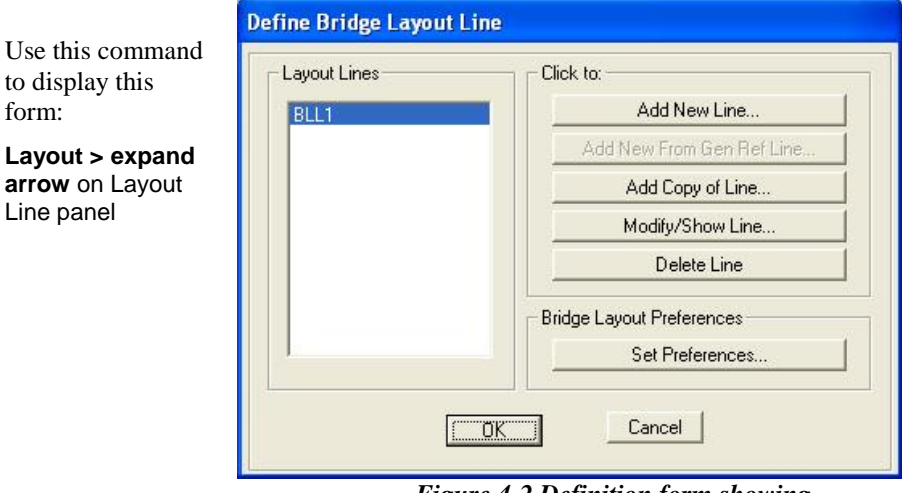

*Figure 4-2 Definition form showing previously defined layout lines*

Table 4-1 briefly explains the functions of the commands on the *Layout Line* panel. Screen captures of the forms identified in Table 4-1 are provided in the subsection that follows.

**Table 4-1 Form Data - Layout > Layout Line >**

| <b>Command</b>     | <b>Data Form Parameters</b>                                                                                                    |
|--------------------|----------------------------------------------------------------------------------------------------|
| <b>Preferences</b> | Displays the Bridge Layout Preferences form (see Section 4.1.1).<br>Orient the bridge model by setting the direction of the North Arrow.<br>in degrees, as measured counterclockwise from the positive global<br>X axis. That is, with a typical window setup, the global X axis ex-<br>tends horizontally to the right. A default 90-degree orientation is |

**Table 4-1 Form Data - Layout > Layout Line >**

| Command | <b>Data Form Parameters</b>                                                                                                    |
|---------|----------------------------------------------------------------------------------------------------|
|         | offered in the form so that the North Arrow points straight up, ori-<br>enting the model.<br>The curve discretization also may be set by defining the maximum<br>subtended angle to be used by the program to define a bridge<br>curve. The smaller the curve discretization value the smoother the<br>curve.                                                                                                    |
|         | Multiple layout lines can be defined within the same model file. All<br>layout lines within the same model comply with the North Arrow<br>orientation and curve discretization parameters set on the Bridge<br>Layout Preferences form.                                                                                                    |
| Add     | Displays the Bridge Layout Line Data form - The layout lines spec-<br>ify orientation of the bridge relative to the coordinate system. The<br>placement of bridge objects (e.g., abutments, columns, bents,<br>hinges, spans) is accomplished relative to the layout line. The<br>initial and end station locations for the layout line, and thus the<br>Bridge Object, are defined using this form. The form has the fol-<br>lowing buttons that provide access to additional data forms used<br>to refine the bridge alignment.                                                                                                    |
|         | • Modify Layout Line Stations button. Displays a form that can<br>be used to shift the layout line, which will shift all of the stations<br>on the bridge objects and the lanes that reference the layout<br>line. Shifting the layout lines moves the initial station location the<br>specified distance in the global X direction from the coordinate<br>system origin. Note that multiple layout lines can be defined for<br>a single bridge model. Individual layout lines can be shifted in-<br>dependently of each other. Thus, the bridge objects and lanes<br>that reference a specific layout line can be shifted easily using<br>this form. |
|         | Define Horizontal Layout Data button. Displays a form that<br>can be used to define the horizontal bridge layout. It is possible<br>for a layout line to be defined using combinations of multiple<br>straight and curved segments, including Straight at Previous<br>Bearing to Station, Straight at New Bearing Station, Curved<br>Right at New Bearing Station, or Curved Left at New Bearing<br>Station. The station locations are specified as lengths, meas-<br>ured from left to right, from the initial station location.                                                                                                    |
|         | Define Vertical Layout Data button. Displays a form that can<br>٠<br>be used to define the vertical bridge layout. It is possible for a<br>layout line to be defined using combinations of multiple grades,<br>including Constant at Previous Grade to Station, Constant at<br>New Grade to Station, Constant Grade to New Elevation at Sta-<br>tion, Parabolic to New Grade at Station, and Circular to New<br>Grade at Station. The station locations are specified as lengths,                                                                                                    |

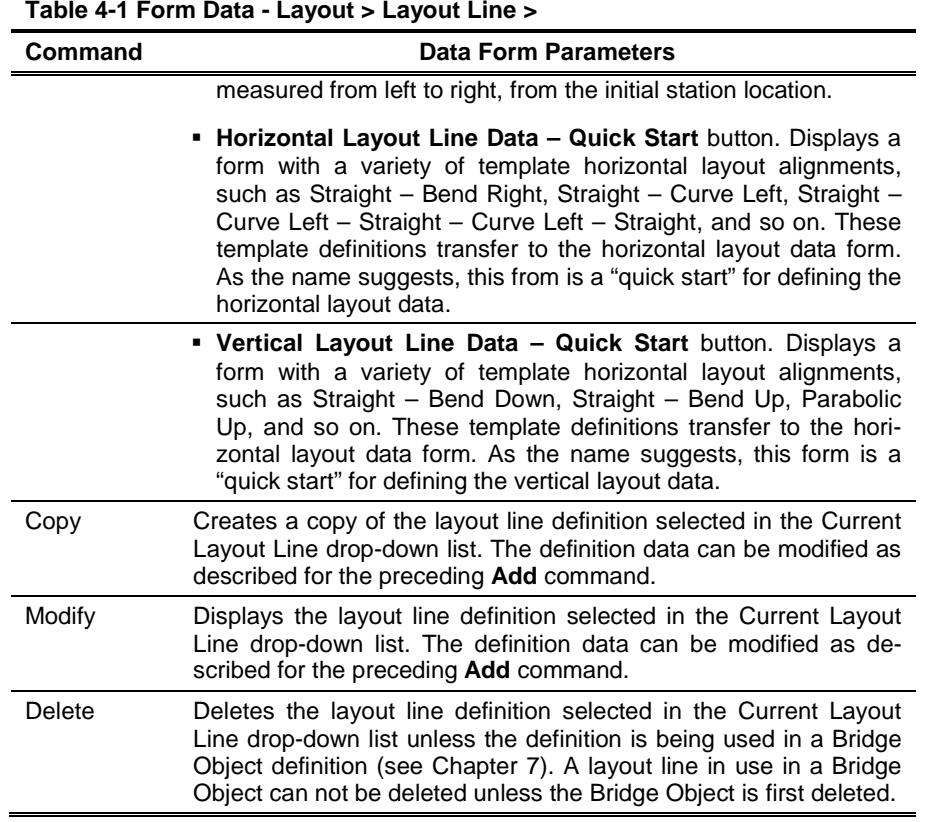

# **4.1.1 Bridge Layout Preferences Form – Screen Capture**

Use these commands (see Table 4-1) to display this form.

### **Layout > Preferences**

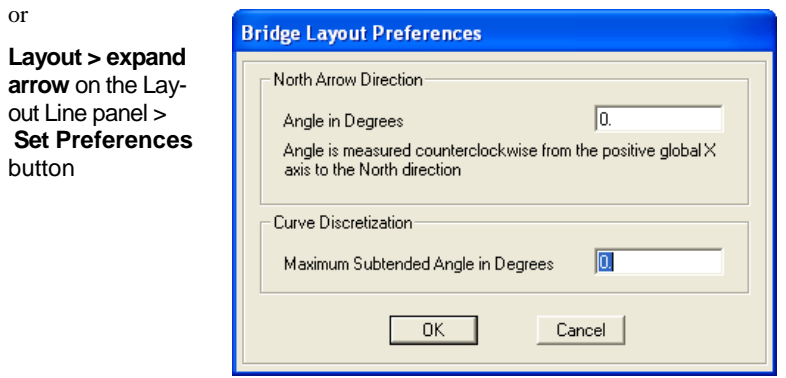

**Layout > Layout Lines 4 - 5**

#### **CSiBridge – Defining the Work Flow**

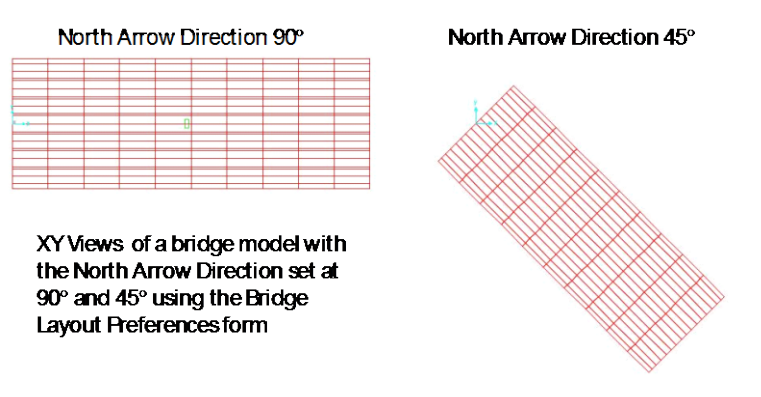

*Examples of North Arrow Orientation*

## **4.1.2 Bridge Layout Line Data Form – Screen Captures**

Use these commands (see Table 4-1) to display this form:

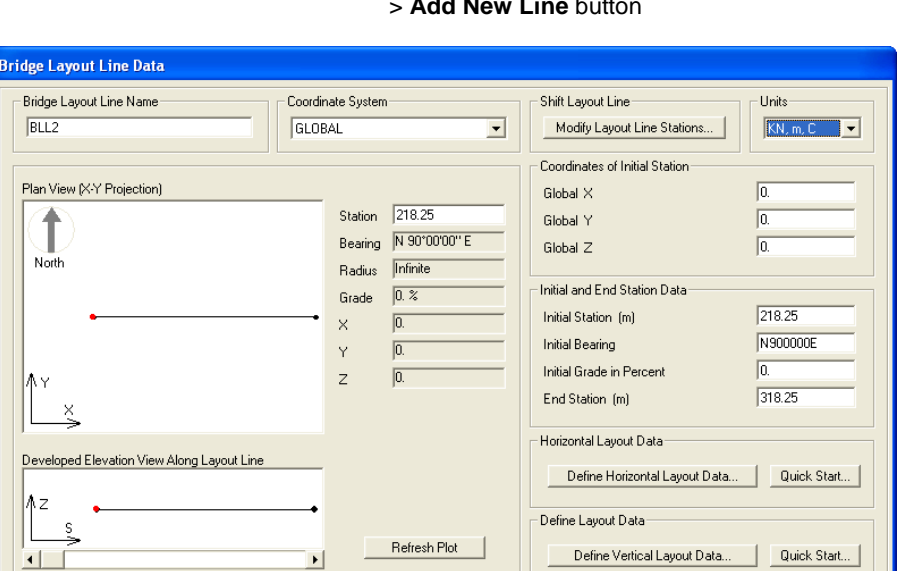

 $\begin{array}{|c|c|c|c|c|}\n\hline\n\hline\n\text{OK} & \text{OK} & \text{IV} & \text{IV} & \text$ 

 $Cancel$ 

**Layout > Add** Or **Layout > expand arrow** on *Layout Line* panel > **Add New Line** button

### **4 - 6 Layout > Layout Lines**

Use these commands (see Table 4-1) to display this form:

**Layout > Add > Modify Layout Line Stations** button

Or

**Layout > expand arrow** on Layout Line panel > **Add New Line** button **> Modify Layout Line Stations** button

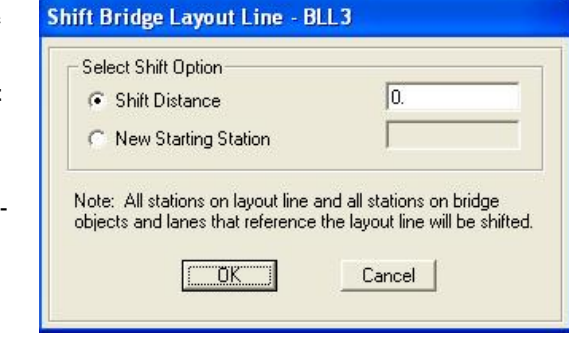

Use these commands (see Table 4-1) to display this form:

**Layout > Add > Define Horizontal Layout Data**  button

Or **Layout > expand arrow** on *Layout Line* panel > **Add New Line** button > **Define Horizontal Layout Data** button

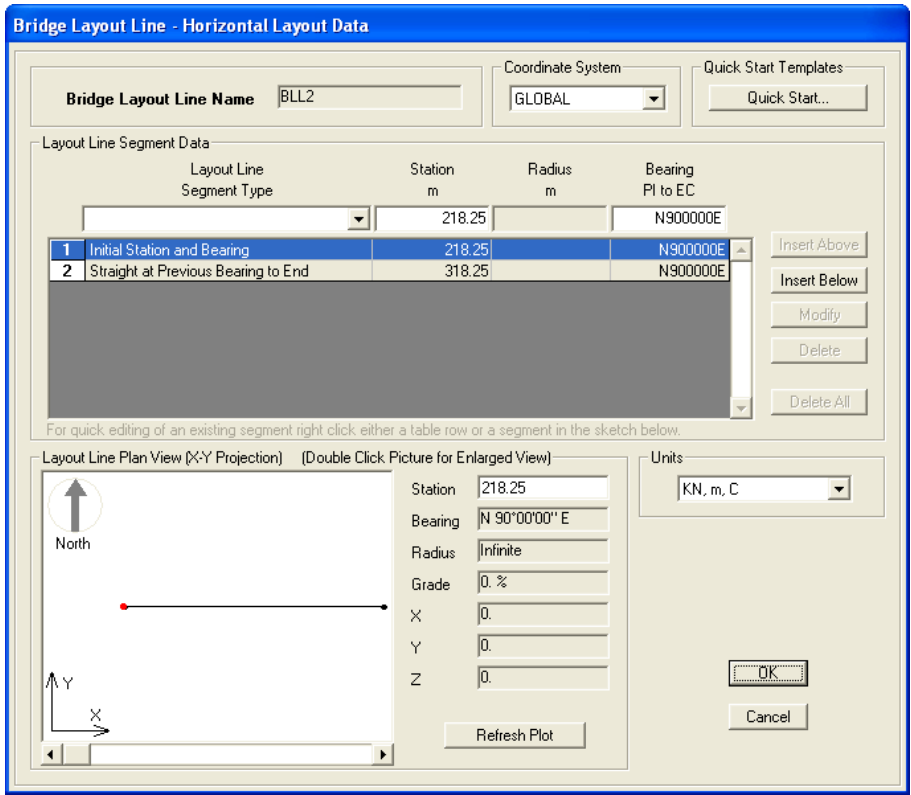

Use these commands (see Table 4-1) to display this form:

**Layout > Add > Define Vertical Layout Data** button

Or

**Layout > expand arrow** on *Layout Line* panel > **Add New Line**  button > **Define Vertical Layout Data** button

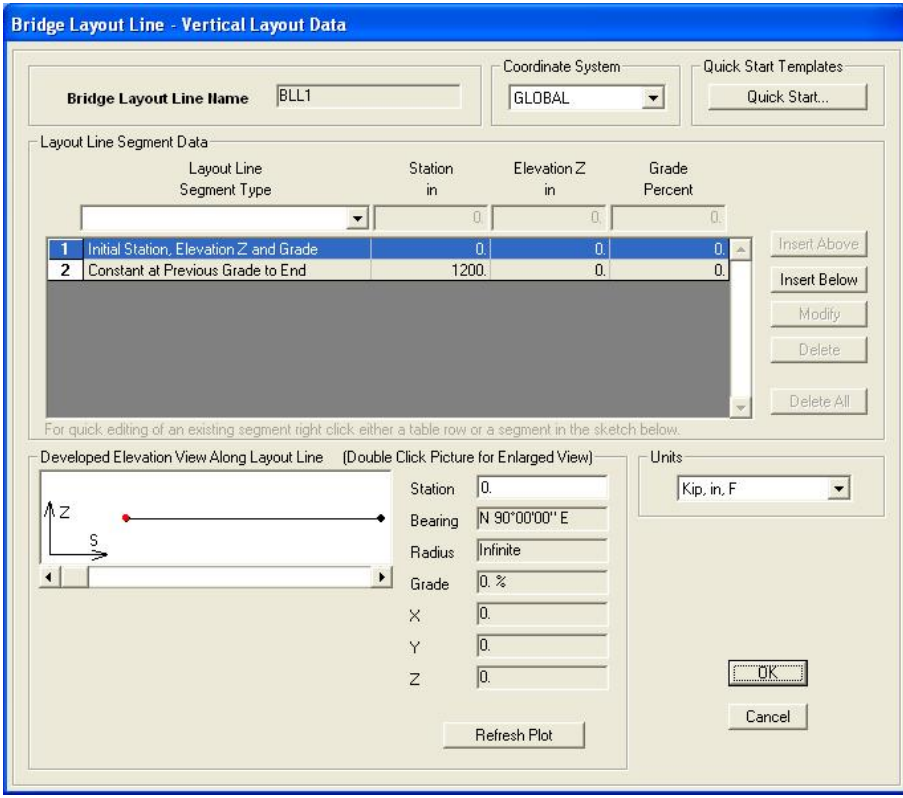

**4 - 8 Layout > Layout Lines**

Use these commands (see Table 4-1) to display this form:

**Layout > Add > Define Vertical Layout Data – Quick Start** button

Or

**Layout > expand arrow** on *Layout Line* panel > **Add New Line**  button > **Define Vertical Layout Data – Quick Start** button

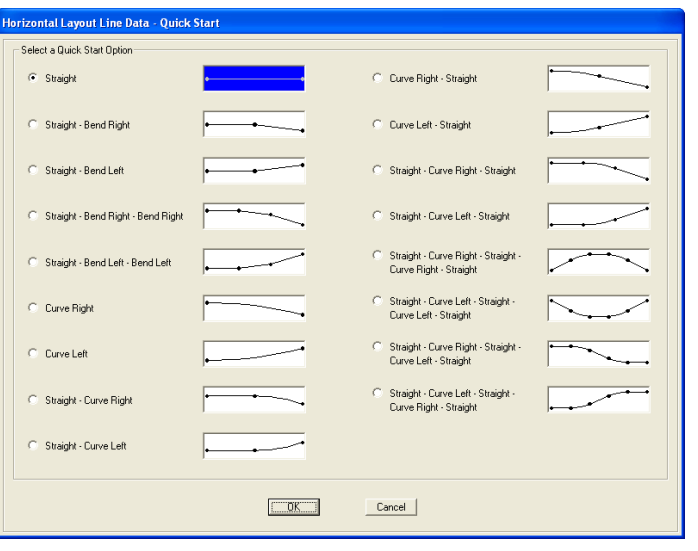

Use these commands (see Table 4-1) to display this form:

**Layout > Add > Define Vertical Layout Data – Quick Start** button

Or

**Layout > expand arrow** on *Layout Line* panel > **Add New Line**  button > **Define Vertical Layout Data – Quick Start button** 

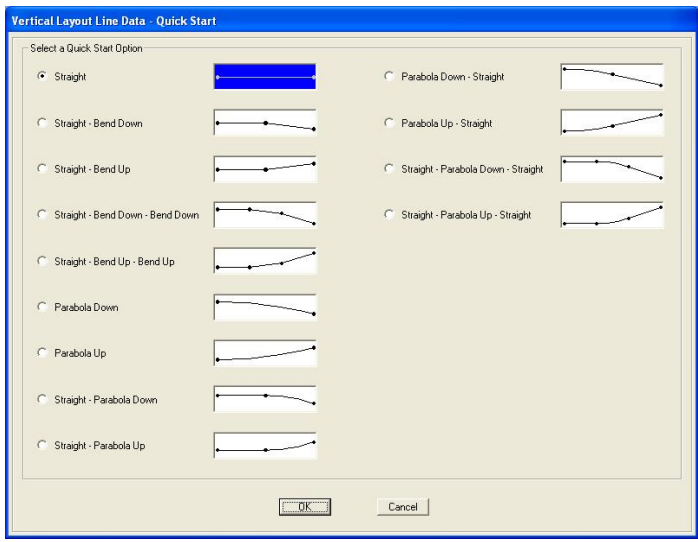

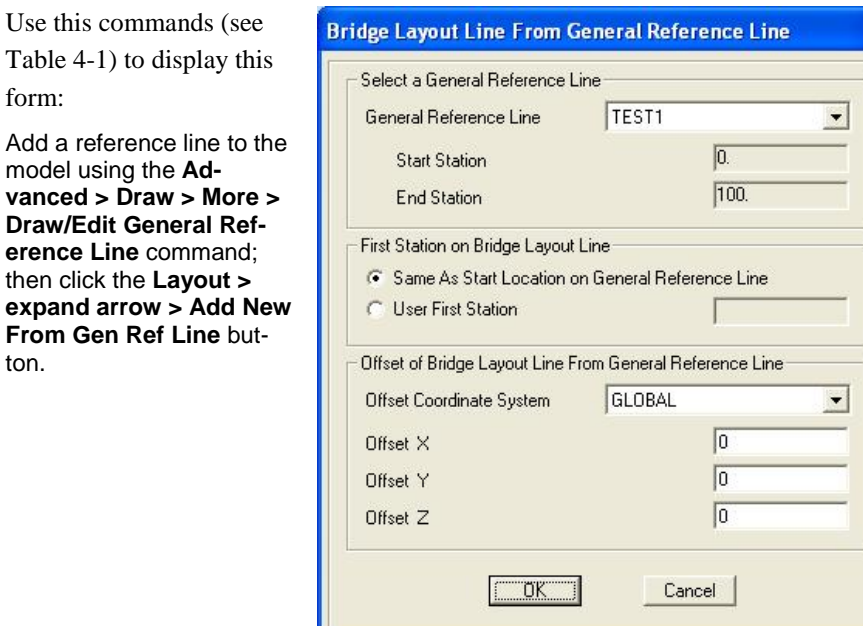

# **4.2 Layout > Lanes**

Lanes must be defined to analyze a bridge model for live load. They are used in the definition of moving load type load cases (see Chapter 8) and in the definition of bridge live type load patterns (see Chapter 6), which are used in static and dynamic multi-step load cases.

Vehicle live loads are considered to act in traffic lanes transversely spaced across the bridge roadway. The number of lanes and their transverse spacing can be chosen to satisfy the appropriate design code requirements. Lanes need not be parallel or be of the same length. The number of lanes across a roadway may vary along the length to accommodate merges.

For simple bridges with a single roadway, the lanes will usually be parallel and evenly spaced, and will run the full length of the bridge structure.

**4 - 10 Layout > Lanes**

For complex structures, such as interchanges, multiple roadways may be considered; those roadways can merge and split. Multiple patterns of lanes on the same roadway may be created to examine the effect of different lateral placement of vehicles. For design purposes, a single lane may be defined and loaded. The distribution of live loads to the girders may be defined using the options available within the superstructure design request definition (see Chapter 9).

Figure 4-3 shows the commands on the *Lanes* panel of the **Layout** tab

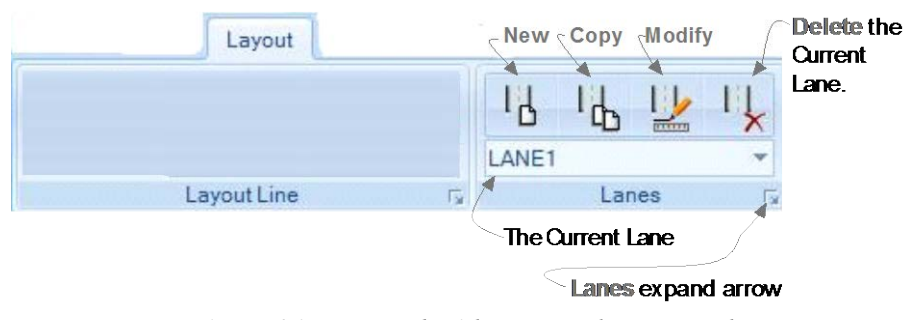

*Figure 4-3 Layout tab with annotated Lane panel*

Clicking the expand arrow in the lower right-hand corner of the *Lanes* panel will display the Define Lanes form shown in Figure 4-4.

The Define Lanes form shows the previously defined lanes in the Lanes display area on the left-hand side of the form. The buttons in the "Click to" area of the form can be used to add, copy, modify, and delete lane definitions. The buttons in the "Click to:" area display the same forms or function in the same manner as the **New**, **Copy**, **Modify** and **Delete** commands on the Lanes panel (see Figure 4-3). That is, most of the buttons on the Define Lanes form and the commands on the *Lanes* panel display the Bridge Lane Data form (see Section 4.2.1); or in the case of the delete buttons, delete the selected/specified lane definition. In essence, the commands on the *Lanes* panel by-pass the definition form shown in Figure 4-3 and provide a short cut to the data forms used to define a lane.

**Layout > Lanes 4 - 11**

**IMPORTANT NOTE:** The preceding statement has one exception. The Define Lanes form has two additional buttons, **Add New Lane Defined From Frames** and **Convert Lane Definition to "From Layout Line,"** that do not have corresponding commands on the *Lanes* panel of the **Layout** tab. When the **Add New Lane Defined From Frames** button is clicked, the Lane Data form displays (see Section 4.2.2). When the **Convert Lane Definition to "From Layout Line"** button is clicked the conversion is immediate and irreversible.

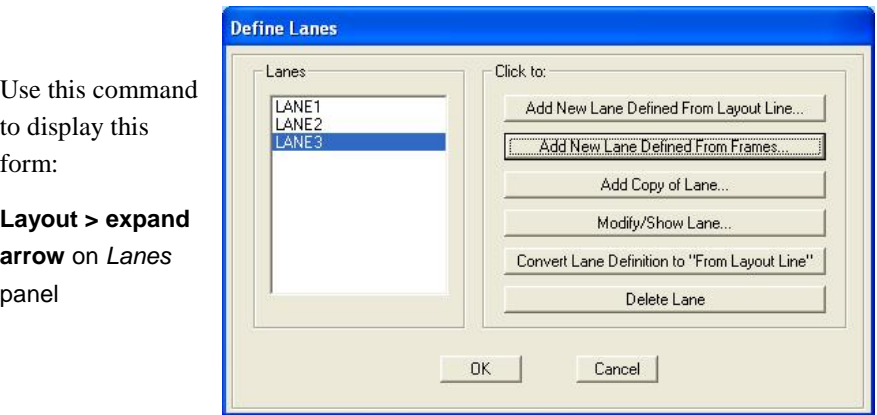

*Figure 4-4 Definition form showing previously defined lanes*

Table 4-2 briefly explains the **Layout > Lanes** commands.

### **Table 4-2 Form Data - Layout > Lanes >**

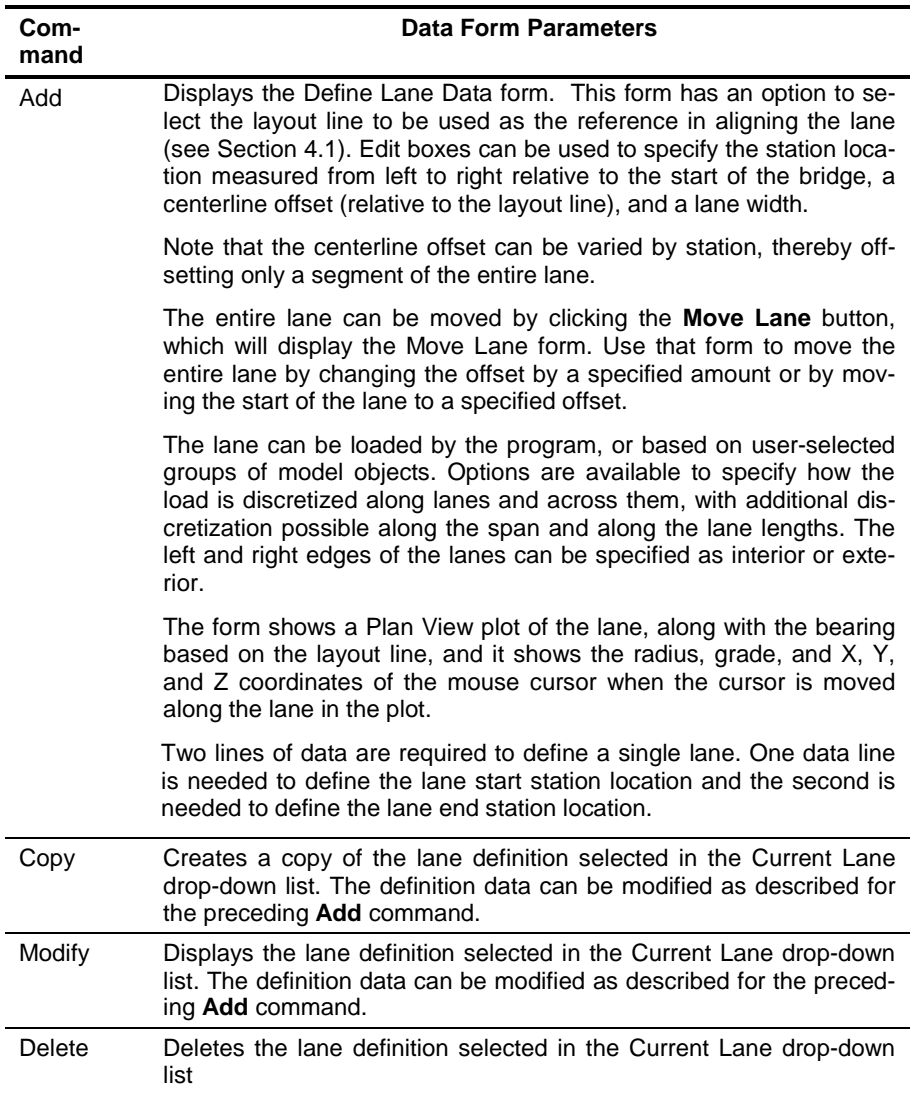

# **4.2.1 Bridge Lane Data Form – Screen Capture**

Use these commands (see Table 4-2) to display this form:

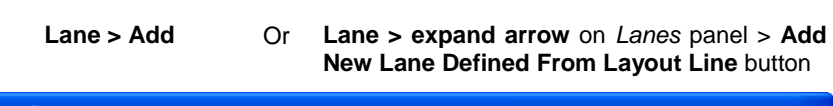

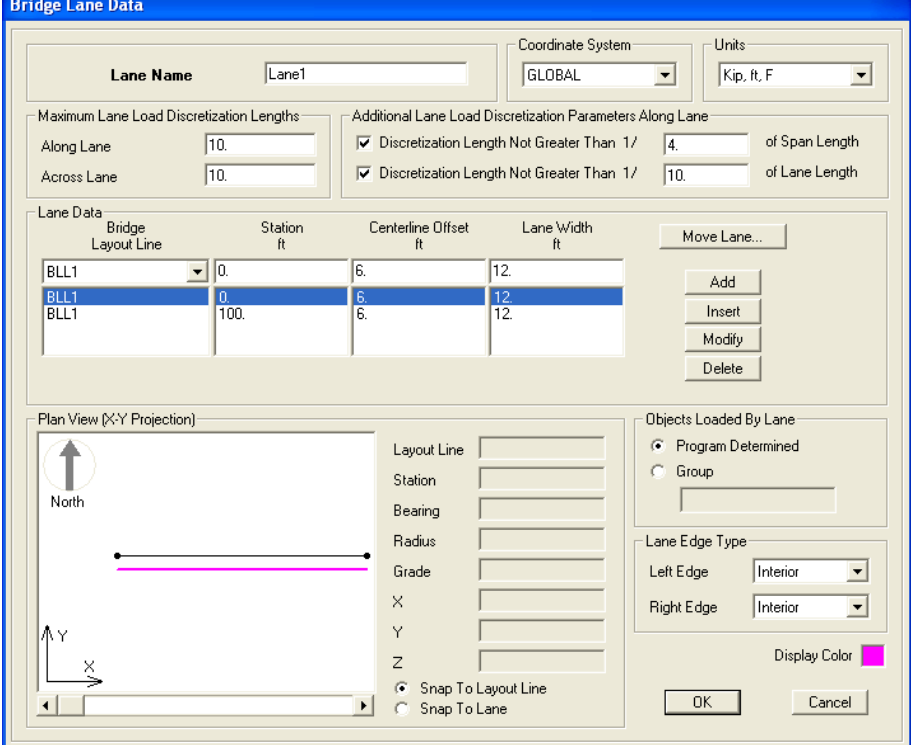

### **4.2.2 Lane Data Form – Screen Capture**

Use this command (see Table 4-2) to display this form:

**Lane > expand arrow** on Lanes panel > **Add New Lane Defined From Layout Line** button **> Add New Lane Define From Frames** button

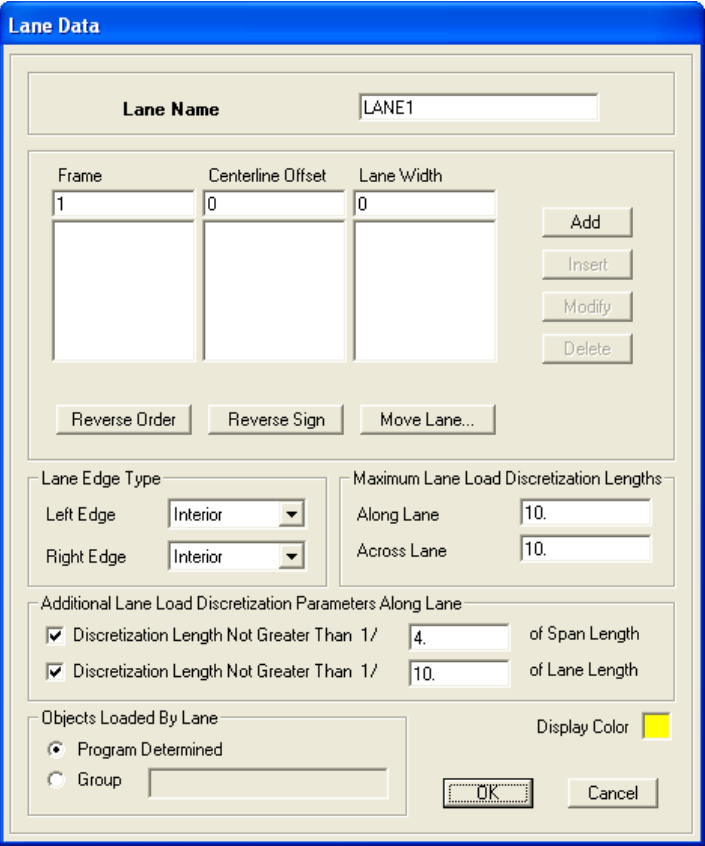

The Lane Data form has many of the same options as the Bridge Lane Data form – centerline offset, lane width, lane edge type, lane loading that is program determined or based on grouped model objects, discretization of loads along and across lanes, and discretization along span and lane lengths.

Similar to specifying the layout line to be used as the reference for the lane, the Lane Data form requires that the frame member label be input

**Layout > Lanes 4 - 15**

to identify the frame member to be used to locate the lane. Multiple frame members may be used to define a single lane in the case where a particular lane is longer than a single frame member.

Note that the centerline offset applies to the entire length of the frame, not just a portion of it. Therefore, to move the entire lane, change the offset.

**TIP:** Use the **Home > View > Set Display Options** command to display the Display Options for Active Window form. Click the **Labels** check box in the Frames/Cable/Tendons area of the form to display frame labels.

# **CHAPTER 5 Components**

The **Components** tab consists of the commands that allow efficient access to the *data* forms needed to add, copy, or modify definitions for material, frame, cable, tendon, and link properties (*Properties* panel); deck sections, diaphragms, and parametric variations (*Superstructure* panel); bearings, restrainers, foundation springs, abutments, and bents (*Substructure* panel). A command to specify rebar sizes is available (*Properties* panel), and a delete command is available for deleting a selected definition. A method for displaying the *definition* form that lists all definitions and that has buttons that perform the same functions as the commands on the **Components** tab also is available. This chapter identifies those *data* and *definition* forms.

If the Quick Bridge template was used to start the bridge model, the program will have created default definitions for material and frame section properties; a deck section; a bearing; an abutment; and a bent. These definitions can be viewed using the commands on the **Components** tab.

If the *Bridge Wizard* is being used, highlighting the Materials, Frame Sections, and Links items, the Deck Sections item, the Bearings item, the Abutments item, and the Bents item in the Summary Table and clicking the **Define/Show Material Properties**, **Define/Show Frame Sections**, **Define/Show Link Properties**, **Define/Show Deck Sections**, **Define/Show Bearings**, **Define/Show Abutments**, and **Define/Show Bents**  buttons will display the *definition* forms that can then be used to access the same *data* forms as those that can be accessed directly using the **Components** tab commands**.**

The commands on the **Components** tab also can be used if the Blank option was used to start the model and the **Bridge Wizard** is not being used (i.e., the model is being built from scratch or by importing model data).

### **5.1 Components > Properties**

Figure 5-1 shows the commands on the *Properties* panel of the **Components** tab.

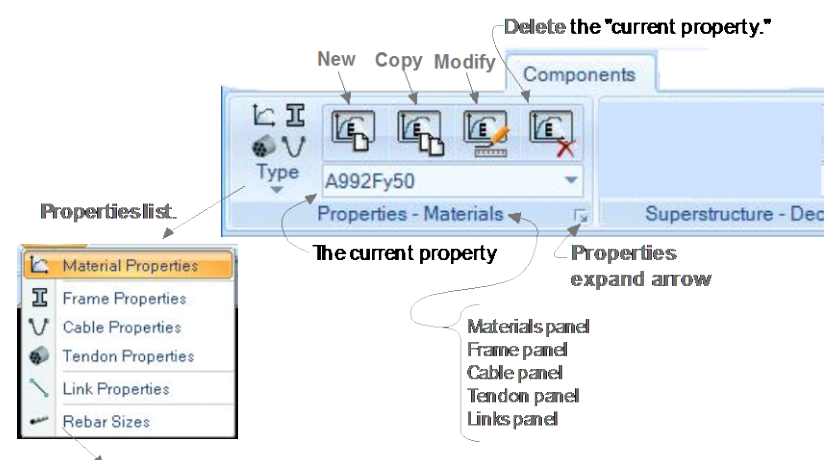

<sup>\*</sup> Displays the **Reinforcing Bar Sizes** form

#### *Figure 5-1 Components tab with annotated Properties panel*

As suggested in Figure 5-1, clicking the **Type** command displays a dropdown list of property types (material, frame, cable, tendon, link) and rebar sizes. The name of the panel changes depending on the property type selected (i.e., panel names are *Properties – Materials*; *Properties – Frame*; *Properties – Cable*; *Properties – Tendon*; *Properties – Links*). After a property type has been selected, clicking the expand arrow displays one of the forms shown in Figure 5-2.

#### **5 - 2 Components > Properties**

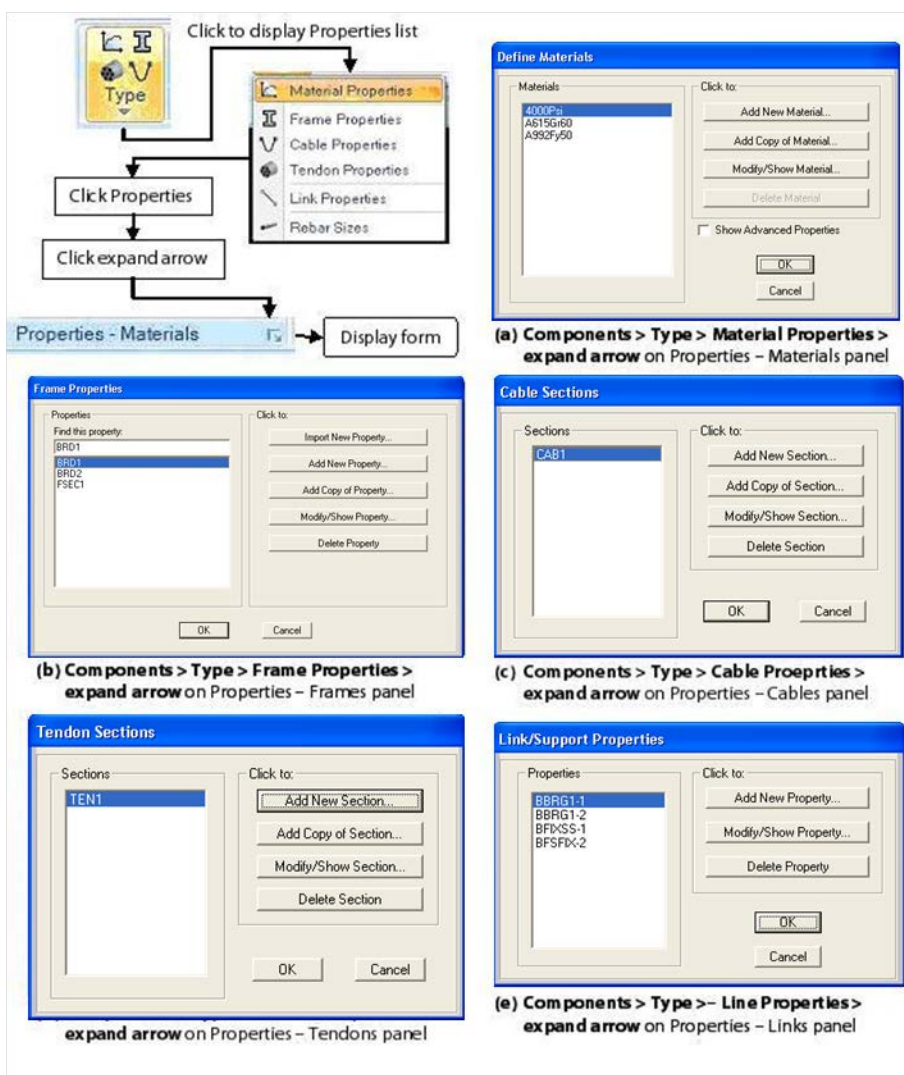

*Figure 5-2 Definition forms showing previously defined properties*

These forms list all previously defined property definitions in display areas on the left-hand side of the forms. Generally, the buttons in the "Click to" area on the right-hand sides of the forms display the data forms listed in the second column of Table 5-1.

Referring to Figure 5-1, the **New**, **Copy**, and **Modify** commands on the *Properties – {Type}* panel bypass the definition forms listed in column one of Table 5-1 and display the forms listed in column two, thereby creating a short cut to the data forms. The forms listed in column three generally are displayed by checking a check box (e.g., Show Advanced Material Properties) or clicking a topic-relevant button on the Data Form.

| Click:<br>> Expand arrow   | > Buttons on<br><b>Definitions Forms</b> | > Check Box or Topic-Relevant<br><b>Button on Data Forms</b>                                                                                                    |
|----------------------------|------------------------------------------|----------------------------------------------------------------------------------------------------|
| <b>Definition Forms</b>    | Data Forms                               | <b>Parameter Forms</b>                                                                                                    |
| Define Materials           | *Add New Material                        |                                                                                                    |
|                            | <b>Material Property Data</b>            | • Material Property Options**<br>Nonlinear Material Data<br>$\Box$<br><b>Time Dependent Properties</b><br>α<br><b>Additional Material Damping</b><br>α<br><b>Thermal Properties</b><br>Ο |
| <b>Frame Properties</b>    | ***Import Frame Section<br>Property      | • Section Property File<br>■ Data form<br>■ {Section Type} Section                                                                                                    |
|                            | Add Frame Section<br>Property            | <b>Bridge Section</b><br>■ {Section Type} Section                                                                                                    |
| Cable Sections             | Cable Section Data                       | • Cable Property/Stiffness<br><b>Modification Factors</b>                                                                                                    |
| <b>Tendon Sections</b>     | <b>Tendon Section Data</b>               |                                                                                                    |
| Link/Support<br>Properties | Link/Support Property Data               | Advanced Link P-Delta<br>Parameters<br>■ {Line Type} Direction Properties                                                                                                    |

**Table 5-1 Forms List - Components > Type > {Property}** 

\*NOTE: In the *Add Material Property* form, select the Region, Material Type, Standard and Grade that are pre-defined in the CSiMaterial-Library\*.xml located in subfolder "Property Libraries" under the CSiBridge installation folder to define the new material.

\*\*NOTE: The Material Property Options form is the "gateway" to the buttons that provide access to Advanced Material Property Data (e.g., Nonlinear Material Data, Time Dependent Properties, Additional Material Damping, Thermal Properties). The Material Property Options form displays when the *Show Advanced Properties* check box on the Define Materials form is checked, or when the *Switch to Advanced Property Display*  check box is checked on the Material Property Data form. In both cases, clicking the **Modify/Show Material Properties** button displays a version of the Material Property Data form that includes buttons that provide ac-

cess to the forms for Advanced Material Property Data. The Material Property Options form also includes a *Material Properties are Temperature Dependent* check box that when checked displays the Temperature Dependent Material Properties form; use that form to designate temperatures at which specified parameters apply.

\*\*\*NOTE: The Import Frame Section Property form can be displayed only by clicking the **Components > Type > Frame Properties > Expand arrow > Import New Property** button. Use the Import Frame Section Property form to access a database of frame sections, including a user specified database.

**TIP:** If the Material Property Options form displays when the **Components > Type > Material Properties > Add** or **Copy** or **Modify** command is clicked, but Advanced Material Property Data is not needed for a material definition, use the **Components > Type > Material Properties > Expand arrow** command to display the Define Materials form and uncheck the Show Advanced Properties check box. Then either click the appropriate add, copy, or modify button on the Define Materials form, or close that form and click the **Components > Type > Material Properties > Add** or **Copy** or **Modify** command to display the standard Material Property Data form.

Context-sensitive help can be accessed by displaying the form and then depressing the F1 key.

Table 5-2 provides a brief description of data that is input or included in the data forms identified in column two of Table 5-1.

| <b>Type</b>                 | <b>Data Form Parameters</b>                                                                                                    |
|-----------------------------|----------------------------------------------------------------------------------------------------|
| Material<br>Proper-<br>ties | Displays the Material Property Data form. Material types may be<br>steel, concrete, rebar, or tendon. Definitions include weight and mass,<br>isotropic parameters (modulus of elasticity, Poisson's Ratio, coeffi-<br>cient of thermal expansion, and shear modulus) and other parameters<br>(such as minimum yield stress, specified concrete compressive<br>strength, and so on). Many pre-defined material properties of com-<br>monly used materials are included as defaults. New material proper-<br>ties can be added and default properties can be edited. Definitions<br>may include advanced material property data, such as nonlinear ma- |

**Table 5-2 Form Data - Components > Properties > {Type} > Add, Copy, Modify**

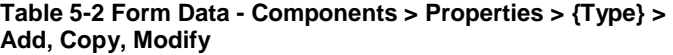

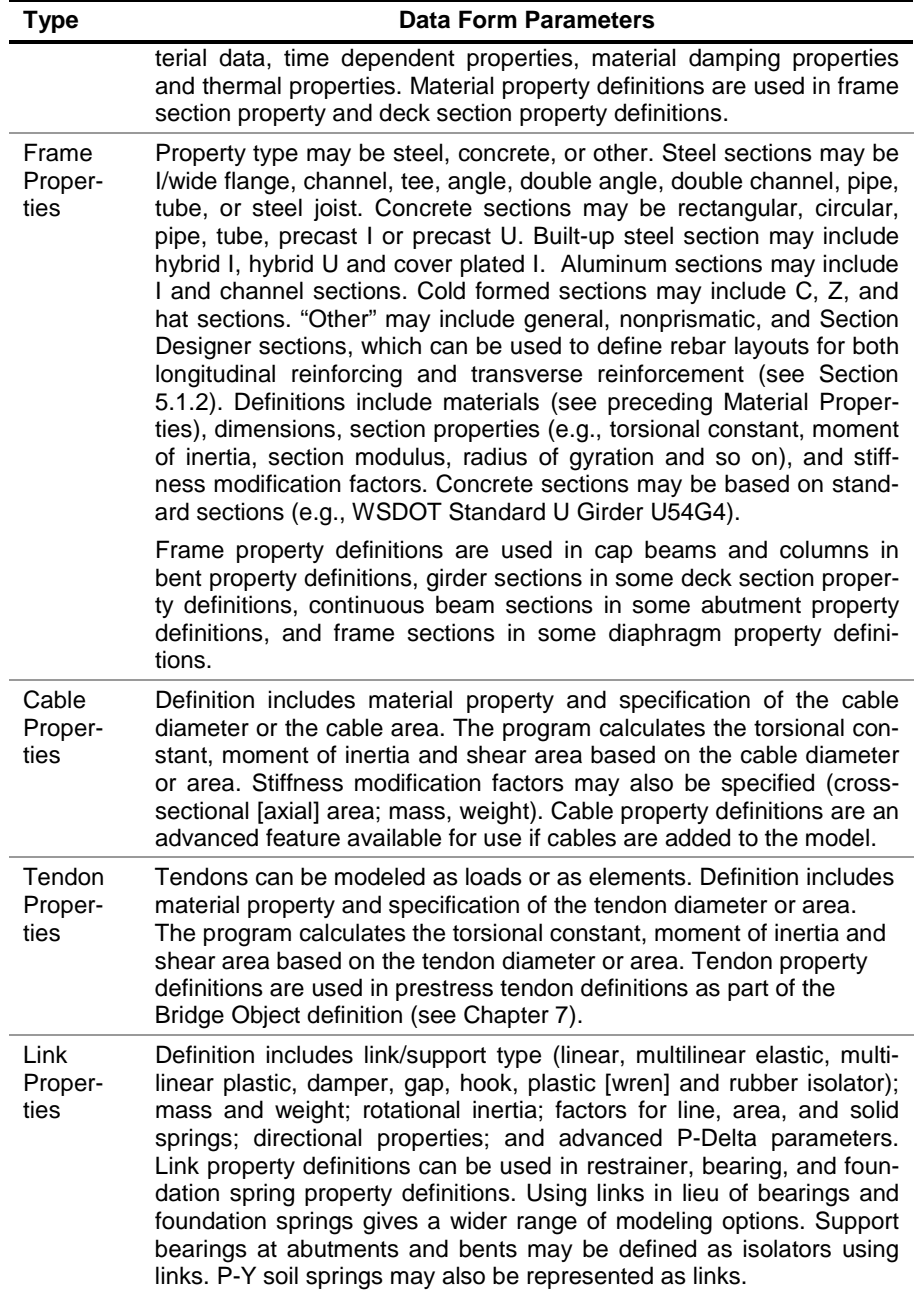

**Table 5-2 Form Data - Components > Properties > {Type} > Add, Copy, Modify**

| <b>Type</b>           | <b>Data Form Parameters</b>                                                                                                    |
|-----------------------|----------------------------------------------------------------------------------------------------|
| Rebar<br><b>Sizes</b> | Displays the Reinforcing Bar Sizes form. The form can be used to<br>add, modify, or delete reinforcing bar. The definition for a rebar in-<br>cludes the bar ID, the bar area, and the bar diameter. Rebar size def-<br>initions may be used in specifying the bridge girder deck reinforce-<br>ment as part of the Bridge Object definition (see Chapter 7). |

### **5.1.1 Material Properties Forms – Screen Captures**

This command (see Table 5-2) displays this form:

**Components > Type > Material Properties > New**, or **Components > Type > Material Properties > Expand arrow >** Click the **Add New Material** button on the Define Materials form

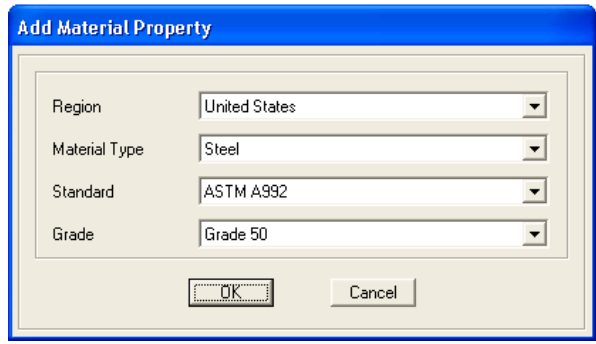

This command (see Table 5-2) displays this form:

**Components > Type > Material Properties > Copy**  or **Modify** command

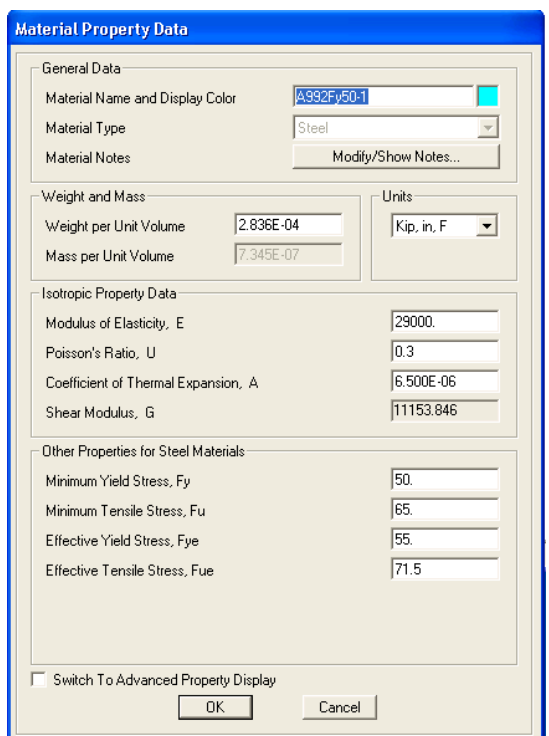

This command (see Table 5-2) displays this form**:**

#### **Components > Type > Material Properties >**

**Expand arrow >** Check the *Show Advanced Properties* check box on the Define Materials form > Click **Add New Materials** button

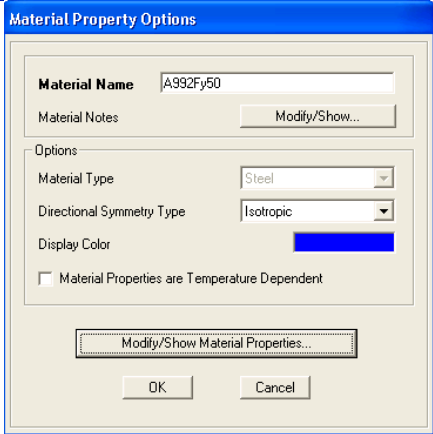

### **5 - 8 Components > Properties**

These commands (see Table 5-2) display this form**:**

**Components > Type > Material Properties > Expand arrow >** Check the *Show Advanced Properties* check box on the Define Materials form > Click **Modify/Show Materials** button; click the **Modify/Show Material Properties** button

OR **Components > Type > Material Properties > Copy,** or **Modify** command > Check the *Switch to Advanced Property Display* check box on the "standard" Material Property Data form; click the **Modify/Show Material Properties** button

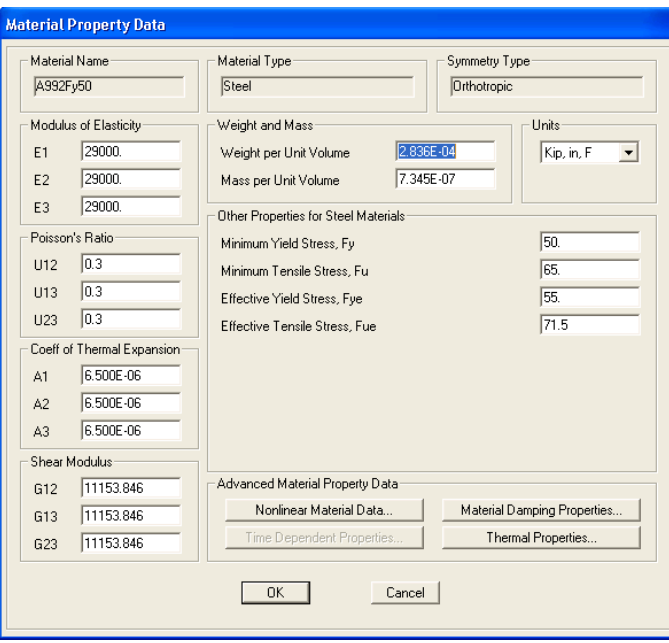

This

## **5.1.2 Frame Properties Forms – Screen Captures**

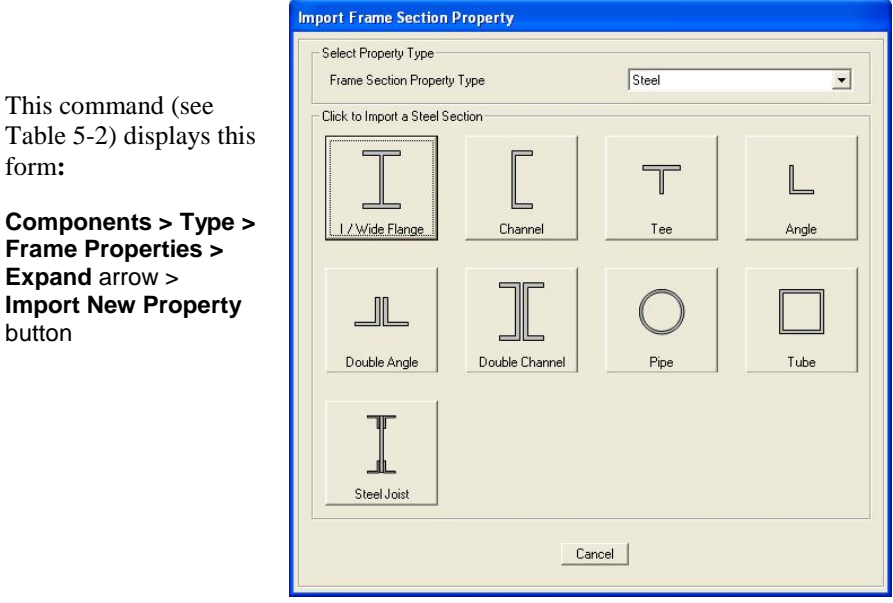

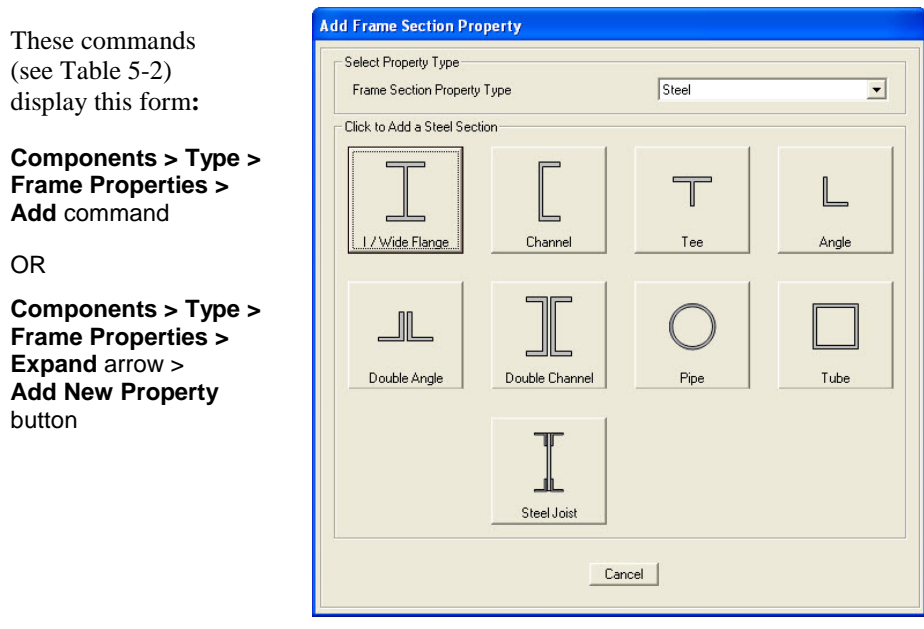

### **5.1.3 Section Designer – Screen Capture**

Section properties may be defined based on their dimensions using the Section Designer utility.

This command (see Table 5-2) displays this form**:**

**Components > Type > Frame Properties > Add** command > On the Add Frame Section Property form, set the Frame Section Property Type to *Other* > Click the **Section Designer** button.

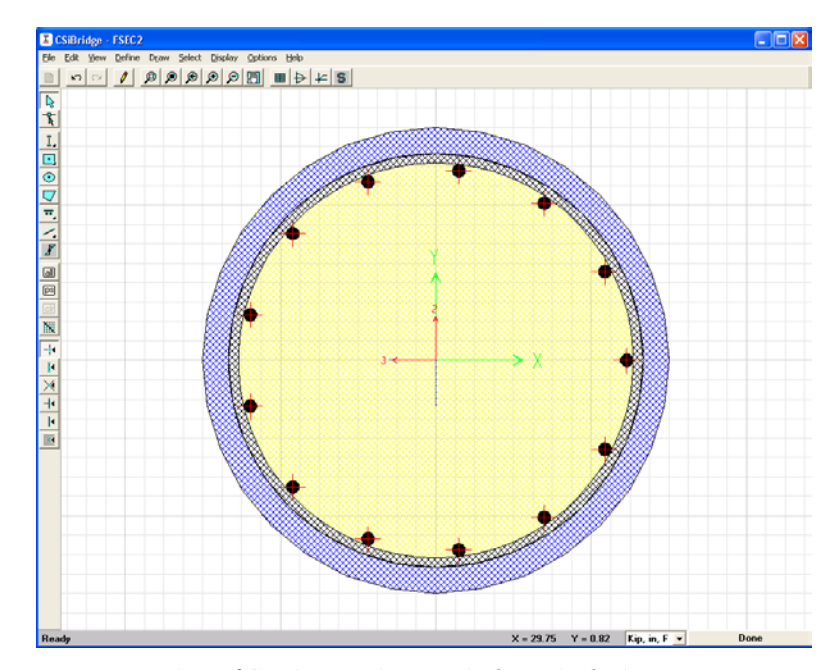

*View of Section Designer Window Displaying an Example of a Concrete Cross-Section Definition*

The Section Designer feature provides a powerful means to define complex cross-sectional shapes and details, including rebar layouts for both longitudinal reinforcing and transverse reinforcement.

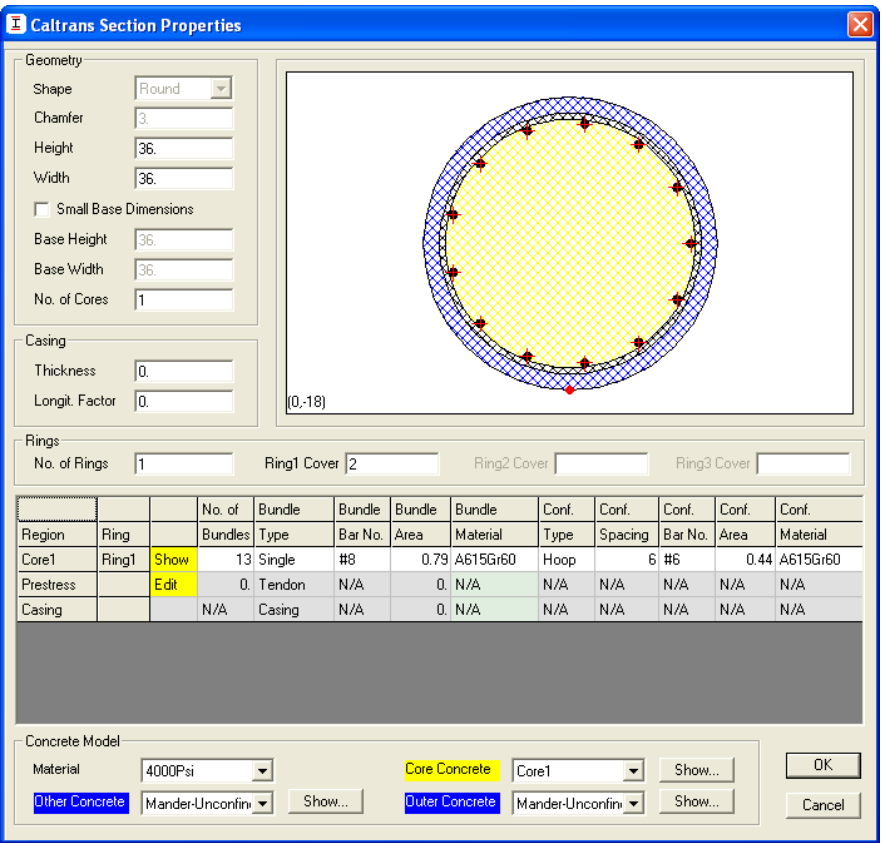

*View of Section Designer Window Displaying the Column Rebar Form; Use to Locate Rebar*

## **5.1.4 Cable Properties Form – Screen Capture**

These commands (see Table 5-2) display this form**:**

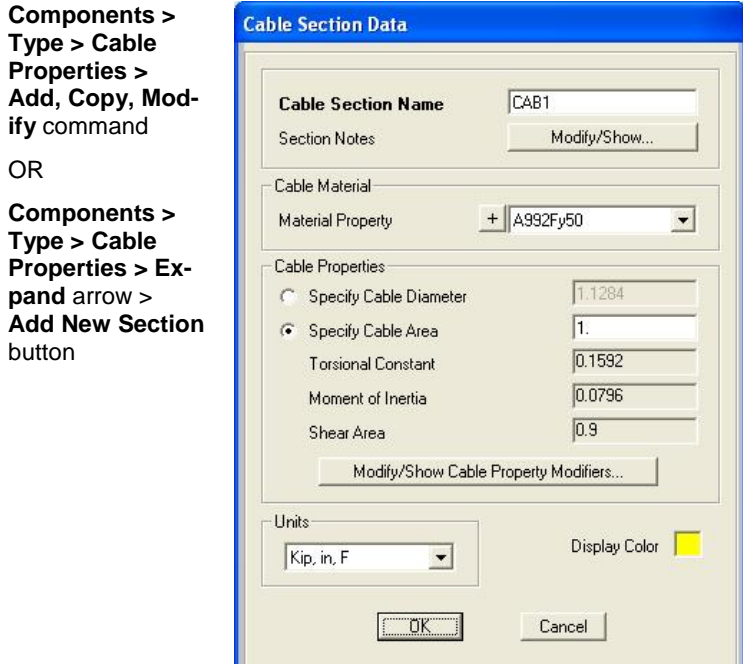

### >**Modify/Show Cable Property Modifiers** button:

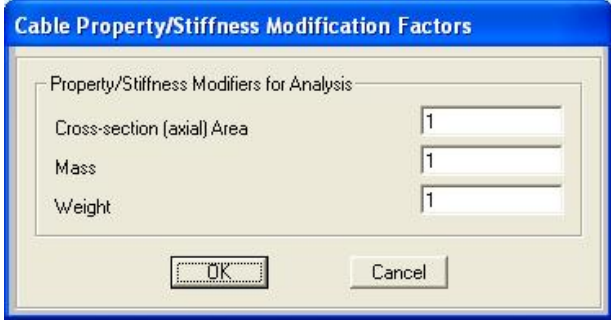

**Components > Properties 5 - 13**

## **5.1.5 Tendon Properties Form - Screen Capture**

These commands (see Table 5-2) display this form**:**

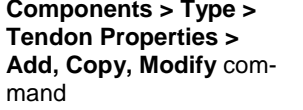

OR **Components > Type > Tendon Properties > Expand** arrow > **Add New Section** button

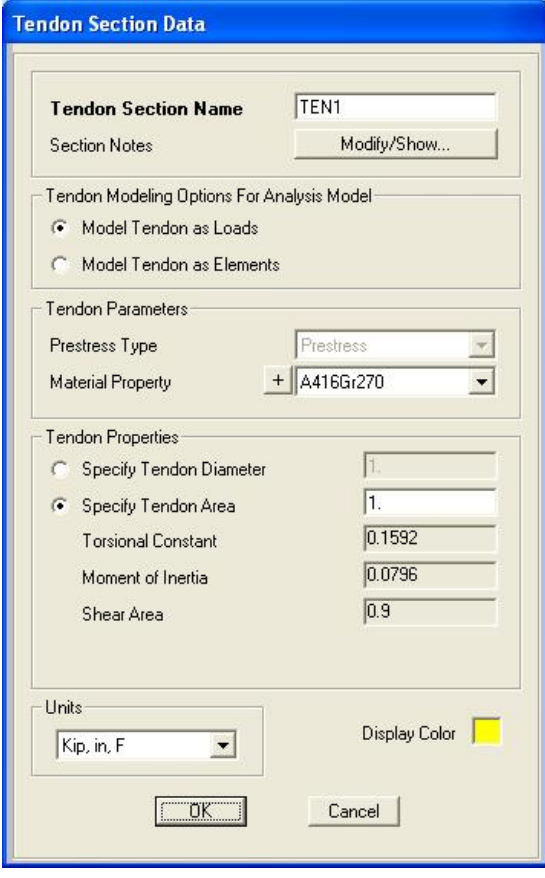

# **5.1.6 Link/Support Properties Form - Screen Capture**

These commands (see Table 5-2) display this form**:**

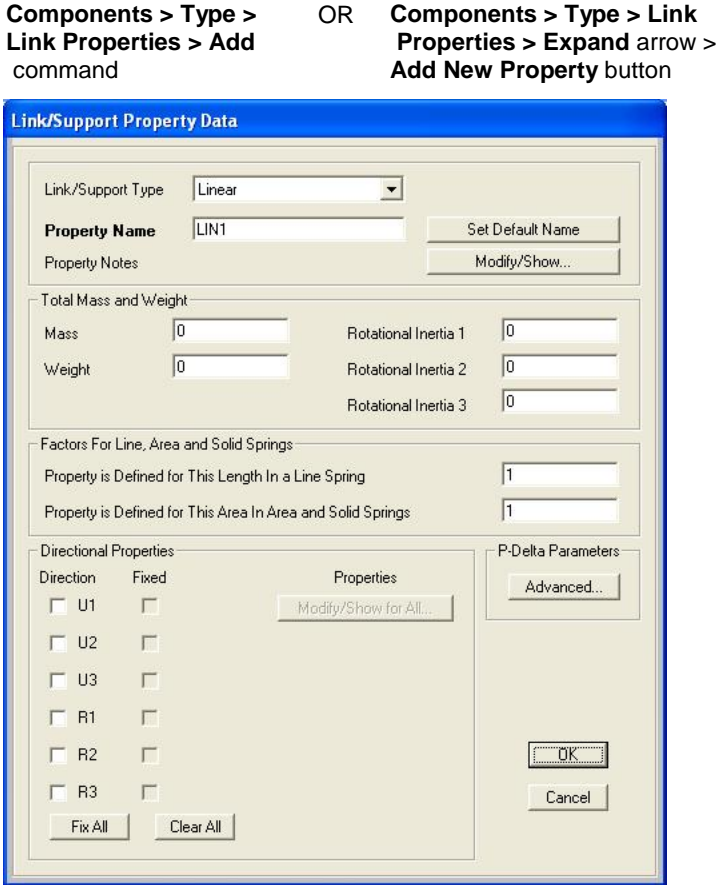

**Components > Properties 5 - 15**

### **5.1.7 Rebar Properties Form - Screen Capture**

Although the program includes several default reinforcement bar definitions, the Reinforcing Bar Sizes form can be used to add, modify, and delete rebar definitions.

Use this command (see Table 5-2) to display that form**:**

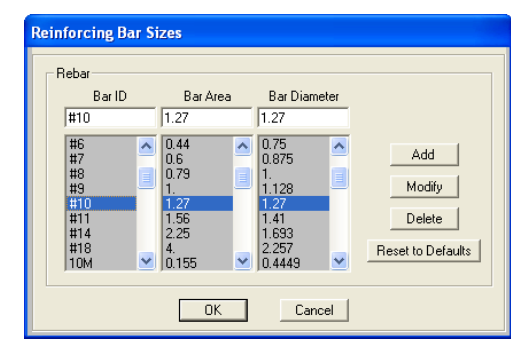

#### **Components > Type > Rebar Sizes** command

## **5.2 Components > Superstructure**

The superstructure of a CSiBridge model consists of a deck section and diaphragms and is supported by a substructure. The deck section dimensions may vary in accordance with a parametric variation definition. Figure 5-5 shows the *Superstructure* panel of the **Components** tab.

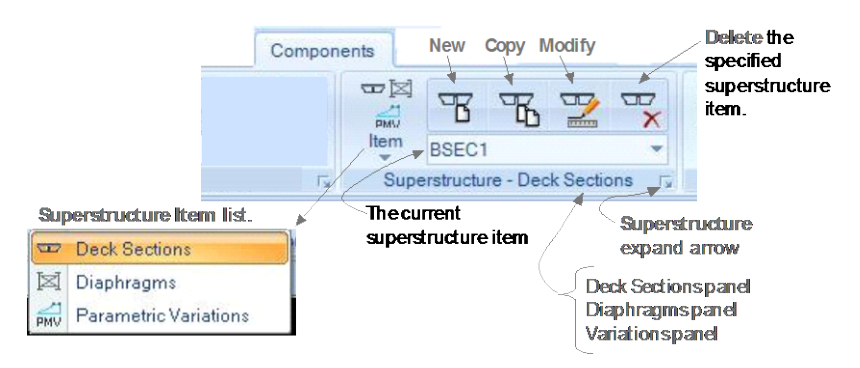

*Figure 5-5 Superstructure panel on the Components tab*

#### **5 - 16 Components > Superstructure**

As suggested in Figure 5-5, clicking the Item command displays a dropdown list of the Superstructure items (i.e., Deck Sections, Diaphragms, and Parametric Variations). The name of the panel changes depending on the superstructure item selected (i.e., panels names are *Superstructure – Deck Sections*; *Superstructure – Diaphragms*; *Superstructure – Variations*). After an item has been selected, clicking the expand arrow displays the forms shown in Figure 5-6.

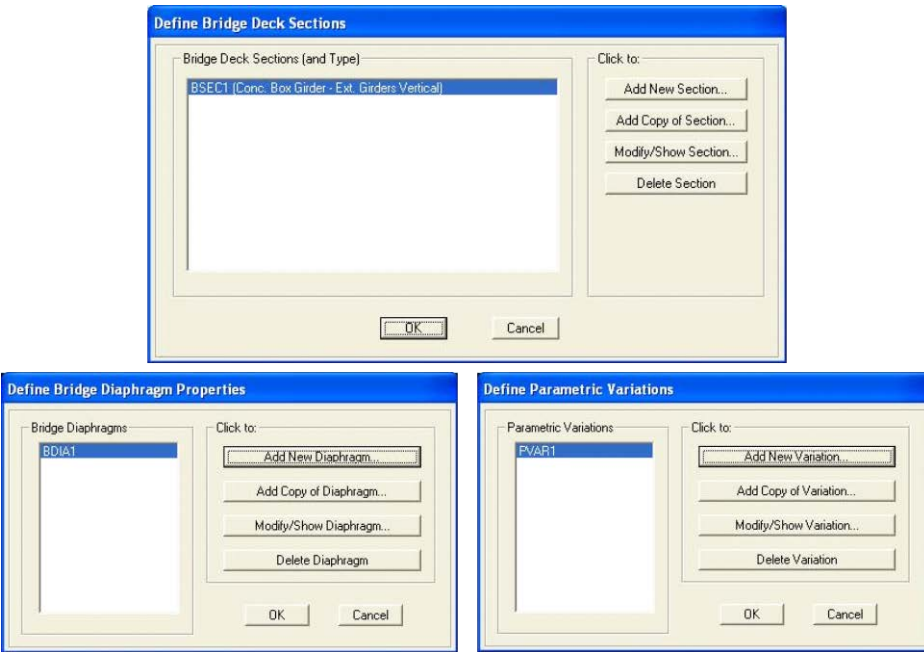

*Figure 5-6 Definition forms showing previously defined superstructure items*

These forms list all previously defined superstructure item definitions in display areas on the left-hand side of the forms. The buttons in the "Click to" area on the right-hand sides of the forms display the data forms shown in Section 5.2.1, 5.2.2, and 5.2.3.

Referring to Figure 5-5, the **New**, **Copy**, and **Modify** commands on the *Superstructure* – *{Type}* panel bypass the definition forms shown in Figure 5-6, thereby creating a short cut to the data forms described in Table 5-3.

**Components > Superstructure 5 - 17**

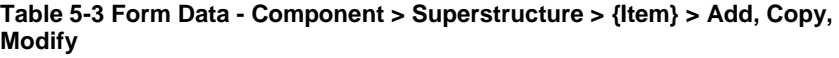

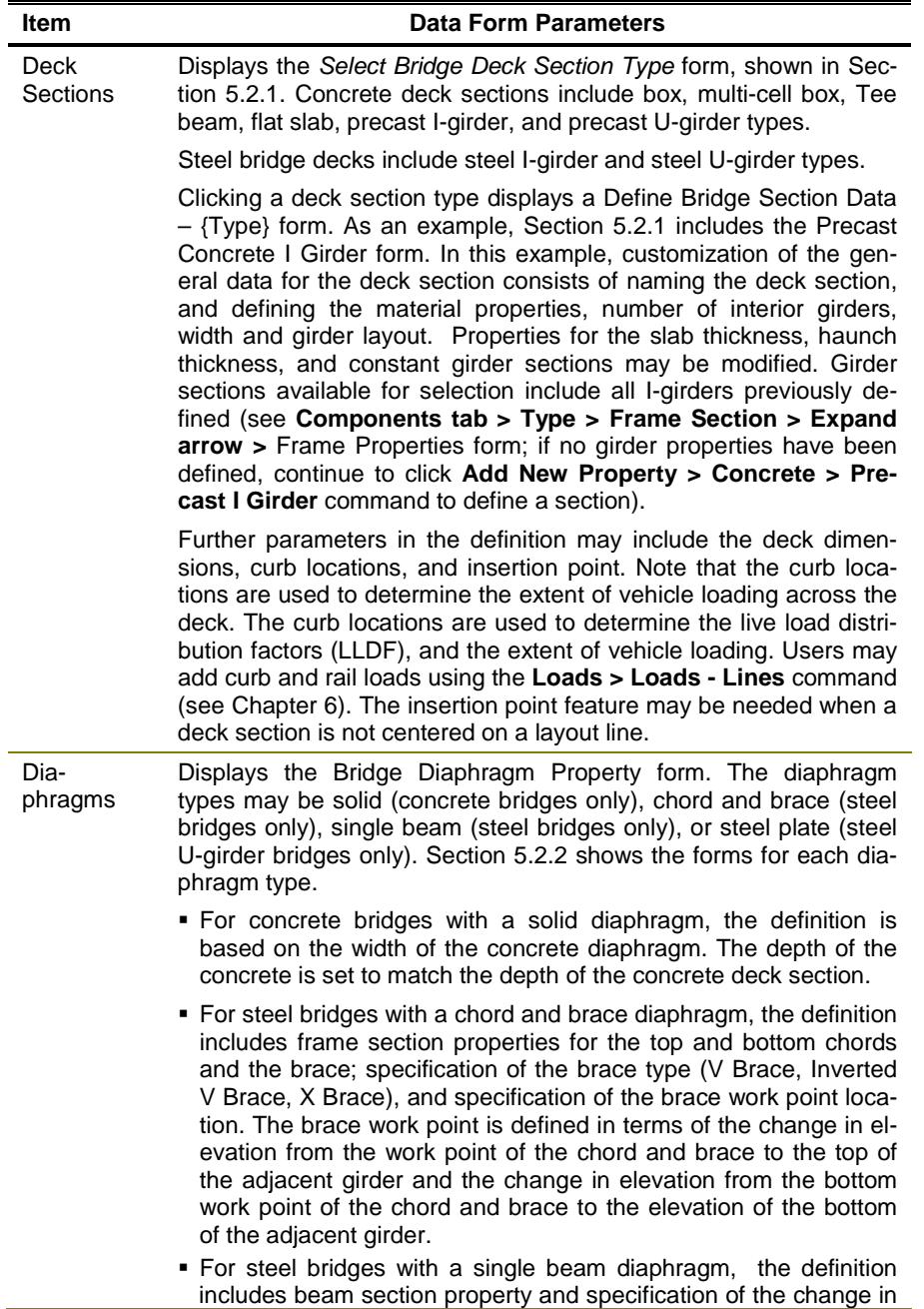

| Item                     | Data Form Parameters                                                                                                    |
|--------------------------|----------------------------------------------------------------------------------------------------|
|                          | elevation from the top of the beam to the top of the adjacent gird-<br>er.<br>• For steel U-girder bridges with a steel plate diaphragm, the defini-                                                                                                    |
|                          | tion includes the web and flange dimensions, and the material of<br>the diaphragm.                                                                                                    |
| Parametric<br>Variations | Displays the Variation Definition form shown in Section 5.2.3. Par-<br>ametric variations can define variations in the deck section along<br>the length of the bridge. Almost all parameters used in the paramet-<br>ric definition of a deck section can be specified to vary. More than<br>one parameter can vary at the same time, if necessary. Each vary-<br>ing parameter can have its own unique variation. The variations<br>may be linear, parabolic, or circular.                                                                        |
|                          | <b>Quick Start</b> button on the Variation Definition form can be used to<br>access the Parametric Variations - Quick Start form shown in Sec-<br>tion 5.2.3. Use the form to specify a parametric variation based on<br>template alignments. After a selection has been made and the OK<br>button has been clicked on the Parametric Variations - Quick Start<br>form, the selected variation alignment will transfer automatically<br>from the Quick Start form to the Variation Definition form, where the<br>variation can be further refined. |

**Table 5-3 Form Data - Component > Superstructure > {Item} > Add, Copy, Modify**

## **5.2.1 Bridge Deck Section Form - Screen Captures**

These commands (see Table 5-3) displays this form:

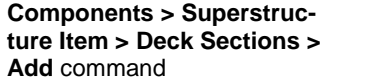

OR **Components > Superstructure Item > Deck Sections Expand** arrow > **Add New Section** button

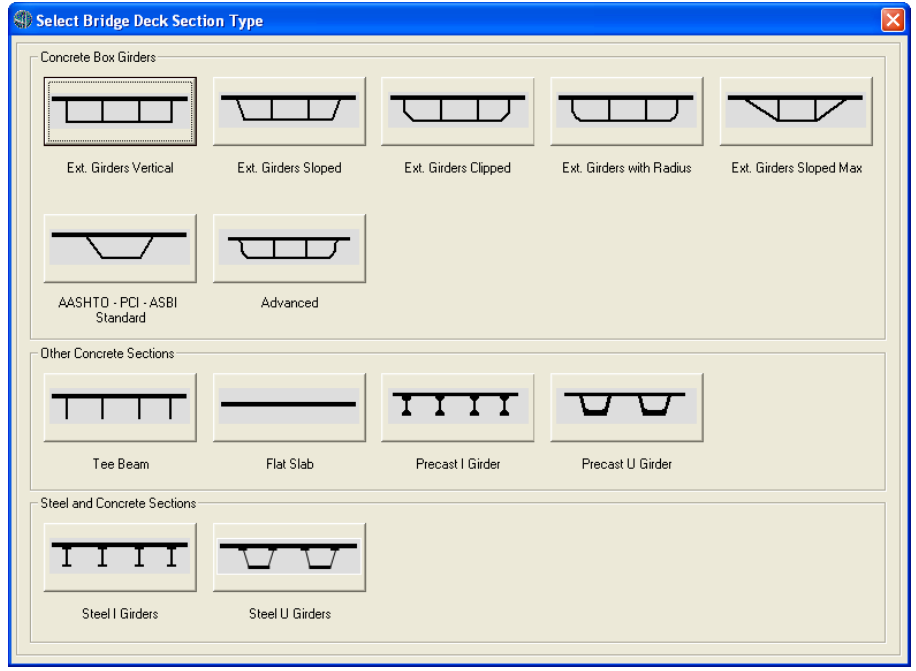

These commands (see Table 5-3) display this form:

**Components > Superstructure Item > Deck Sections >** Select deck section name from **Current Superstructure Item** drop-down list **> Copy** or **Modify** command

OR **Components > Superstructure Item > Deck Sections > Expand** arrow > **Add New Section** button > {**Deck Section Template**} button

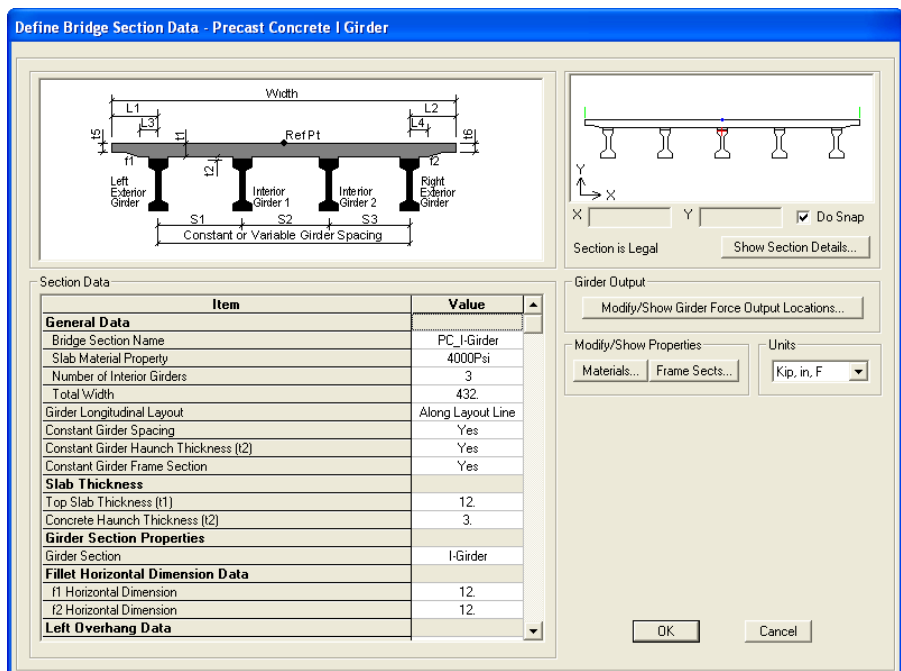

## **5.2.2 Bridge Diaphragm Form - Screen Captures**

These commands (see Table 5-3) display this form:

**Components > {Superstructure} Item > Diaphragm > Add**  command

OR **Components > {Superstructure} Item > Superstructure - Diaphragm Expand** arrow > **Add New Diaphragm** button

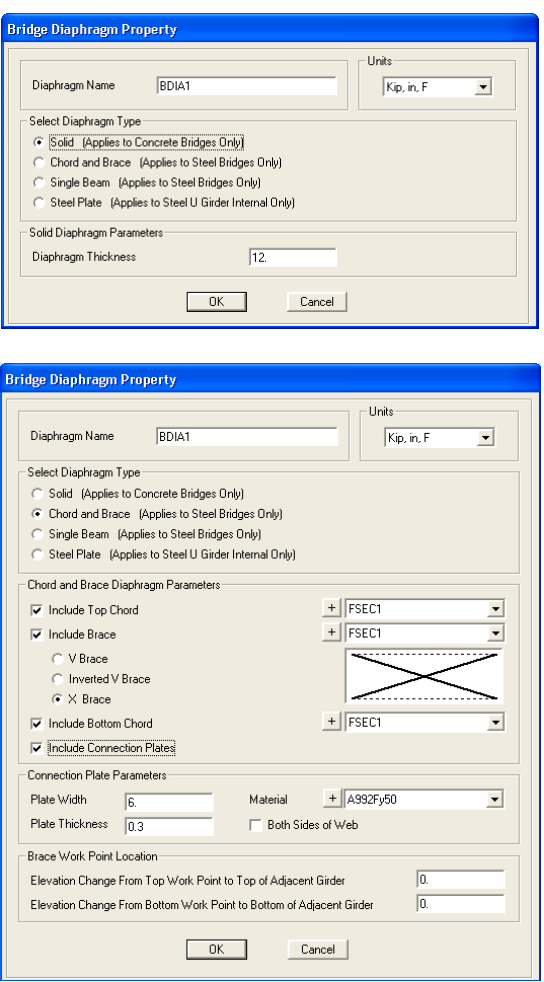

### **5 - 22 Components > Superstructure**
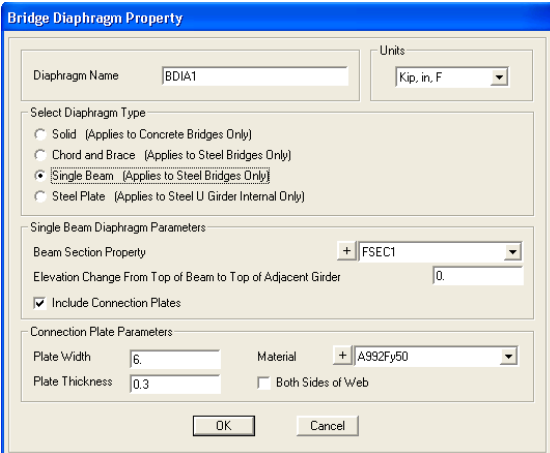

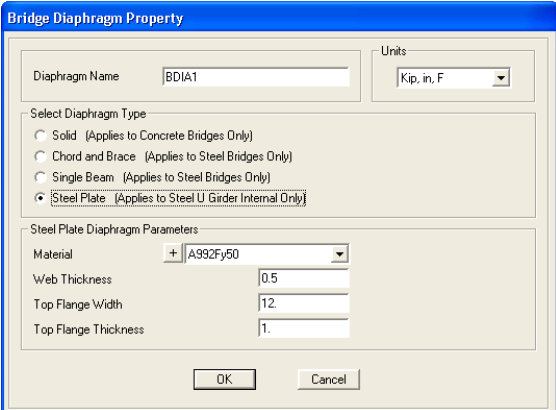

# **5.2.3 Parametric Variation Forms - Screen Captures**

These commands (see Table 5-3) display these forms:

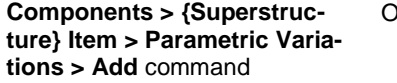

#### OR **Components > {Superstructure} Item > Superstructure - Variations Expand** arrow > **Add New Variation** button

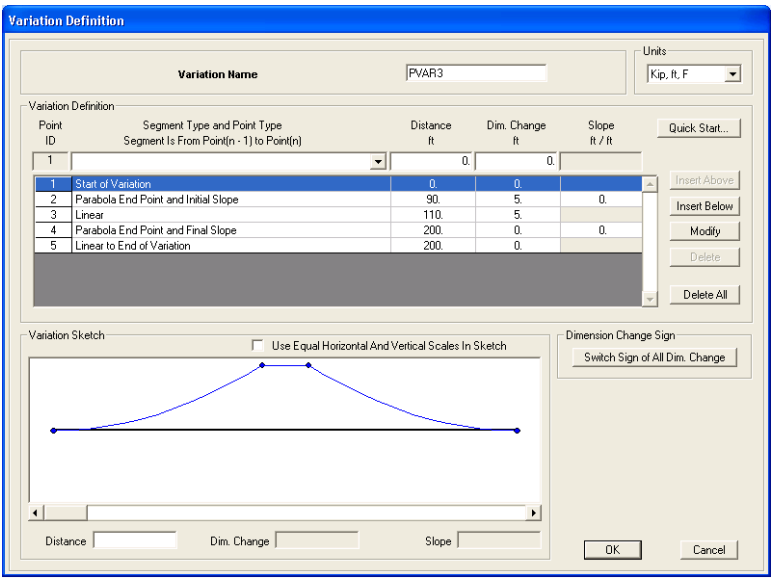

#### **5 - 24 Components > Superstructure**

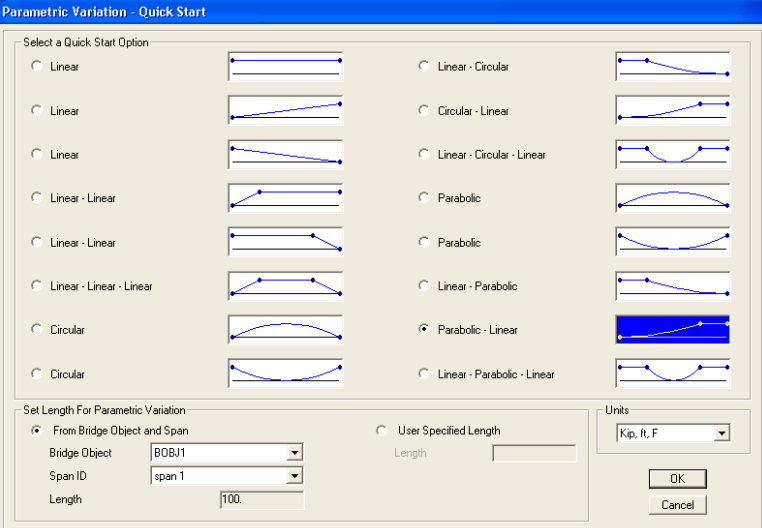

**>** Click **Quick Start** button

# **5.3 Component > Substructure**

The substructure definitions for a CSiBridge model may include bearings, restrainers, foundation springs, abutments, and bents. Each of these components, if used in a bridge model, will become part of the total bridge assembly based on their locations and definitions in the Bridge Object (see Chapter 7).

Figure 5-12 shows the *Substructure* panel of the **Components** tab.

#### **CSiBridge - Defining the Work Flow**

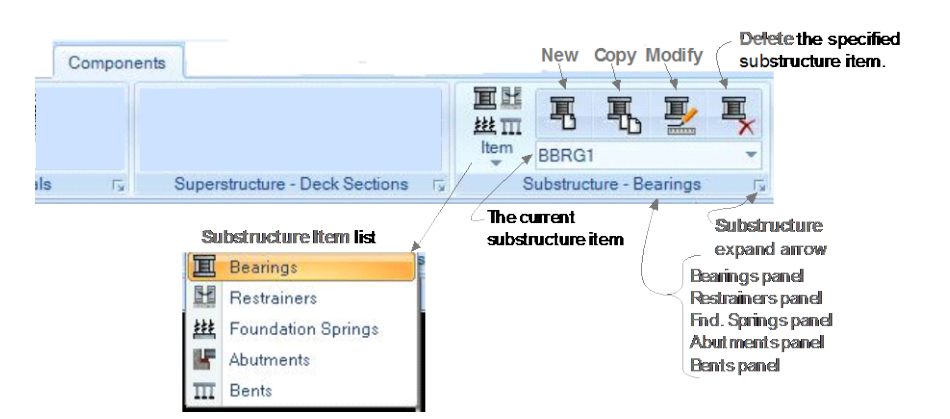

*Figure 5-12 Substructure panel on the Components tab*

As suggested in Figure 5-12, clicking the **Item** command displays a drop-down list of the Substructure items (i.e., Bearings, Restrainers, Foundation Springs, Abutments, and Bents). The name of the panel changes depending on the substructure item selected (i.e., panels names are *Substructure – Bearings*; *Substructure – Restrainers*; *Superstructure – Fnd. Springs*; *Substructure – Abutments*; *Substructure -- Bents*). After an item has been selected, clicking the expand arrow displays the definition forms shown in Figure 5-13.

Those forms list all previously defined substructure item definitions in display areas on the left-hand side of the forms. The buttons in the "Click to" area on the right-hand sides of the forms display the data forms shown in Section 5.3.1 through 5.3.5. Referring to Figure 5-12, the **New**, **Copy**, and **Modify** commands on the *Superstructure* – *{Type}* panel bypass the definition forms shown in Figure 5-13, thereby creating a short cut to the data forms, which are identified in Table 5-4.

**5 - 26 Component > Substructure**

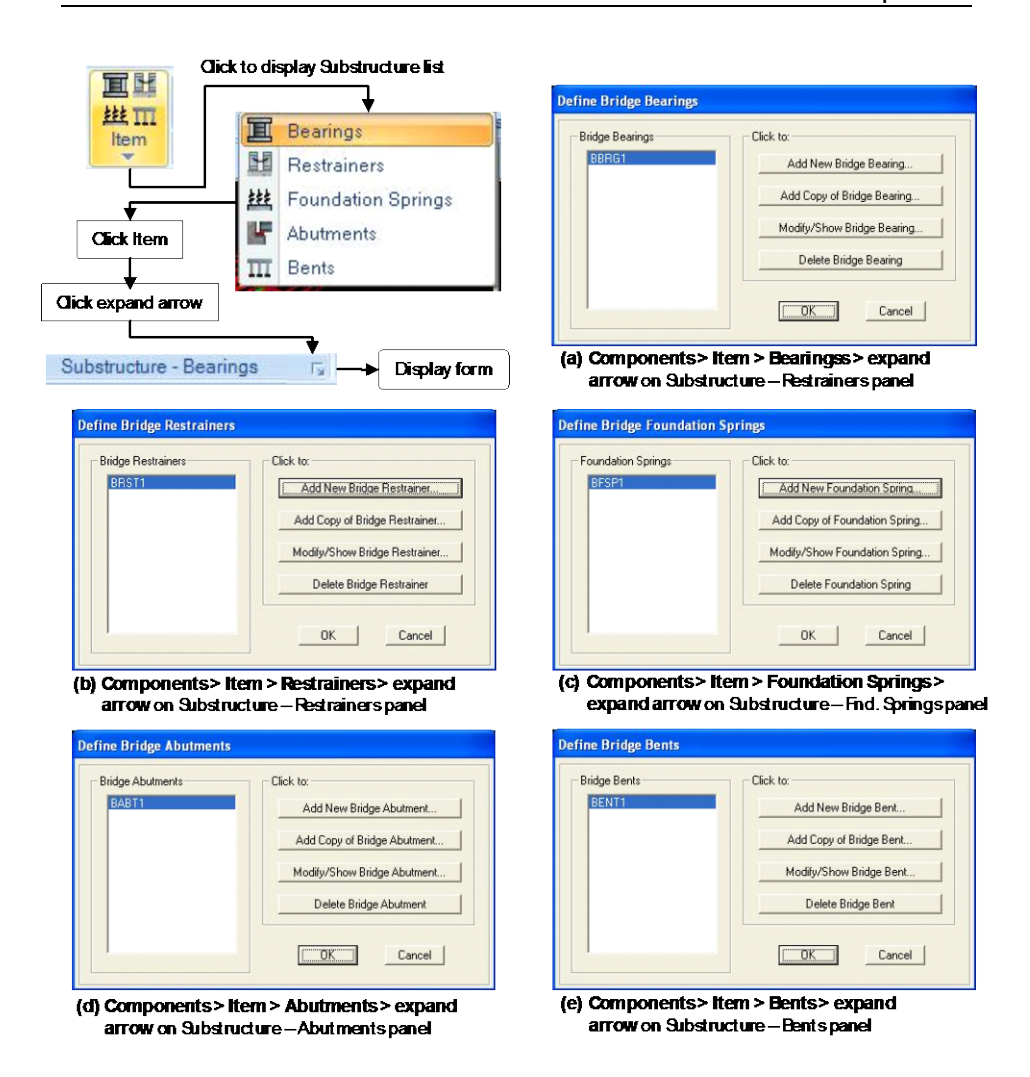

*Figure 5-13 Definition forms showing previously defined substructure items*

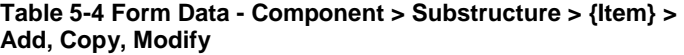

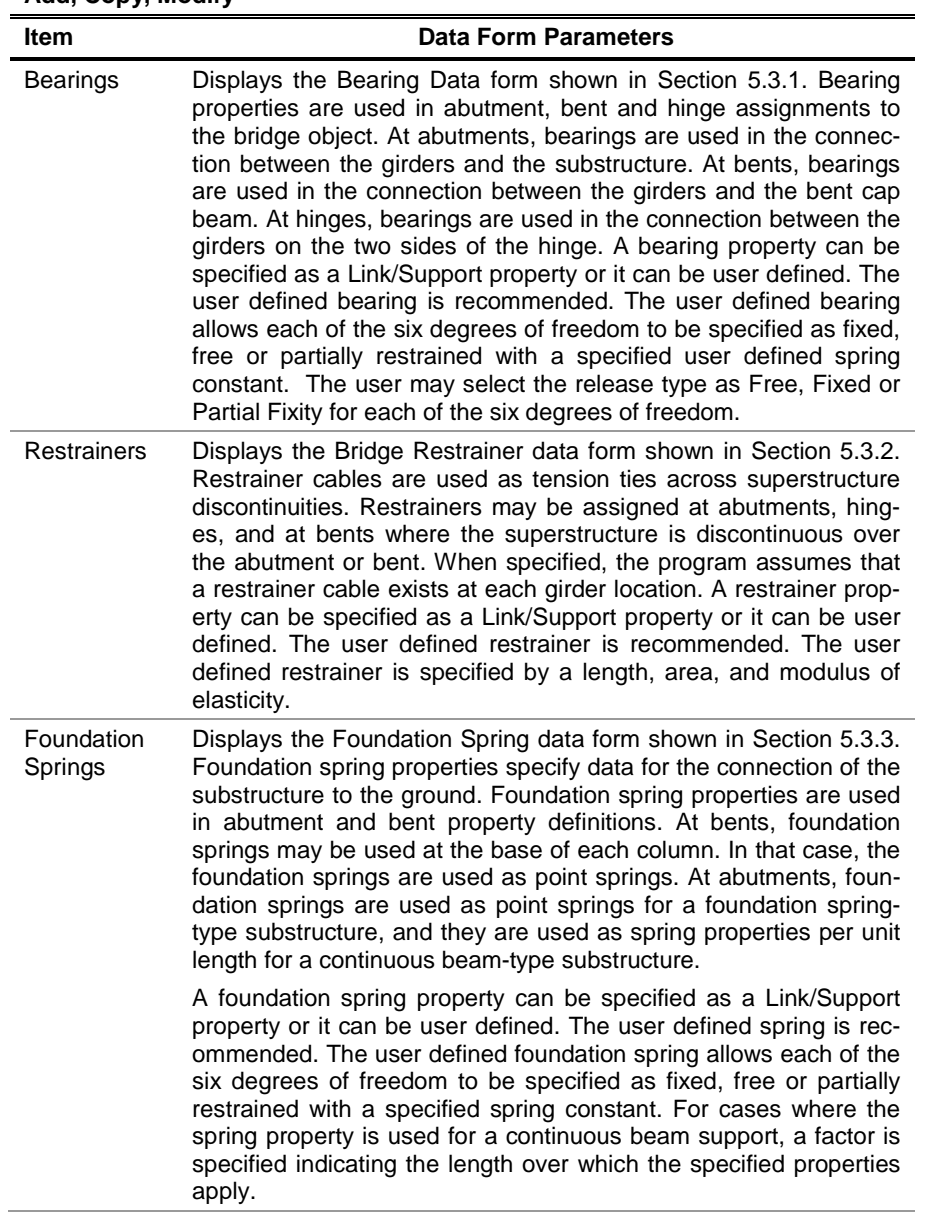

#### **Table 5-4 Form Data - Component > Substructure > {Item} > Add, Copy, Modify**

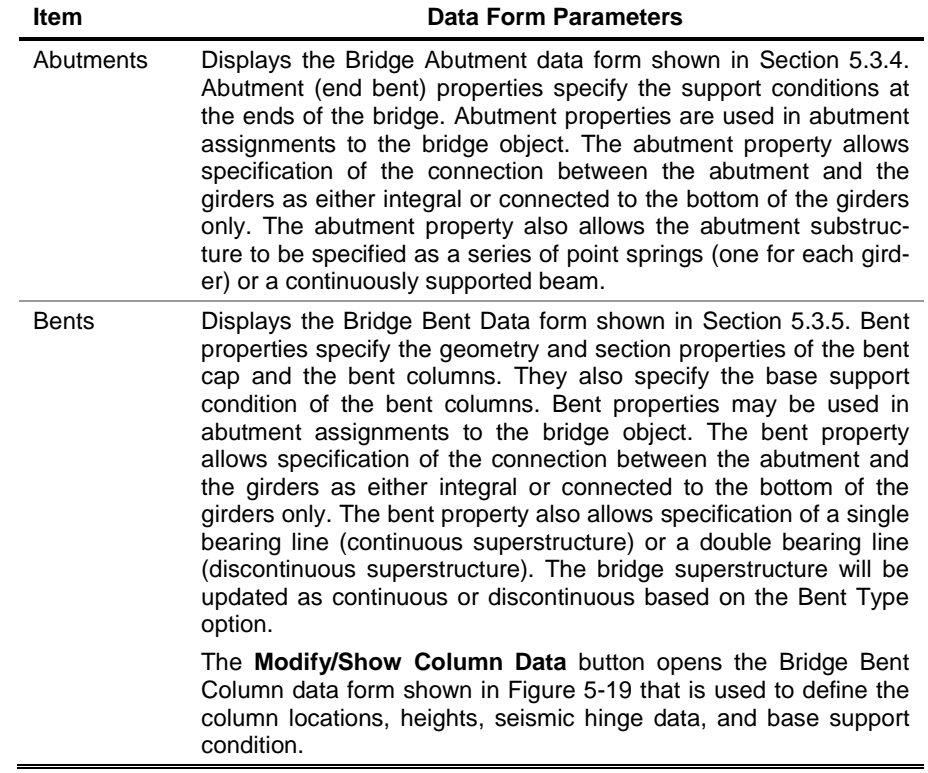

# **5.3.1 Bridge Bearing Data Form – Screen Capture**

These commands (see Table 5-4) display this form:

**Components > {Substructure} Item > Bearings > Add** command

OR **Components > {Substructure} Item > Substructure - Bearings Expand** arrow > **Add New Bridge Bearing** button

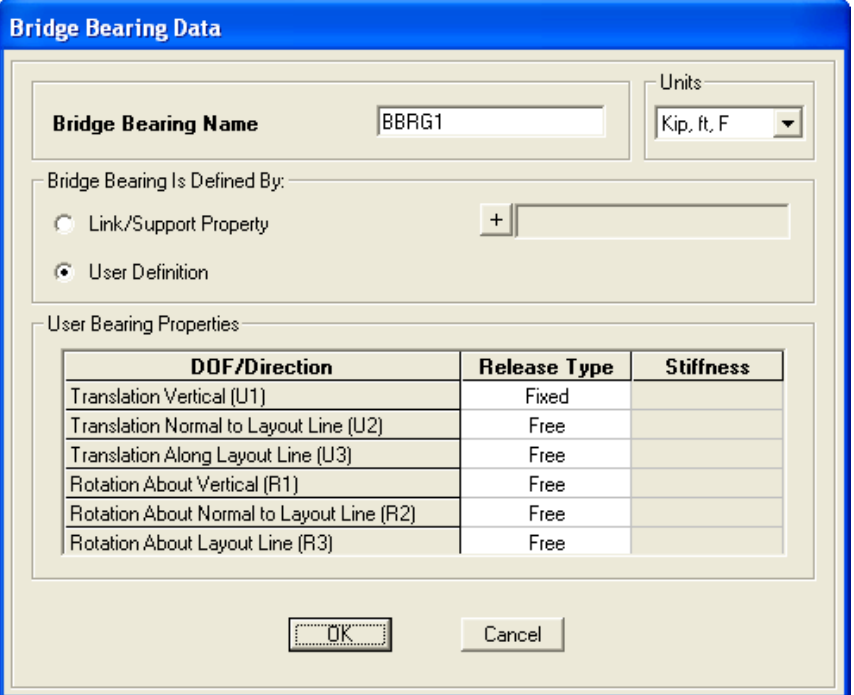

# **5.3.2 Bridge Restrainer Data Form – Screen Capture**

These commands (see Table 5-4) display this form:

**Components > {Substructure} Item > Restrainers > Add**  command

OR **Components > {Substructure} Item > Substructure - Restrainers Expand** arrow > **Add New Bridge Restrainer** button

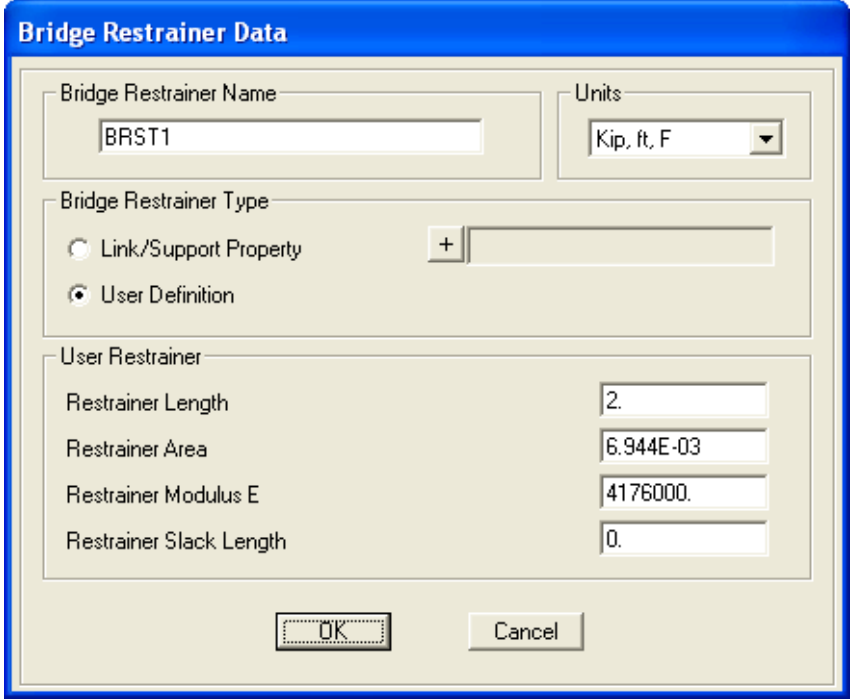

**Component > Substructure 5 - 31**

# **5.3.3 Foundation Spring Data Form – Screen Capture**

These commands (see Table 5-4) display this form:

**Components > {Substructure} Item > Foundation Springs > Add** command

OR **Components > {Substructure} Item > Substructure – Fnd. Springs Expand** arrow > **Add New Foundation Spring**  button

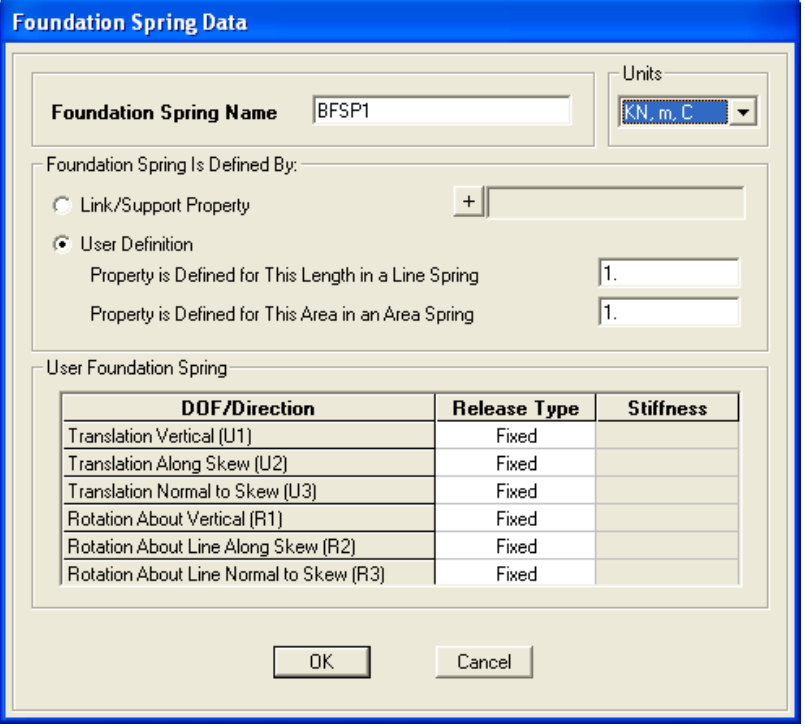

# **5.3.4 Bridge Abutment Data Form – Screen Capture**

These commands (see Table 5-4) display this form:

**Components > {Substructure} Item > Abutments > Add** command

OR **Components > {Substructure} Item > Substructure – Abutments Expand** arrow > **Add New Bridge Abutment** button

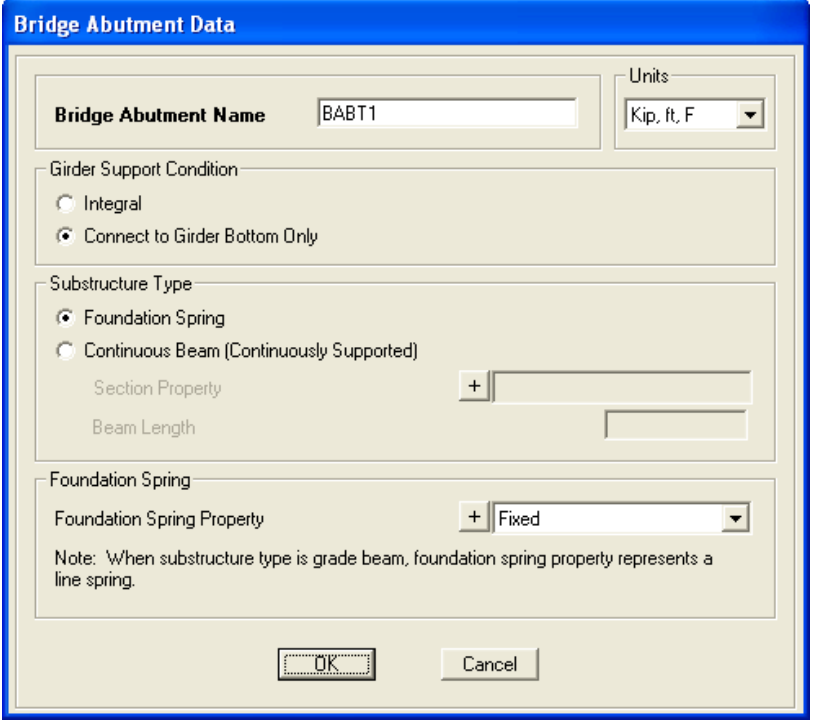

# **5.3.5 Bridge Bent Forms – Screen Captures**

These commands (see Table 5-4) display this form:

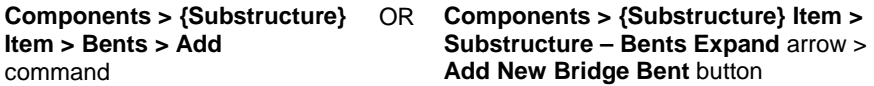

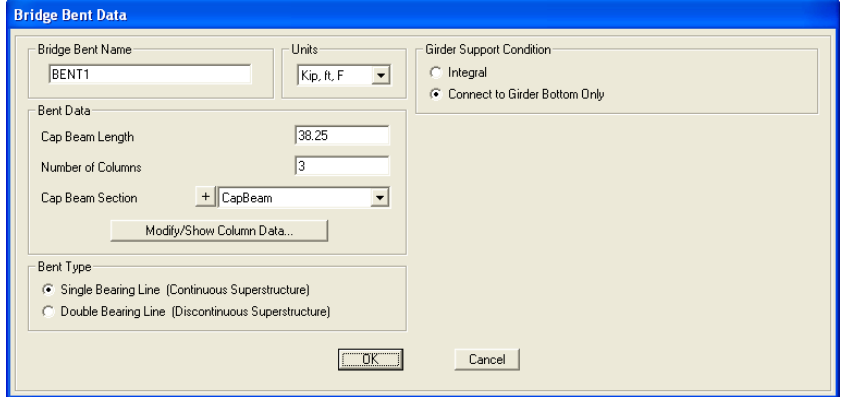

**>** Click **Modify/Show Column Data** button

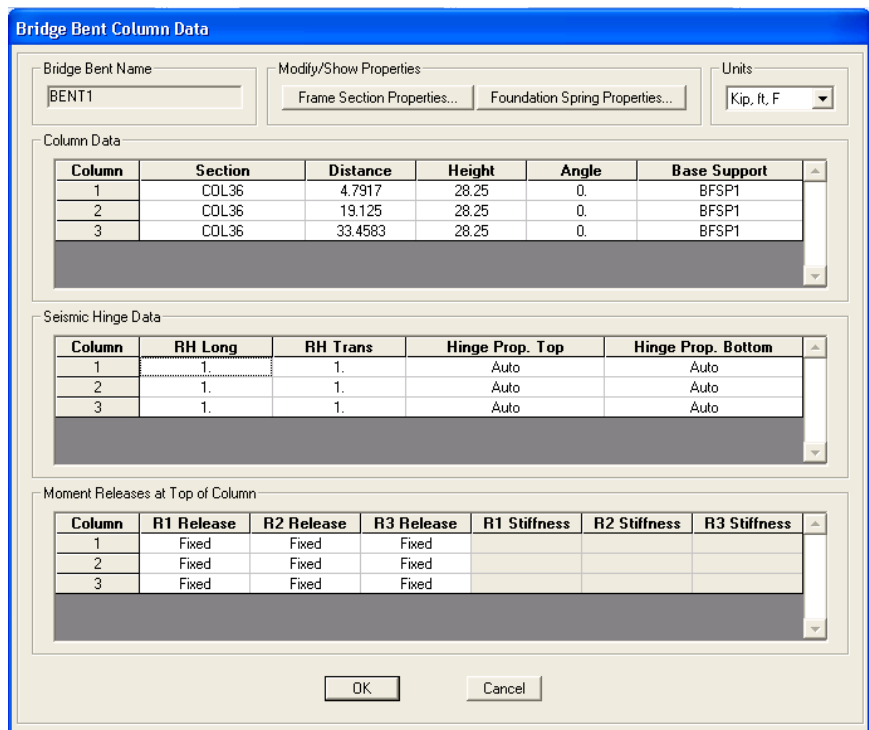

# **CHAPTER 6 Loads**

The **Loads** tab consists of the commands that allow efficient access to the *data* forms needed to add, copy, or modify definitions for vehicles and vehicle classes; load patterns; and response spectrum or time history functions; and point, line or area loads. A delete command is available for deleting a selected definition. A method for displaying the *definition*  form that lists all definitions and that has buttons that perform the same functions as the commands on the **Loads** tab also is available. This chapter identifies those data and definition forms.

If the Quick Bridge template was used to start the bridge model, the program will have created default definitions for vehicles, vehicle classes, load patterns and response spectrum and time history functions. These definitions can be viewed using the commands on the **Loads** tab.

If the *Bridge Wizard* is being used, highlighting the Vehicles, Vehicle Classes, Response Spectrum Functions, Time History Functions, and Load Pattern Definitions items in the Summary Table and clicking the **Define/Show Vehicles**, **Define/Show Vehicle Classes**, **Define/Show Resp. Spec. Funcs.**, **Define/Show Time History Funcs.**, and **Define/Show Load Patterns** buttons will display the *definition* forms that can then be used to access the same *data* forms as those that can be accessed directly using the **Loads** tab commands**.**

The commands on the **Loads** tab also can be used if the Blank option was used to start the model and the *Bridge Wizard* is not being used (i.e., the model is being built from scratch or by importing model data).

### **6.1 Loads > Vehicles**

Vehicles must be defined to analyze a bridge model for vehicle live loads. In CSiBridge, vehicle loads are applied to the structure through lanes (for lane definitions, see Chapter 3). Each vehicle definition consists of one or more concentrated or uniform loads.

Figure 6-1 shows the commands on the *Vehicles* panel of the **Loads** tab.

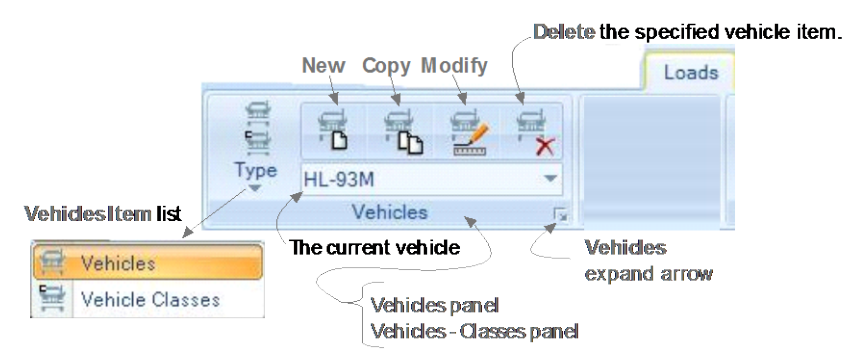

*Figure 6-1 Loads tab with annotated Vehicle panel*

As suggested in Figure 6-1, clicking the **Vehicles Type** command displays a drop-down list that can be used to select Vehicles or Vehicles Classes. The name of the panel changes from Vehicles to Vehicles – Class depending on the selection made. After Vehicle or Vehicle Classes has been selected, clicking the expand arrow displays one of the forms shown in Figure 6-2.

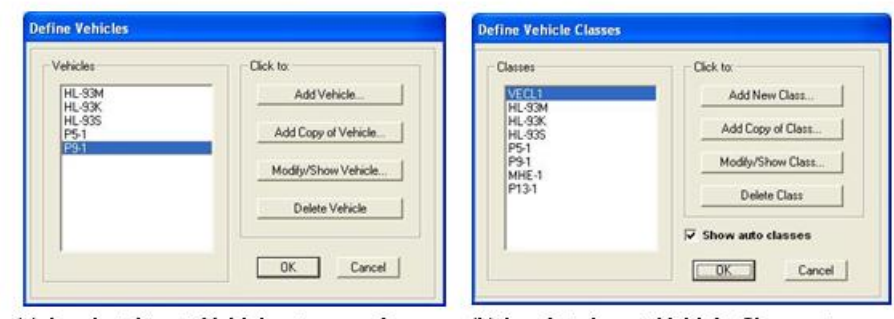

(a) Loads > Item > Vehicles > expand arrow (b) Loads > Item > Vehicle Classes > on Vehicles panel expand arrow on Vehicle - Classes panel

#### *Figure 6-2 Definition forms showing previously defined vehicles and vehicle classes*

These forms list all previously defined vehicles and vehicles classes in display areas on the left-hand side of the forms. Generally, clicking the buttons in the "Click to" area on the right-hand sides of the forms display the data forms described in Table 6-1 and shown in Sections 6.1.2 and 6.1.3. Referring to Figure 6-1, the **New**, **Copy**, and **Modify** commands on the *Vehicles* panel or the *Vehicles Classes* panel bypass the definition forms shown in Figure 6-2, and display the forms shown in Sections 6.1.2 and 6.1.3, thereby creating a shortcut to the data forms.

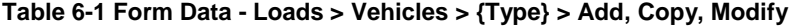

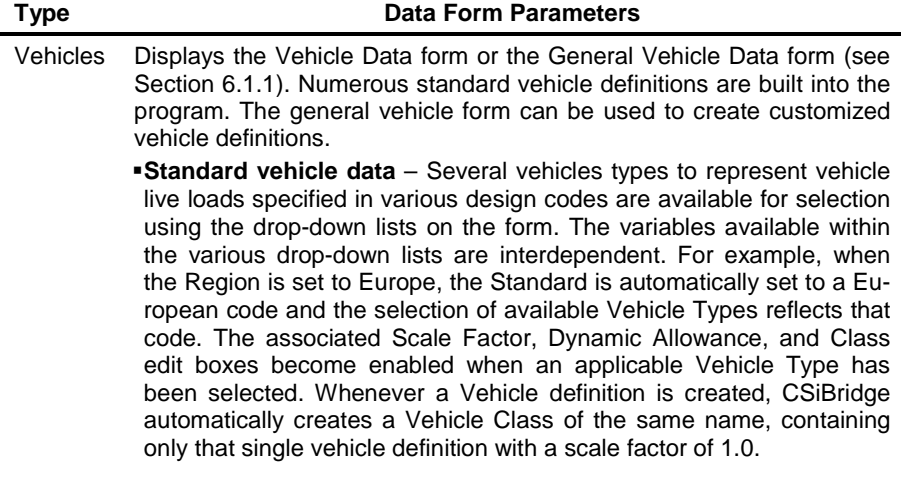

| Type                | <b>Data Form Parameters</b>                                                                                                    |
|---------------------|----------------------------------------------------------------------------------------------------|
|                     | o The integer scale factor specifies the nominal weight of the vehicle<br>in a specific set of units. For example, for H & HS vehicles the units<br>are tons; for UIC vehicles the units are kN/m; and so on.                                                                                                    |
|                     | A dynamic load allowance is the additive percentage by which the<br>$\circ$<br>concentrated truck or tandem axle loads will be increased. The uni-<br>form lane load is not affected. Thus, if the dynamic allowance<br>equals 33, all concentrated axle loads for the vehicle will be multi-<br>plied by the factor 1.33.                                                                                                    |
|                     | <b>General vehicle data</b> - The general vehicle may represent an actual<br>vehicle or a notional vehicle used by a design code. The general vehi-<br>cle consists of n axles with specified distances between them. Con-<br>centrated loads may exist at the axles. Uniform loads may exist be-<br>tween pairs of axles, in front of the first axle, and behind the last axle.<br>The distance between any one pair of axles may vary over a specified<br>range; the other distances are fixed. The leading and trailing uniform<br>loads are of infinite extent. Additional "floating" concentrated loads<br>may be specified that are independent of the position of the axles.                                                                                                    |
| Vehicles<br>Classes | Displays the Vehicle Class Data form (see Section 6.1.2). A vehicle<br>class is simply a group of one or more vehicles that is used in a mov-<br>ing load analysis (one vehicle at a time). Vehicle classes may be de-<br>fined to include any number of individual vehicles to allow considera-<br>tion of the maximum and minimum response of the bridge to the most<br>extreme of several type of vehicles rather than the effect of the individ-<br>ual vehicles. However, whenever a Vehicle definition is created,<br>CSiBridge automatically creates a Vehicle Class of the same name,<br>containing only that single vehicle definition with a scale factor of 1.0.<br>The automatically created Vehicle Class definition cannot be modified<br>or deleted except by modifying or deleting the vehicle. The maximum<br>and minimum force and displacement response quantities for a vehicle<br>class will be the maximum and minimum values obtained for any indi-<br>vidual vehicle in that class. For influence based analysis, all vehicle<br>loads are applied to the traffic lanes using vehicle classes. To apply an<br>individual vehicle load, define a vehicle class that contains only a sin-<br>gle vehicle. For step-by-step analysis, vehicle loads are applied directly<br>without the use of classes since no enveloping is performed. |

**Table 6-1 Form Data - Loads > Vehicles > {Type} > Add, Copy, Modify**

# **6.1.1 Vehicle Data Forms – Screen Captures**

Use these commands (see Table 6-1) to display the following form and define a standard vehicle:

**6 - 4 Loads > Vehicles**

**Loads > Type > Vehicles > Expand arrow > Add Vehicle** command or **Loads > Type > Vehicles > Add** command.

Alternatively, click **Loads > Type > Vehicles >** select a **Standard Vehicle** definition from the Current Vehicle drop-down list **> Copy, Modify**

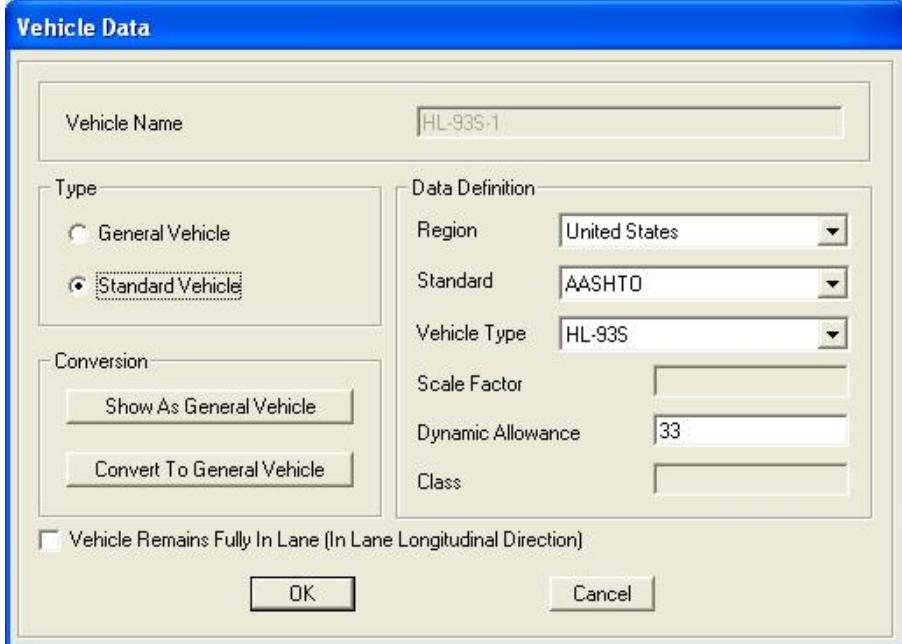

Use these commands (see Table 6-1) to display this form and define a general vehicle.

**Loads > Type > Vehicles > Expand arrow >** click the **Add Vehicle** button > select the General Vehicle option

Or

**Loads > Type > Vehicles > Expand arrow >** click the **Add Vehicle** button > click the **Convert to General Vehicle** button > choose **Yes\***

Or

**Loads > Type > Vehicles >** select a **General Vehicle** definition from the *Current Vehicle* drop-down list **> Copy, Modify**

\*After a Standard Vehicle definition has been converted to a General Vehicle definition, the conversion cannot be reversed.

**Loads > Vehicles 6 - 5**

**CSiBridge – Defining the Work Flow**

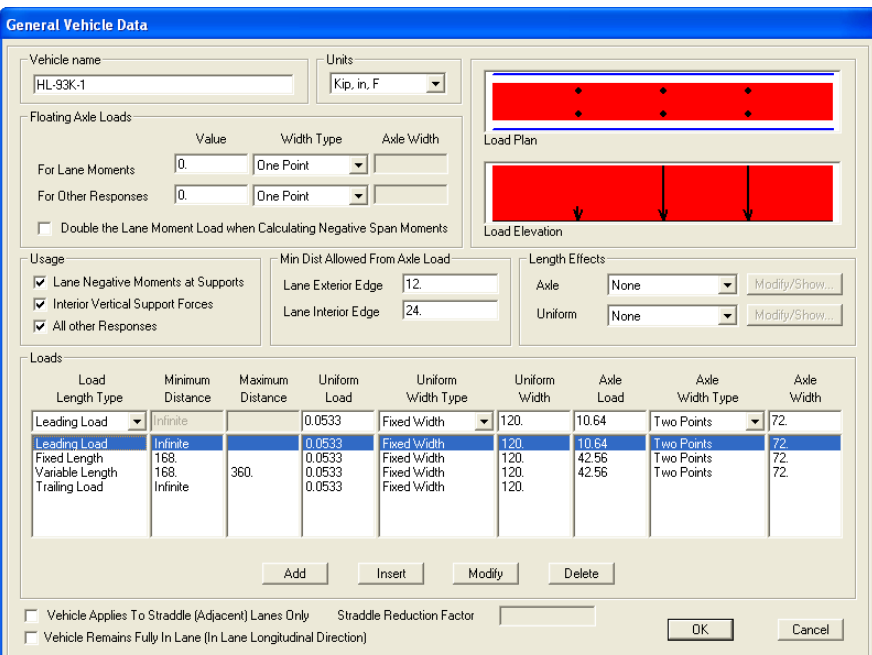

**6.1.2 Vehicle Classes Data Forms – Screen Capture**

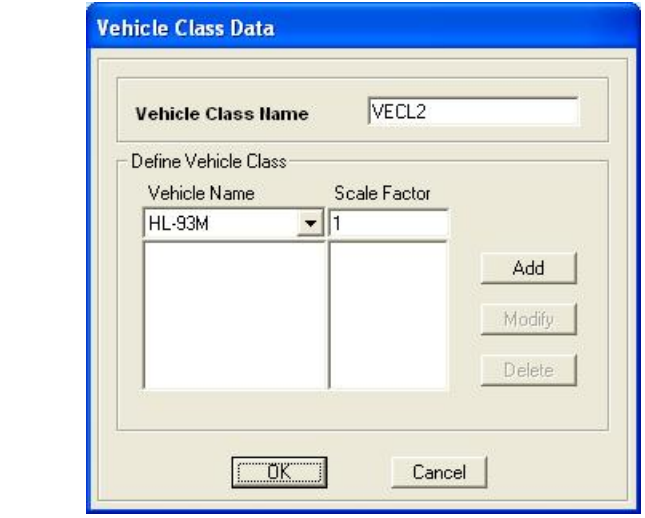

These commands (see Table 6-1) display this form.

**Loads > Type > Vehicle Classes > Expand arrow > Add New Class** button

Or

**Loads > Type > Vehicle Classes > Add, Copy, Modify**

# **6.2 Loads > Load Patterns**

Clicking the **Loads > Load Patterns** command immediately displays the form for defining a load pattern. A load pattern has a name, load type and a specified spatial distribution of forces, displacements, temperatures, and other effects that act upon a structure. A load pattern by itself does not cause any response in the structure. Load patterns must be applied in load cases to produce results (see Chapter 9).

Figure 6-3 shows the **Loads > Load Patterns** command and the resulting forms that are used to define the load pattern as well as generate a multi step bridge live load pattern. In turn, the multi step bridge live load pattern is used in a multi-step static or multi-step dynamic (direct integration time history) load case to evaluate special vehicle load responses (see *Chapter 8 Analysis*). Table 6-2 briefly describes the data used to define a load pattern in CSiBridge.

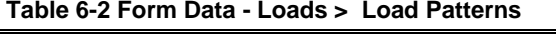

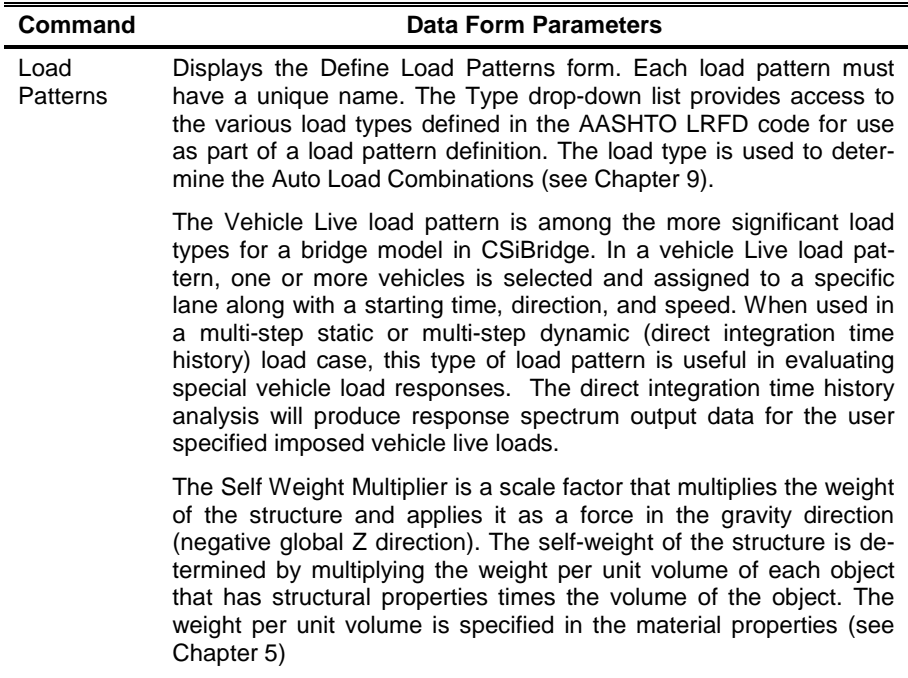

#### **Table 6-2 Form Data - Loads > Load Patterns**

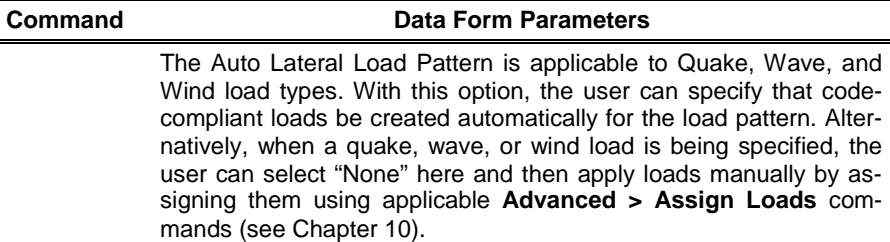

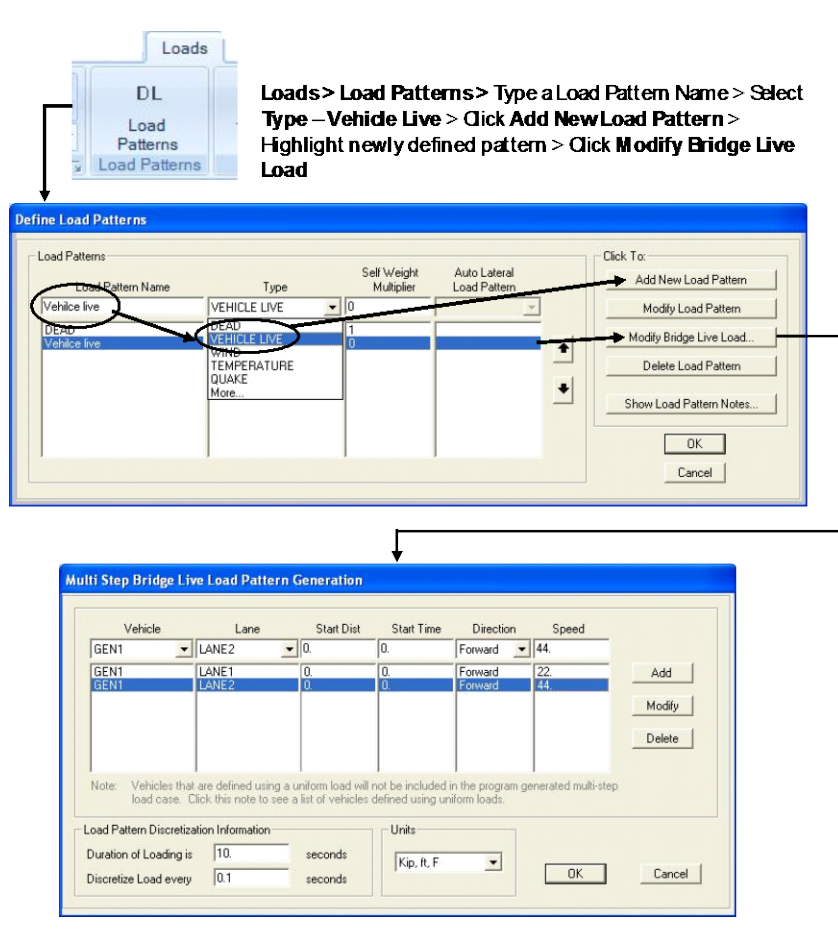

General vehicles traveling at 15 and 30 mph (24 and 48 kilometers per hour)

*Figure 6-3 Load Patterns panel on the Loads tab, and screen captures of the forms used to define a load pattern that includes a vehicle live load*

**6 - 8 Loads > Load Patterns**

With the forms displayed, depress the F1 key for context sensitive Help.

# **6.3 Loads > Functions**

In addition to the dead, live, and moving load cases (see previous section), CSiBridge provides for bridge structures to be analyzed using response spectrum and time history load cases (see Chapter 8). To define a response spectrum or time history load case, the user must first define a response spectrum or time history function that will be used as part of a load case definition.

Figure 6-4 shows the commands on the *Functions* panel of the **Loads** tab. As suggested in the figure, clicking the Functions Type command displays a drop-down list that can be used to select a Response Spectrum or Time History function. The name of the panel changes from Function - Response Spectrum to Function - Time History depending on the selection made. After Response Spectrum or Time History has been selected, clicking the expand arrow displays the forms shown in Figure 6-5.

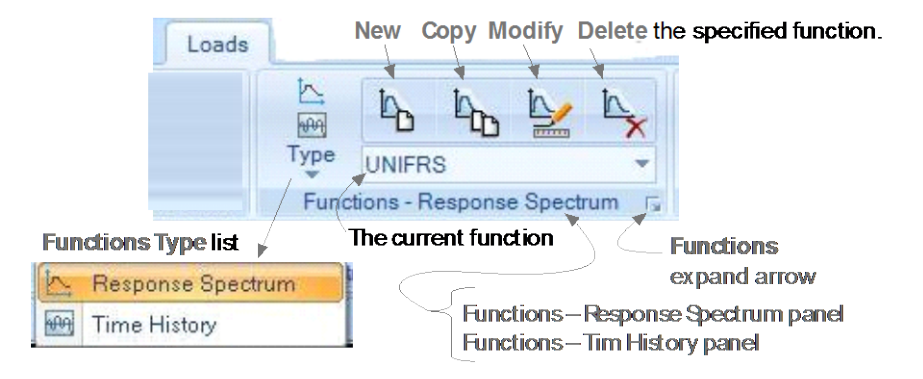

*Figure 6-4 Loads tab with annotated Functions panel*

#### **CSiBridge – Defining the Work Flow**

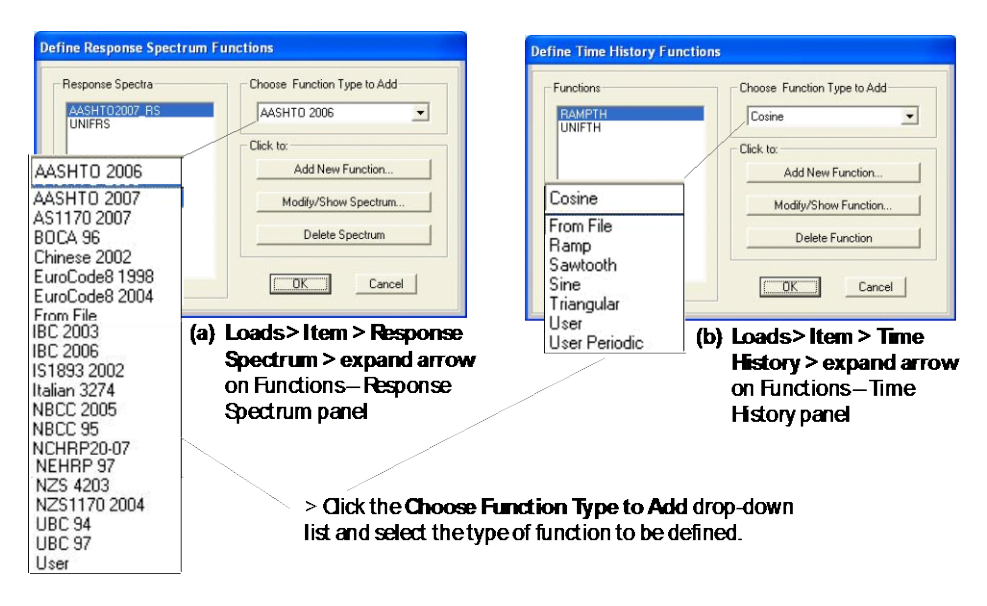

*Figure 6-5 Definition forms that show all previously defined functions and that have drop-down lists for choosing the type of response spectrum or time history function to be defined*

The forms in Figure 6-5a and 6-5b list all previously defined functions in display areas on the left-hand side of the forms.

Note: The type of function selected from the Choose Function Type to Add drop-down list on the Define Response Spectrum Functions form or the Define Time History Functions form determines which of the many data/definition forms will be displayed when the **Add New Function** or **Modify/Show Spectrum** button is clicked. Similarly, the Function selected in the Current Function drop-down list on the *Functions* – {*Type*} panel (see Figure 6-4) determines which form will be displayed when the **Copy** or **Modify** commands on that panel is clicked. When the **Add** command on the panel is selected, a Response Spectrum or Time History form displays with a single drop-down list for selecting the type of response spectrum function/time history function to be defined. The data form then displays, with parameters that apply to the type of function being defined.

Table 6-3 briefly describes the various types of functions. Sections 6.3.1 and 6.3.2 provide screen captures of an AASHTO 2007 code-compliant response spectrum function definition and a "Function from File" time history function definition as examples of the data forms used.

After a response spectrum or time history function has been defined, it may be used in a load case definition, which is created using the **Analysis > Load Cases > Type-Response Spectrum** or **Type-Time History**  command (See Chapter 8).

**Table 6-3 Form Data - Loads > Functions > {Type} > Copy, Modify**

| <b>Type</b>          | <b>Data Form Parameters</b>                                                                                                    |
|----------------------|----------------------------------------------------------------------------------------------------|
| Response<br>Spectrum | Displays a Response Spectrum {Type} Function Definition form. A<br>response-spectrum function is a list of period versus spectral-<br>acceleration values. In CSiBridge, the acceleration values in the<br>function are assumed to be normalized; that is, the functions them-<br>selves are not assumed to have units. Instead, the units are associ-<br>ated with a scale factor that multiplies the function and that is speci-<br>fied when the response-spectrum load case is defined. By default,<br>the program pre-defines a unit constant response-spectrum function.<br>This function may be modified or deleted. |
|                      | A response-spectrum function may be defined for any period range,<br>TO to Tn. For periods less than the first given period, TO, the func-<br>tion value is assumed to be constant at the function value specified<br>for T0. For all periods greater than the last given period, Tn, the<br>function value is assumed to be constant at the function value speci-<br>fied for Tn. Numerous options exist for defining the response spec-<br>trum function. Among the more relevant to bridge design are AASH-<br>TO 2006 and AASHTO 2007:                                                                                  |
|                      | • AASHTO 2006 – Specify values for the function damping ratio<br>acceleration coefficient and select the soil profile type. Default<br>values for period and acceleration are provided; alternatively, click<br>the Convert To User Defined button to display a form that allows<br>entry of the Period and Acceleration values.                                                                                                    |
|                      | AASHTO 2007 – Based on the procedures described in AASHTO<br>Guide Specifications for LRFD Seismic Bridge Design, Section<br>3.4.1, the Ss, S1 and PGA values may be taken from USGS and<br>AASHTO maps contained within CSiBridge; in which case, define<br>the bridge location using latitude and longitude or by specifying a<br>zip code. Alternatively, enter the Ss, S1 and PGA values directly.                                                                                                    |

#### **Table 6-3 Form Data - Loads > Functions > {Type} > Copy, Modify**

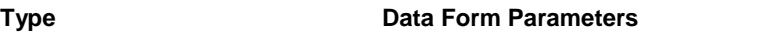

Other function types include:

- From File Any response spectrum text file may be read into a CSiBridge model file. Requires a user-specified file name and damping ratio. Files may be in a frequency or period verses values format.
- AS1170 2007 Constructed as specified in AS 1170.4:2007 clause 7.2(a).
- BOCA96 Based on 1996 BOCA Section 1610.5.5. The response spectrum is constructed by plotting the model seismic design coefficient, Csm, versus the modal period of vibration, Tm. For a given period, Tm, the value of Csm is determined using Equation 11-3.
- Chinese 2002 Specified using the maximum value for the seismic lateral influence factor, AlphaMax; the factor of seismic lateral influence, alpha<sub>1</sub>, obtained from the 2002 Chinese Design Code response spectrum for the fundamental period; the seismic intensity, SI; the damping ratio, zeta (to adjust the shape of the response spectrum curve); the characteristic ground period, Tg, in seconds; the fundamental period, T1, multiplied by the period time discount factor, PTDF, before determining the value of alpha<sub>1</sub> from the 2002 Chinese Design Code response spectrum curve.
- Eurocode8 1998 Constructed as described in 1998 Eurocode ENV 1998-1-1:1994 Section 4.2.2. The ordinates of the response spectrum are calculated using Equations 4.1 through 4.4, also in Section 4.2.2. The values of bo, TB, TC, TC k1, k2, and S are taken from Table 4.1 in 1998 Eurocode ENV 19981-1:1994 Section 4.2.2. Note that the value of these parameters depends on the specified subsoil class.
- Eurocode8 2004 Constructed as described in EN 1998-1-1:2004 Section 3.2.25. The ordinates of the response spectrum are calculated using Equations 3.13 through 3.16 in EN 1998-1-1:2004 Section 3.2.2.5. The value of TB, TC, TC, and S are taken from Table 3.2 or 3.3 in 1998 Eurocode EN 1998-1-1:2004 Section 3.2.2.5. Note that the value of these parameters depends on the specified ground type and spectrum type.
- **IBC 2006 Based on procedures described in IBC2003 Section** 1613.2.1.4 (ASCE 7-05 11.4).
- NBCC 2005 Based on item 72 in Commentary J of the 2005 NBCC (Canadian).

| <b>Type</b>     | <b>Data Form Parameters</b>                                                                                                    |
|-----------------|----------------------------------------------------------------------------------------------------|
|                 |                                                                                                    |
|                 | • NBCC 95 – Based on item 44(a) in Commentary J of the 1995<br>NBCC.                                                                                                    |
|                 | NEHRP97 - Based on the procedures described in 1997 NEHRP<br>Section 4.1.2.6.                                                                                                    |
|                 | NZS1170 2004 - Constructed as specified in NZS 1170.5:2004<br>Section 3.1.1.                                                                                                    |
|                 | NZS4203 - Construction as specified in 1992 NZS42003 Section<br>4.6.                                                                                                    |
|                 | UBC 94 - Based on Figure 16-3 of Chapter 16 of the 1994 UBC.<br>The digitization of these response spectra is based on Section<br>C106.2.1 in the 1996 SEAOC Recommended Lateral Force Re-<br>quirements and Commentary (more commonly known as the<br>SEAOC Blue Book).                                                                                                    |
|                 | • UBC 97 - Constructed as shown in Figure 163 in Chapter 16 of<br>the 1997 UBC. See Tables 16Q and 16R in the 1997 UBC for typi-<br>cal input values.                                                                                                    |
|                 | With a form displayed, depress the F1 key for context sensitive help.<br>The additional type options are shown in the list in Figure 6-5.                                                                                                    |
| Time<br>History | Displays a Time History {Type} Function Definitions form. A time<br>history function may be a list of time and function values or just a list<br>of function values that are assumed to occur at equally spaced inter-<br>vals. The function values in a time history function may be normal-<br>ized ground acceleration values or they may be multipliers for speci-<br>fied (force or displacement) load patterns. A time history function<br>may be defined for any time range, t0 to tn. For all times before the<br>first given time, t0, the function value is assumed to be zero. At time<br>t0, the function quickly ramps up to the first specified function value.<br>Be sure to specify a final point with zero function value if the function<br>is to end at zero value. This is particularly important for acceleration<br>records supplied in a file from other sources. Numerous options exist<br>for defining the response spectrum function. A listing of the type op-<br>tions is shown in Figure 6-5.<br>• Cosine – The cosine time history function is a periodic function. A<br>cosine function cycle starts at its positive maximum value (positive |
|                 | value of amplitude), proceeds to a value of zero, continues to its<br>negative minimum value (negative value of amplitude), and returns<br>to a value of zero gain, and finally returns to its positive maximum                                                                                                    |

**Table 6-3 Form Data - Loads > Functions > {Type} > Copy, Modify**

From File – Uses a text file of time history function data.

**Table 6-3 Form Data - Loads > Functions > {Type} > Copy, Modify**

| Type | <b>Data Form Parameters</b>                                                                                                    |
|------|----------------------------------------------------------------------------------------------------|
|      | Ramp $-$ A ramp function is defined by three points (time, function<br>value). Those points, in order, are (0,0), (Ramp time, Amplitude)<br>and (Maximum time, Amplitude).                                                                                                    |
|      | Sawtooth $-$ A periodic function. A single cycle is defined by seven<br>points (time, function values). Those seven points, in order, are<br>(0,0), (Ramp time, Amplitude), (0.5×Period Ramp time, Ampli-<br>tude), (0.5×Period, 0), (0.5×Period+ Ramp time, Amplitude), (Peri-<br>od Ramp time, Amplitude), and (Period, 0). |
|      | • Sine – A periodic function. A cycle starts at a function value of<br>zero, proceeds to its positive maximum value (positive value of<br>amplitude), continues to a value of zero, progresses to its negative<br>minimum value (negative value of amplitude), and returns to a val-<br>ue of zero again.                     |
|      | Triangular - A periodic function. A single cycle is defined by five<br>points (time, function value). Those five points, in order, are (0,0),<br>(0.25×Period, Amplitude), (0.5×Period, 0), (0.75×Period, Ampli-<br>tude), and (Period, 0).                                                                                   |
|      | • User – Defines a time history function based on user specified<br>time and function values.                                                                                                    |
|      | • User Periodic - A periodic function. Defines a time history function<br>based on user specified time and function values.                                                                                                    |
|      | With a form displayed, depress the F1 key for context sensitive help.                                                                                                    |

### **6.3.1 Response Spectrum Forms – Example Screen Capture**

Use these commands (see Table 6-3) to display this form and define an AASHTO 2007 code-compliant response spectrum function.

**Loads > Type > Response Spectrum > Expand arrow** on Functions – Response Spectrum panel > select **AASHTO 2007** from the **Choose Function Type to Add** drop-down list > **Add New Function** button

#### Or

**Loads > Type > Response Spectrum > Add >** select **AASHTO 2007**  > click **OK**

#### Or

**Loads >** select a previously defined **AASHTO2007** function definition from the Current Functions drop-down list **> Copy, Modify**

**6 - 14 Loads > Functions**

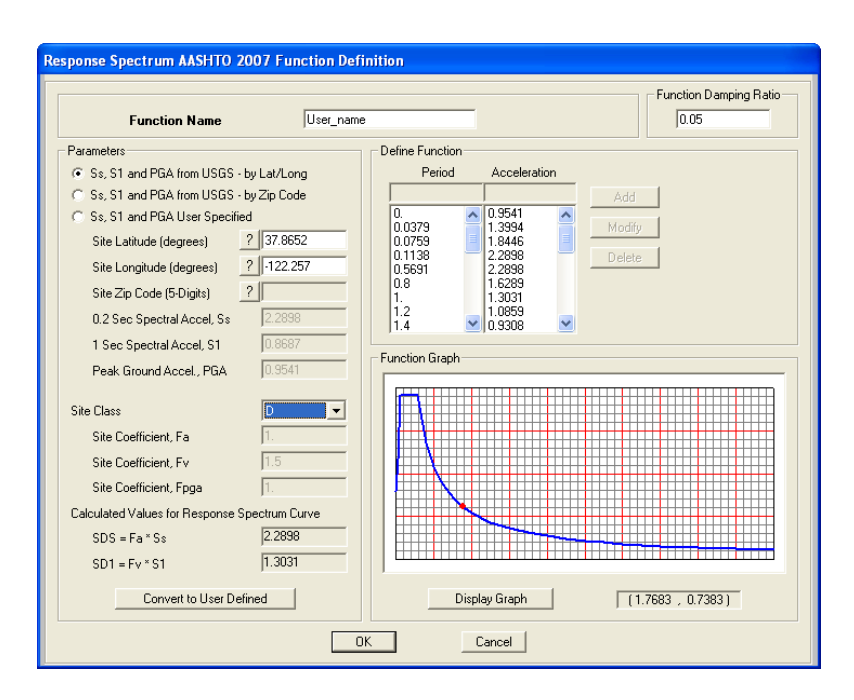

### **6.3.2 Time History Forms – Example Screen Capture**

Use these commands (see Table 6-3) to display this from and define a "from file" time history function.

**Loads > Type > Time History > Expand arrow** on Functions – Time History panel > select **From File** from the **Choose Function Type to Add** drop-down list > **Add New Function** button

Or

```
Loads > Type > Time History > Add > select From File > click OK
```
#### Or

**Loads >** select a previously defined **From File** function definition from the Current Functions drop-down list **> Copy, Modify**

**CSiBridge – Defining the Work Flow**

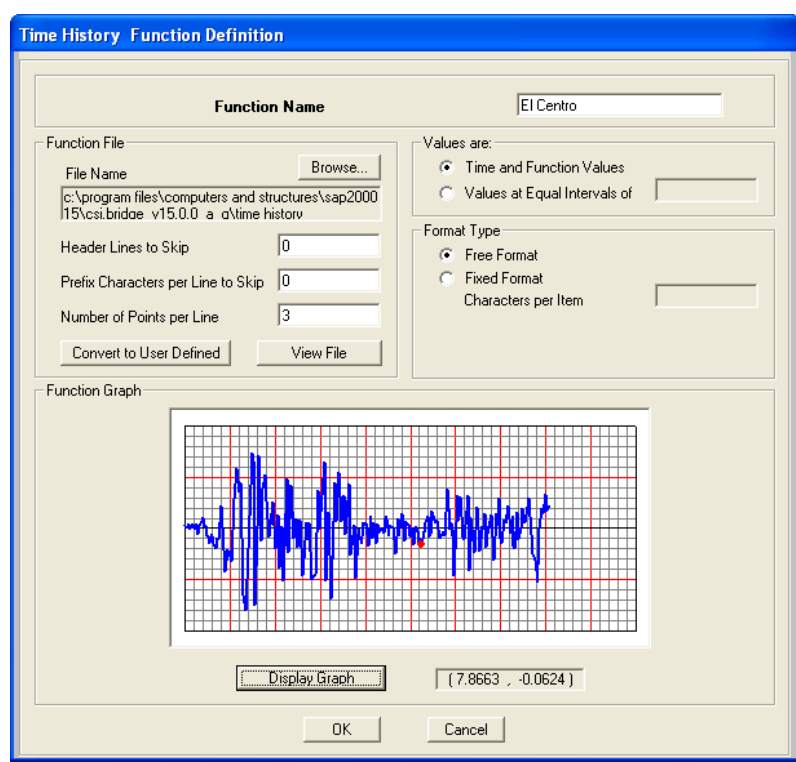

# **6.4 Loads > Loads**

Point, line, area and temperature loads may be applied to the bridge model as part of the Bridge Object definition (see Chapter 7). Before the loads can be assigned, however, the loads must first be defined.

Figure 6-6 shows the commands on the *Loads* – {*Type*} panel of the **Loads** tab.

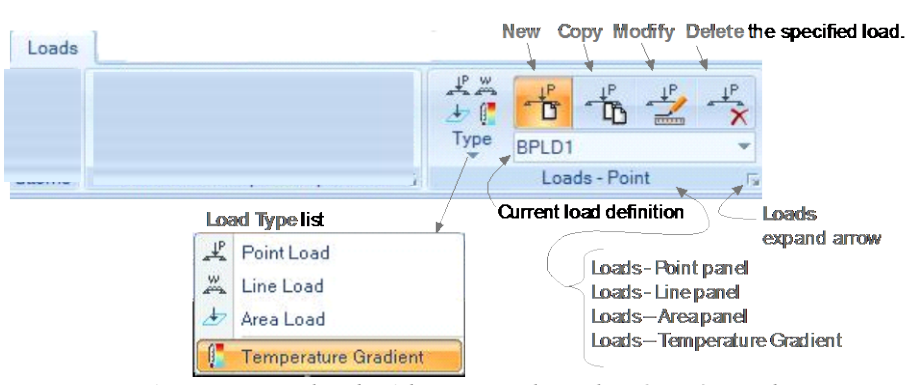

*Figure 6-6 Loads tab with annotated Loads – {Type} panel*

As suggested in the figure, clicking the **Loads Type** command displays a drop-down list that can be used to select Point, Line, Area, and Temperature Gradient loads. The name of the panel changes depending on the selection made. After a load has been selected, clicking the expand arrow displays the forms shown in Figure 6-7.

The forms shown in Figure 6-7a, b, c, and d list all previously defined bridge loads in display areas on the left-hand side of the forms. Generally, the buttons in the "Click to" area on the right-hand sides of the forms display the data forms described in Table 6-4 and shown in the screen captures in Sections 6.4.1 through 6.4.4. Referring to Figure 6-6, the **New**, **Copy**, and **Modify** commands on the *Loads* – {*Type*} panel bypass the definition forms shown in Figure 6-7, and display the same forms, thereby creating a shortcut to the data forms.

After the point, line, area, or temperature gradient load data have been defined, the {type} load may be assigned as a load case using the **Bridge > Bridge Object > Loads > {Point Load, Line Load, Area Load, Temperature Load}** command (see Chapter 7).

#### **CSiBridge – Defining the Work Flow**

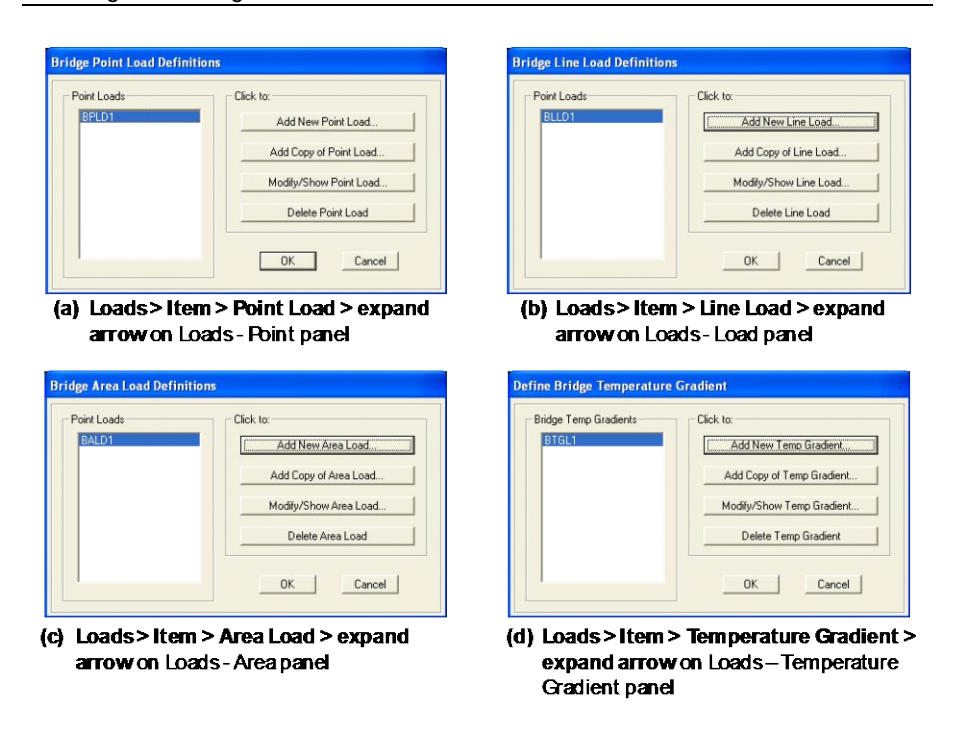

*Figure 6-7 Definitions forms that show all previously defined loads*

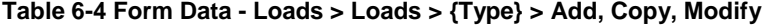

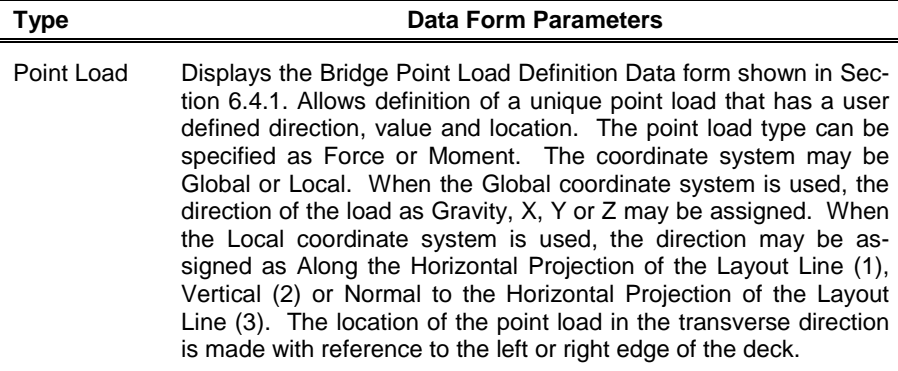

| <b>Type</b>             | <b>Data Form Parameters</b>                                                                                                    |
|-------------------------|----------------------------------------------------------------------------------------------------|
| Line Load               | Displays the Bridge Line Load Definition Data form shown in Sec-<br>tion 6.4.2. Allows definition of a unique line load that has a user<br>defined direction, value and location. The line load type can be<br>specified as Force or Moment. The coordinate system may be<br>Global or Local. When the Global coordinate system is used, the<br>direction of the load as Gravity, X, Y or Z may be assigned. When<br>the Local coordinate system is used, the direction may be as-<br>signed as Along the Horizontal Projection of the Layout Line (1),<br>Vertical (2) or Normal to the Horizontal Projection of the Layout<br>Line (3). The location of the line load in the transverse direction is<br>made with reference to the left or right edge of the deck.                                                                                       |
| Area Load               | Displays the Bridge Area Load Definition Data form shown in Sec-<br>tion 6.4.3. Allows definition of a unique area load that has a user<br>defined direction, value and location. The area load type can be<br>specified as Force or Moment. The coordinate system may be<br>Global or Local. When the Global coordinate system is used, the<br>direction of the load as Gravity, X, Y or Z may be assigned. When<br>the Local coordinate system is used, the direction may be as-<br>signed as Along the Horizontal Projection of the Layout Line (1),<br>Vertical (2) or Normal to the Horizontal Projection of the Layout<br>Line (3). The location of the line load in the transverse direction is<br>made with reference to the left or right edge of the deck. Both<br>distances are necessary to define a transverse boundary for the<br>area load. |
| Temperature<br>Gradient | Displays the Bridge Temperature Gradient Data form shown in<br>Section 6.4.4. Allows definition of a unique temperature gradient<br>that is based on compliance with AASHTO or Chinese JTG D60<br>codes, or that is defined by the user. The form includes a schemat-<br>ic illustrating the locations of input parameters for positive and<br>negative temperature values.                                                                                                    |
|                         | In the case of AASHTO or JTG D60 compliant definitions, those<br>values are set and cannot be edited.                                                                                                    |
|                         | In the case of a user definition, some or all of the values can be<br>$\blacksquare$<br>modified, depending on the Type of definition being specified<br>(General-all values; AASHTO or JTG D60-select values).                                                                                                    |

**Table 6-4 Form Data - Loads > Loads > {Type} > Add, Copy, Modify**

### **6.4.1 Point Load Form – Screen Capture**

Use these commands (see Table 6-4) to display this form and define a point load.

**Loads > Type > Point Loads > expand arrow** on the *Loads – Point* panel > click **Add New Point Load** button

OR

**Loads > Type > Point Loads > Add, Copy, Modify** command

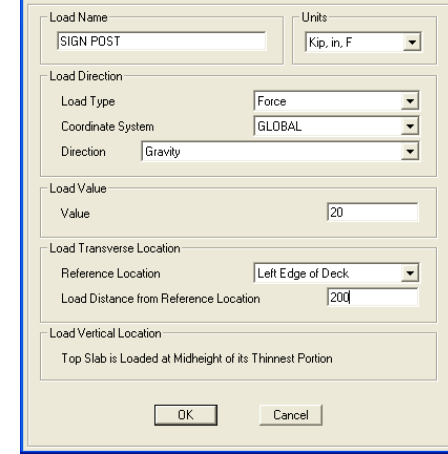

**Bridge Point Load Definition Data** 

# **6.4.2 Line Load Form – Screen Capture**

Use these commands (see Table 6-4) to display this form and define a line load.

**Loads > Type > Line Loads > expand arrow** on the *Loads – Point* panel > click **Add New Line Load** button

OR

**Loads > Type > Line Loads > Add, Copy, Modify** command

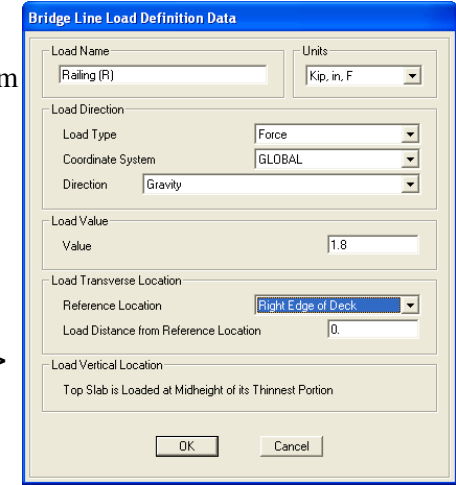

# **6.4.3 Area Load Form – Screen Capture**

Use these commands (see Table 6-4) to display this form and define an area load.

**Loads > Type > Area Loads > expand arrow** on the *Loads – Area* panel > click **Add New Area Load** button

Or

**Loads > Type > Area Loads > Add, Copy, Modify** command

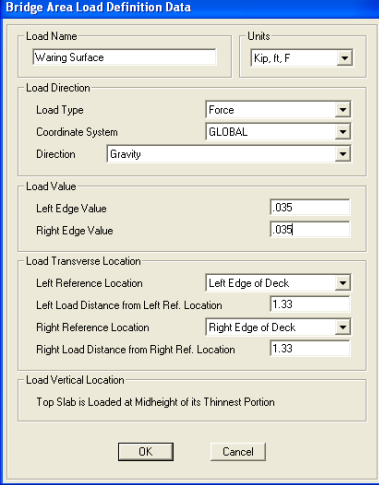

# **6.4.4 Temperature Gradient Form – Screen Capture**

Use these commands (see Table 6-4) to display this form and define a temperature gradient load.

**Loads > Type > Temperature Gradient**  OR **Loads > Type > Tempera-> expand arrow** on the *Loads – Temperature Gradient* panel > click **Add New Temp. Gradient** button

**ture Gradient > Add, Copy, Modify** command

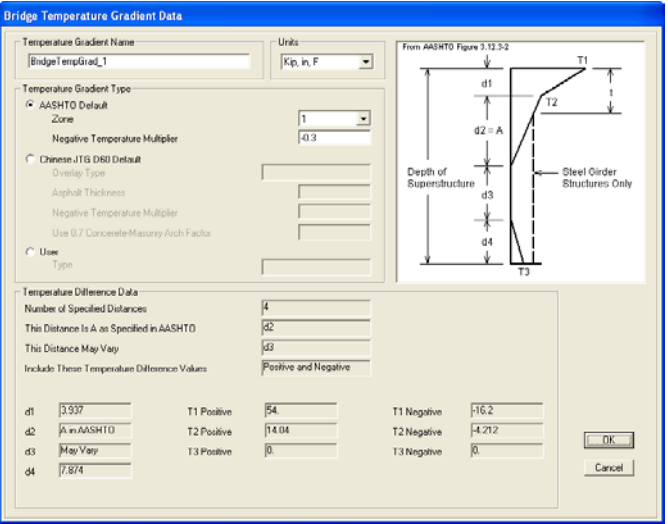

**Loads > Loads 6 - 21**

# **CHAPTER 7 Bridge**

The **Bridge** tab consists of the commands that allow efficient access to the forms needed to add, copy, or modify Bridge Object definitions as well as delete a selected Bridge Object definition and update a bridge model manually or automatically. Other commands provide access to the data forms needed to review spans, span items (diaphragms, hinges, descretization), supports (abutments, bents), superelevation, prestress tendons, and loads as part of the process of assigning them to the specified Bridge Object. A command on this tab can be used to add girder rebar, and another command can be used to specify bridge groups for use in staged construction analysis.

If the Quick Bridge template was used to start the bridge model, the program will have created a Bridge Object using default assignments, including spans, abutments, bents, and a bridge group for staged construction analysis. These assignments can be viewed using the commands on the **Bridge** tab.

If the *Bridge Wizard* is being used, highlighting the Bridge Object Assignments – Deck Sections, Discretization Points, Abutments, Bents, Hinges, Diaphragms, Superelevation, Prestress Tendon, Concrete Girder Rebar, Staged Construction Groups, Point Loads, Area Loads, Temperature Loads – and clicking the **Assign/Show Deck Sections**, **Assign/Show Disc. Points**, **Assign/Show Abutments**, **Assign/Show Bents**,

**Assign/Show Hinges**, **Assign/Show Diaphragms**, **Assign/Show Superelevation**, **Assign/Show Tendons**, **Assign/Show Girder Rebar**, **Assign/Show Staged Groups**, **Assign/Show Point Loads**, **Assign/Show Line Loads**, **Assign/Show Area Loads**, and **Assign/Show Temp Loads** buttons will display the same forms that are displayed when the commands on the **Bridge** tab are used**.**

The commands on the **Bridge** tab also can be used if the Blank option was used to start the model and the *Bridge Wizard* is not being used (i.e., the model is being built from scratch or by importing model data).

# **7.1 Bridge > Bridge Objects**

A bridge model is represented parametrically with a set of high-level objects: layout (alignment) lines, spans, bents (pier supports), abutments (end supports), deck cross sections, diaphragms, prestress tendons, superelevation, groups, and more. Using assignments, the Bridge Object definition brings together these Layout, Component, and Load definitions in preparation for generating a spine, area object, or solid object model (see Section 7.2). Typically a single Bridge Object represents the entire structure, although multiple Bridge Objects may be needed if a model includes parallel structures, or if merges or splits are to be considered.

Figure 7-1 shows the *Bridge Object* panel commands on the **Bridge** tab.

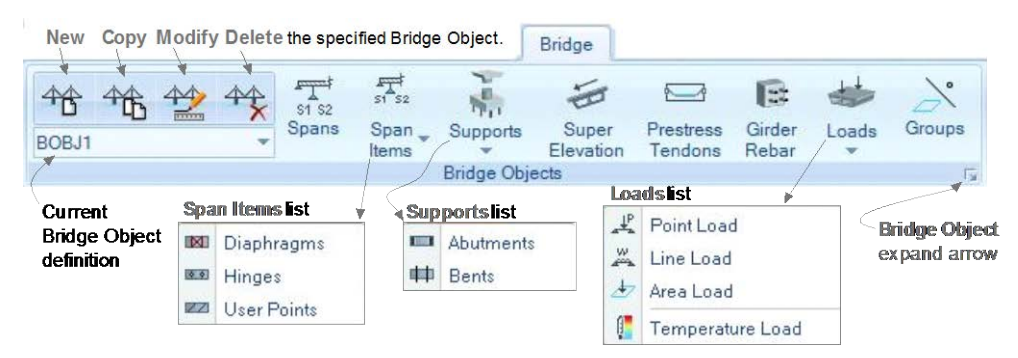

*Figure 7-1 Bridge tab with annotated Bridge Object panel*

#### **7 - 2 Bridge > Bridge Objects**
Clicking the expand arrow in the lower right-hand corner of the *Bridge Object* panel displays the Define Bridge Objects form shown in Figure 7-2.

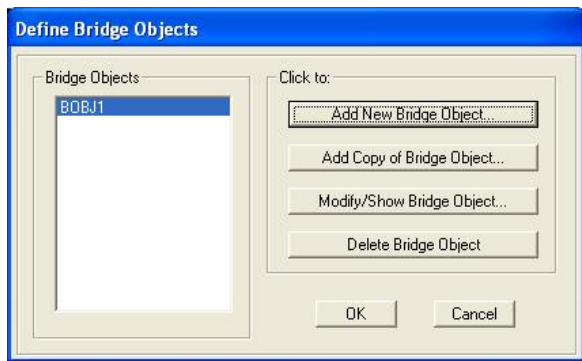

**Bridge > Expand arrow** on the Bridge Object panel

*Figure 7-2 Definition form showing previously defined Bridge Objects*

All of the previously defined Bridge Objects are listed on the left-hand side of the form. Clicking the buttons in the "Click to" area on the righthand side of the form display the same form as is displayed when the **New**, **Copy**, and **Modify** commands on the *Bridge Object* panel are used. That form is shown in Figure 7-3.

The *Modify/Show Assignments* list on the right-hand side of the Bridge Object Data form (Figure 7-3) identifies the various assignments that can be made to a Bridge Object. Selecting an item and clicking the **Modify/Show** button displays the same forms as are displayed when the individual commands on the *Bridge Object* panel of the **Bridge** tab are clicked. That is, for example, clicking the Spans item in the *Modify/Show Assignments* list and then clicking the **Modify/Show** button on the Bridge Object Data form displays the same form as is displayed when the **Bridge > Bridge Object > Spans** command is used. Thus, the commands on the *Bridge Object* panel are intended to be used as shortcuts to the data/assignments forms. It may be helpful to define an initial Bridge Object using the *Modify/Show Assignments* list on the Bridge Object Data form and then use the individual commands on the **Bridge** tab to adjust the definition.

**Bridge > Bridge Objects 7 - 3**

#### **CSiBridge – Defining the Work Flow**

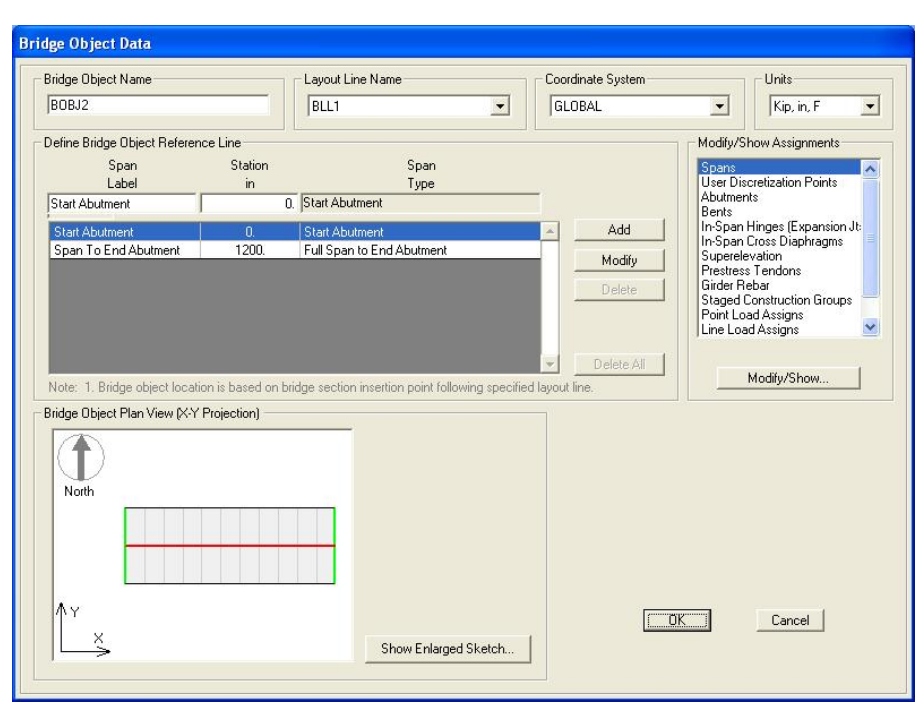

*Figure 7-3 Bridge Object Data form that can be used to assign to the Bridge Object the definitions created using the Layout, Component, and Loads tabs* 

Table 7-1 briefly identifies the data/assignments available from the *Bridge Object* panel on the **Bridge** tab. The name that appears in the *Modify/Show Assignments* list on the Bridge Object Data form is shown in parenthesis in the *Command* column when the names differ.

**Table 7-1 Form Data/Assignments - Bridge > Bridge Object > {Command}** 

| <b>Command</b> | Data / Assignment / Definition Forms                                                                                                    |  |  |  |  |
|----------------|----------------------------------------------------------------------------------------------------|--|--|--|--|
| Spans          | Displays the Bridge Object Span Assignments form (see Section<br>7.1.1) That form is used to assign the deck section definition speci-<br>fied using the Components > Item > Deck Sections command. It<br>is also possible to apply a parametric variation(s) (depress F1 to<br>access context sensitive help, or see Chapter 5 Components for an<br>explanation of parametric variations). |  |  |  |  |
| Span Items     | Span Items are used to define the locations of in-span cross dia-<br>phragms, hinges, and user discretization points.                                                                                                    |  |  |  |  |

| Command                                                        | Data / Assignment / Definition Forms                                                                                                    |
|----------------------------------------------------------------|----------------------------------------------------------------------------------------------------|
| Span Items<br>(continued)<br>(In-Span<br>Cross Dia-<br>phragm) | > Diaphragms - Displays the Bridge Object In-Span Cross-<br>Diaphragm Assignments form (see Section 7.1.1). The in-span<br>diaphragm assignment includes selection of the span to which<br>the diaphragm is being assigned (along its length), identification<br>of the diaphragm property, specification of the location of the dia-<br>phragm relative to the beginning of the span, and indication of the<br>bearing (skew) measured in degrees relative to the bridge layout<br>line.                                                                                                    |
| [In-Span<br>Hinges<br>(Expansion<br>Jts)                       | > Hinges - Displays the Bridge Object Hinge Assignments form;<br>use the buttons in the "Click to" area of that form to display the<br>Bridge Object Hinge Assignment Data form (see Section 7.1.1).<br>Use that data form to specify the hinge location and orientation;<br>the bearing property, elevation, and rotation angle from the bridge<br>default; the restrainer property and elevation; the diaphragm<br>properties before and after the hinge; and the initial gap openings<br>at the top and bottom of the superstructure. A Modify/Show<br>Overwrites button is available that displays forms that can be<br>used to overwrite the bearing and restrainer properties on a gird-<br>er-by-girder basis.                                                                                                    |
| (User Dis-<br>cretization<br>Points)                           | > User Points - Displays the Bridge Object Discretization Points<br>Assignments form (see Section 7.1.1). In most models it is not<br>necessary to create user discretization points because the dis-<br>cretization specified when the linked model is updated generally<br>is sufficient (see Section 7.2). However, because user discretiza-<br>tion points supplement the discretization specified when the<br>linked model is updated, this form provides a means of controlling<br>the mesh points along the span. That is, user discretization points<br>allow specification of points along the span where the bridge ob-<br>ject will be discretized. Thus, user discretization points may be<br>used if output at a specific point is needed. A skew also can be<br>specified associated with the discretization point. |
| Supports                                                       | Abutments (end bents) and Bents (interior supports) can be as-<br>signed as part of a Bridge Object definition.                                                                                                    |
|                                                                | > Abutments - Displays the Bridge Object Abutment Assignments<br>form (see Section 7.1.2). Abutment assignments allow specifica-<br>tion of the following items at the start and end of the bridge: end<br>skews; end diaphragm property, if any; substructure assignment<br>for the abutment, which may be none, an abutment property, or a<br>bent property; vertical elevation and horizontal location of the<br>substructure; and the bearing property, elevation and rotation an-<br>gle from the bridge default. The elevation of the bearing refers to<br>the action point of the bearing, which is the point at which all<br>translations and rotations occur. Care should be taken to provide<br>the proper bearing elevations (and restraint definitions) because                                                       |

**Table 7-1 Form Data/Assignments - Bridge > Bridge Object > {Command}** 

### **Table 7-1 Form Data/Assignments - Bridge > Bridge Object > {Command}**

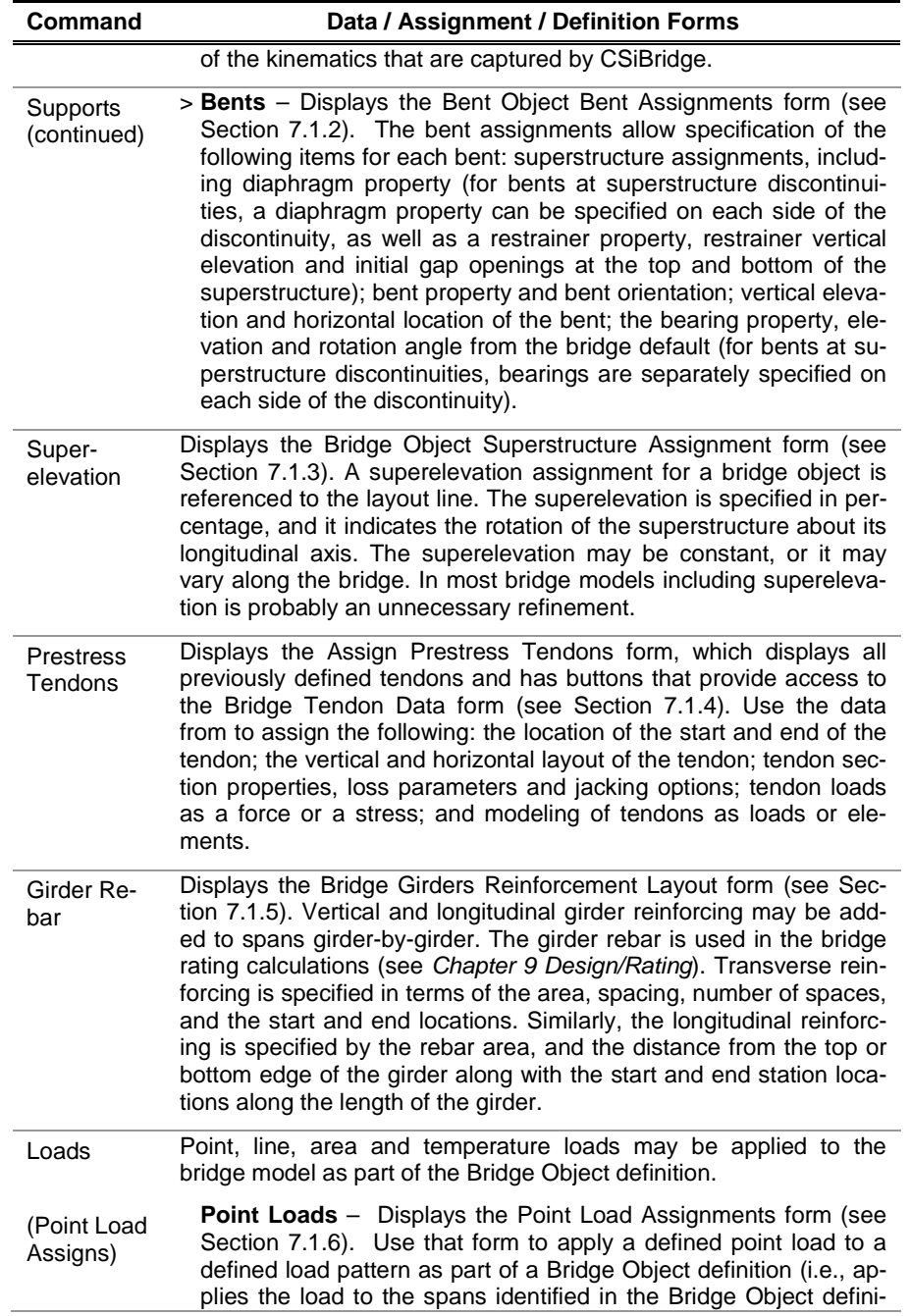

**7 - 6 Bridge > Bridge Objects**

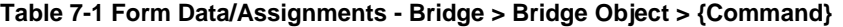

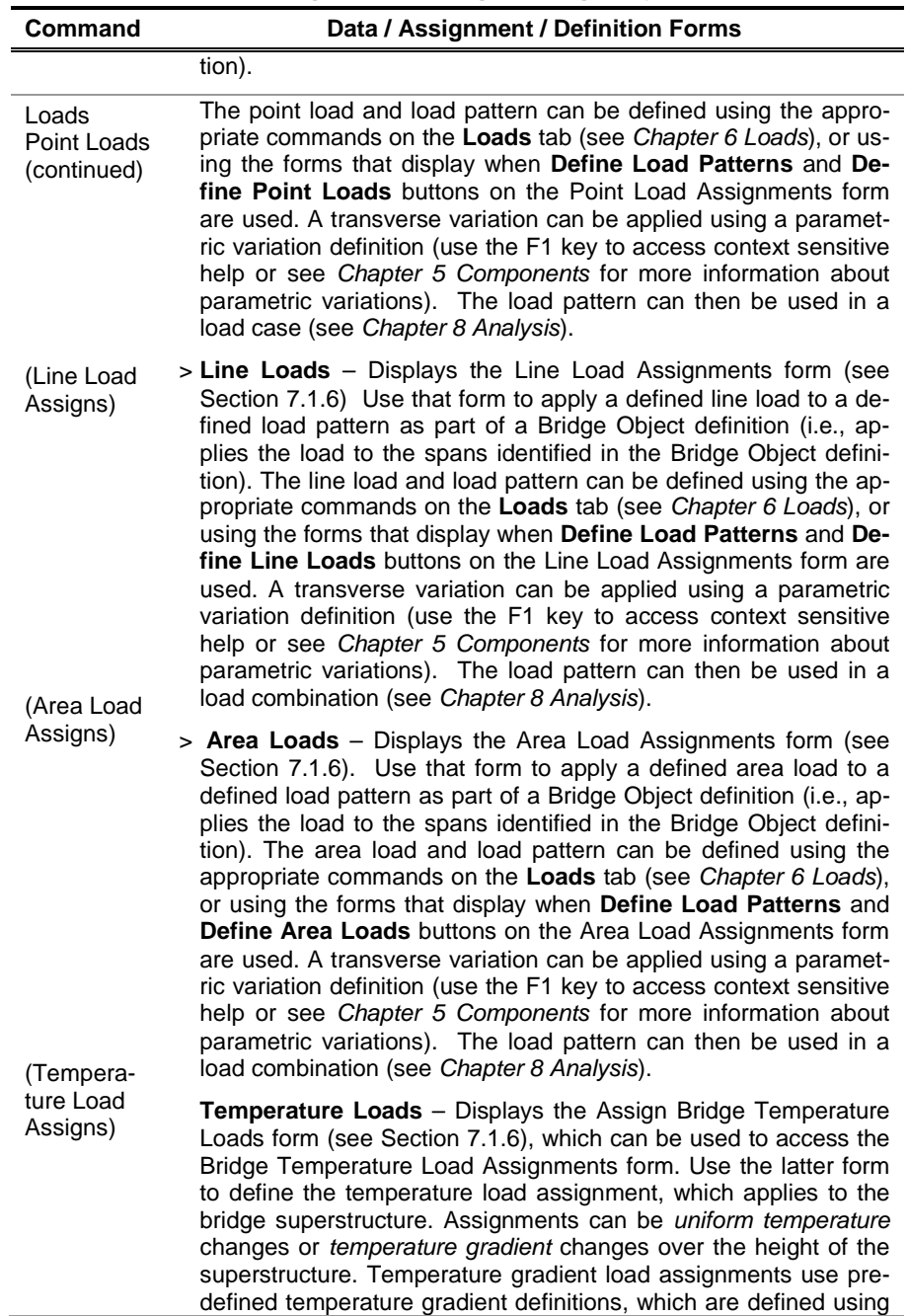

### **Table 7-1 Form Data/Assignments - Bridge > Bridge Object > {Command}**

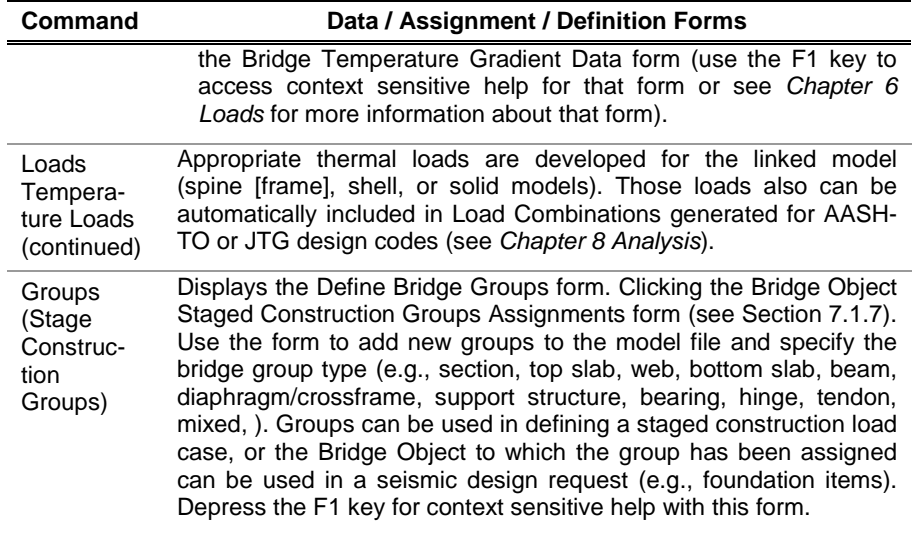

## **7.1.1 Bridge Object > Spans – Screen Captures**

This command (see Table 7-1) displays this form: **Bridge > Bridge Object > Spans**

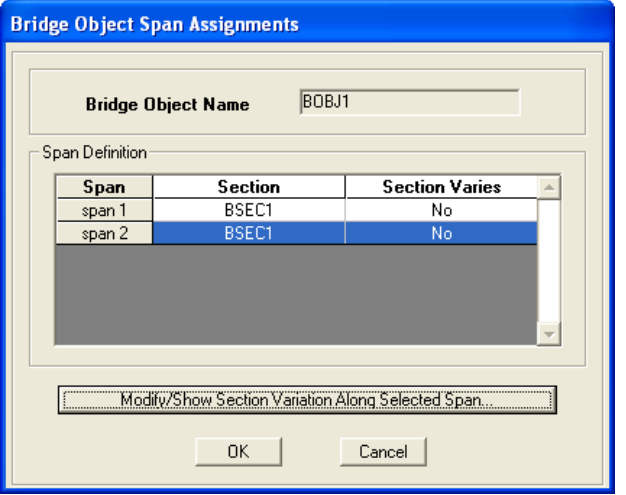

### **7 - 8 Bridge > Bridge Objects**

This command displays this form: **Bridge > Bridge Object > Spans > Modify/Show Section Variation Along Selected Span** button

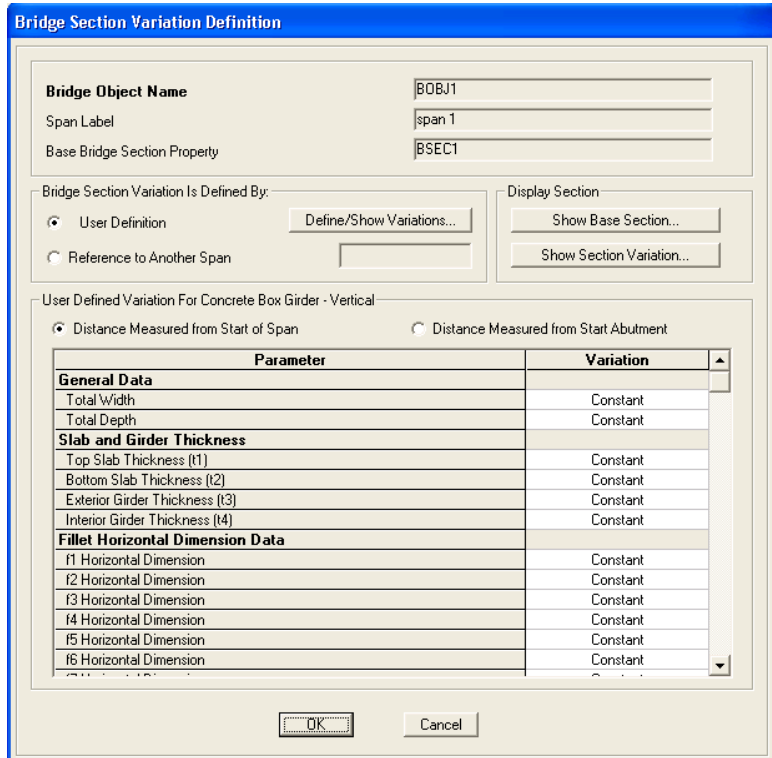

## **7.1.2 Bridge Object > Span Items – Screen Captures**

## **7.1.2.1 Bridge Object > Span Items > Diaphragms – Screen Capture**

This command (see Table 7-1) displays this form: **Bridge > Bridge Object > Span Items > Diaphragms** 

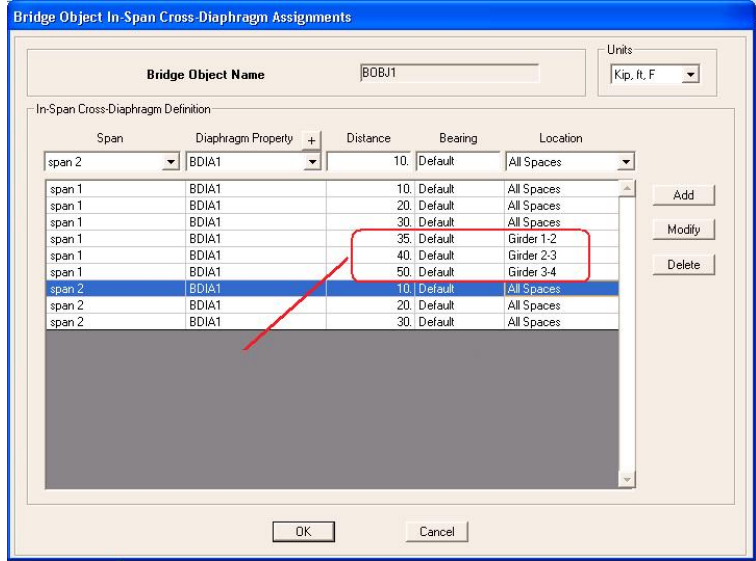

### **7.1.2.2 Bridge Object > Span Items > Hinges – Screen Captures**

This command (see Table 7-1) displays this form: **Bridge > Bridge Object > Span Items > Hinges** 

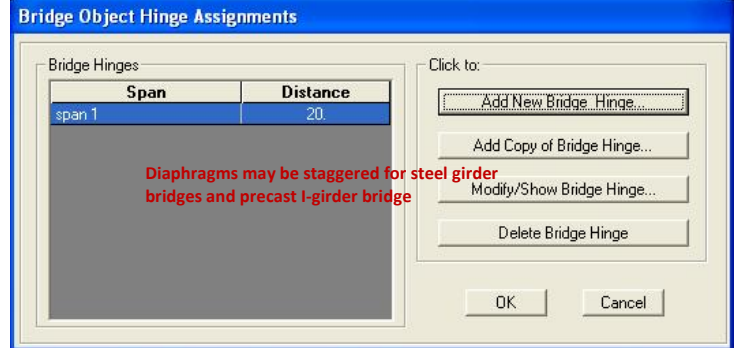

### **7 - 10 Bridge > Bridge Objects**

This command (see Table 7-1) displays this form: **Bridge > Bride Object > Span Items > Hinges > Add New Bridge Hinge** button

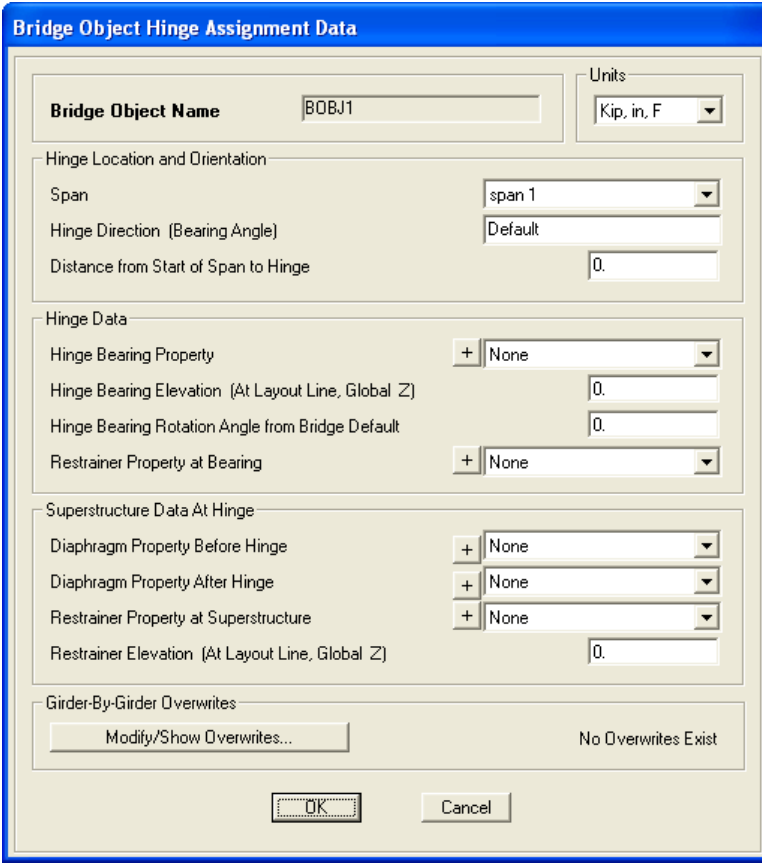

**Bridge > Bridge Objects 7 - 11**

## **7.1.2.3 Bridge Object > Span Items > User Points – Screen Capture**

This command (see Table 7-1) displays this form: **Bridge > Bridge Object > Span Items > User Points**

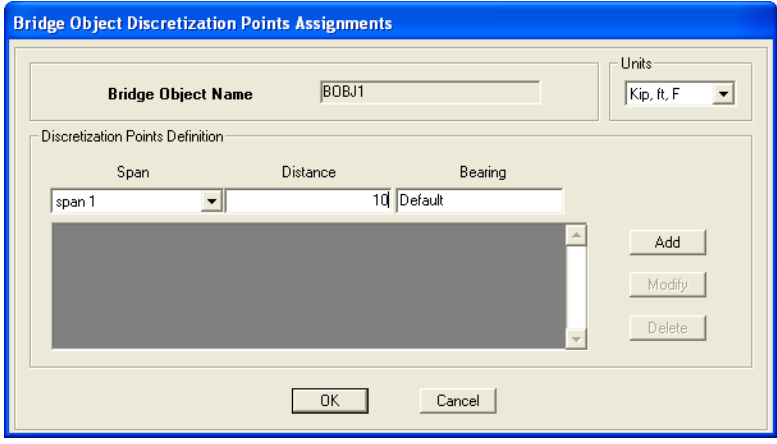

## **7.1.3 Bridge Object > Supports – Screen Captures**

## **7.1.3.1 Bridge Object > Supports > Abutments – Screen Capture**

This command (see Table 7-1) displays this form: **Bridge > Bridge Object > Supports > Abutments**

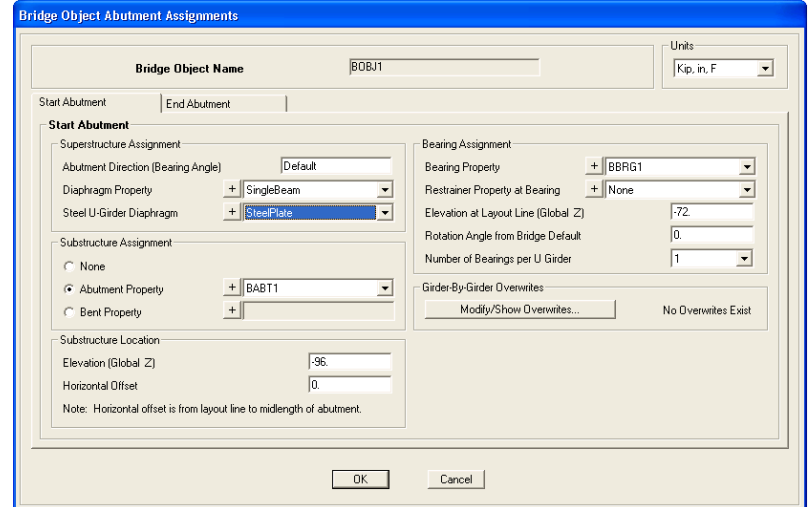

### **7.1.3.2 Bridge Object > Supports > Bents – Screen Capture**

This command (see Table 7-1) displays this form: **Bridge > Bridge Object > Supports > Bents**

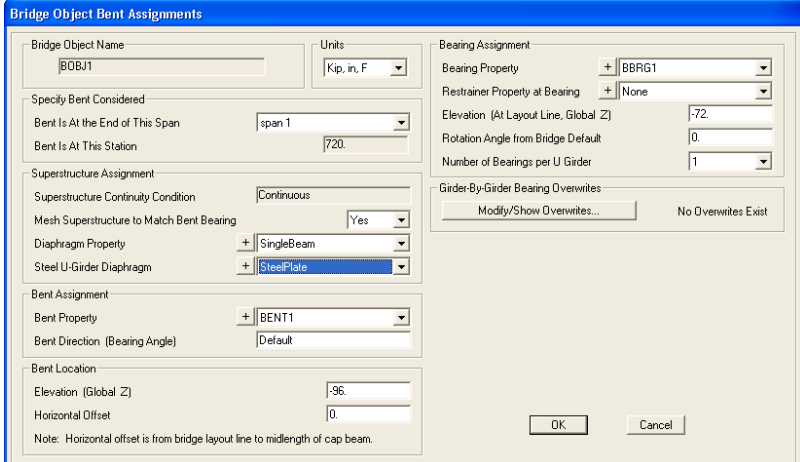

### **7.1.4 Bridge Object > Superelevation – Screen Capture**

This command (see Table 7-1) displays this form: **Bridge > Bridge Object > Superelevation**

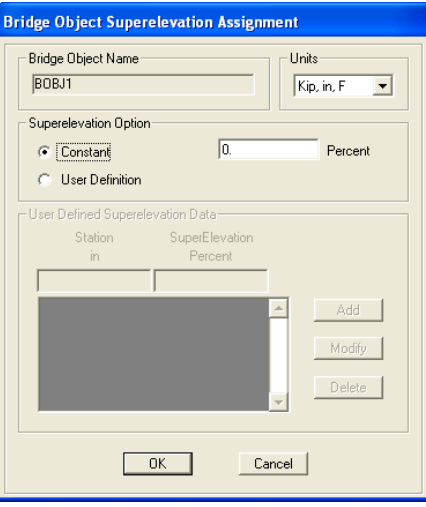

### **7 - 14 Bridge > Bridge Objects**

# **7.1.5 Bridge Object > Prestress Tendons – Screen Captures**

This command (see Table 7-1) displays this form: **Bridge > Bridge Object > Prestress Tendons**

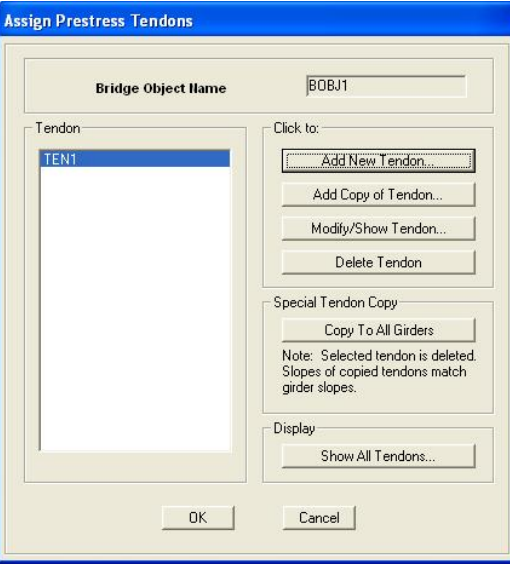

This command displays this form: **Bridge > Bridge Object > Prestress Tendons > Add New Tendon** button

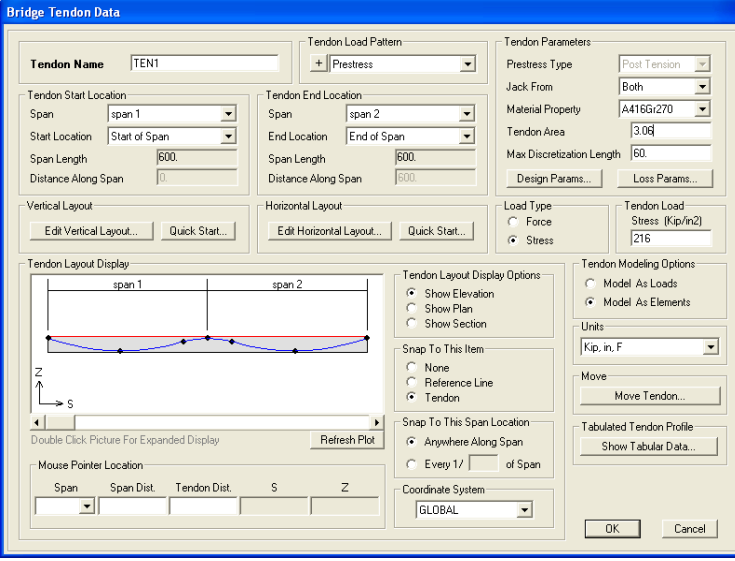

**Bridge > Bridge Objects 7 - 15**

## **7.1.6 Bridge Object > Girder Rebar – Screen Capture**

This command (see Table 7-1) displays this form: **Bridge > Bridge Object > Girder Rebar**

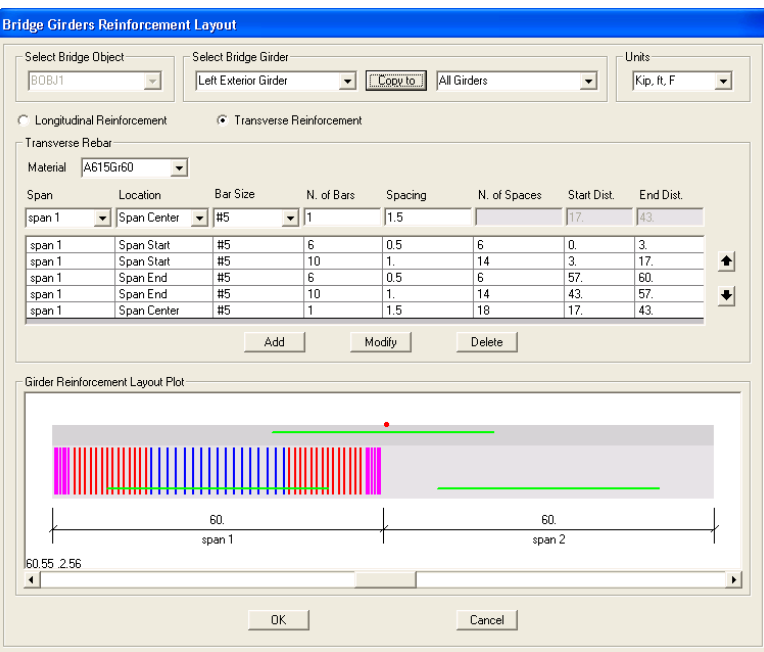

## **7.1.7 Bridge Object > Loads – Screen Captures**

This command (see Table 7-1) displays this form: **Bridge > Bridge Object > Loads > Point Load**

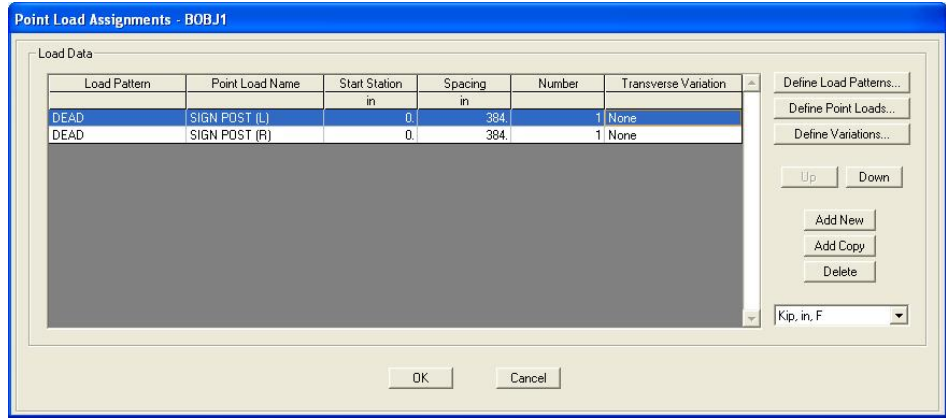

### **7 - 16 Bridge > Bridge Objects**

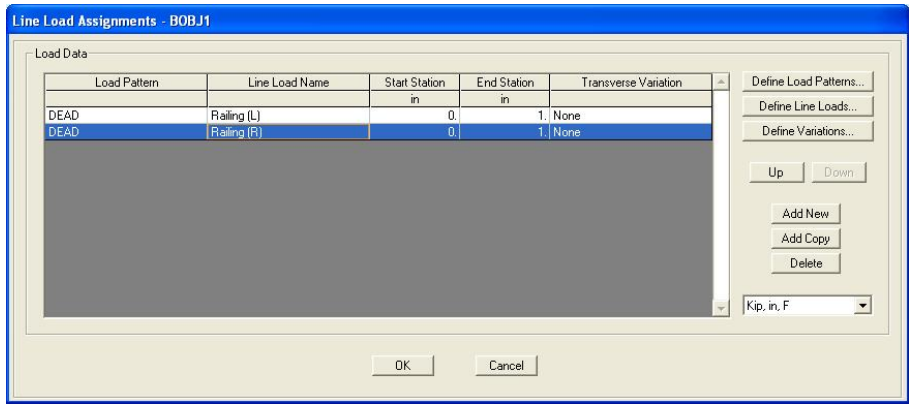

This command (see Table 7-1) displays this form: **Bridge > Bridge Object > Loads > Line Load**

This command (see Table 7-1) displays this form: **Bridge > Bridge Object > Loads > Area Load**

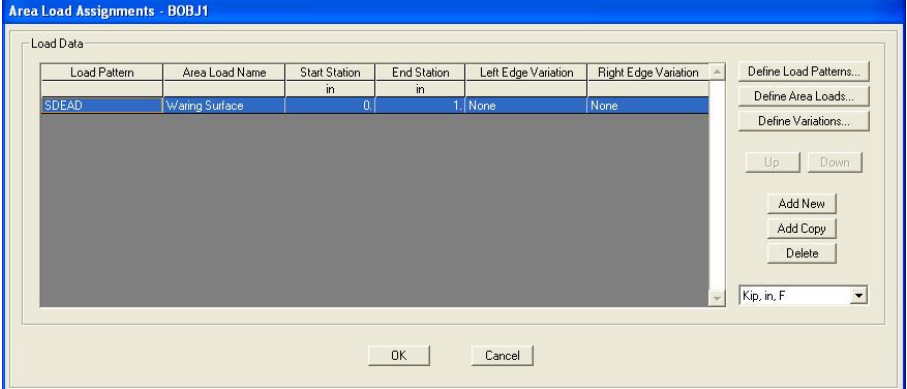

**Bridge > Bridge Objects 7 - 17**

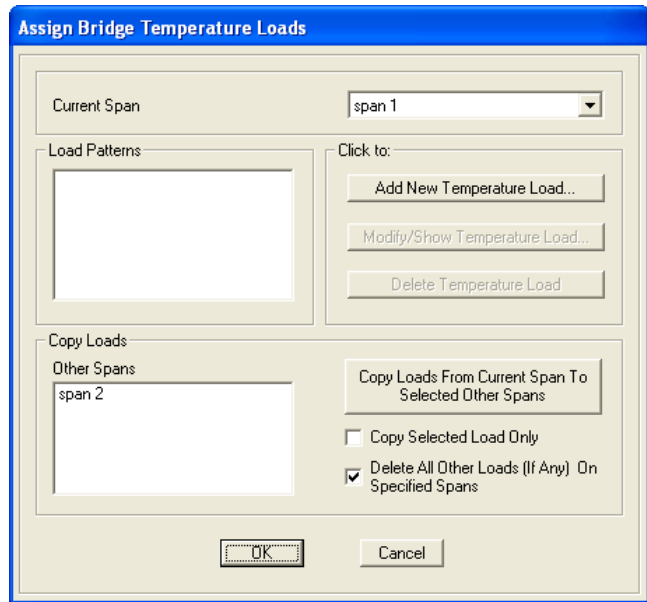

This command (see Table 7-1) displays this form: **Bridge > Bridge Object > Loads > Temperature Load**

This command displays this form: **Bridge > Bridge Object > Loads > Temperature Load > Add New Temperature Load** button.

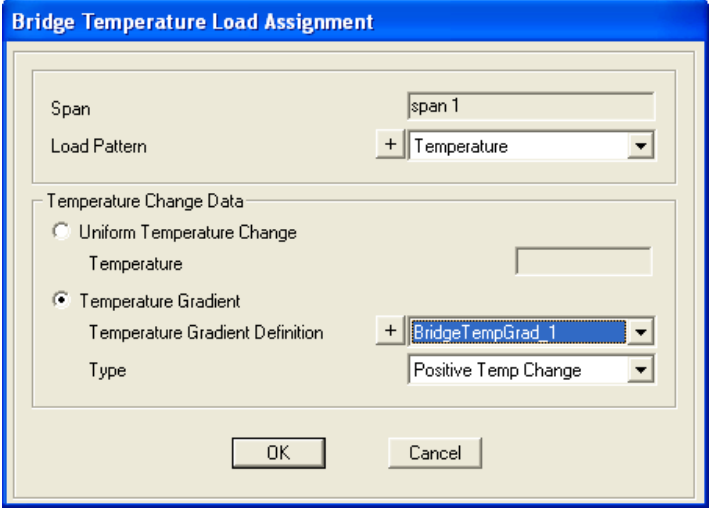

**7 - 18 Bridge > Bridge Objects**

## **7.1.8 Bridge Object > Groups – Screen Captures**

This command (see Table 7-1) displays this form: **Bridge > Bridge Object > Groups**

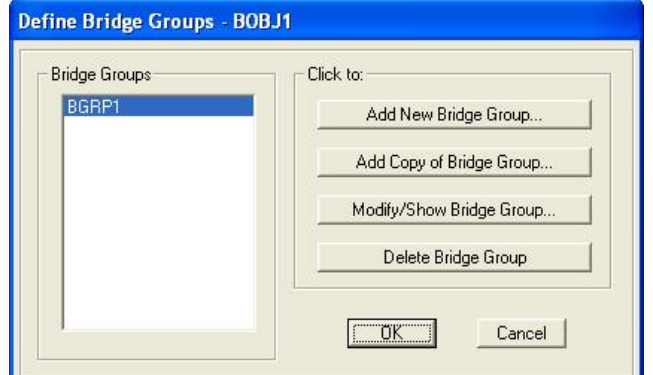

**> Add New Bridge Group** accesses this form:

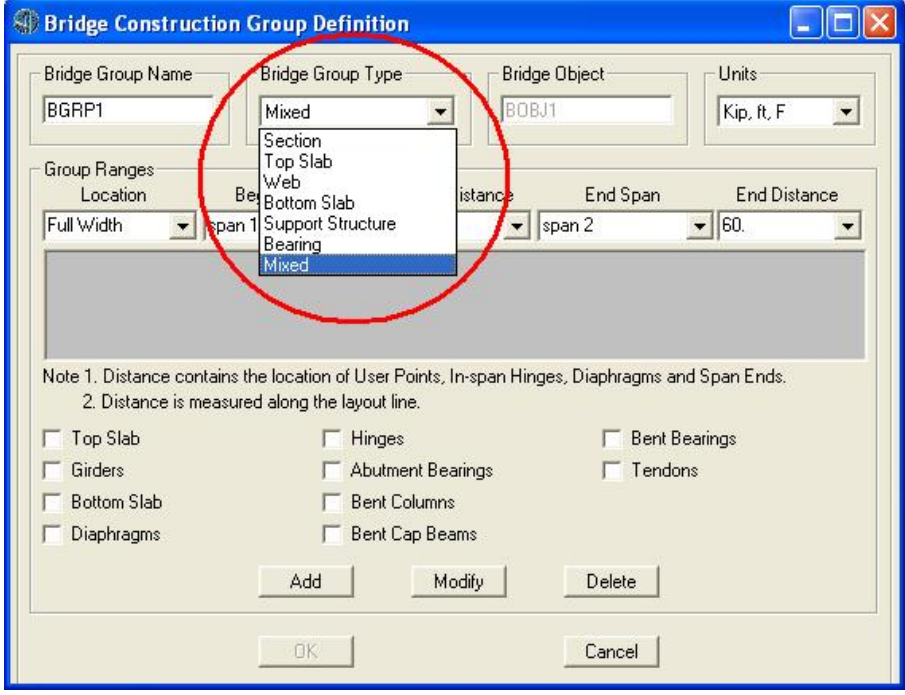

Next, select a Bridge Group Type from the drop-down list (shown circled in the figure).

The Bridge Construction Group Definition form will change depending on the Bridge Object Type selected. Several deck section types allow for the group ranges to apply to specific girders, as noted in this figure by the circled text.

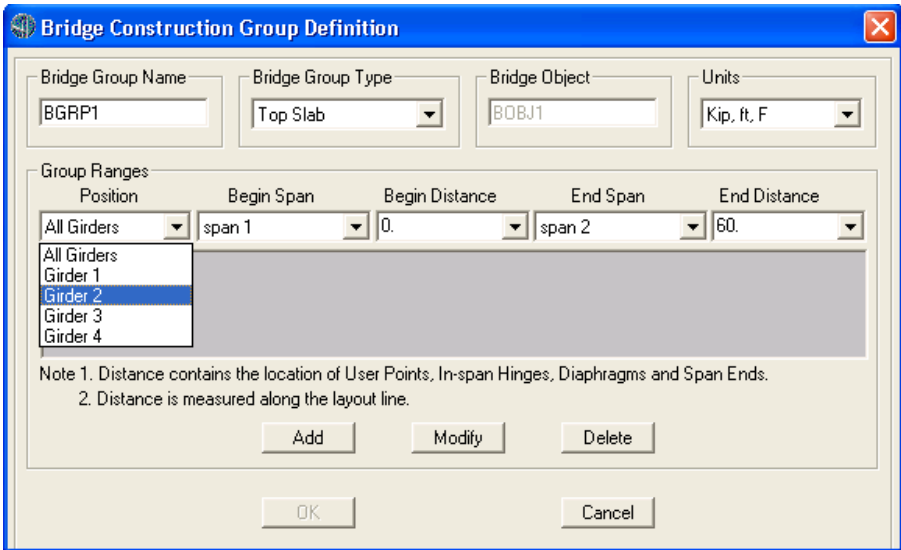

## **7.2 Update**

After a Bridge Object has been defined, the object-based model used for analysis and design will not be assembled until the Bridge Object has been updated. The update process essentially creates or restores the object-based model based on the parametric bridge object definition.

Figure 7-4 shows the two commands on the *Update* panel.

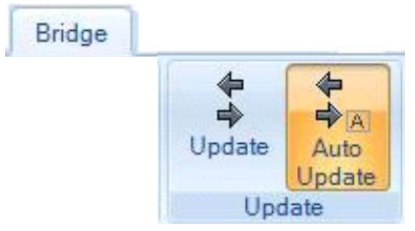

*Figure 7-4 Update panel on the Bridge tab*

**7 - 20 Update**

The next two subsections briefly describe the two commands on the *Update* panel

### **7.2.1 Update > Update**

The first time the **Bridge > Update > Update** command is used for a given bridge object, CSiBridge creates a new object-based model for analysis and design from the parametric definition of the Bridge Object (see Section 7.1). This is done in accordance with the options selected on the Update Bridge Structure Model form which displays when the **Bridge > Update > Update** command is used, as shown in Figure 7-5.

If a linked object-based model of the selected Bridge Object already exists (i.e., the command has been used previously), the existing model is overwritten when the new object-based model is created. The new object-based model includes all of the latest changes to the Bridge Object definition. Note also, however, that the update operation may undo some changes to the object-based model if these changes were made without using the Bridge Object forms described in Section 7.1. For example, if edits are made to an updated bridge model using the draw or delete commands on the **Advanced** tab, those edits may not be reflected in the parametric Bridge Object definitions and therefore may be lost the next time the bridge model is updated. The details of how this is handled depend on the "Action" chosen.

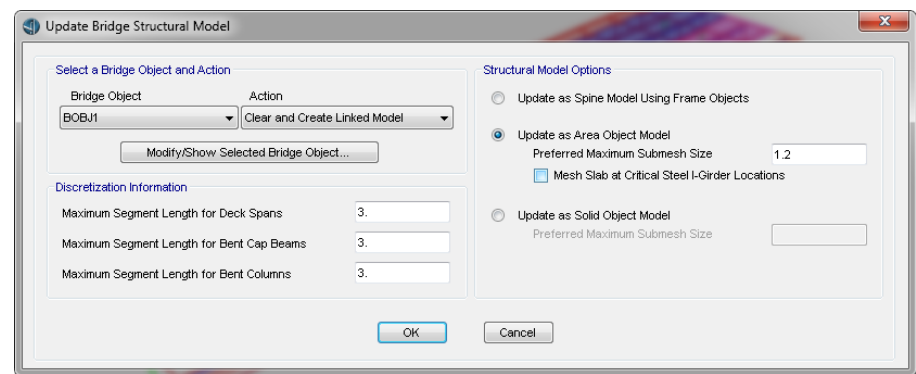

*Figure 7-5 Update Bridge Structural Model form*

The "Action" options on the Update Bridge Structural Model form include the following:

- Clear and Create Linked Model: This deletes all model objects previously created from the Bridge Object, if any, and then creates a new linked model. Any user modifications on previously generated model objects will not be preserved. CSiBridge will update the model as a spine, area-object, or solid-object model, depending on the option chosen on the right-hand side of the form. The type of object-based model created can be switched at any time. For the areaand solid-object models, the maximum sub-meshing size also can be specified. This option allows area and solid objects to be divided into smaller objects in the object-based model, and meshed into elements in the analysis model. Keep in mind that smaller mesh sizes require more memory and time when the analysis is run.
- Update Linked Model: When performed for the first time on the selected Bridge Object, this operation is the same as Clear and Create Linked Model described above. When the linked model was previously updated, CSiBridge will preserve user modifications on the previously generated objects, such as property modifiers, local axes, additional loads, etc., whenever possible. This can only occur when the generated object (joint, frame, shell, solid, link) is regenerated in the exact same location as before, and the user modification does not conflict with changes made to the Bridge Object parametric definition. User modifications would typically have been made using commands on the **Advanced** tab.
- Clear All from Linked Model: This deletes all model objects previously created from the Bridge Object. The Bridge Object itself is not affected and can be updated at a later time to create a new linked model. Alternatively, the Bridge Object can be deleted if it is no longer needed.
- 1. Convert to Unlinked Model: This is a one-way action that disconnects all model objects previously generated from the Bridge Object, but does not delete them. The Bridge Object itself is not affected and can be updated at a later time to create a new linked model.

#### **7 - 22 Update**

If that is done, the generated objects could conflict with the unlinked model objects, so this should be done with care. Note that bridge display, design, and rating are not available for an unlinked model unless the Bridge Object is updated again to create a new linked model. Alternatively, the Bridge Object can be deleted if it is no longer needed.

The form also includes discretization options to specify the maximum segment length for deck spans, bent cap beams, and bent columns. These lengths determine the smoothness of curves for on-screen display and graphical printed output; the smaller the length, the smoother the curve.

For steel I-girder bridge with the girder web modeled as area objects, the option to mesh slab at critical steel I-girder locations is available. CSiBridge will subdivide the slab area objects at the critical locations such as girder staggered-diaphragm connections, girder staggered splices, and girder section-transition locations. Local girder section cuts will be generated at these critical locations in addition to the global bridge section cuts. The Bridge Response Display form will display additional girder responses at these critical location. This option is used for advanced steel I-girder bridge design and rating and is only available for steel I-girder bridges when the girder webs are modeled as area objects.

### **7.2.2 Update > Auto Update**

The **Bridge > Update > Auto Update** command is a toggle. When enabled, CSiBridge will automatically Clear and Update the linked objectbased model when any changes are made to the Bridge Object definition or its components.

# **CHAPTER 8 Analysis**

The **Analysis** tab consists of the commands that allow efficient access to the forms needed to manage load case definitions; define a construction schedule that is useful when performing staged construction analysis of a bridge model; convert load combinations to nonlinear cases; show a tree of load case; specify results to be saved for all moving load cases; and run the analysis, including specifying the analysis options and displaying the results of the last analysis. The tab also has a command to unlock a locked model and lock an unlocked one, and another pair of commands that modify the geometry of a deformed shape and then reset the original geometry.

If the Quick Bridge template was used to start the bridge model, the program will have created default load case definitions.

If the *Bridge Wizard* is being used, highlighting the Load Cases, Construction Scheduler, and Moving Load Case Results Saved items in the Summary Table and clicking the **Define/Show Load Cases**, **Define/Show Schedule** and **Define/Show Results Save**d buttons will display the same forms that are displayed when the commands on the **Analysis** tab are used**.** The other commands available on the **Analysis** tab are not duplicated on the *Bridge Wizard*.

The commands on the **Analysis** tab also can be used if the Blank option was used to start the model and the *Bridge Wizard* is not being used (i.e., the model is being built from scratch or by importing model data).

## **8.1 Analysis > Load Cases**

A load case defines how loads are to be applied to the structure (e.g., statically or dynamically), how the structure responds (e.g., linearly or nonlinearly), and how the analysis is to be performed (e.g., modally or by direct-integration).

Figure 8-1 shows the *Load Cases* panel commands on the **Analysis** tab.

|                                                  | New Copy Modify Delete the specified Bridge Object.                                                         |                                                                           |                                |                                          |                                    | Analysis     |
|--------------------------------------------------|----------------------------------------------------------------------------------------------------|---------------------------------------------------------------------------|--------------------------------|------------------------------------------|------------------------------------|--------------|
|                                                  | V <sub>D</sub><br>$\nu$ D<br>$\nu$ D<br>$\nu$ D<br>V <sub>L</sub><br>'n<br>Type<br>DEAD<br>Load Cases - All |                                                                           | Schedule<br><b>Stages</b>      | $D + L$<br>+E<br>NL<br>Convert<br>Combos | $\mathbb{T}$<br>Show<br>Tree<br>Tэ |              |
| The current load case                            |                                                                                                    |                                                                           |                                |                                          |                                    |              |
| <b>Load Cases type list</b><br><b>Load Cases</b> |                                                                                                    |                                                                           |                                |                                          |                                    |              |
| 끜                                                | All                                                                                                    |                                                                           |                                |                                          |                                    | expand arrow |
| 끜                                                | <b>Static</b>                                                                                               | Load Cases - All                                                          |                                |                                          |                                    |              |
| 끜                                                | Nonlinear Staged Construction                                                                               | Load Cases - Static<br>Load Cases - Nonlinear Staged Construction         |                                |                                          |                                    |              |
| 프                                                | Multistep Static<br>Load Cases - Multistep Static                                                           |                                                                           |                                |                                          |                                    |              |
| 끜                                                | Modal                                                                                                    |                                                                           | Load Cases - Modal             |                                          |                                    |              |
| 끜                                                | Response Spectrum                                                                                           |                                                                           | Load Cases - Response Spectrum |                                          |                                    |              |
| 프                                                | <b>Time History</b>                                                                                         |                                                                           | Load Cases - Time History      |                                          |                                    |              |
| 프                                                | Moving Load                                                                                                 | Load Cases - Moving<br>Load Cases - Buckling<br>Load Cases - Steady State |                                |                                          |                                    |              |
| 끜                                                | Buckling                                                                                                    |                                                                           |                                |                                          |                                    |              |
| 끜                                                | <b>Steady State</b>                                                                                         | Load Cases - Power Spectral Density                                       |                                |                                          |                                    |              |
| 프                                                | Power Spectral Density                                                                                      |                                                                           |                                | Load Cases - Hyperstatic                 |                                    |              |
| 끜                                                | Hyperstatic                                                                                                 |                                                                           |                                |                                          |                                    |              |

*Figure 8-1 Analsis tab with annotated Load Cases panel*

As shown in the figure, clicking the **Type** command displays a dropdown list of load case types. Any of these load case types can be used when analyzing a bridge model.

### **8 - 2 Analysis > Load Cases**

Static, response spectrum, and time history load case types are useful for seismic analysis. Pushover analysis can be performed using a nonlinear static load case. Stage construction analysis is also performed using nonlinear static load cases.

Several options are specialized for analyzing vehicle live loads. Moving load load cases compute influence lines for various quantities and solve all permutations of lane loading to obtain the maximum and minimum response quantities.

Multi-step static and multi-step dynamic (direct integration time history) load cases can be used to analyze one or more vehicles moving across the bridge at a specified speed. These multi-step load cases are defined using special bridge live load patterns that define the direction, starting time, and speed of vehicles moving along lanes (see *Chapter 6 Loads*).

To access the forms, select a Type and then click the **Add**, **Copy**, or **Modify** commands. In all cases, except the "All" type, the data form needed to complete the load case definition displays.

When the **Analysis > Load Cases > All** command is used, the Define Load Cases form displays. Note that clicking the **Analysis > Load Cases > Expand arrow** on the *Load Case* panel (arrow in the lower righthand corner of the panel; see Figure 8-1) also displays this form, regardless of the Type selected. Figure 8-2 displays the Define Load Cases form. All previously defined load cases are listed on the left-hand side of the form.

The buttons in the "Click to" area on the right-hand side of the form display the Load Case Data form, defaulted to the Linear Static type. The *Load Case Type* drop-down list on the right-hand side of that form can be used to select a different load case type. The forms that can be accessed using that drop-down list are the same forms that display when the **Analysis > Load Cases > Type > {Select from list} > Add**, **Copy**, or **Modify** commands are used. Thus, the commands on the *Load Cases* panel bypass the need to use the Load Case Type drop-down list on the Load Case Data form, providing a shortcut to the data forms needed to define a particular load case type.

**CSiBridge - Defining the Work Flow**

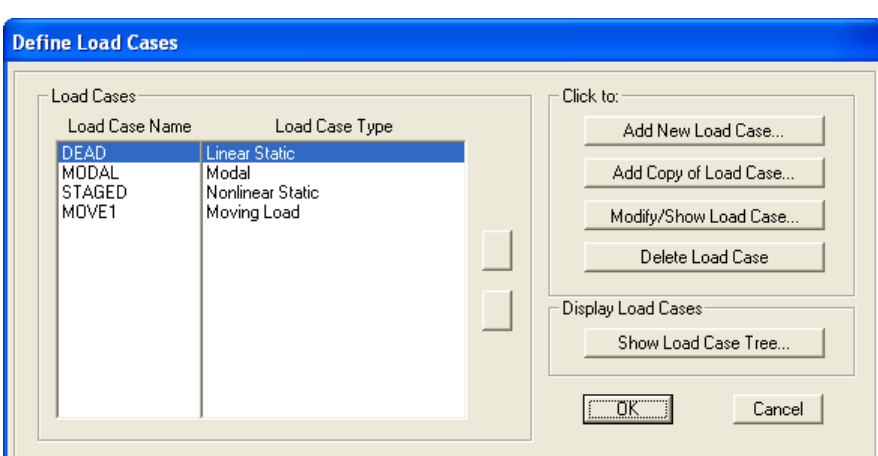

*Figure 8-2 Definitions form showing all previously defined load cases*

The **Schedule Stages**, **Convert Combos**, and **Show Tree** commands provide more direct access to the forms required to complete their designed functions. That is, these commands do not access a "summary" style of form that provides an indication of the previous activity completed using the commands. Note that by clicking the checkbox "Simulate Staged Construction", at the top right of the form is checked, the user can simulate the staged construction sequence without analyzing the model by clicking each stage under each staged construction load case.

Table 8-1 briefly explains the commands on the *Load Cases* −{*Type*} panel of the **Analysis** tab.

| <b>Command</b>       | Data / Assignment / Definition Forms                                                                                                    |
|----------------------|----------------------------------------------------------------------------------------------------|
| <b>Type</b><br>> Add | Any of the following load case types can be used in the analysis of<br>a bridge model.                                                                                                    |
| $>$ Copy<br>> Modify | > All – Displays the Define Load Cases form. An explanation of this<br>command precedes this table.                                                                                                    |
|                      | > Static - Displays the Load Case Data - Linear Static form (see<br>Section 8.1.1.1). The most common type of analysis, loads are<br>applied without dynamic effects.                                                                                                   |
|                      | $>$ Nonlinear Staged Construction $-$ Displays the Load Case Data<br>- Nonlinear Static Staged Construction form (see Section<br>8.1.1.2). A direct integration time history analysis solves equa-<br>tions for the entire structure at each time step, whereas a modal |

**Table 8-1 Form Data - Analysis > {Command} >** 

### **Table 8-1 Form Data - Analysis > {Command} > Command Data / Assignment / Definition Forms** time history analysis uses the method of mode superposition. The nonlinear staged construction load case defines loads at user-specified stages for selected operations involving user-defined groups of model objects.

**Analysis > Load Cases 8 - 5**

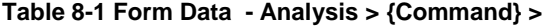

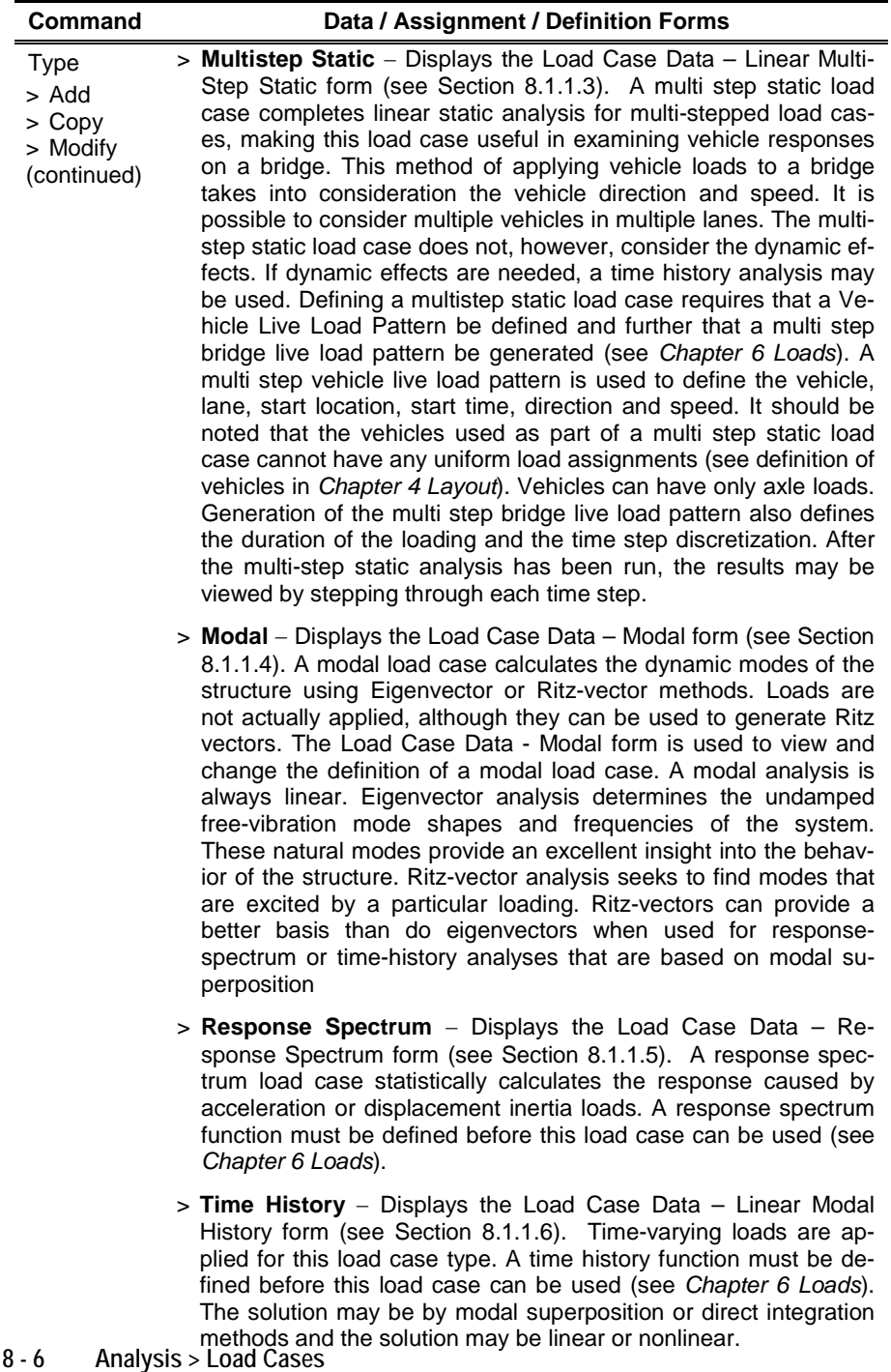

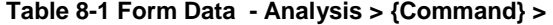

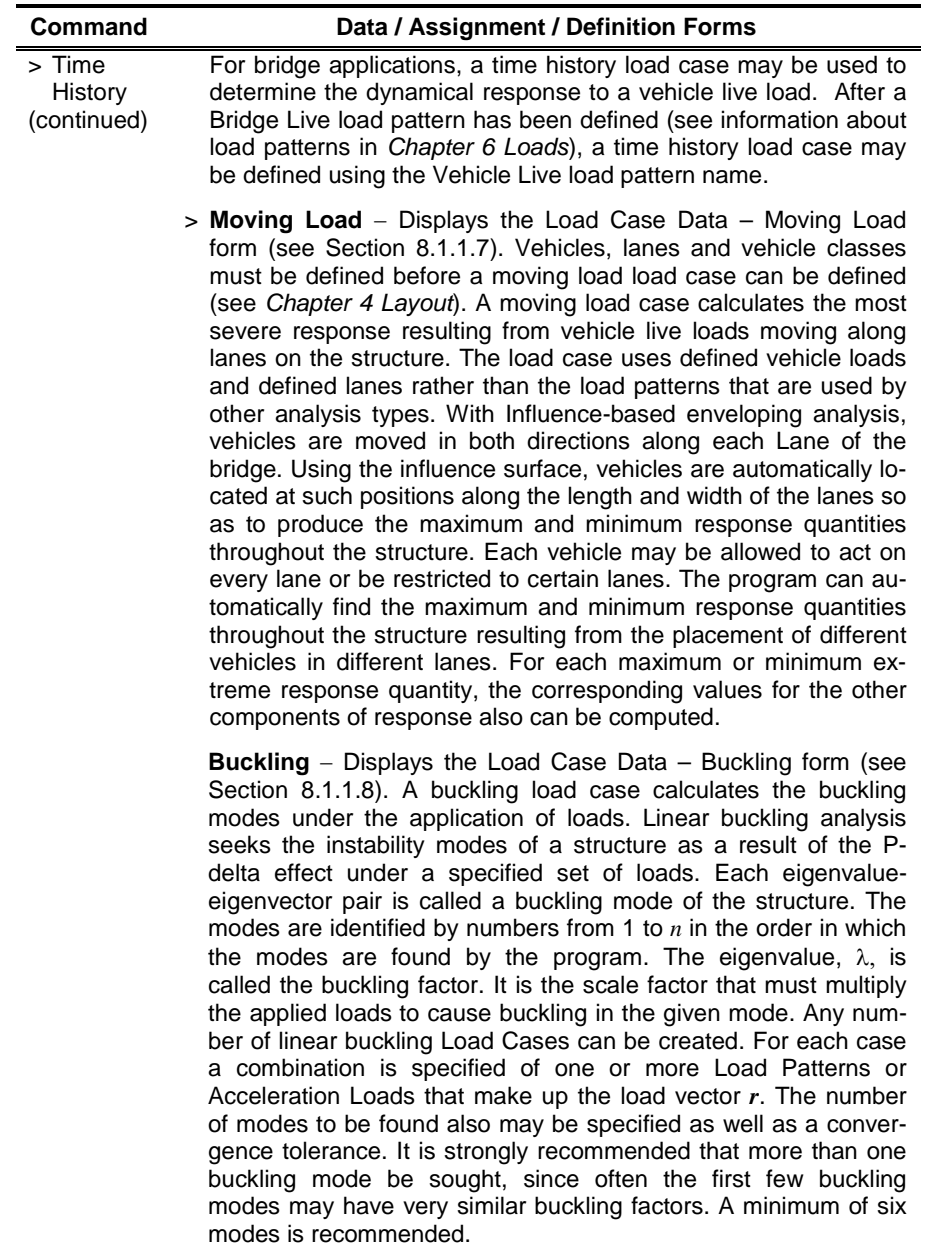

**Analysis > Load Cases 8 - 7**

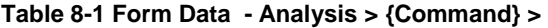

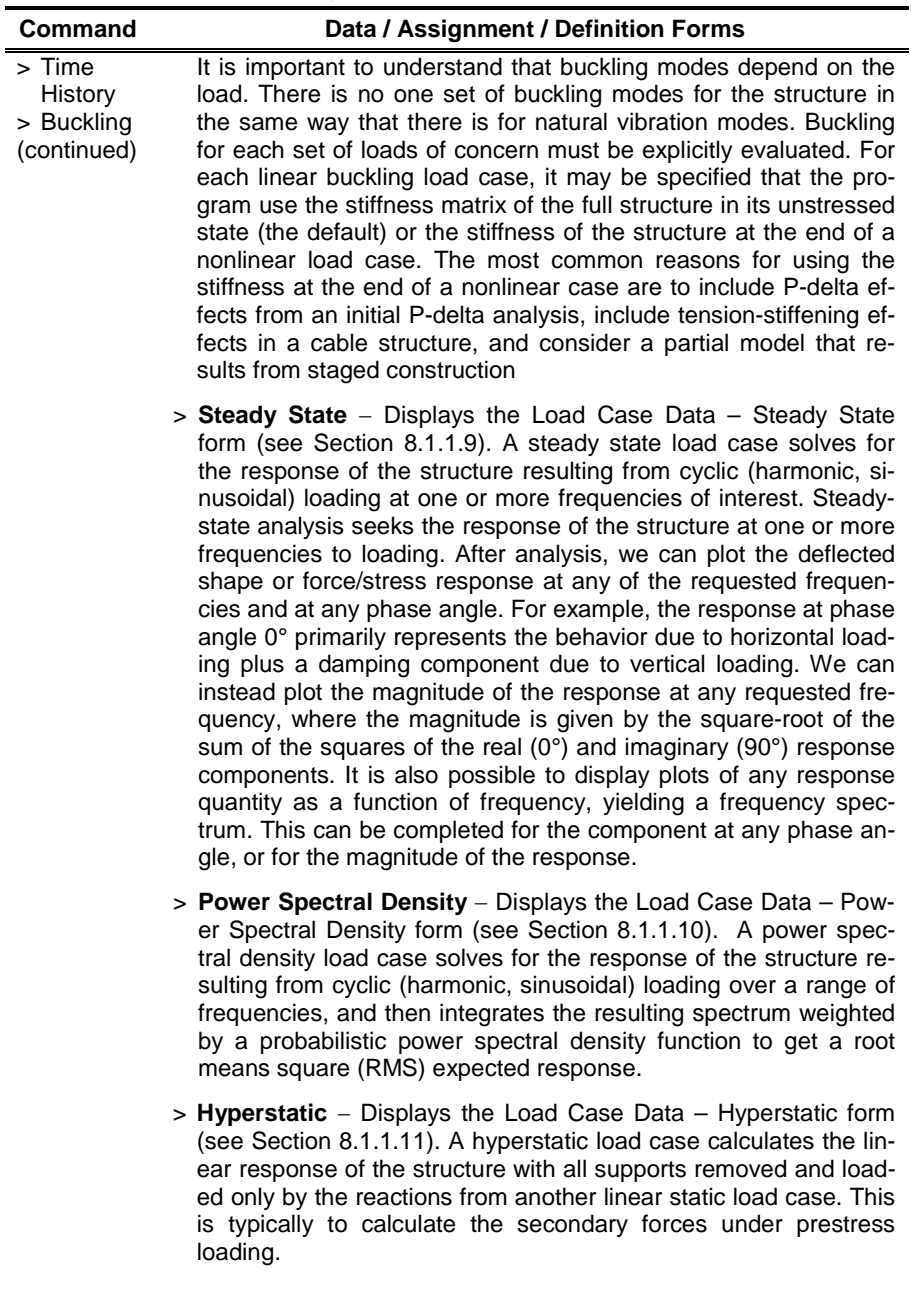

> Delete Deletes the load case definition selected in the Current Load Case

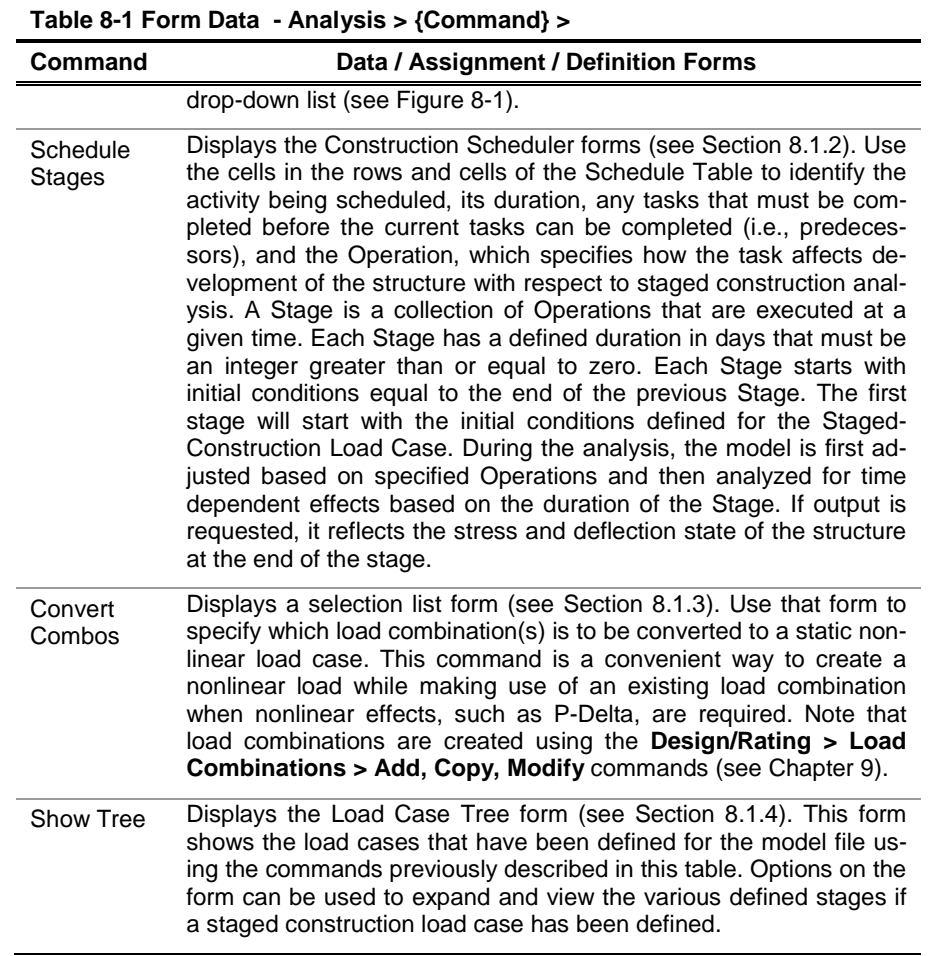

## **8.1.1 Analysis > Load Cases – Type**

The following subsections provide screen captures of the forms that display when a Type of load case is selected on the Analysis tab and the **Add**, **Copy**, or **Modify** commands on the *Load Cases* – {*Type*} panel is used.

## **8.1.1.1 Static – Screen Capture**

This command (see Table 8-1) displays this form: **Analysis > Load Cases > Type > Static > Load Case Type: Static**

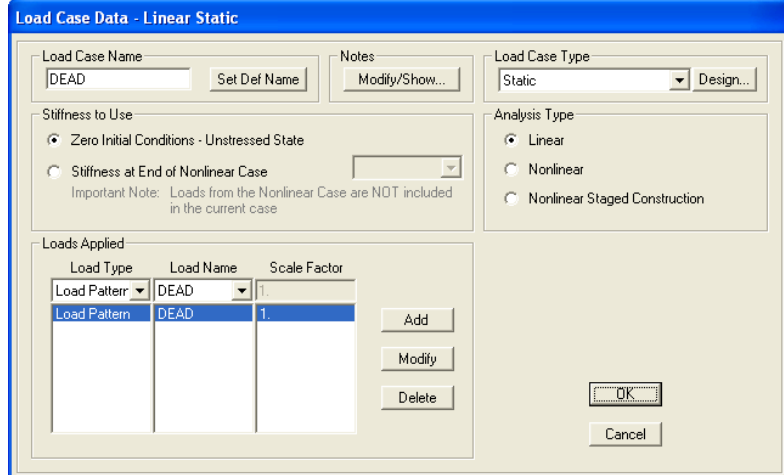

This command (see Table 8-1) displays this form: **Analysis > Load Cases > Type > Static > Load Case Type: Nonlinear**.

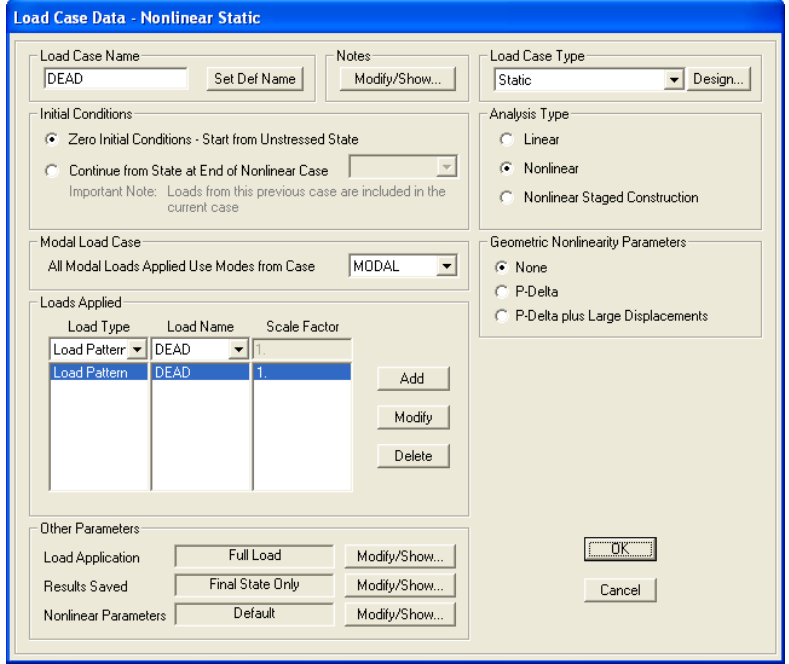

### **8 - 10 Analysis > Load Cases**

### **8.1.1.2 Nonlinear Staged Construction – Screen Capture**

This command (see Table 8-1) displays this form: **Analysis > Load Cases > Type > Nonlinear Staged Construction**

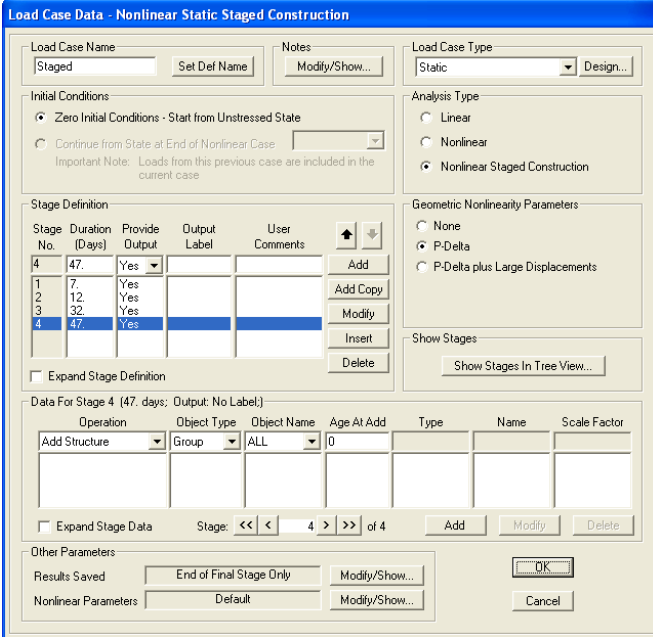

### **8.1.1.3 Multi-Step Static – Screen Capture**

This command (see Table 8-1) displays this form: **Analysis > Load Cases > Type > Multistep Static > Add, Copy, Modify**

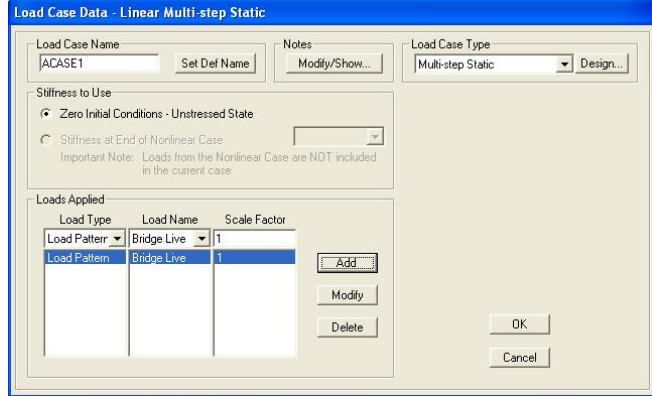

### **Analysis > Load Cases 8 - 11**

## **8.1.1.4 Modal – Screen Capture**

This command (see Table 8-1) displays this form: **Analysis > Load Cases > Type > Modal > Add, Copy, Modify**

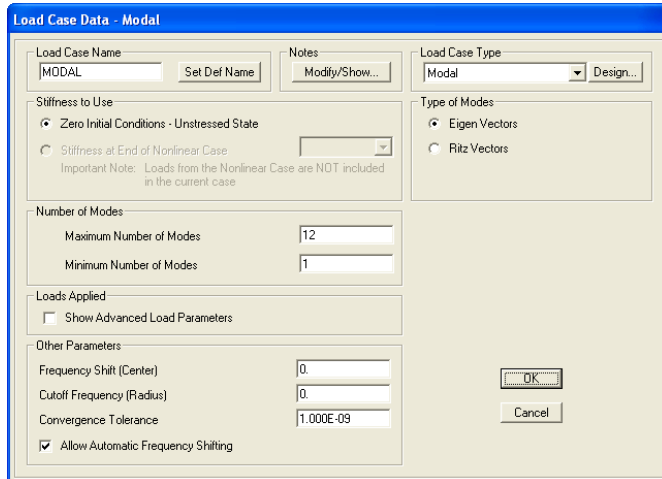

### **8.1.1.5 Response Spectrum – Screen Capture**

This command (see Table 8-1) displays this form: **Analysis > Load Cases > Type > Response Spectrum > Add, Copy, Modify**

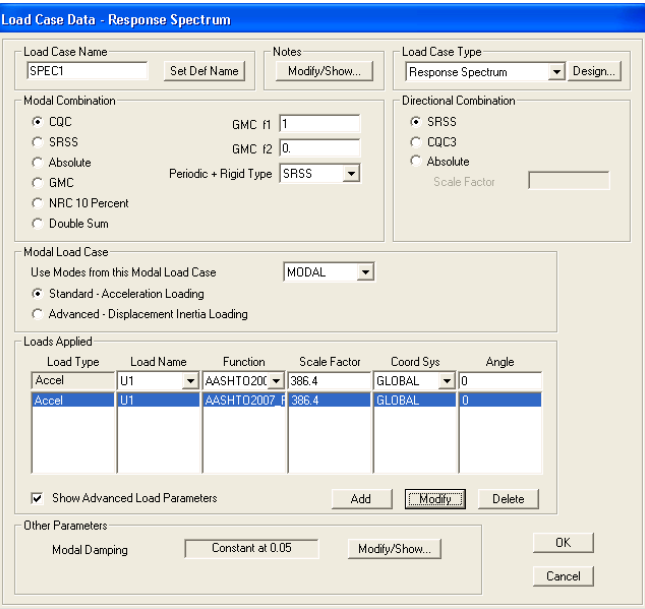

### **8 - 12 Analysis > Load Cases**

## **8.1.1.6 Time History – Screen Capture**

This command (see Table 8-1) displays this form: **Analysis > Load Cases > Type > Time History > Add, Copy, Modify**

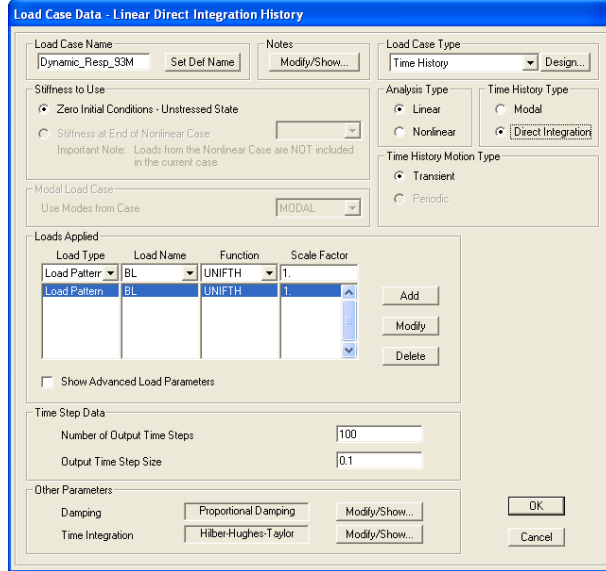

### **8.1.1.7 Moving Load – Screen Capture**

This command (see Table 8-1) displays this form: **Analysis > Load Cases > Type > Moving Load > Add, Copy, Modify**

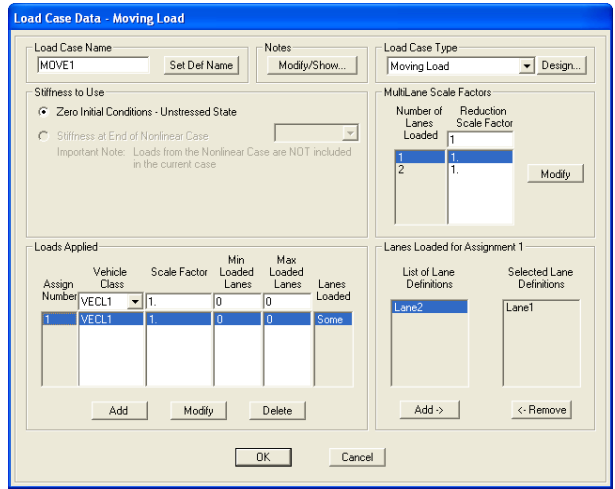

## **8.1.1.8 Buckling – Screen Capture**

This command (see Table 8-1) displays this form: **Analysis > Load Cases > Type > Buckling > Add, Copy, Modify**

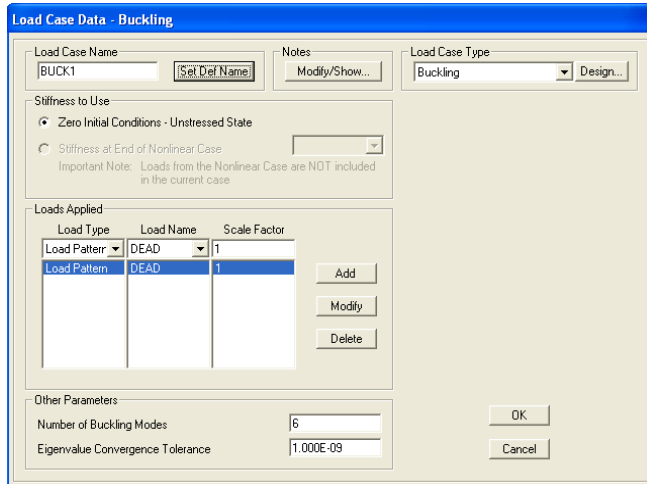

### **8.1.1.9 Steady State – Screen Capture**

This command (see Table 8-1) displays this form: **Analysis > Load Cases > Type > Steady State > Add, Copy, Modify**

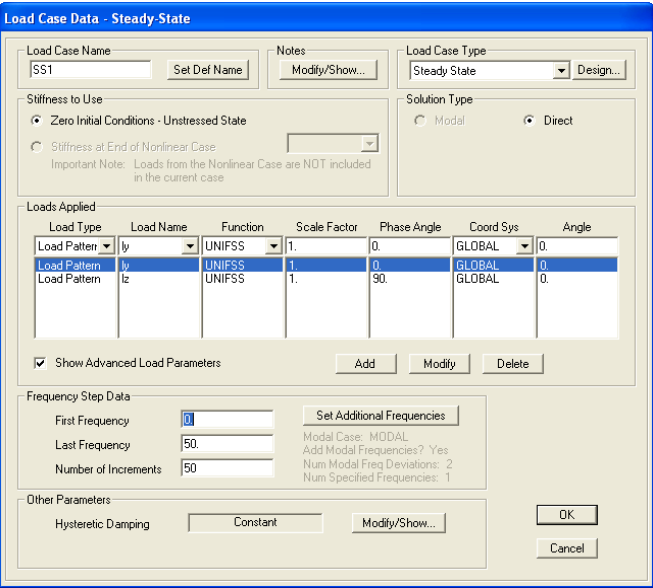

### **8 - 14 Analysis > Load Cases**

## **8.1.1.10 Power Spectral Density – Screen Capture**

This command (see Table 8-1) displays this form: **Analysis > Load Cases > Type > Power Spectral Density > Add, Copy, Modify**

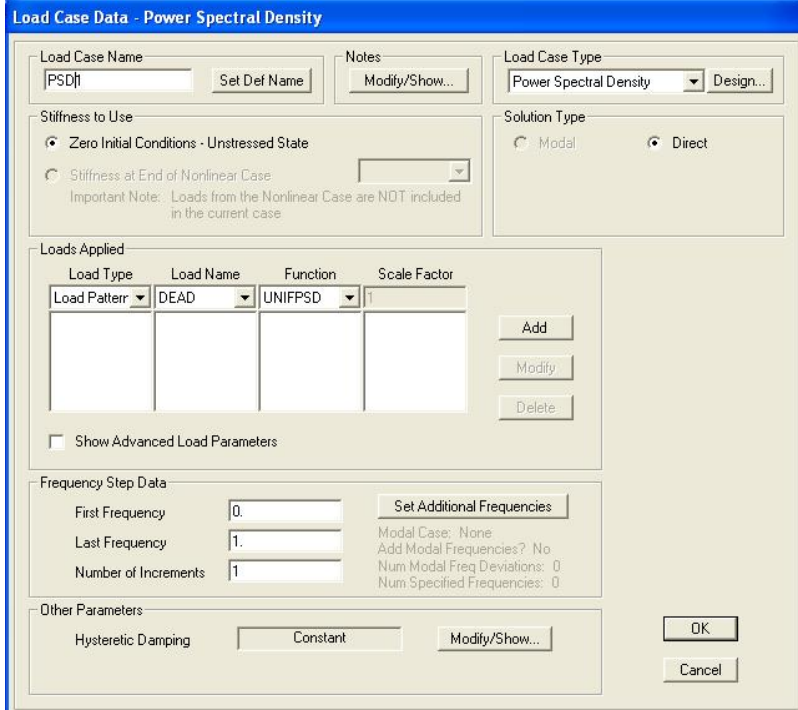

## **8.1.1.11 Hyperstatic – Screen Capture**

This command (see Table 8-1) displays this form: **Analysis > Load Cases > Type > Hyperstatic > Add, Copy, Modify**

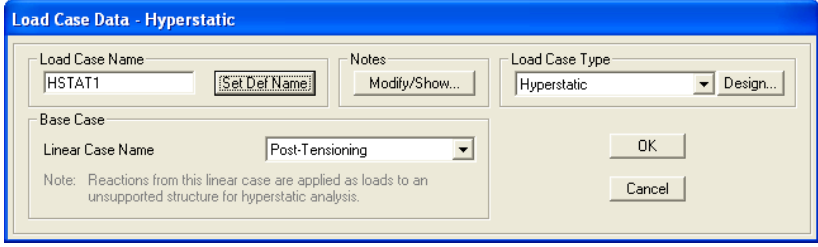
**8.1.2 Analysis > Load Cases > Schedule Stages – Screen Capture**

This command (see Table 8-1) display this form: **Analysis > Load Cases > Schedule Stages**

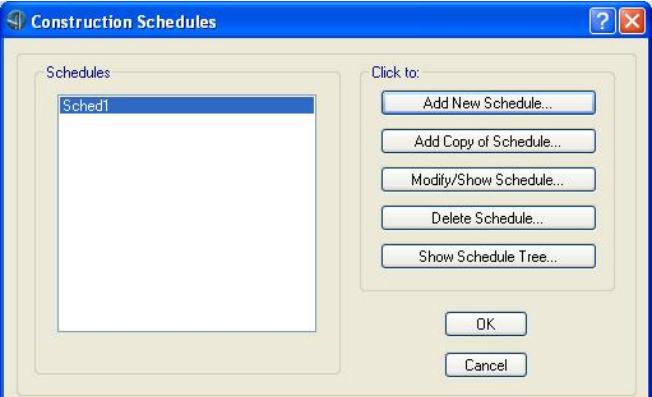

**> Add New Schedule**

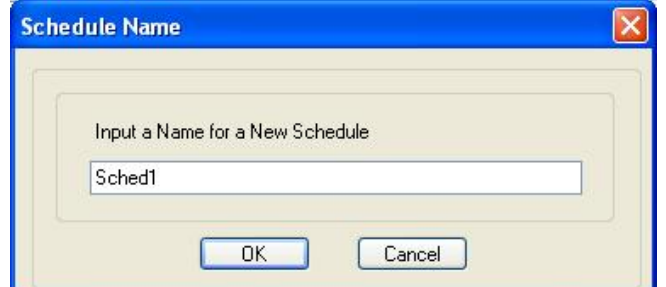

Specify a name, then **> OK**

|                | Task Description                   |                | Duration Predecessor(s)  | Firish         | <b>Operation</b>    | Object                        | Details                                                                                                    | End                     | Enc <sup>A</sup>          |                  | Week <sub>1</sub> |        |    | Week 2 |  | Week 3 |  | Week 4                                                       |  |
|----------------|------------------------------------|----------------|--------------------------|----------------|---------------------|-------------------------------|----------------------------------------------------------------------------------------------------|-------------------------|---------------------------|------------------|-------------------|--------|----|--------|--|--------|--|--------------------------------------------------------------|--|
|                |                                    |                |                          | Day            |                     |                               |                                                                                                    | Stage Case              |                           | $2 \overline{3}$ | $\overline{4}$    | 5<br>6 | 17 |        |  |        |  | 8 9 10 11 12 13 14 15 16 17 18 19 20 21 22 23 24 25 26 27 28 |  |
|                | Stand Center Pvlon                 | $\overline{7}$ |                          | $\overline{7}$ | Add Structure       | Group<br>pylon                | Age=3: Without SW                                                                                                    | $\overline{\mathbf{v}}$ | $\overline{\mathbf{v}}$   |                  |                   |        |    |        |  |        |  |                                                              |  |
| $\overline{c}$ | Load Center Pvion                  |                |                          | $\overline{8}$ | <b>Load Objects</b> | Group<br>pylon                | Load pattern 'DEAD'<br>$SF = 1.0$                                                                                                    | Ω                       | П                         |                  |                   |        |    |        |  |        |  |                                                              |  |
| $\overline{3}$ | Add Group 1                        | 6              | $\bar{2}$                | 14             | Add Structure       | Group                         | GROUP1 Age=30; Without SW                                                                                                    | $\overline{\mathbf{v}}$ | $\overline{\mathbf{S}}$   |                  |                   |        |    |        |  |        |  |                                                              |  |
| $\Delta$       | Load Group 1                       | 1              | $\overline{3}$           | 15             | Load Objects        | Group<br><b>GROUP1</b>        | Load pattern 'DEAD'<br>$SF = 1.0$                                                                                                    | Ω                       | ō                         |                  |                   |        |    |        |  |        |  |                                                              |  |
| 5              | Add Group 2                        | 6              | $\ddot{a}$               | 21             |                     |                               | Add Structure GROUP2 Age=30; Without SW                                                                                                    | $\overline{\mathbf{v}}$ | $\overline{\mathbf{v}}$   |                  |                   |        |    |        |  |        |  |                                                              |  |
| $\epsilon$     | Load Group 2                       |                | 5                        | $\overline{z}$ | Load Objects        | Group<br>GROUP2               | Load pattern 'DEAD'<br>$SF = 1.0$                                                                                                    | $\Box$                  | о                         |                  |                   |        |    |        |  |        |  |                                                              |  |
| $\overline{z}$ | Add Group 3                        | 6              | 6                        | 28             |                     |                               | Add Structure Group Age=30; Without SW                                                                                                    | $\overline{\mathbf{v}}$ | ☑                         |                  |                   |        |    |        |  |        |  |                                                              |  |
| $\mathbf{8}$   | Load Group 3                       | $\mathbf{1}$   | $\overline{\phantom{a}}$ | 29             |                     |                               | Add Structure Group Age=30; Without SW                                                                                                    | $\overline{\mathbf{v}}$ | ☑                         |                  |                   |        |    |        |  |        |  |                                                              |  |
| $\mathbf{S}$   | Add Group 4                        | 6              | 8                        | 35             | Load Objects        | Group<br>GROUP3               | Load pattern 'DEAD'<br>$SF = 1.0$                                                                                                    | $\overline{\mathbf{v}}$ | $\overline{\mathbb{Z}}$ v |                  |                   |        |    |        |  |        |  |                                                              |  |
|                |                                    |                |                          |                |                     |                               |                                                                                                    |                         |                           |                  |                   |        |    |        |  |        |  |                                                              |  |
| Parameters     |                                    |                |                          |                |                     | <b>Task Operation Details</b> |                                                                                                    |                         |                           |                  |                   |        |    |        |  |        |  |                                                              |  |
|                | Geometric Nonlinearity Parameters: |                | None                     |                |                     |                               | Load all objects in group ' GROUP3' that are already present or are being added at this completion day and stage.<br>Load Type=Load pattern; Load Name=DEAD; Scale Factor=1.0 |                         |                           |                  |                   |        |    |        |  |        |  |                                                              |  |

**8 - 16 Analysis > Load Cases**

#### **8.1.3 Analysis > Load Cases > Convert Combos – Screen Captures**

This command (see Table 8-1) displays this form: **Analysis > Load Cases > Convert Combos**

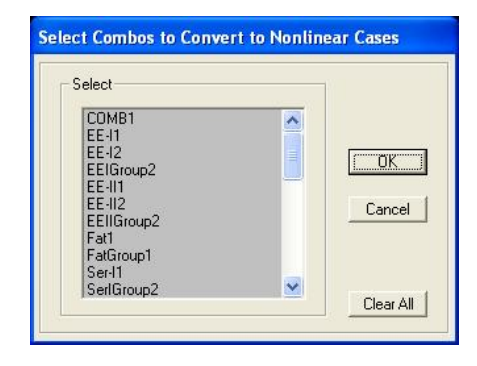

The following forms show combination names that have been converted (see *Chapter 9 Design/Rating* for more information).

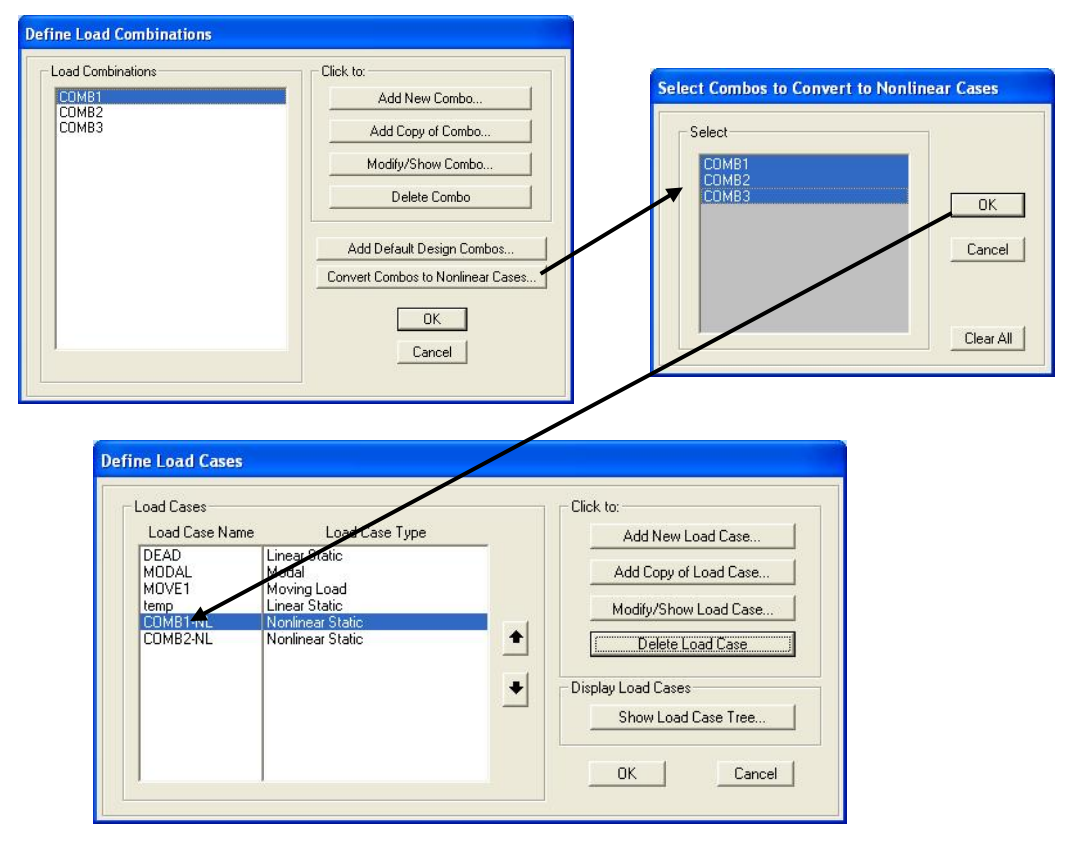

**Analysis > Load Cases 8 - 17**

### **8.1.4 Analysis > Load Cases >Show Tree**

This command (see Table 8-1) displays this form: **Analysis > Load Cases > Show Tree**

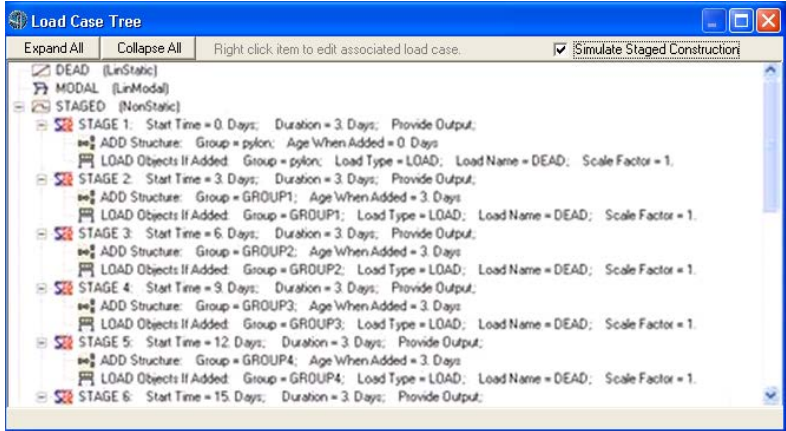

## **8.2 Analysis > Bridge**

The *Bridge* panel on the Analysis tab has only one command: the **Bridge Response** command. Figure 8-3 shows the *Bridge* panel.

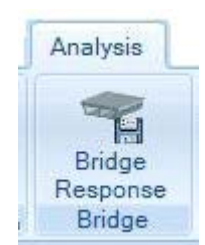

*Figure 8-3 The Bridge Response command on the Bridge panel of the Analysis tab*

This command displays the Moving Load Case Results Saved form, shown in Figure 8-4. The options on that form can be used to selectively control what information is calculated for joints and frame objects in the computationally intensive moving-load analysis.

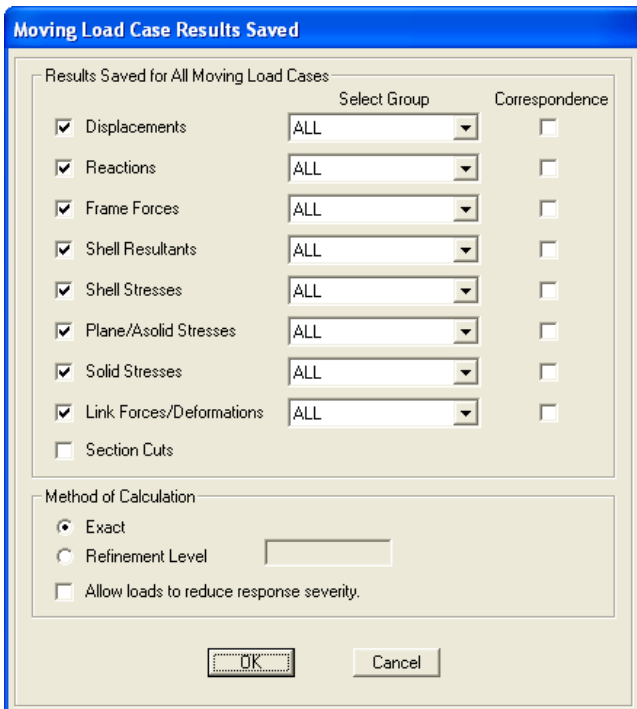

**Analysis > Bridge > Bridge Response**

*Figure 8-4 The Moving Load Case Results Saved form*

As shown in Figure 8-4, response calculations can be limited to specific types of results (e.g., displacements, reactions, and so on), as well as to specified Groups of model objects, including the groups created by Bridge Object (see Chapter 7). An option exists to use the Max/Min Correspondence in design of frame sections when using moving loads; note that this is a very time-intensive operation so use it only when it is required. The method for calculating responses can be exact or with a specified degree of refinement, which is used to determine the shape of the influence line or area surface; this option provides "fast results" for preliminary review. The larger the integer, the greater the level of refinement. The integer reflects the number of points used to define the influence line or surface discretizations.

**Analysis > Bridge 8 - 19**

#### **8.3 Analysis > Lock**

The *Lock* panel on the **Analysis** tab has only one command: **Model Lock**. Figure 8-5 show the **Model Lock** command on the *Lock* panel.

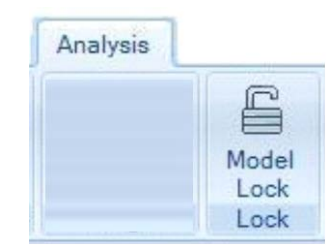

*Figure 8-5 The Model Lock command on the Lock panel of the Analysis tab*

This command is a toggle, alternately locking and unlocking the model. Locking the model prevents changes being made to it. CSiBridge automatically locks the model after running an analysis to prevent any changes that would invalidate the analysis results. When the model is locked, commands on the **Layout**, **Components**, and **Loads** tabs and the **Bridge Object > Add**, **Copy**, **Modify** and **Delete** commands on the **Bridge** tab are not available. Load cases on the **Analysis** tab, however, may be used to define or modify a load case when the model is locked. If the definition of a load case that has already been run is changed, CSiBridge will display a warning that the analysis results will be deleted for that case and for all cases that depend on it. Design operations are performed on a locked model (see *Chapter 9 Design/Rating*). Commands that affect groups (**Bridge** tab), and views and display items (**Home** tab) are not locked. When a model for which analysis results are available is unlocked, CSiBridge will display a warning that unlocking the model will cause all analysis results to be deleted.

#### **8.4 Analysis > Analyze**

The *Analyze* panel of the **Analysis** tab has commands that provide direct access to the forms needed to select the analysis options, run the analy-

#### **8 - 20 Analysis > Lock**

sis, and view the results of the last analysis run. Figure 8-6 shows the *Analyz*e panel commands.

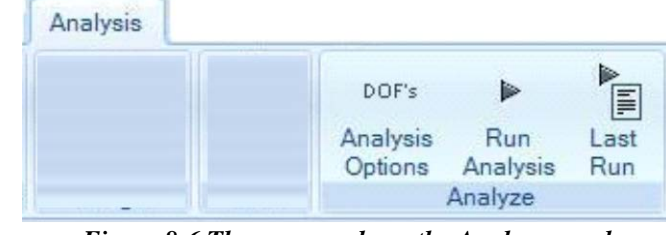

*Figure 8-6 The commands on the Analyze panel of the Analysis tab*

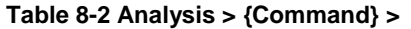

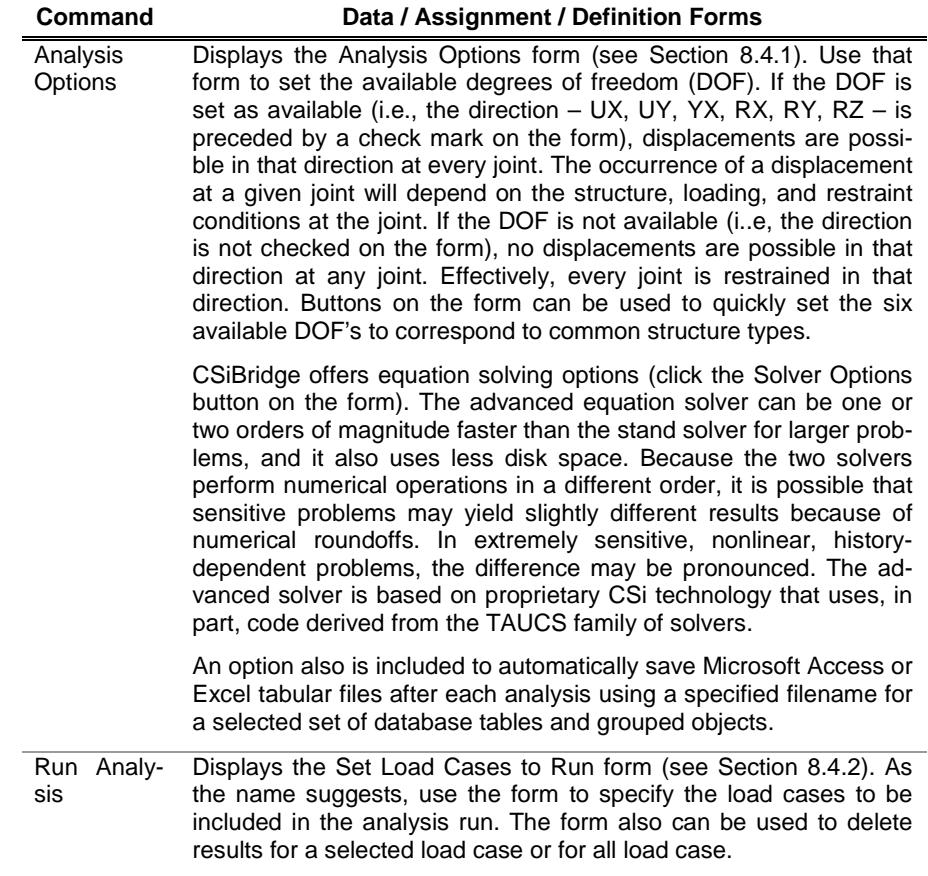

**Table 8-2 Analysis > {Command} >** 

| Command  | Data / Assignment / Definition Forms                                                                                                    |
|----------|----------------------------------------------------------------------------------------------------|
| Last Run | Displays the Analysis Window (see Section 8.4.3), which displays<br>the most recent analysis results. The form indicates the filename,<br>the start and finish times for the analysis run, the elapsed time, and<br>the run status (e.g., Done – Analysis Complete). |

#### **8.4.1 Analyze > Analysis Options – Screen Captures**

This command (see Table 8-2) displays these form: **Analysis > Analyze > Analysis Options;** click the **Solver Options** button to display the second form.

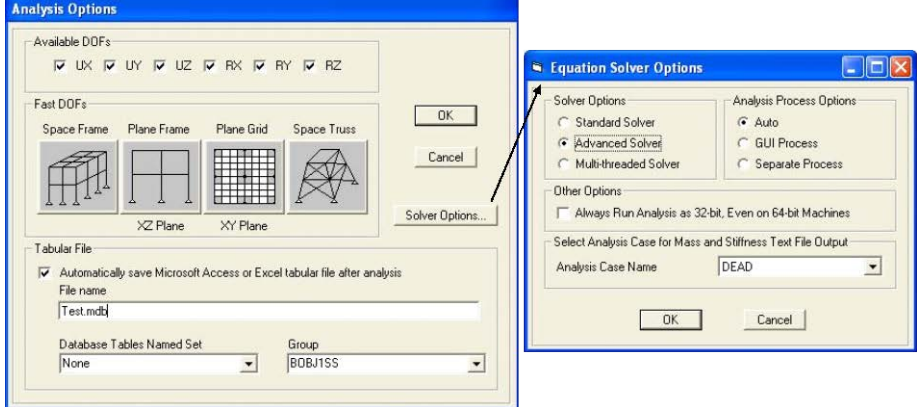

#### **8.4.2 Analyze > Run Analysis – Screen Capture**

This command (see Table 8-2) displays this form: **Analysis > Analyze > Run Analysis**

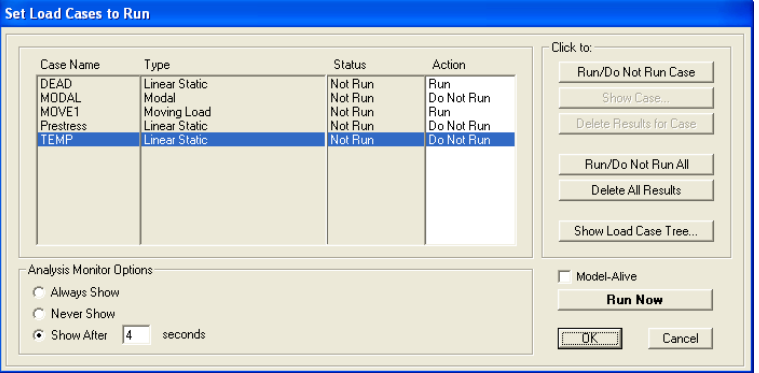

**8 - 22 Analysis > Analyze**

#### **8.4.3 Analyze > Last Run Details**

This command (see Table 8-2) displays this form: **Analysis > Analyze > Last Run** 

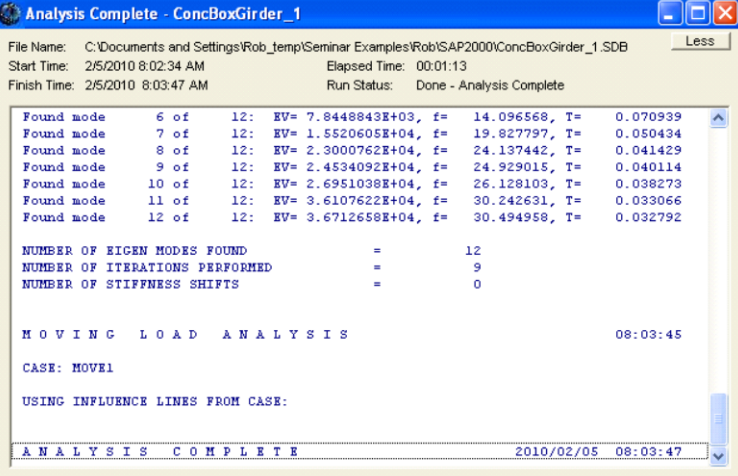

### **8.5 Analysis > Shape Finding**

The *Shape Finding* panel on the **Analysis** tab has two commands that work in conjunction: Modify Geometry and Reset Geometry. Figure 8-7 shows the commands on the *Shape Finding* panel on the **Analysis** tab.

| Analysis | ٠                    |
|----------|----------------------|
|          |                      |
|          | Modify<br>Reset      |
|          | Geometry<br>Geometry |
|          | <b>Shape Finding</b> |

*Figure 8-7 Commands on the Shape Finding panel of the Analysis tab*

After at least one analysis has been run, the **Analysis > Shape Finding > Modify Geometry** command can be used to modify the undeformed geometry of the structure to achieve a desired deformed shape. The original undeformed geometry of the structure (geometry when the structure was first defined) is assumed to be the target for the deformed geometry of

the structure under a user-specified load case. Figure 8-8 shows the form used to apply the modification.

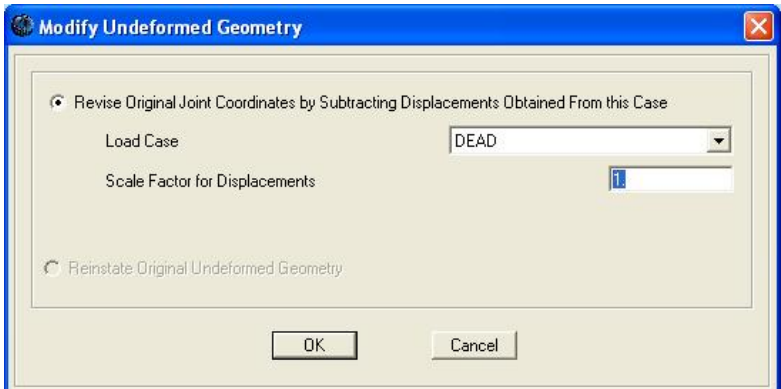

**Analysis > Shape Finding > Modify Geometry**

#### *Figure 8-8 The form used to modify the undeformed geometry to achieve a target deformed geometry*

A load case is selected and a scale factor for displacement is specified to modify the shape (inverse of the deflected shape). Use a scale factor greater than 1 if the convergence toward the target shape is too slow; use a scale factor less than 1 if the geometry is overshooting the target shape. Several iterations may be needed to achieve the target for the deformed shape. If after re-running the analysis the change in geometry significantly changes the load-carrying mechanism, convergence may be difficult. For example, a flexible flat slab may be changed to a domed shape that is much stiffer. Be aware that the deformed shape of some structures cannot be determined using this procedure, such as cables and membranes, because their shapes are determined by the loading.

The **Analysis > Shape Finding > Reset Geometry** command restores the original geometry.

**8 - 24 Analysis > Shape Finding**

# **CHAPTER 9 Design/Rating**

The **Design/Rating** tab consists of the commands that allow efficient access to the forms needed to add, copy, or modify load combinations, including adding default combinations; set the preferences and create a superstructure design request as well as generate subsequent results; set the preferences and create a seismic design request as well as generate subsequent results; and set the preferences and generate a bridge load rating before obtaining results. The preferences include the codes and the necessary parameters for the designs. The available design codes are AASHTO LRFD 2012, AASHTO STD 2002, CAN/CSA-S6-06 and EUROCODE for the superstructure design, AASHTO Seismic 2011 for the bridge seismic design and AASHTO Rating 2011 for the bridge load rating.

Unlike the other tabs, starting a model using the Quick Bridge template has no effect on the tasks on the **Design/Rating** tab (i.e., no defaults associated with the **Design/Rating** tab are generated).

Unlike the other tabs, the *Bridge Wizard* can not be used to complete any of the tasks associated with the **Design/Rating** tab**.**

The commands on the **Design/Rating** tab can be used if the Blank option was used to start the model (i.e., the model is being built from scratch or by importing model data).

**Design/Rating > Load Combinations 9 - 1**

### **9.1 Design/Rating > Load Combinations**

In CSiBridge, load combinations are defined by the user manually or added as defaults based on a selected code. Combinations based on a code subsequently can be modified to meet specific needs.

Combinations are used in the design process (described later in this chapter) and may be used when viewing analysis results (see context sensitive help for the **Home > Display > Show Deformed Shape** command). Thus, although combinations may be defined before or after an analysis has been run, to use them in reviewing results, the analysis must first be run, and to run a design (i.e., use the combos in design), an analysis must first be run.

Figure 9-1 shows the commands on the *Load Combinations* panel on the **Design/Rating** tab.

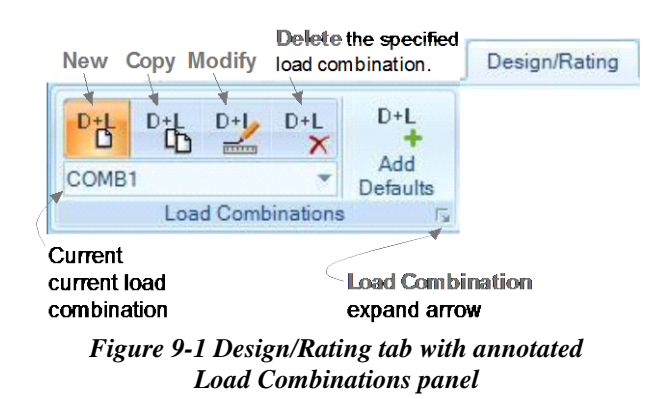

Clicking the expand arrow in the lower right-hand corner of the *Load Combinations* panel displays the Define Load Combinations form shown in Figure 9-2. All of the previously defined Load Combinations are listed on the left-hand side of the Define Load Combinations form. The buttons in the "Click to" area on the right-hand side of the form display the same form − the Load Combination Data form, shown in Figure 9-3 − as is displayed when the **New**, **Copy**, and **Modify** commands on the *Load Combinations* panel are used. Thus, the commands on the *Load Combi-*

#### **9 - 2 Design/Rating > Load Combinations**

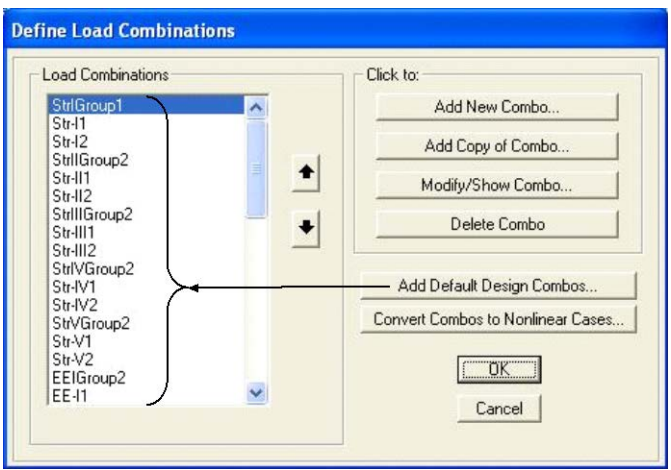

*nations* panel bypass the definitions form (Figure 9-2), creating a shortcut to the data form used to define a load combination.

**Design/Rating > Load Combinations > expand arrow** 

*Figure 9-2 Definition form showing previously defined load combinations; in this figure, the default design combinations have been added*

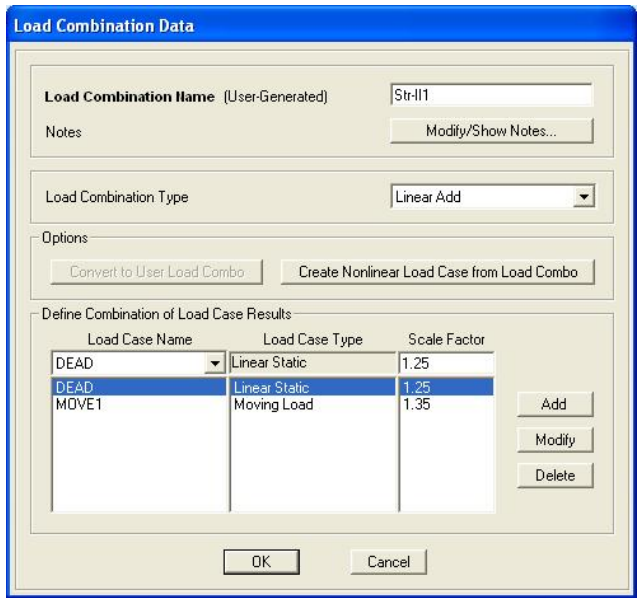

**Design/Rating > Load Combinations > Add, Modify, Copy**

*Figure 9-3 The data form used to define a load combination manually*

The Load Combinations shown on the left-hand side of the form in Figure 9-2 are an example of default design combinations, which can be added by clicking the **Add Default Design Combos** button. That button duplicates the action of the **Design/Rating > Load Combinations > Add Defaults** command (see Figure 9-1). After using the button or the command, the Add Code-Generated User Load Combinations form shown in Figure 9-4 displays; that form can be used to select Bridge Design as the design type.

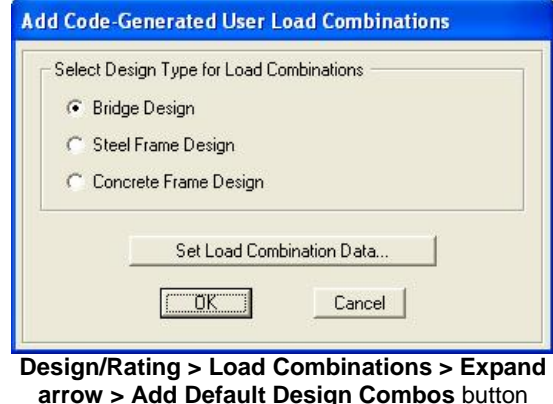

*Figure 9-4 Form used to select the type of design (and apply the code) as the basis for generating the load combination*

The **Set Load Combination Data** button on that form can be used to display another form (Figure 9-5) that has a range of options based on the selected code (see subsequent section on superstructure design and the **Design/Rating > Superstructure Design > Preferences** command). Thus, the load combination generated based on the code can be modified to meet specific needs, if necessary, using the form shown in Figure 9-5 (or one similar to it).

**9 - 4 Design/Rating > Load Combinations**

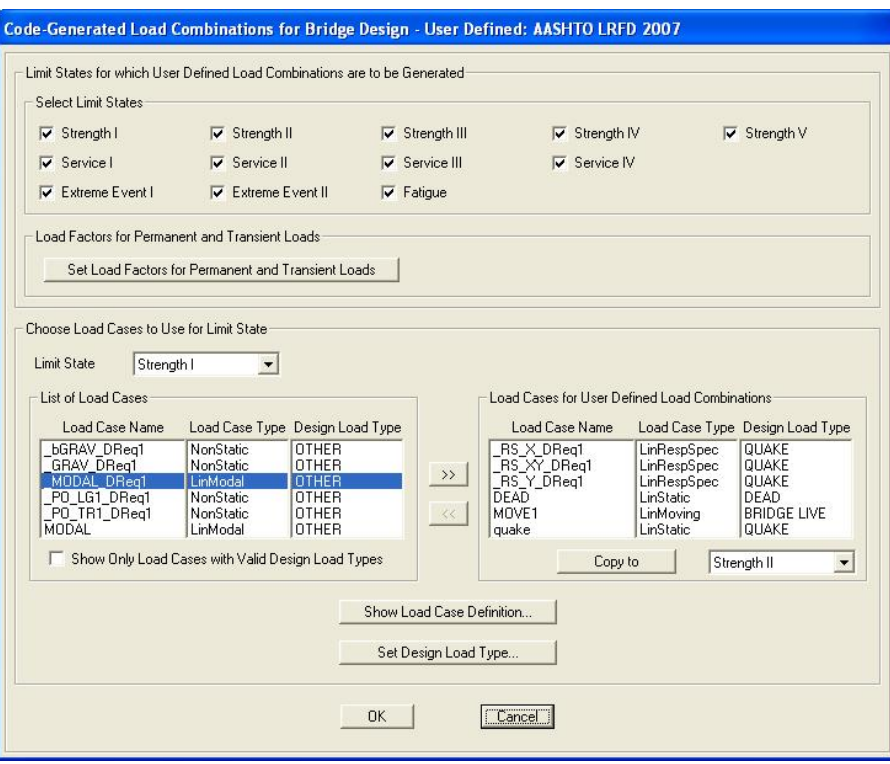

**Design/Rating > Load Combinations > Expand arrow > Add Default Design Combos** button **> Set Load Combination Data** button

*Figure 9-5 An example of the fom used to review/define a load combination based on the selected code; the load cases shown were defined using the Add Defaults command*

The **Convert Combos to Nonlinear Cases** button on the Define Load Combinations form (Figure 9-2) functions similar to the **Create Nonlinear Load Case for Load Combos** button on the Load Combination Data form (Figure 9-3). In both cases, linear static load cases can be converted to nonlinear load cases. This is a convenient way to create a nonlinear load while making use of an existing load combination when nonlinear effects, such as P-Delta, are required. The conversion is immediate and irreversible.

Table 9-1 briefly explains load combinations and the types of combos that are available.

**Design/Rating > Load Combinations 9 - 5**

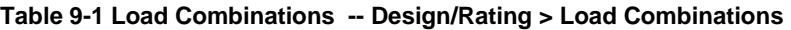

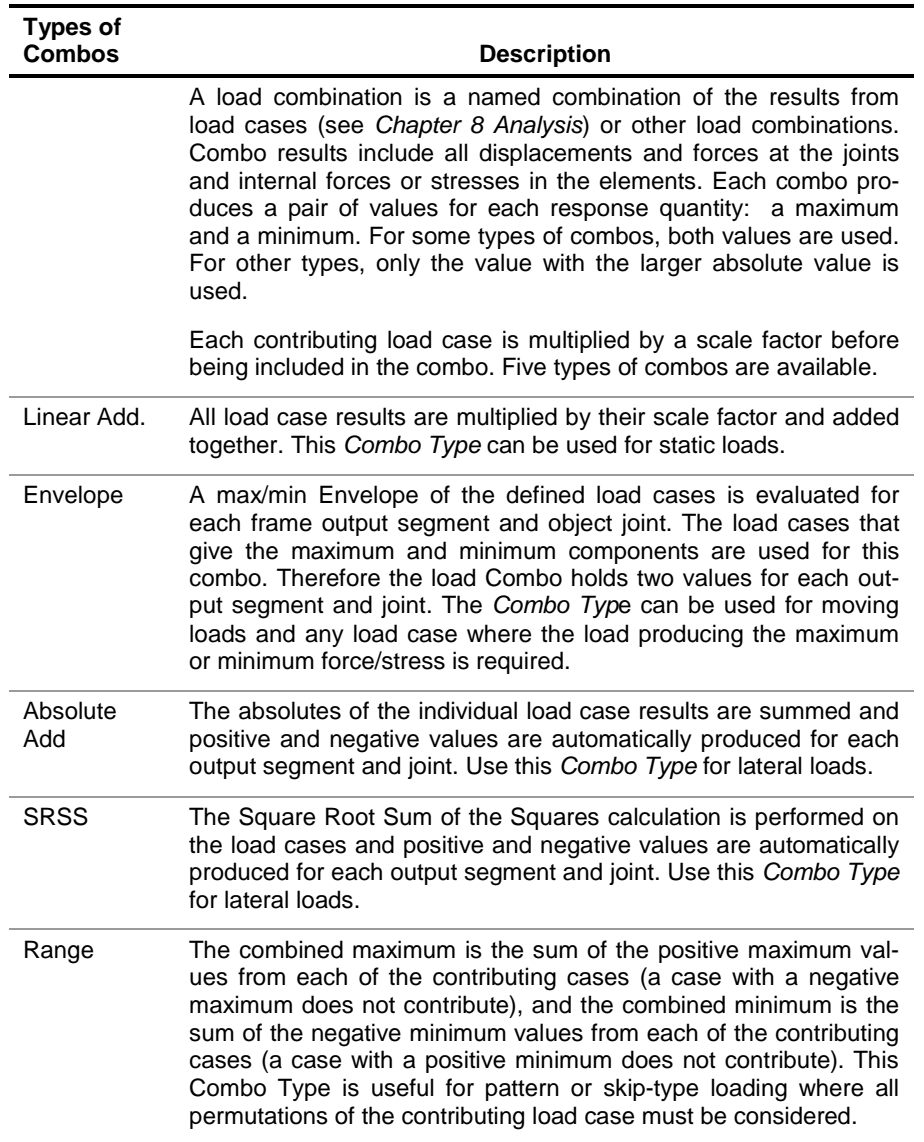

### **9.2 Design/Rating > Superstructure Design**

Design using CSiBridge is based on load patterns (see *Chapter 6 Loads*), load cases (see *Chapter 8 Analysis*), load combinations (see previous section in this chapter), and design requests (described in this section). It should be noted that the design of a bridge superstructure is a complex subject and that the design codes cover many aspects of this process. CSiBridge is a tool to help the user with that process. Only the aspects of design documented in CSI's design manuals (see *Recommended Reading* in *Chapter 1 Introduction*) are automated by the CSiBridge. The user must check the results produced and address other aspects not covered by CSiBridge. Figure 9-6 shows the commands on the *Superstructure Design* panel on the **Design/Rating** tab.

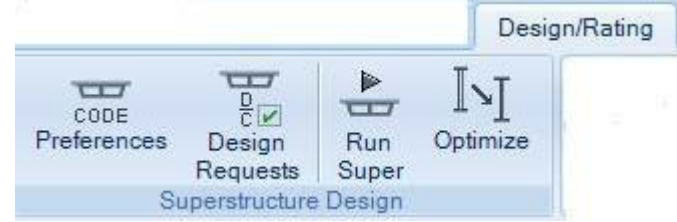

*Figure 9-6 Commands on the Superstructure Design panel on the Design/Ratings tab*

These commands provide access to the forms needed to select the design code and other parameters; add, copy, modify, or delete a design request; select the design request to be run; and optimize design when the bridge is steel girder bridge.

Table 9-2 explains these commands briefly.

**Table 9-2 Commands on the Design/Rating > Superstructure Design Panel**

| Command            | <b>Description</b>                                                                                                    |
|--------------------|----------------------------------------------------------------------------------------------------|
| <b>Preferences</b> | Displays the Bridge Design Preferences form (see Section 9.2.1).<br>Use this form to set the design code, and if available, other design<br>parameters. Note that similar Preference commands are available<br>on the Seismic Design and Load Rating panels on the De-<br>sign/Rating tab. |

**Table 9-2 Commands on the Design/Rating > Superstructure Design Panel**

| Command           | <b>Description</b>                                                                                                    |
|-------------------|----------------------------------------------------------------------------------------------------|
| Design<br>Request | Displays the Bridge Design Requests - {Code} form. That form is<br>used to add, copy, modify, and delete design requests. The Add<br>New Request, Add Copy of Request, and Modify/Show Re-<br>quest buttons provide access to the Bridge Design Request form<br>(see Section 9.2.2). The design request definition requires a<br>unique design request name, selection of the bridge object for<br>which the design request is being defined; the check type (flexure,<br>stress shear, and so on), station range (portion of the bridge to be<br>designed), design parameters (e.g., stress factors), demand sets<br>(loading combinations - see previous section), and where applica-<br>ble live load distribution factors.                     |
|                   | > Check Type - Determines the check to be completed when the<br>design request is run. The list of available check types reflects<br>the deck types used in the specified Bridge Object; that is, the<br>checks that are possible are relevant to the deck type used in<br>the Bridge Object.                                                                                                    |
|                   | > Station Ranges - Defines the start and end locations to be<br>considered in the superstructure design. Use the station range<br>to specify that the design is to be carried out over the entire<br>length of the bridge or in just a particular zone. Multiple zones<br>may be specified within a single design request.                                                                                                    |
|                   | > Demand Sets – Identifies the load combination to be used in<br>the design. Multiple demand sets may be defined for a single<br>design request. The combinations selected for Bridge Design<br>typically will be envelopes of other combinations, and the design<br>will be performed for each combo within the selected enveloping<br>combo.                                                                                                    |
|                   | > Live Load Distribution Factors (LLDF) to Girders - Some<br>check types include consideration of LLDFs. Users can chose<br>how these factors are determined: user specified; in accord-<br>ance with the code; directly from individual girder forces from<br>CSiBridge; or uniformly distributed onto all girders. Note that the<br>only time multiple lanes are necessary for a design is when the<br>"directly from individual girder forces from CSiBridge" method is<br>selected. Otherwise, moving live loads should be applied to only<br>a single lane. The extent to which a vehicle load may be applied<br>to a bridge deck is defined in the bridge deck definition (see<br><b>Components &gt; Superstructure &gt; Deck Sections).</b> |
| Run Super         | Displays the Perform Bridge Design - Superstructure form (see<br>Section 9.2.3). Use the form to select the design request to be run.<br>Note that an analysis must be run before a superstructure design<br>can be run. This is the case because each load case that is part of<br>a load combination that is included in a design request must be                                                                                                    |

**Table 9-2 Commands on the Design/Rating > Superstructure Design Panel**

| <b>Command</b> | <b>Description</b>                                                                                                    |
|----------------|----------------------------------------------------------------------------------------------------|
|                | run before starting superstructure design.                                                                                                    |
| Optimize       | Display the Bridge Object Superstructure Design and Optimization<br>form (see section 9.2.4). After analysis and design of a steel girder<br>bridge model has been completed, use the options on this form to<br>interactively optimize design of the bridge model. |

#### **9.2.1 Superstructure Design > Preferences – Screen Capture**

This command displays this form: **Design/Rating > Superstructure Design > Preferences**

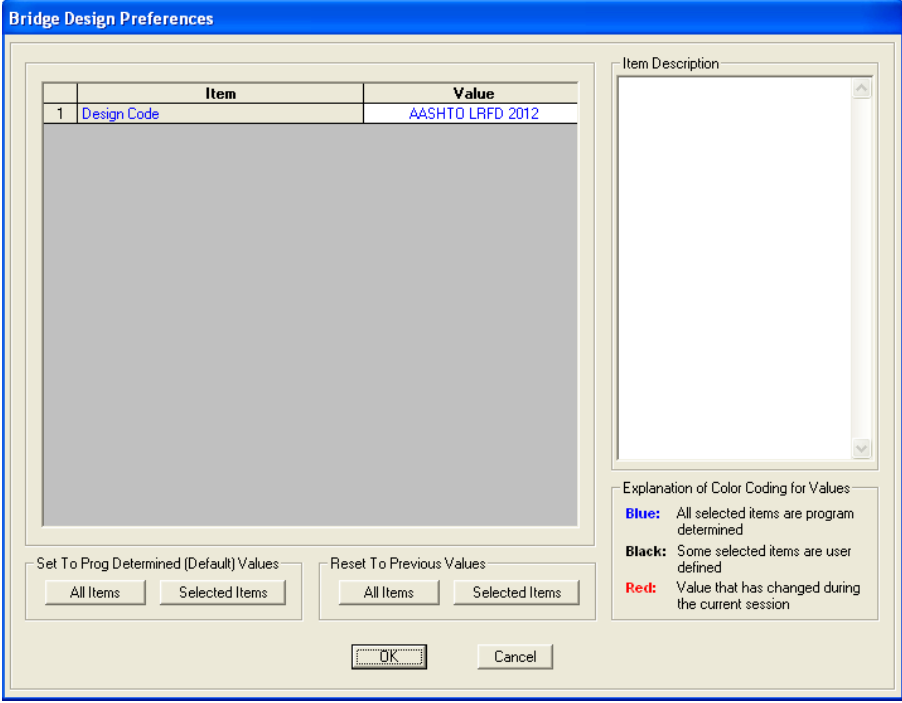

## **9.2.2 Superstructure Design > Design Requests – Screen Capture**

This command displays this form: **Design/Rating > Design Requests > Add, Copy, Modify** button

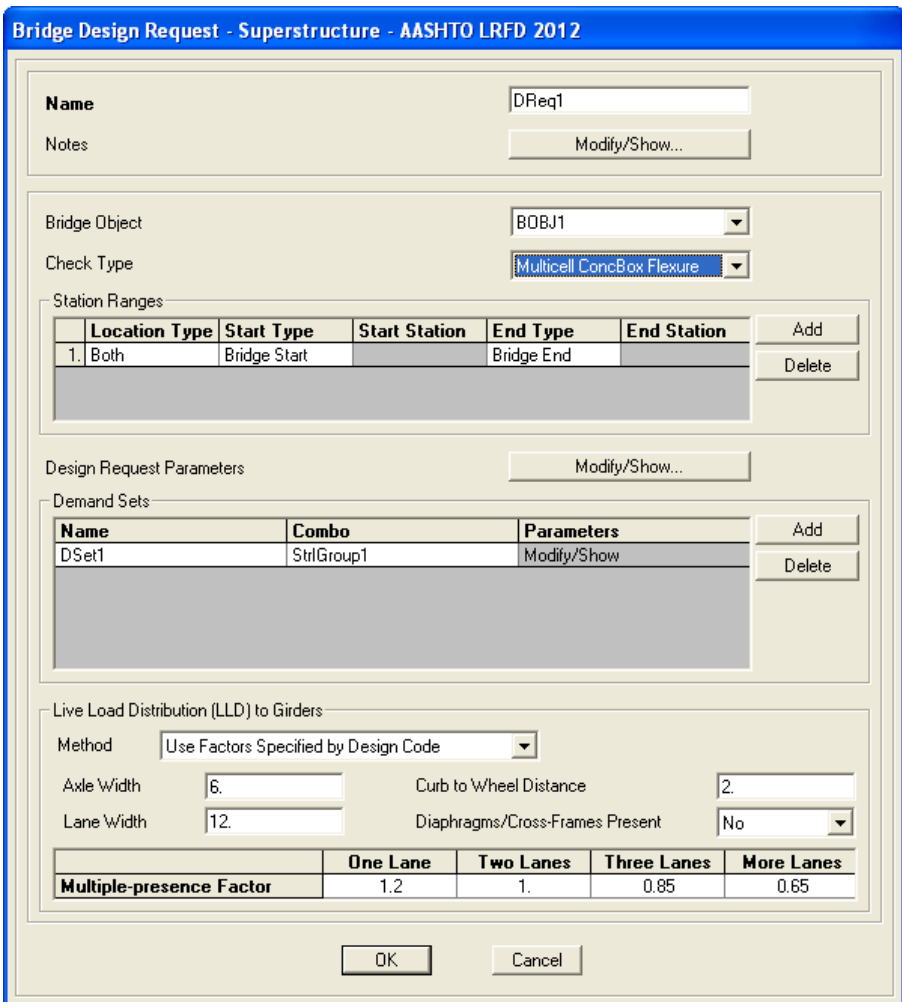

**9 - 10 Design/Rating > Superstructure Design**

## **9.2.3 Superstructure Design > Run Super – Screen Capture**

This command displays this form: **Design/Rating > Superstructure Design > Run Super**

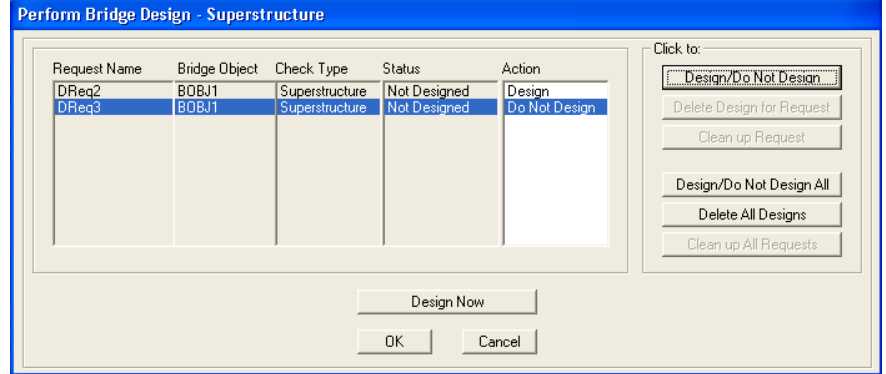

#### **9.2.4 Superstructure Design > Optimize – Screen Capture**

For a steel bridge after an analysis and design has been run, this command displays this form: **Design/Rating > Superstructure Design > Optimize**

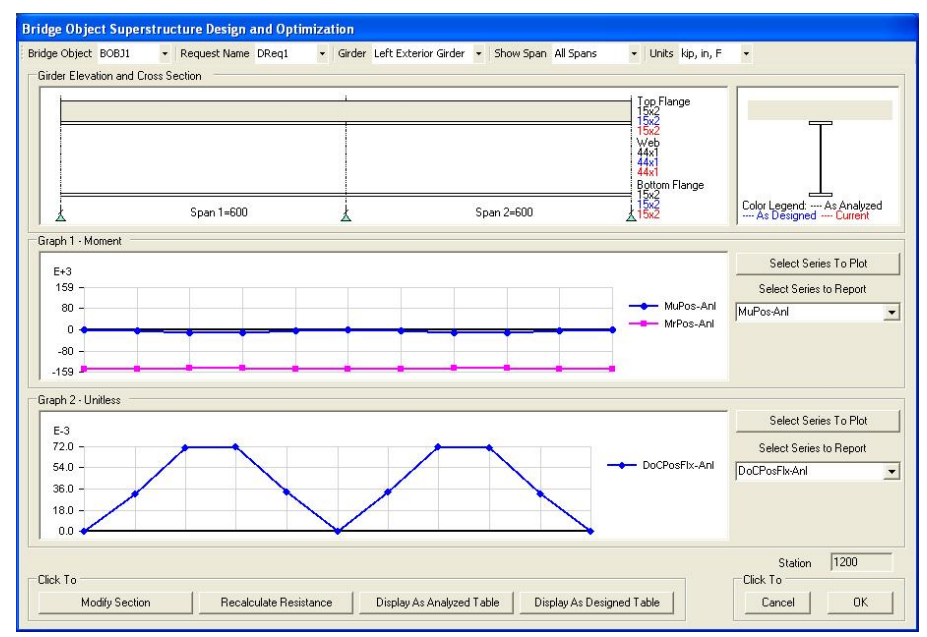

### **9.3 Design/Rating > Seismic Design**

CSiBridge allows engineers to define specific seismic design parameters to be applied to the bridge model during an automated cycle of analysis through design. By making appropriate definitions using **Components > Properties** (*Chapter 5*), **Loads > Functions – Response Spectrum** (*Chapter 6*), and **Analysis > Load Cases > Static > Nonlinear Static** (*Chapter 8*), engineers may use CSiBridge to automate the determination of cracked section properties, response spectrum demand analyses as well as the nonlinear static pushover analyses, or use program defaults. Furthermore, CSiBridge will determine the displacement demand/ capacity ratios for the Earthquake Resisting System (ERS).

Figure 9-7 shows the *Seismic Design* panel on the **Design/Rating** tab. These commands provide access to the forms needed to select the design code and other parameters; add, copy, modify, or delete a design request, including specify design parameters, such as the response spectrum function and pushover target displacement ratio among several other parameters; select the design request to be run; and generate a summary input and seismic design output report. Table 9-3 explains these commands briefly.

| Design/Rating |                    |                |        |
|---------------|--------------------|----------------|--------|
| Preferences   | Design<br>Requests | Run<br>Seismic | Report |
|               | Seismic Design     |                |        |

*Figure 9-7 The Seismic Design panel on the Design/Rating tab*

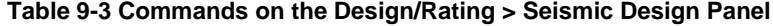

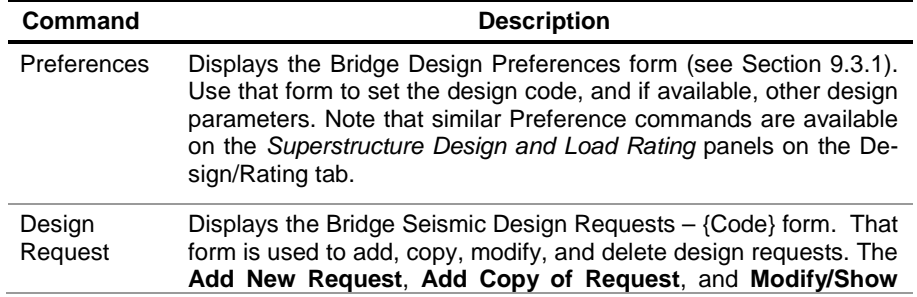

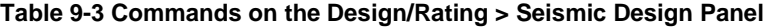

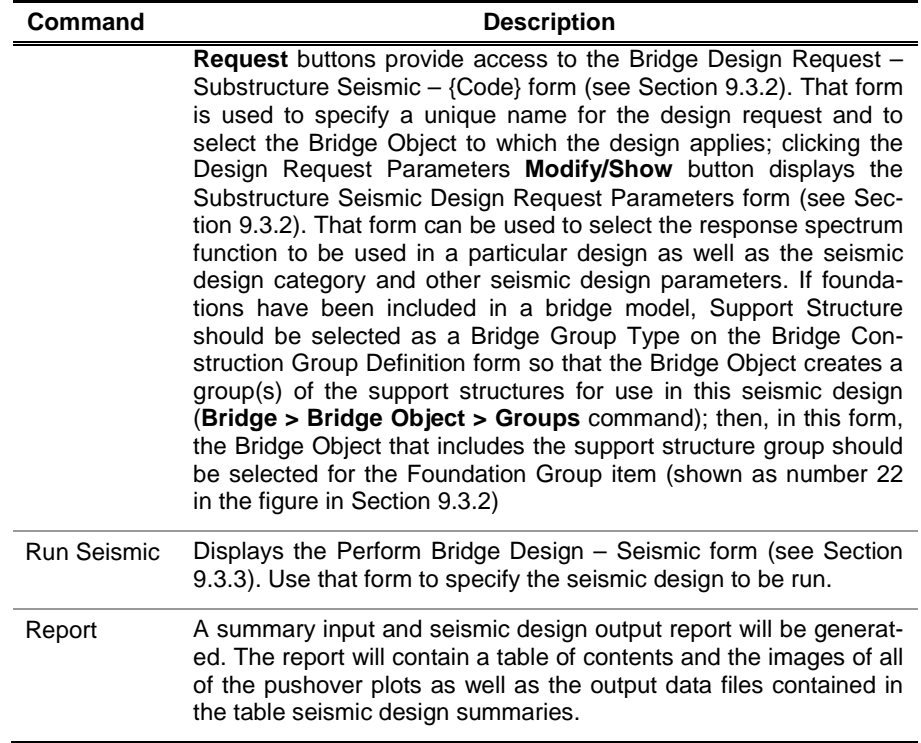

### **9.3.1 Seismic Design > Preferences – Screen Capture**

Use this command to display this form: **Design/Rating > Seismic Design > Preferences**

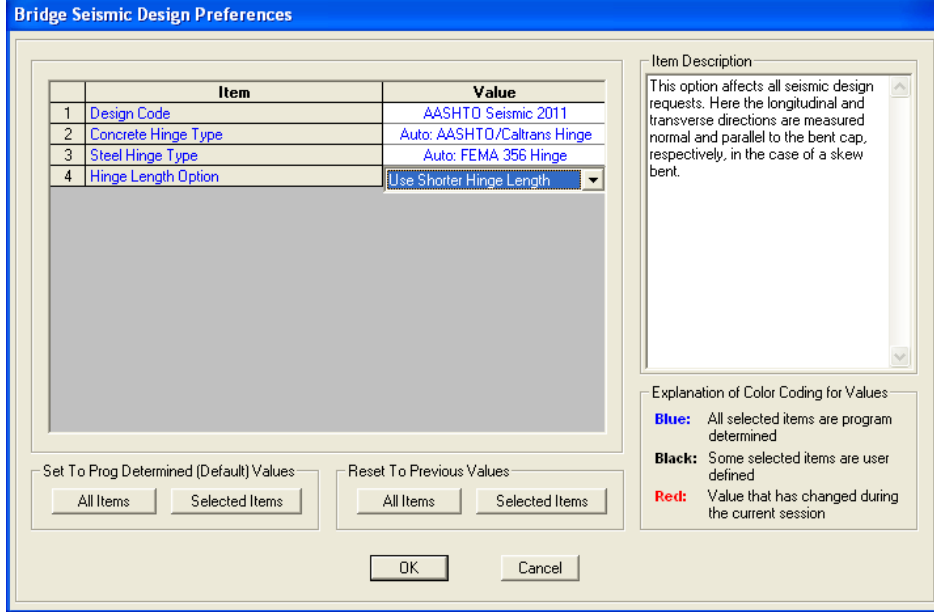

### **9.3.2 Seismic Design > Design Requests – Screen Capture**

This command displays this form: **Design/Rating > Seismic Design > Design Requests**

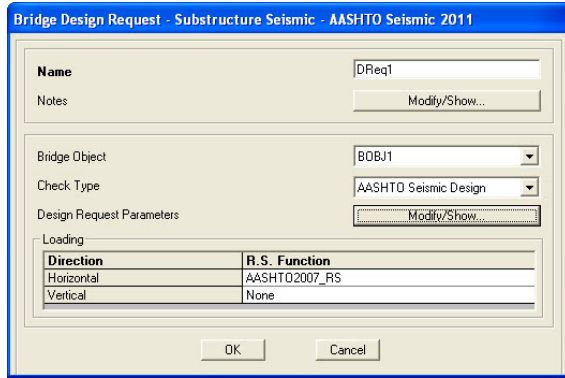

This command displays this form:

.

**Design/Rating > Seismic Design > Design Requests**

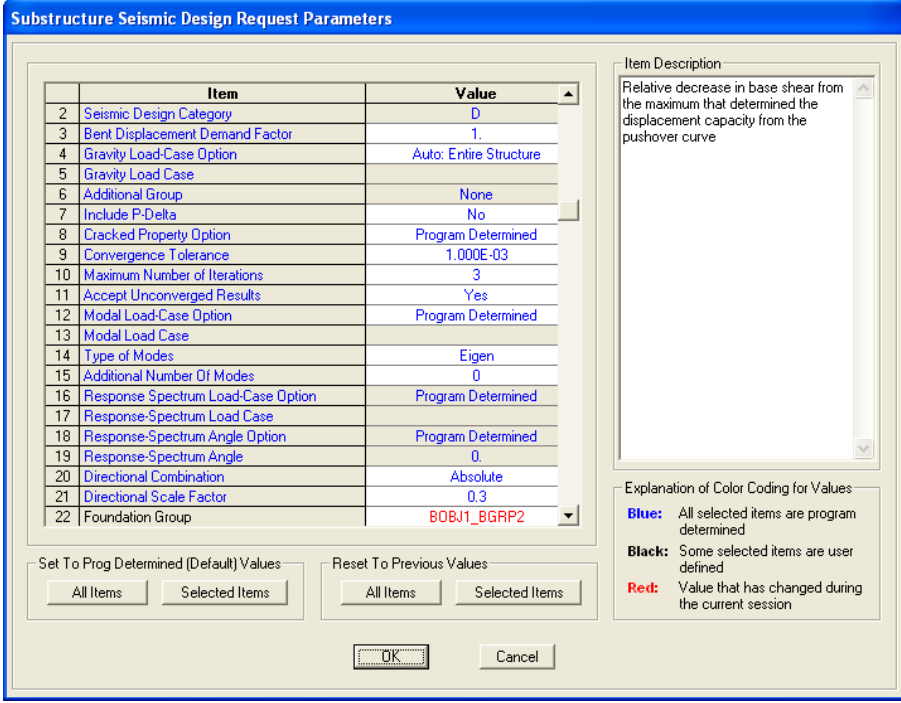

#### **9.3.3 Seismic Design > Run Seismic – Screen Capture**

This command displays this form: **Design/Rating > Seismic Design > Run Seismic**

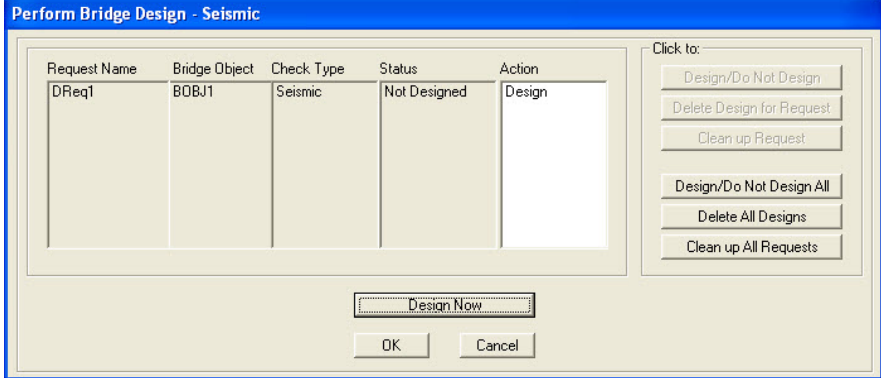

### **9.4 Design/Rating > Load Rating**

CSiBridge may be used to determine the Load Rating of a concrete bridge. Three different bridge deck types may be rated. For a complete description of the load rating algorithms and methodology, display the *Bridge Rating Manual* using the **Help > Documentation > Bridge** command. A brief description of the deck types and applicable codes and equations follows.

Figure 9-8 shows the *Load Rating* panel on the **Design/Rating** tab.

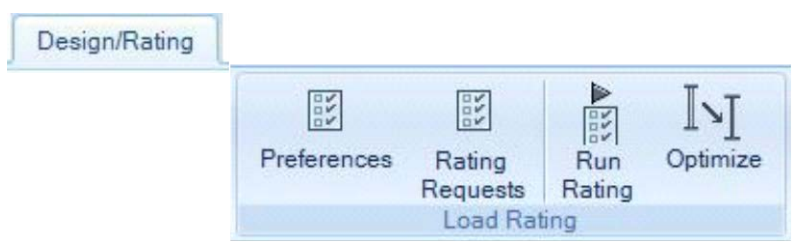

*Figure 9-8 The Load Rating panel on the Design/Rating tab*

These commands provide access to the forms needed to select the rating code and other parameters; add, copy, modify, or delete a rating request, including specify rating parameters, such as the response spectrum func-

#### **9 - 16 Design/Rating > Load Rating**

tion and pushover target displacement ratio among several other parameters; and select the rating request to be run. Table 9-4 explains these commands briefly.

**Table 9-4 Commands on the Design Rating > Load Rating Panel**

| Command                   | <b>Description</b>                                                                                                    |
|---------------------------|----------------------------------------------------------------------------------------------------|
| Preferences               | Displays the Bridge Design Preferences form (see Section 9.4.1).<br>Use this form to set the design code, and if available, other design<br>parameters. Note that similar Preference commands are available<br>on the Superstructure Design and Seismic Design panels on the<br>Design/Rating tab.                                                                                                    |
| Rating<br><b>Requests</b> | Displays the Bridge Rating Requests - {Code} form. That form is<br>used to add, copy, modify, and delete rating requests. The Add<br>New Request, Add Copy of Request, and Modify/Show Re-<br><b>quest</b> buttons provide access to the Bridge Rating Request – Su-<br>perstructure - {Code} form (see Section 9.4.2). The rating request<br>definition requires a unique rating request name, selection of the<br>Bridge Object to which the rating request applies; the rating type<br>(flexure, minimum rebar, shear), station range (portion of the<br>bridge to be rated), design rating parameters (e.g., flexure), and<br>demand sets (loading combinations - see Section 9.1). |
|                           | $>$ Rating Type – Determines the rating check to be completed<br>when the rating request is run. The list of available rating types<br>reflects the deck types used in the specified Bridge Object; that<br>is, the rating that are possible are relevant to the deck type used<br>in the Bridge Object.                                                                                                    |
|                           | > Station Ranges – The Station Ranges specify where the rating<br>applies. Use the start and end options to specify that the rating<br>be performed for the entire length of the bridge or for just a par-<br>ticular zone. Multiple zones may be specified within a single rat-<br>ing request.                                                                                                    |
|                           | > Design Rating Parameters > Modify/Show button. Displays<br>the Superstructure Design Request Parameters form. Use the<br>form to specify various parameters (e.g., phi factors for flexure,<br>rupture and moment for minimum rebar, phi factors for shear<br>along with positive and negative strain limits), depending on the<br>rating type selected.                                                                                                    |
|                           | > Demand Sets - Identifies the load combination to be used in<br>the rating. Multiple demand sets may be defined for a single rat-<br>ing request. The rating factor is a ratio of the superstructure re-<br>serve capacity moment to the bridge live load demand moment.                                                                                                    |

**Table 9-4 Commands on the Design Rating > Load Rating Panel**

| Command           | <b>Description</b>                                                                                                    |
|-------------------|----------------------------------------------------------------------------------------------------|
|                   | > Live Load Distribution Factors (LLDF) to Girders - Some<br>rating types include consideration of LLDFs. Users can chose<br>how these factors are determined: user specified; in accord-<br>ance with the code; directly from individual girder forces from<br>CSiBridge; or uniformly distributed onto all girders. Note that the<br>only time multiple lanes are necessary for a design is when the<br>"directly from individual girder forces from CSiBridge" method is<br>selected. Otherwise, moving live loads should be applied to only<br>a single lane. The extent to which a vehicle load may be applied<br>to a bridge deck is defined in the bridge deck definition (see<br>Components > Superstructure > Deck Sections). |
| <b>Run Rating</b> | Displays the Perform Bridge Superstructure Rating form (see Sec-<br>tion 9.4.3). Use the form to select the rating request to be run.<br>Note that an analysis must be run before a rating request can be<br>run. This is the case because each load case that is part of a load<br>combination that is included in a rating request must be run before<br>starting superstructure rating. After the rating has been run, the<br>Bridge Object Response Display form is called up (see Section<br>9.4.3). The form shows the bridge response plot for the forces,<br>stresses, and design/rating.                                                                                                    |
| Optimize          | Displays the Bridge Object Superstructure Design and Optimiza-<br>tion form (see Section 9.4.4). After analysis and design of a steel<br>girder bridge model has been completed, use the options on this<br>form to interactively optimize rating of the bridge model.                                                                                                    |

### **9.4.1 Load Rating > Preferences – Screen Capture**

This command displays this form: **Design/Rating > Load Rating > Preferences**

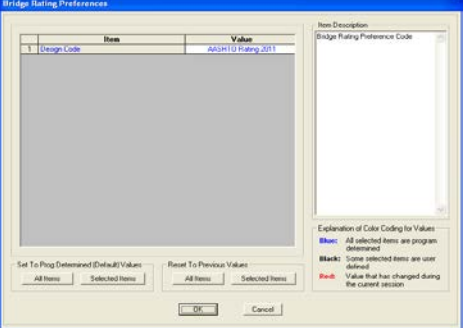

#### **9 - 18 Design/Rating > Load Rating**

### **9.4.2 Load Rating > Rating Requests – Screen Capture**

This command displays this form: **Design/Rating > Load Rating > Rating Requests**

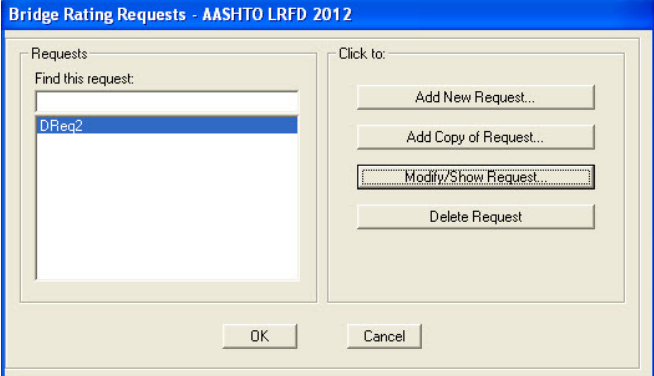

#### **> Add New Request**

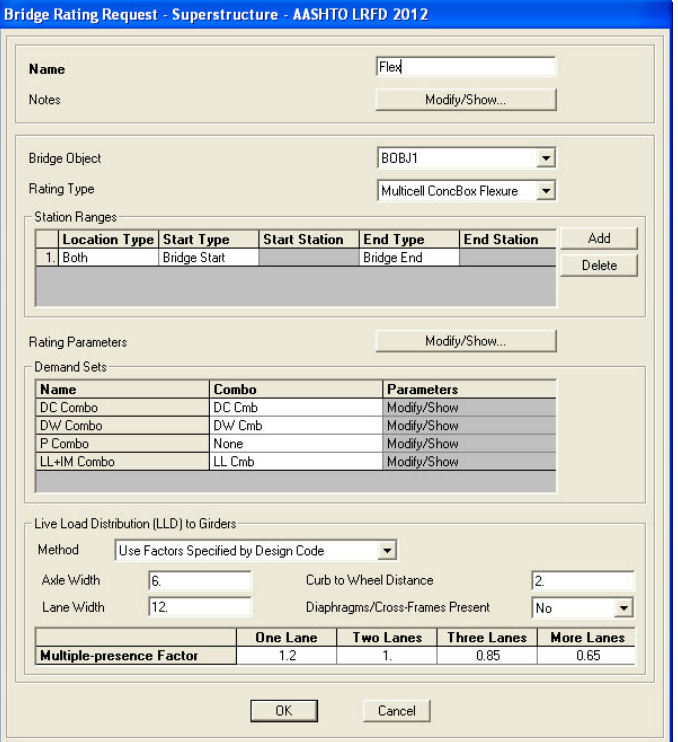

#### **Design/Rating > Load Rating 9 - 19**

## **9.4.3 Load Rating > Run Rating – Screen Capture**

These commands display these forms: **Design/Rating > Load Rating > Run Rating**

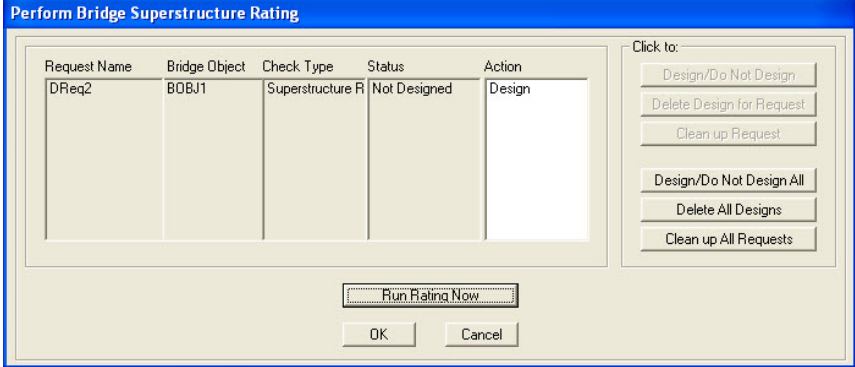

**> Design Now**

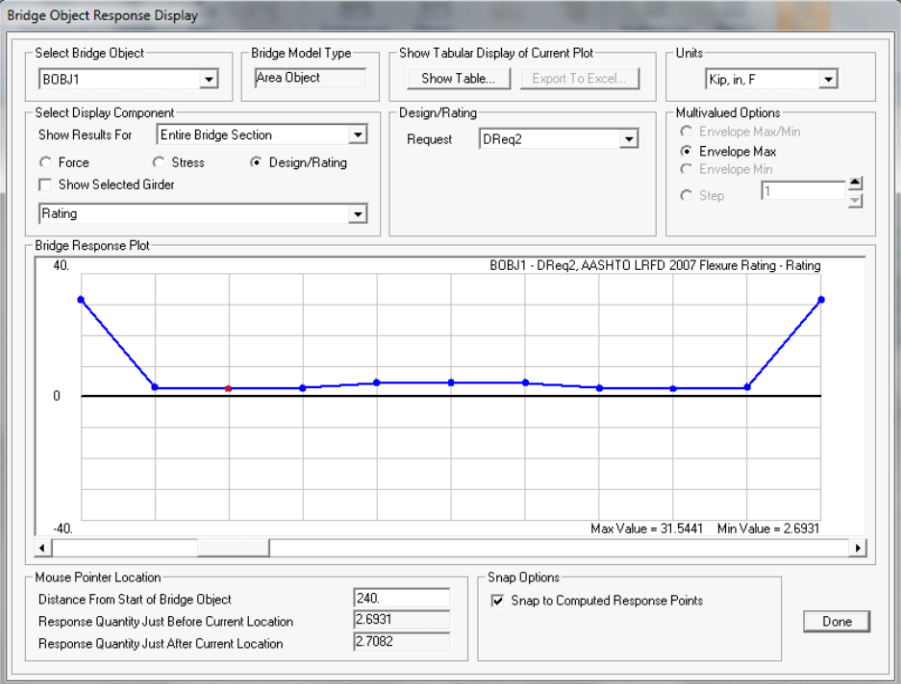

**Plot of the Load Rating Response** – Note that the rating factor of 2.7082 at station point 240 denotes that the bridge is adequate to support

#### **9 - 20 Design/Rating > Load Rating**

a vehicle weighing 2.7082 times greater than the vehicle used to load the bridge.

#### **9.4.4 Load Rating > Optimize – Screen Capture**

For a steel bridge after an analysis and design has been run, this command displays this form: **Design/Rating > Load Rating > Optimize**

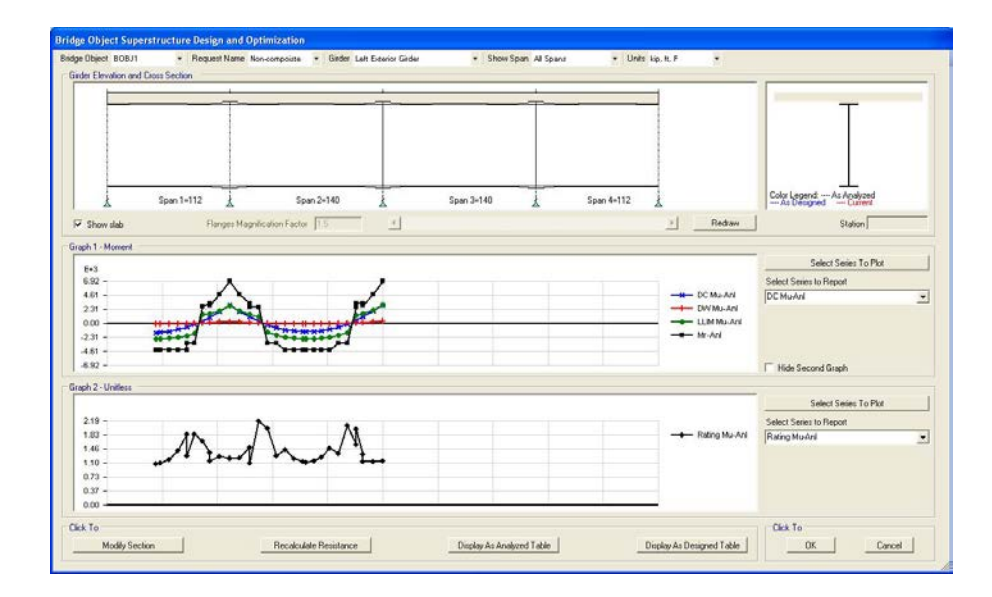

# **CHAPTER 10 Advanced**

The **Advanced** tab consists of the commands that can be used to edit selected objects; add definitions; draw objects (e.g., areas, special joints, frames, cables and tendons); assign definitions to joints, frames, areas, cables, tendons, solids, links/supports; assign loads to selected joints, frames, areas, cables, tendons, solids, link/supports; complete steel and concrete frame design, overwrite frame design procedures, specify lateral bracing; and add plug ins. The majority of these commands must be used when the model is unlocked. These commands can be used irrespective of how the bridge model was initiated: the using Quick Bridge template, the *Bridge Wizard*, or the Blank option (i.e., the model is being built "from scratch" or by importing model data). A bridge model can be created, analyzed, and designed in CSiBridge without using any of the commands on this tab.

The **Advanced** tab has eight panels: *Edit*, *Define*, *Assign*, *Assign Loads*, *Analyze*, *Frame Design*, and *Tools*. Tables 10-1 through 10-7 briefly describe the commands on the various panels.

#### **10.1 Advanced > Edit**

Table 10-1 describes the commands on the *Edit* panel of the **Advanced** tab.

| Command  | <b>Description</b>                                                                                                    |
|----------|----------------------------------------------------------------------------------------------------|
| > Points | > Add Grid at Selected Points - Use to add grid lines in the<br>current coordinate/grid system.                                                                                                    |
|          | > Merge Joints - Use to automatically merge selected joints with<br>the default auto merge tolerance of one another.                                                                                                    |
|          | > Align Points - Use to align selected points with the specified<br>X, Y, or Z coordinates or to the nearest line.                                                                                                    |
|          | > Disconnect - All objects connected to each other normally<br>share a common joint. Use this command to break off the ob-<br>jects from the joint and will add duplicate joints to each of those<br>objects.                                                                                                    |
|          | > Connect - Use in conjunction with the Disconnect command<br>to connect all selected objects that have been disconnected<br>from each other or that were connected to independent joints.<br>When objects are reconnected, the independent joints are col-<br>lapsed into a common joint that is shared by all the combined<br>objects.              |
| > Lines  | > Divide Frames - Use to divide a selected frame into user-<br>specified segments of user-defined size, or break a frame at in-<br>tersections with selected frames and joints.                                                                                                    |
|          | > Join Frames - Use to immediately join the selected frame<br>objects into a single object and remove unused joints remain-<br>ing after the joining process.                                                                                                    |
|          | > Trim/Extend Frames - Use to lengthen frame elements that<br>are too short, or shorten frame element that are too long.                                                                                                    |
|          | > Edit Curved Frame Geometry - Use to edit selected curved<br>frame objects. Only one object can be edited at a time.                                                                                                    |
|          | > Edit Cable Geometry - Use to edit selected cable objects.<br>Only one object can be edited at a time.                                                                                                    |
|          | > Edit Tendon Profile - Use to edit a line object drawn as a<br>tendon.                                                                                                    |
| > Areas  | > Divide Areas - CSiBridge allows area objects to be divided<br>into smaller objects in the object-based model, and meshed in-<br>to elements in the analysis model. Dividing the object is ac-<br>complished using this command. Meshing an area object is ac-<br>complished using the Advanced > Assign > Areas > Auto-<br>matic Area Mesh command. |

**Table 10-1 Advanced > Edit**

| Command                                                                                                    | <b>Description</b>                                                                                                    |  |  |  |
|----------------------------------------------------------------------------------------------------|----------------------------------------------------------------------------------------------------|--|--|--|
| > Areas<br>(continued)                                                                                                    | > Merge Areas - Merge selected area objects that are in the<br>same plane and share a common edge or with overlapping ar-<br>ea edges.                                                                                                    |  |  |  |
|                                                                                                    | > Expand/Shrink Areas - Use to specify offsets for area edges<br>to make areas larger or smaller.                                                                                                    |  |  |  |
|                                                                                                    | > Add Point to Area Edge - Add collinear points to the edges of<br>area objects.                                                                                                    |  |  |  |
|                                                                                                    | > Remove Points from Area - Remove selected points from the<br>edges of area objects.                                                                                                    |  |  |  |
| > Undo/Redo - Use the Undo command to reverse an action<br>> More<br>performed during the modeling process back to the last time<br>the model was saved. If the command is used for too many<br>steps, the steps will begin to be "redone." Use the Redo com-<br>mand to restore an action performed during the modeling pro-<br>cess. |                                                                                                    |  |  |  |
|                                                                                                    | > Cut, Copy, Paste – Work similar to standard, cut, copy, and<br>paste Windows commands. The entire structure or any select-<br>ed part of it may be cut or copied and then pasted back into the<br>model at any user-specified location.                                                                                                    |  |  |  |
|                                                                                                    | > Delete - Deletes selected objects.                                                                                                    |  |  |  |
|                                                                                                    | > Add to Model From Template - Add objects to a model using<br>a template.                                                                                                    |  |  |  |
|                                                                                                    | > Interactive Database Editing - Use to create or edit model<br>definition data in a tabular format rather than in graphical mode<br>or using the Draw or Assign menu forms. Only model definition<br>data (not analysis results or design data) can be edited in this<br>way. The model must be unlocked to use this feature.                                                                                                    |  |  |  |
|                                                                                                    | > Replicate - Replicate is a very powerful way of generating a<br>large model from a small model when the objects and/or joints<br>form a linear or radial pattern or are symmetrical about a plane.<br>When joints or objects are replicated, the assignments on<br>those joints and objects are also replicated (for example, mem-<br>ber section assignments, member loads, joint loads and joint<br>restraints). This is a major benefit of using Replicate rather<br>than the Cut, Copy and Paste commands, which can be used<br>to cut, copy, or paste lines, areas and joints but not their as-<br>signments or loads. |  |  |  |

**Table 10-1 Advanced > Edit**

**Advanced > Edit 10 - 3**

| <b>Command</b>           | <b>Description</b>                                                                                                    |
|--------------------------|----------------------------------------------------------------------------------------------------|
| More<br>⋗<br>(continued) | > Extrude - Use to sweep selected objects through space to<br>create new objects of higher dimension or to convert lines to<br>areas and areas to solids with the same thickness as the orig-<br>inal line or area object. The process of extrusion increases the<br>dimensional space of an existing object by one. In other<br>words, line objects are of one dimension that can be generat-<br>ed from a dimensionless object, the point object. In a similar<br>manner, a two-dimensional object, area or plate/shell can be<br>generated from a one-dimensional object, the line object. This<br>feature is especially suited to creating solid objects from<br>plate/shell<br>objects<br>plate/shells.<br>from<br>beams<br>and<br>beams/columns from points/nodes. |
|                          | <b>Move</b> $-$ Use to move selected parts of a structure to a new<br>$\geq$<br>location in the model.                                                                                                    |
|                          | > Divide Solids - Use to divide selected solid objects on all<br>faces.                                                                                                    |
|                          | Show Duplicates - Use to verify that duplicates are included<br>$\geq$<br>in the model and, if so, where they are located. Duplicate ob-<br>jects can be defined as objects of the same type (joints,<br>frames, shells, asolids, solids and so forth) that have the<br>same coordinates in the model. If duplicate objects are un-<br>necessary, this command is useful in locating them so that<br>they can be deleted or merged. Duplicates can not be drawn<br>or created; they can result when data is imported from other<br>programs, such as AutoCAD, CIS/2 Step and so on.                                                                                                    |
|                          | Merge Duplicates - Use in conjunction with the Show Dupli-<br>$\geq$<br>cates command to combine duplicate objects into one object.                                                                                                    |
|                          | > Change Labels - By default, the names (labels) of the ob-<br>jects and all defined entities (loads, properties, and so on) in<br>the model are sequentially designated by the program using<br>alphanumeric characters. Use this command to access the In-<br>teractive Name Change form and change the name of any of<br>the named items.                                                                                                    |

**Table 10-1 Advanced > Edit**

## **10.2 Advanced > Define**

Table 10-2 describes the command on the *Define* panel of the **Advanced** tab.

**10 - 4 Advanced > Define**

#### **Table 10-2 Advanced > Define**

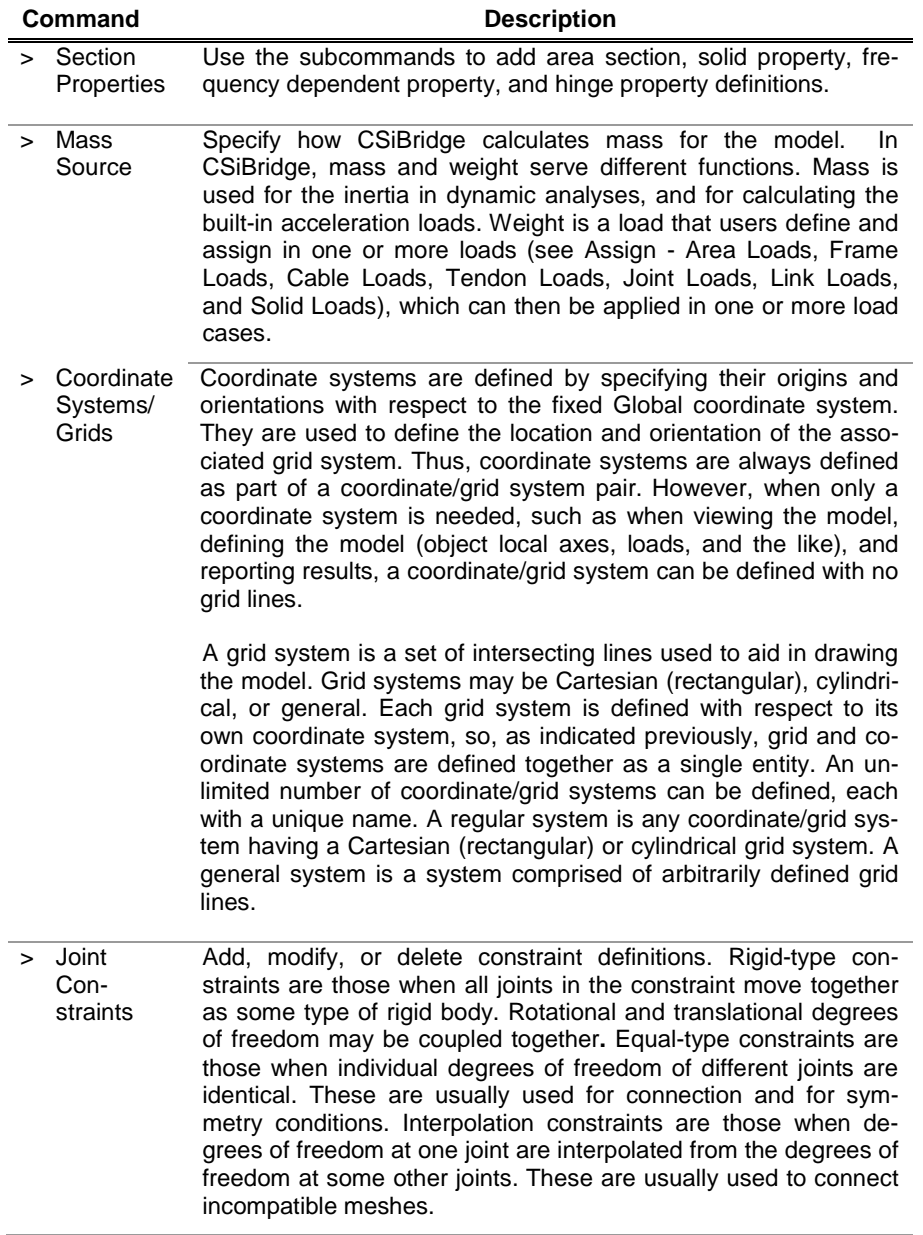

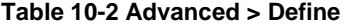

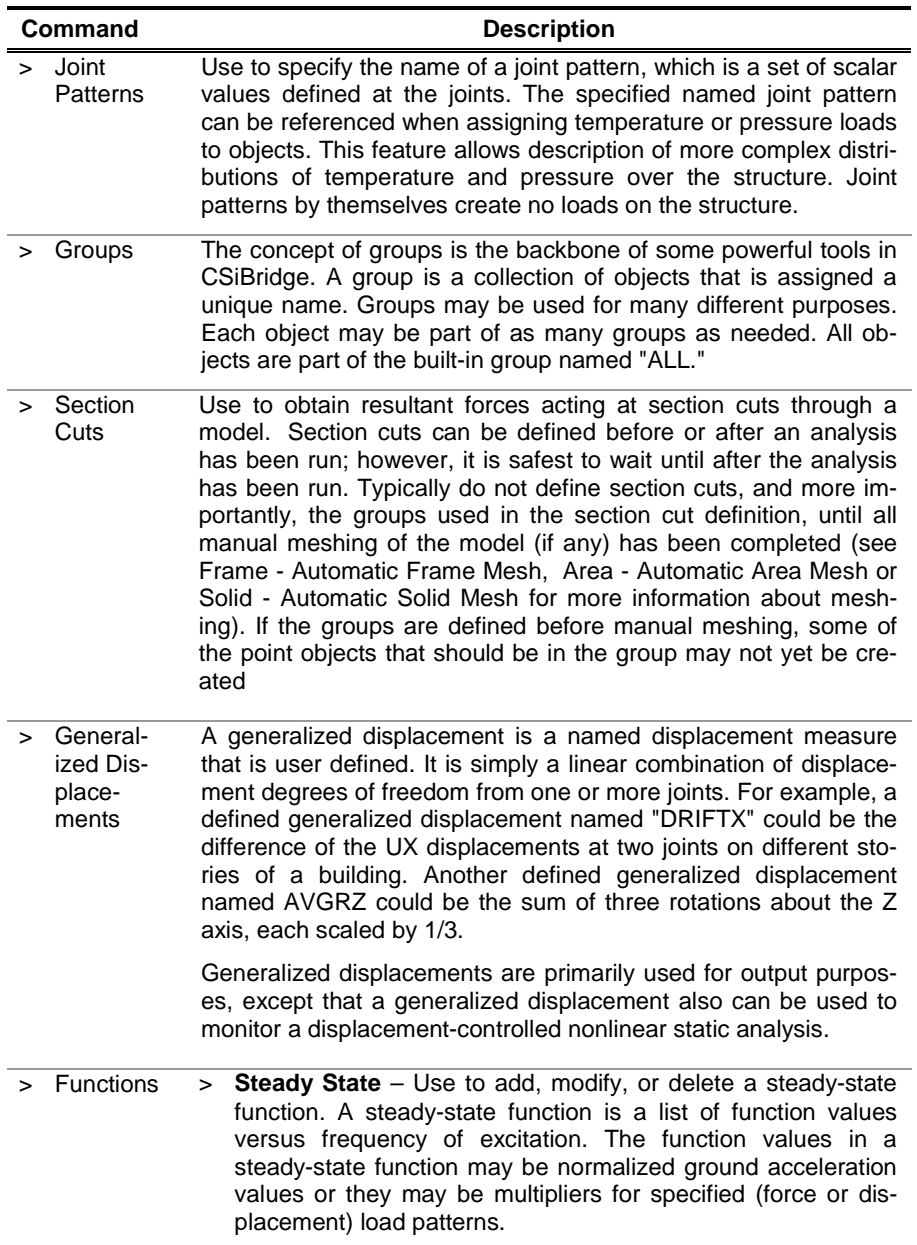
#### **Table 10-2 Advanced > Define**

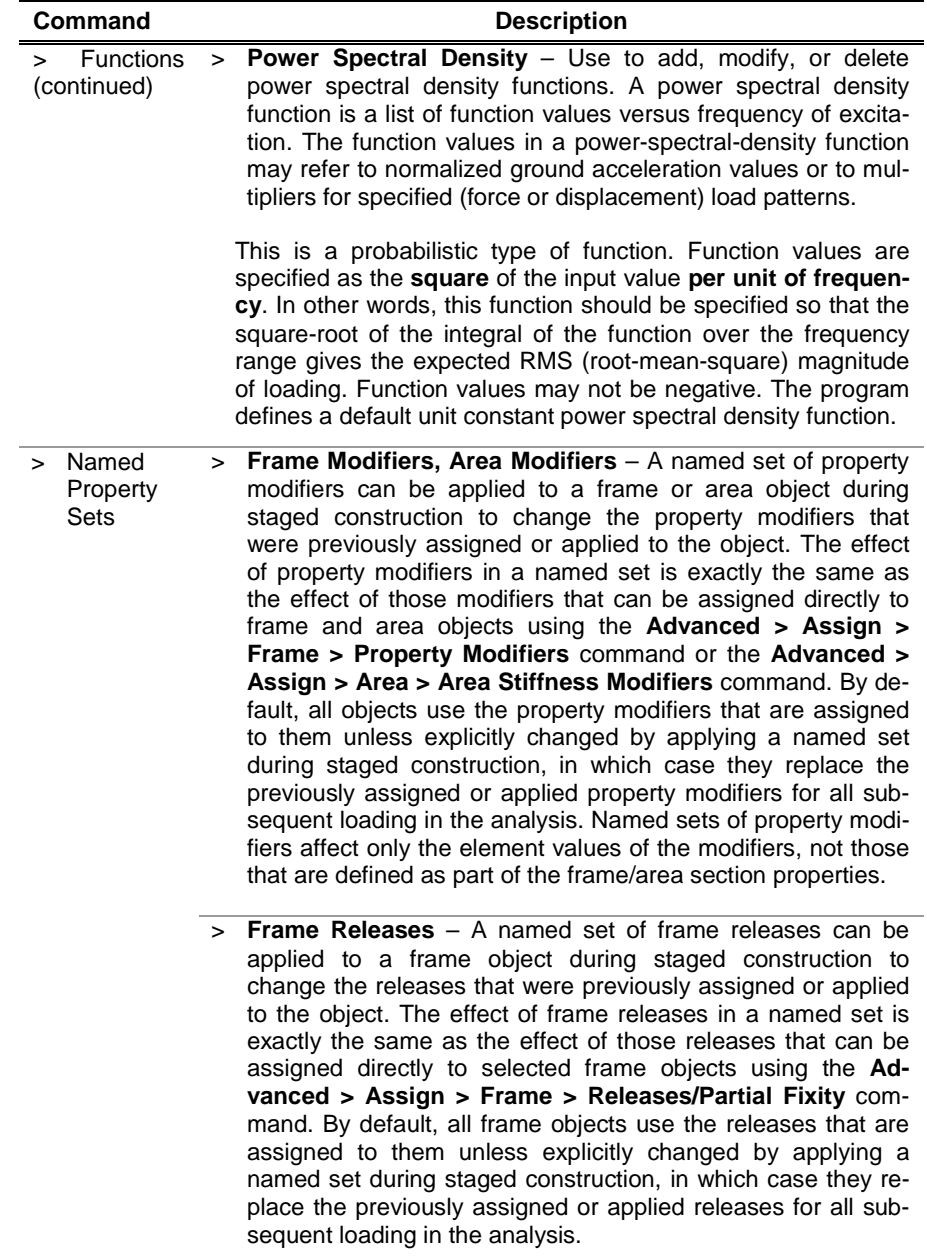

|                | Taple Tu-z Auvanceu > Denne      |                                                                                                    |  |
|----------------|----------------------------------|----------------------------------------------------------------------------------------------------|--|
| <b>Command</b> |                                  | <b>Description</b>                                                                                                    |  |
|                | Pushover<br>Parame-<br>ters Sets | Specify the parameters for displaying pushover curves. The pa-<br>rameters are saved as a named definition so they can be recalled<br>and applied quickly.                                                   |  |
|                | Named<br>Sets                    | Save the options selected on the various forms used to generate<br>output (tables, curves, and the like) as a definition known as a<br>Named Set. The options can then be recalled and applied quick-<br>ly. |  |

**Table 10-2 Advanced > Define**

### **10.3 Advanced > Draw**

Table 10-3 describes the command on the *Draw* panel of the **Advanced** tab.

**Table 10-3 Advanced > Draw**

|              | Command                     | <b>Description</b>                                                                                                    |
|--------------|-----------------------------|----------------------------------------------------------------------------------------------------|
|              | Set Select Mode             | CSiBridge has two modes of mouse-cursor operation in a<br>display window: Draw mode and Select mode. The pro-<br>gram can be in one mode at a time only. After a new mod-<br>el has been started, by default, the program is in Select<br>mode. The mouse cursor is used to select objects before<br>performing certain editing, assignment, display, and output<br>operations. When the model is locked, the program is al-<br>ways in Select mode. |
| $\geq$       | Set Reshape<br>Object Mode  | In reshape mode, click on an area, line or point object and<br>modify it in one of several ways. If you have difficulties<br>using any of the methods, try using the method in a differ-<br>ent view. A Properties of Object form will display with a<br>number of Drawing Control options. The controls are as-<br>sumed to be self-explanatory.                                                                                                    |
| ⋗            | Draw One Joint<br>Link      | Add a joint link when the model is displayed in a 2-D view.                                                                                                    |
| $\geq$       | Draw Two Joint<br>Link      | Draw a two joint link when the model is displayed in a2-D<br>view.                                                                                                    |
| $\mathbf{v}$ | Draw Frame/<br>Cable/Tendon | Draw a straight or curved frame object, a cable, or a ten-<br>don.                                                                                                    |

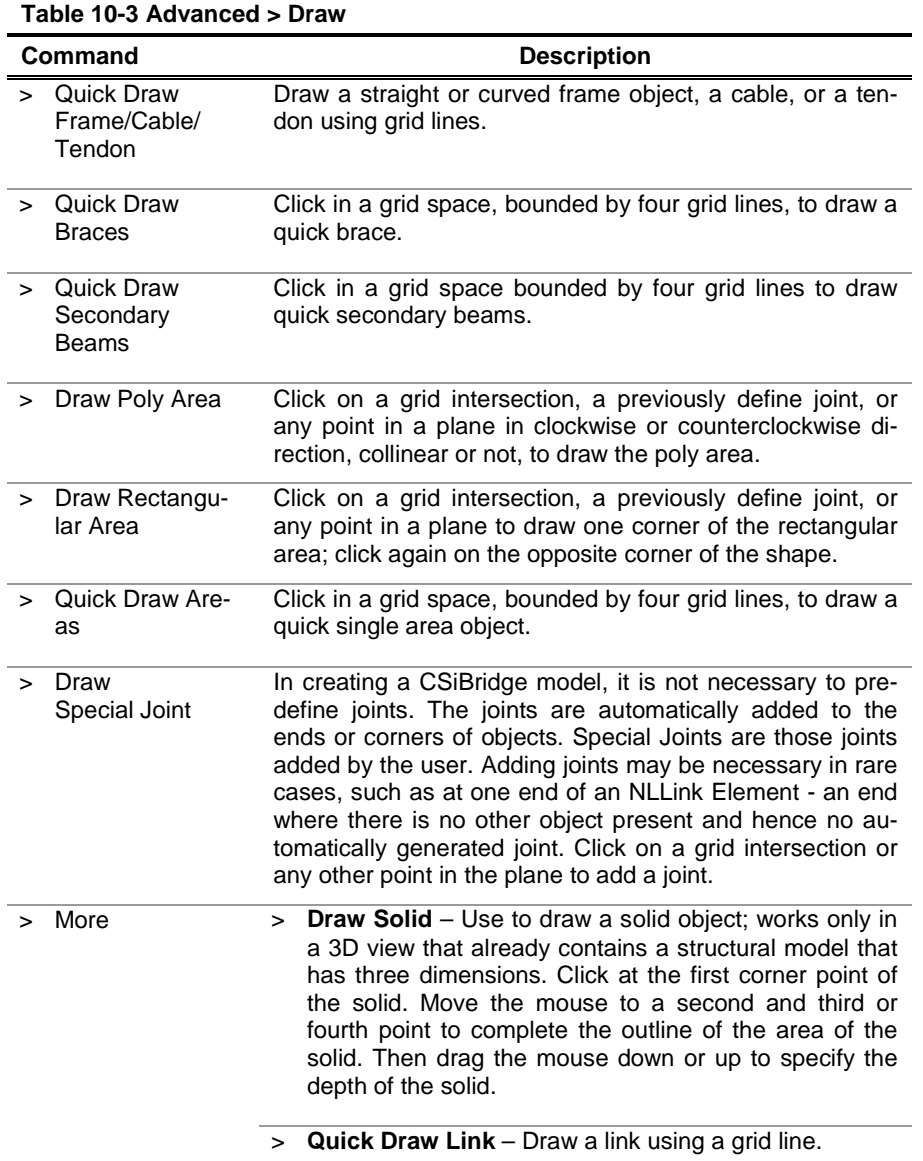

**Advanced > Draw 10 - 9**

| <b>Command</b>     |        | <b>Description</b>                                                                                                    |
|--------------------|--------|----------------------------------------------------------------------------------------------------|
| > More (continued) | >      | Draw Section Cut - Use to display integrated forces<br>along a specified section cut. With a deformed shape<br>showing in the active window, move the mouse point-<br>er/cursor to the starting point of the section cut to be<br>drawn on the deformed shape and click the left mouse<br>button. Drag the mouse to the ending point for the sec-<br>tion cut.                                  |
|                    |        | > Draw Developed Elevation Definition - Define a<br>developed elevation graphically. Name the elevation<br>and then click the left mouse button at a point repre-<br>senting the beginning point for the developed elevation.<br>Continue selecting points to define the location of the<br>developed elevation.                                                                                |
|                    | $\geq$ | <b>Draw Reference Point - Draw individual reference</b><br>points in a plan view for facilitating the placement of<br>other objects                                                                                                    |
|                    |        | > Draw/Edit General Reference Line - Add, change or<br>delete a general reference line. Objects can be extrud-<br>ed relative to a general reference line, and bridge lay-<br>out lines can be specified using a general reference<br>line as long as the reference line complies with the re-<br>strictions applicable to layout lines with respect to verti-<br>cal and horizontal alignment. |
|                    | $\geq$ | New Labels - The labels in CSiBridge are alphanu-<br>meric. By default the program automatically assigns a<br>numeric numbering scheme to the joints and objects.<br>However, it is possible to assign an alphanumeric la-<br>beling scheme by giving an alpha prefix and a starting<br>numeric sequence. All objects added after the scheme<br>is initialized will be affected by the scheme.  |

**Table 10-3 Advanced > Draw**

### **10.4 Advanced > Assign**

Table 10-4 describes the command on the *Assign* panel of the **Advanced** tab.

#### **10 - 10 Advanced > Assign**

**Table 10-4 Advanced > Assign**

| Command  | <b>Description</b>                                                                                                    |  |  |  |
|----------|----------------------------------------------------------------------------------------------------|--|--|--|
| > Joints | <b>Restraints</b> $- A$ joint restraint is the same as a joint support. It<br>$\geq$<br>is a rigid connection of the joint to the ground. Restraints are<br>specified independently for each degree of freedom at a joint.<br>Restraints are always applied in the joint local coordinate sys-<br>tem. By default, this is the same as the Global coordinate sys-<br>tem, i.e., joint local axes 1, 2, and 3 are the same as the glob-<br>al axes X, Y, and Z, respectively. If necessary, use the Ad-<br>vanced > Assign > Joint > Local Axes command to specify<br>the local axes for selected joints. To impose a specified dis-<br>placement at a joint degree of freedom, first restrain that de-<br>gree of freedom using this command. This is because dis-<br>placement loads are actually specified for the ground, and the<br>restraint will force the joint to move with the ground. |  |  |  |
|          | <b>Constraints</b> $-$ A constraint is a group of joints that are con-<br>nected. When a constraint is assigned to a joint, the joint be-<br>comes a part of the constraint and connects to other joints in<br>the constraint.                                                                                                    |  |  |  |
|          | > Springs - Springs are flexible connections to ground and are<br>always linear elastic. Assigning a spring to a joint is only<br>meaningful if structural objects are connected to the joint.<br>Otherwise, the spring will support air, so to speak; that is, it<br>will not support anything. Use this command to assign to se-<br>lected joints springs that are oriented in the global axes direc-<br>tions. Both translational and rotational springs can be as-<br>signed to a joint                                                                                                    |  |  |  |
|          | > Panel Zones - A panel zone assignment to a point object<br>allows differential rotation and in some cases differential<br>translation at beams-to-other-objects, braces-to-other-objects,<br>or from column connections. Multiple panel zones can not be<br>assigned to the same point object.                                                                                                    |  |  |  |
|          | Masses - Every object contributes mass to the structure from<br>$\geq$<br>the mass density of its material. Use this command to assign<br>additional joint mass to a joint. Note that the additional joint<br>mass is considered by CSiBridge only if the mass source has<br>been specified to be based on element masses and additional<br>masses, not from a specified load combination.                                                                                                    |  |  |  |

**Advanced > Assign 10 - 11**

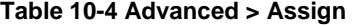

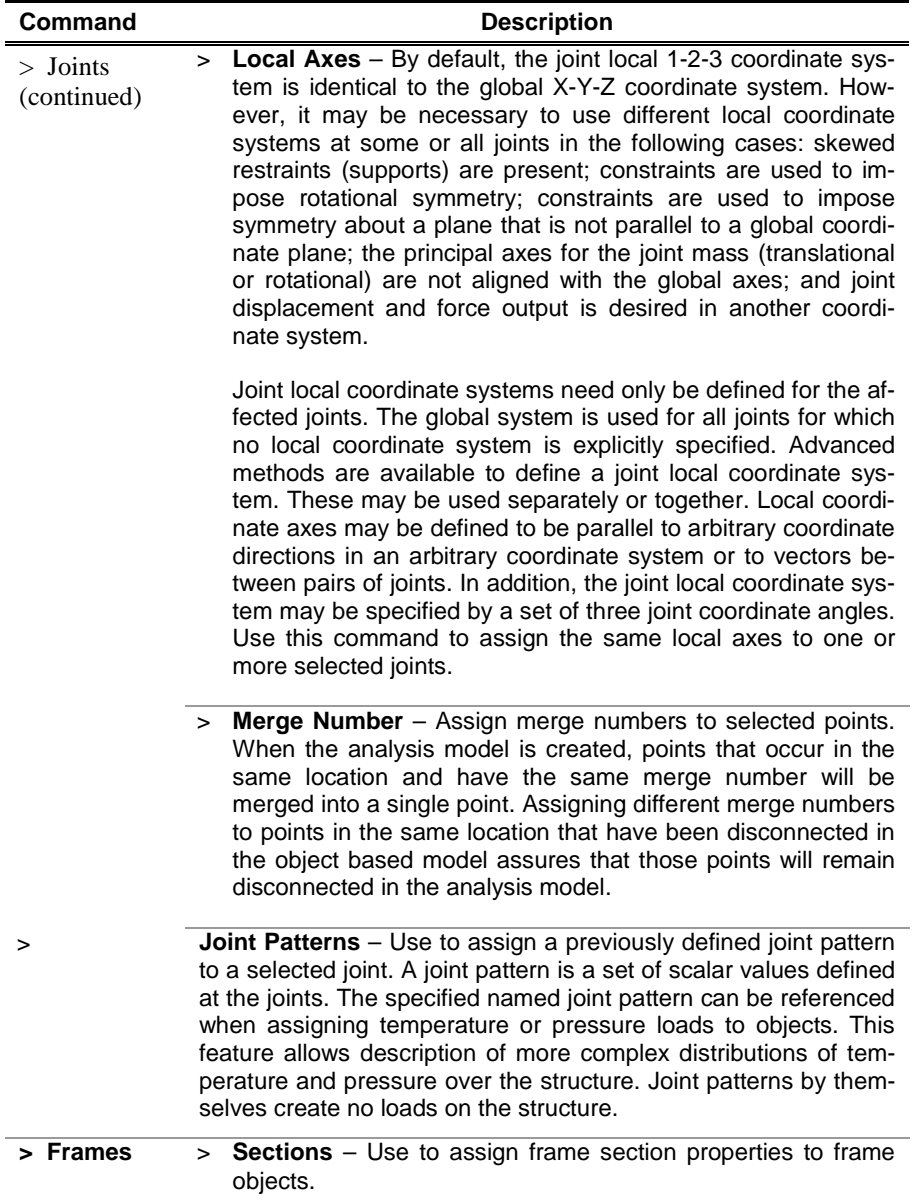

**Table 10-4 Advanced > Assign**

| Command                   | <b>Description</b>                                                                                                    |  |  |  |
|---------------------------|----------------------------------------------------------------------------------------------------|--|--|--|
| $>$ Frames<br>(continued) | Property Modifiers - Modification factors can be defined as<br>$\geq$<br>part of frame section properties and assigned directly to frame<br>objects. Note that when modification factors are assigned di-<br>rectly to a frame that also has modification factors defined as<br>part of its frame section properties, the two factors are multi-<br>plied. Therefore, it is intended that modification factors be<br>specified using a frame section property definition or a frame<br>assignment, not both. The definition of modification factors as<br>part of frame section properties allows application of modifica-<br>tion factors whenever a particular property definition is used.<br>The assignment made using this command allows application<br>of modification factors on a "line-object-by-line-object" basis<br>(although multiple objects can be selected). This may be<br>needed to incorporate the effect of cracking of sections or the<br>enhancement in a particular property of the section because<br>of the presence of other members that may, for some reason,<br>not have been modeled. CSiBridge allows these properties to<br>be changed for frame objects. |  |  |  |
|                           | Material Property Overwrites - By default, the program uses<br>><br>the material properties associated with the section assigned to<br>the frames. Use this command to specify that a previously<br>defined material property be assigned to a selected object(s).<br>> Release/Partial Fixity - Use to assign end releases and par-<br>tial fixity to selected frame objects.<br>> Local Axes - The program automatically determines the local                                                                                                    |  |  |  |
|                           | axis for frames from their connectivity and orientation. This<br>command can be used to modify those axes when necessary.                                                                                                    |  |  |  |
| >                         | > Reverse Connectivity - When a frame object is drawn, the<br>first end point created is the "End I" or the "Start" of the object,<br>and the second end point is the "End J" or the "End" of the ob-<br>ject. The local 1 axis of the object runs from End I to End J.<br>The local axes affect the assignments of some properties and<br>loads, as well as the interpretation of results. Make sure that<br>the local 1 axis of each frame object is in the direction that<br>makes the most sense for the model.                                                                                                    |  |  |  |
|                           | This command can be used to switch, or reverse, the local I<br>and J Ends of a frame object. This reversing of ends results in<br>a change in the orientation of the object's local axes, allowing<br>the user to change the local axes to be consistent with other<br>members, if so desired.                                                                                                    |  |  |  |

**Table 10-4 Advanced > Assign**

| Command                   | <b>Description</b>                                                                                                    |
|---------------------------|----------------------------------------------------------------------------------------------------|
| $>$ Frames<br>(continued) | > End (Length) Offsets - Use to assign frame end offsets to<br>selected frame objects.                                                                                                    |
|                           | > Insertion Point - Assign both the cardinal point and any joint<br>offsets to selected frame/cable objects. This feature is useful,<br>as an example, for modeling beams and columns when the<br>beams do not frame into the center of the column. It will not<br>generally be needed for modeling cables. Joint offsets are<br>specified along with the cardinal point as part of the insertion<br>point assignment, even though they are independent features.<br>Joint offsets are used first to calculate the object axis and<br>therefore the local coordinate system, then the cardinal point is<br>located in the resulting local 2-3 plane. |
|                           | > End Skews - Use to assign skews to selected frame objects.                                                                                                    |
|                           | > Fireproofing - Specify the type and density of fireproofing<br>applied to selected frames. The program automatically add the<br>weight of the fireproofing to all load cases specified to include<br>self weight.                                                                                                    |
|                           | > Output Stations - Assign output stations to selected frame<br>objects. For each load pattern and load combination, the frame<br>object internal forces and moments are computed and reported<br>at each output station on the frame. The spacing of the stations<br>may be based on a maximum spacing size or a minimum num-<br>ber of stations that are then spaced equally along the frame.                                                                                                    |
|                           | $>$ P-Delta Force – This is a specialized option intended primarily<br>as a substitute for a true P-delta analysis. We recommend that<br>you use nonlinear static analysis to calculate P-delta effects.                                                                                                    |
|                           | > Lane - Assign frame objects to defined lanes as part of a<br>bridge analysis process.                                                                                                    |
|                           | > Tension/Compression Limits - An upper limit on the amount<br>of tension and compression force supported by a frame object<br>can be assigned. The behavior modeled is nonlinear but elas-<br>tic. For example, assume a compression limit of zero has been<br>set. If the object tries to go into axial compression, it will short-<br>en without any stiffness. If the load reverses, it will recover its<br>shortening with no stiffness, then engage with full stiffness<br>when it reaches its original length.                                                                                                    |
|                           | > Hinges - Assign hinge definitions to selected frame objects.                                                                                                    |

**Table 10-4 Advanced > Assign**

| Command                   | <b>Description</b>                                                                                                    |
|---------------------------|----------------------------------------------------------------------------------------------------|
| $>$ Frames<br>(continued) | > Hinge Overwrites - Assign an auto subdivision at the selected<br>frame or modify the hinge behavior so that the hinges cannot<br>drop load.                                                                                                    |
|                           | > Line Springs - Assign line springs to frame objects. Line<br>springs can be assigned in any of the local axes directions of a<br>frame object. CSiBridge distributes the springs associated with<br>the frame object to all of the nodes associated with the internal-<br>to-CSiBridge (analysis model) representation of the line object.<br>Note that internally CSiBridge may mesh (break up) a line ob-<br>ject into several elements with associated points between each<br>element.                              |
|                           | $>$ Frames $>$ Line Mass $-$ Assign line mass to frame objects.<br>Every object contributes mass to the structure from the mass<br>density of its material. Use this command to assign additional<br>line mass to a frame. Any additional mass assigned to a frame<br>object is added to the object mass to give the total mass of the<br>structure. The additional mass might be used to account for<br>partitions, cladding, and the like.                                                                             |
|                           | > Material Temperature - Assign a material temperature to se-<br>lected frame objects. The material temperature is the tempera-<br>ture at which temperature-dependent properties are evaluated<br>for the object. The properties at this fixed temperature are used<br>for all analyses, regardless of any temperature changes expe-<br>rienced by the object during loading. The object material tem-<br>peratures are (a) interpolated over an object from values given<br>over joints, or (b) considered as uniform. |
|                           | > Automatic Frame Mesh - Assign automatic meshing to se-<br>lected straight or curved frame objects.                                                                                                    |
| > Areas                   | > Sections – Assign area section definition to selected areas.                                                                                                    |

**Advanced > Assign 10 - 15**

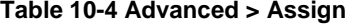

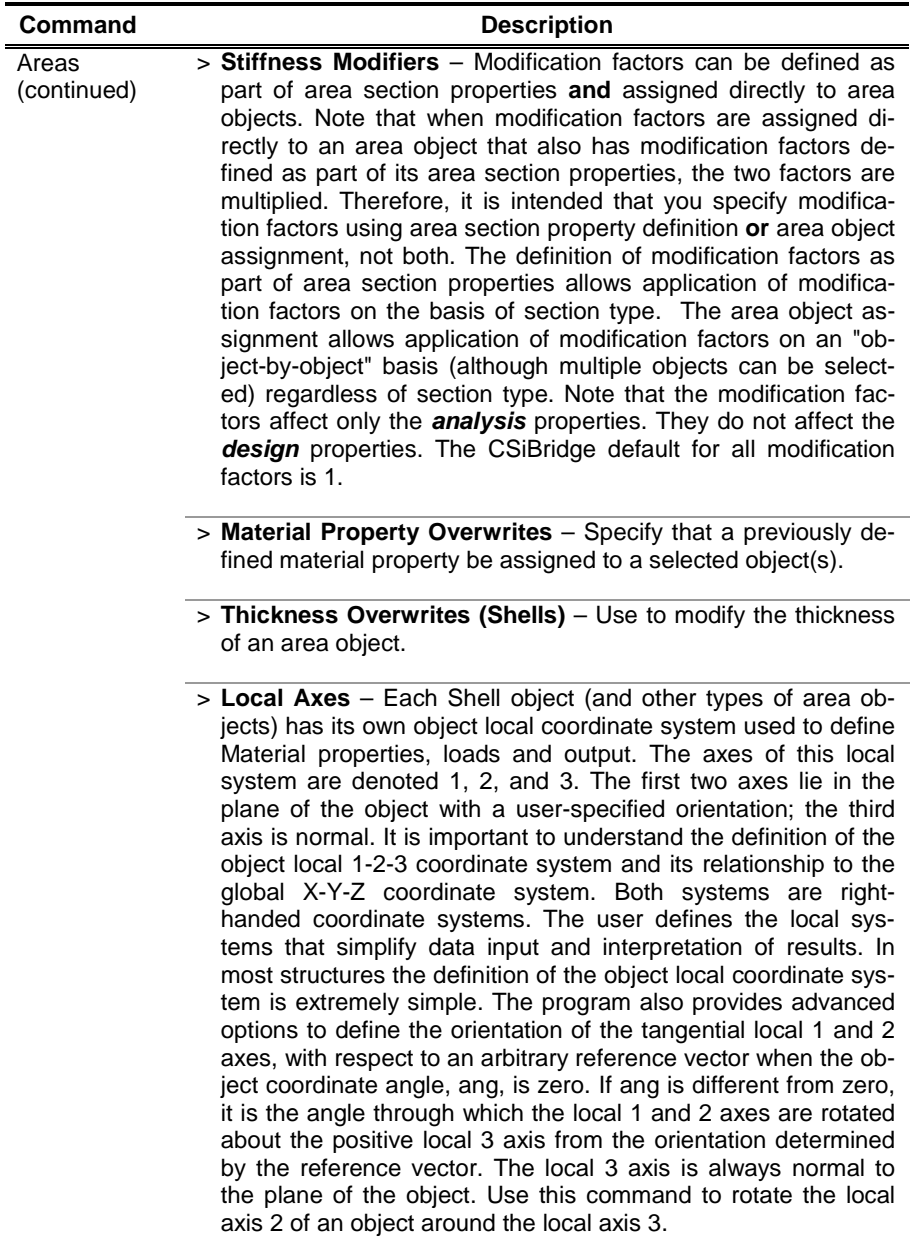

**Table 10-4 Advanced > Assign**

| Command                             | <b>Description</b>                                                                                                    |
|-------------------------------------|----------------------------------------------------------------------------------------------------|
| Areas<br>$\geq$<br>(contin-<br>ued) | > Reverse Local 3 Axes Direction - The orientation of the area<br>local 3 axis (which is perpendicular to the plane of the area) is<br>very important. The pressure load and other assignments are<br>all made in conjunction with the local 3 axis. The local 3 axis for<br>area objects is assigned automatically by the program accord-<br>ing to the node numbering and at times may not be as desired.<br>Make sure that the area local 3 axis is in the desired direction,<br>otherwise all assignments will be reversed on the area object.<br>Use this command to reverse the orientation of the Local 3 ax-<br>is. |
|                                     | > Area Springs - Assign area springs to area objects. CSiBridge<br>distributes the springs associated with the area object to all of<br>the nodes associated with the internal-to-CSiBridge (analysis<br>model) representation of the area object. Note that in some<br>cases, internally CSiBridge may mesh (break up) an area ob-<br>ject into several elements with associated joints between each<br>element.                                                                                                    |
|                                     | > Area Mass - Every object contributes mass to the structure<br>from the mass density of its material. Use this command to as-<br>sign additional area mass to an area object. Note that the addi-<br>tional area mass is considered by CSiBridge only if the mass<br>source is based on object masses and additional masses, not<br>from a specified load combination. The additional area mass is<br>applied only in the three translational degrees of freedom.                                                                                                    |
|                                     | > Material Temperature - Use this command to assign selected<br>area objects an object material temperature. This is the tem-<br>perature at which temperature dependent properties are evalu-<br>ated for the object. Temperature dependent properties are in-<br>ternal to the program.                                                                                                    |
|                                     | > Automatic Area Mesh - CSiBridge allows area objects to be<br>divided into smaller objects in the object-based model, and<br>meshed into elements in the analysis model. Dividing the ob-<br>ject is accomplished using the Advanced > Edit > Areas > Di-<br>vide Areas command. Meshing an area object is accomplished<br>using the Assign menu > Area > Automatic Area Mesh<br>command.                                                                                                    |
|                                     |                                                                                                    |

**Table 10-4 Advanced > Assign**

| > Generate Edge Constraints - Add or remove edge con-                                                                                                    |
|----------------------------------------------------------------------------------------------------|
| straints from area objects in the model. This command can be<br>useful to model transitions where two incompatible meshes<br>meet along an edge, for example where a finer mesh in one<br>area has elements half as wide as elements in the coarser<br>mesh in the other area.                                                                                                    |
| > Cable Properties - Assign a cable property to line objects that<br>have been drawn as cables.                                                                                                    |
| > Property Modifiers - Modification factors can be defined as<br>part of cable properties and assigned directly to cable objects.<br>Note that when modification factors are assigned directly to a<br>cable that also has modification factors defined as part of its<br>cable properties, the two factors are multiplied. Therefore, it is<br>intended that modification factors be specified using a cable<br>property definition or a cable assignment, not both. The defini-<br>tion of modification factors as part of cable properties allows<br>application of modification factors whenever a particular cable<br>property definition is used. The property modifier assignment<br>allows application of the modification factors on a "cable-object-<br>by-cable-object" basis (although multiple cables can be select-<br>ed). CSiBridge allows you to change these properties for<br>frame, cable, and area objects. |
| > Material Property Overwrites - By default, the program uses<br>the material properties associated with the section assigned to<br>the cables. Use this command to specify that a previously de-<br>fined material property be assigned to a selected object(s).                                                                                                    |
| > Reverse Connectivity - When a cable object is drawn, the<br>first end point created is the "End I" or the "Start" of the object,<br>and the second end point is the "End J" or the "End" of the ob-<br>ject. The local 1 axis of the object runs from End I to End J.<br>The local axes affect the assignments of some properties and<br>loads, as well as the interpretation of results. Make sure that<br>the local 1 axis of each cable object is in the direction that<br>makes the most sense. Use this command to switch, or re-<br>verse, the local I and J Ends of a cable object. This reversing of<br>ends results in a change in the orientation of the object's local<br>axes, allowing the user to change the local axes to be con-<br>sistent with other members, if so desired.                                                                                                    |
|                                                                                                    |

objects. Joint offsets are used to calculate the object axis.

**Table 10-4 Advanced > Assign**

| Command                              | <b>Description</b>                                                                                                    |
|--------------------------------------|----------------------------------------------------------------------------------------------------|
| $>$ More $>$<br>Cable<br>(continued) | > Output Stations - For each load pattern and load combina-<br>tion, the cable object internal forces and moments are comput-<br>ed and reported at each output station on the cable. The spac-<br>ing of the stations may be based on a maximum spacing size<br>or a minimum number of stations that are then spaced equally<br>along the cable.                                                                                                    |
| >                                    | > Line Mass - Every object contributes mass to the structure<br>from the mass density of its material. Use this command to as-<br>sign additional line mass to a cable. Any additional mass as-<br>signed to a cable is added to the object mass to give the total<br>mass of the building. The additional mass might be used to ac-<br>count for cable coatings and the like. The additional line mass<br>is considered by CSiBridge only if the mass source is to be<br>based on object masses and additional masses, not from a<br>specified load combination. Also, the additional line mass is<br>applied only in the three translational degrees of freedom |
|                                      | > Material Temperature - The material temperature is the tem-<br>perature at which temperature-dependent properties are evalu-<br>ated for the object. The properties at this fixed temperature are<br>used for all analyses, regardless of any temperature changes<br>experienced by the object during loading. The object material<br>temperatures are (a) interpolated over an object from values<br>given over joints, or (b) considered as uniform.                                                                                                    |
| More $>$<br><b>Tendon</b>            | > Tendon Properties - Assign a tendon section to a line object<br>that was drawn as a tendon.                                                                                                    |
|                                      | > Local Axes - The program automatically determines the local<br>axes for tendons from their connectivity and orientation. This<br>command can be used to modify those axes when necessary.                                                                                                    |

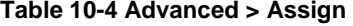

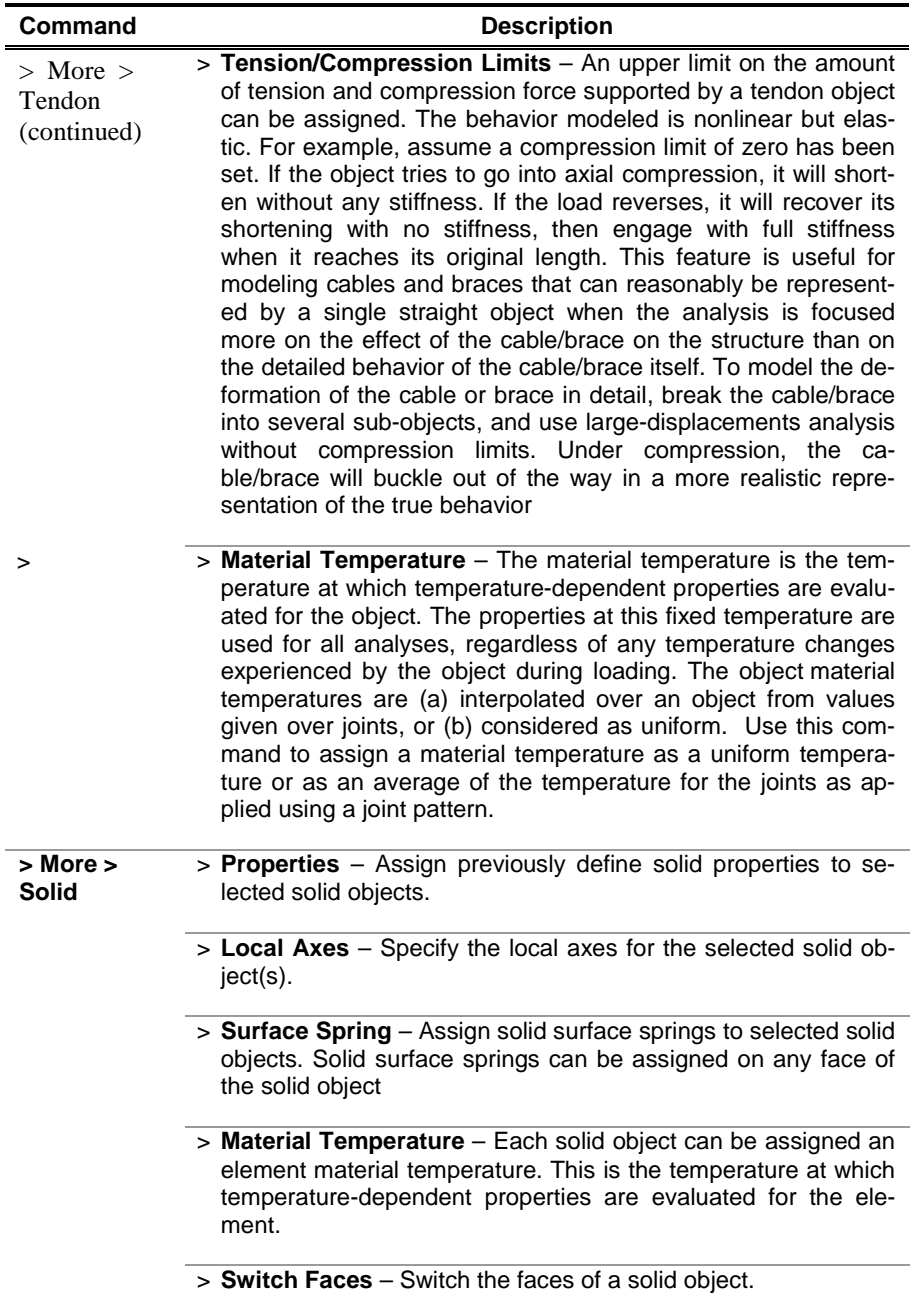

#### **Table 10-4 Advanced > Assign**

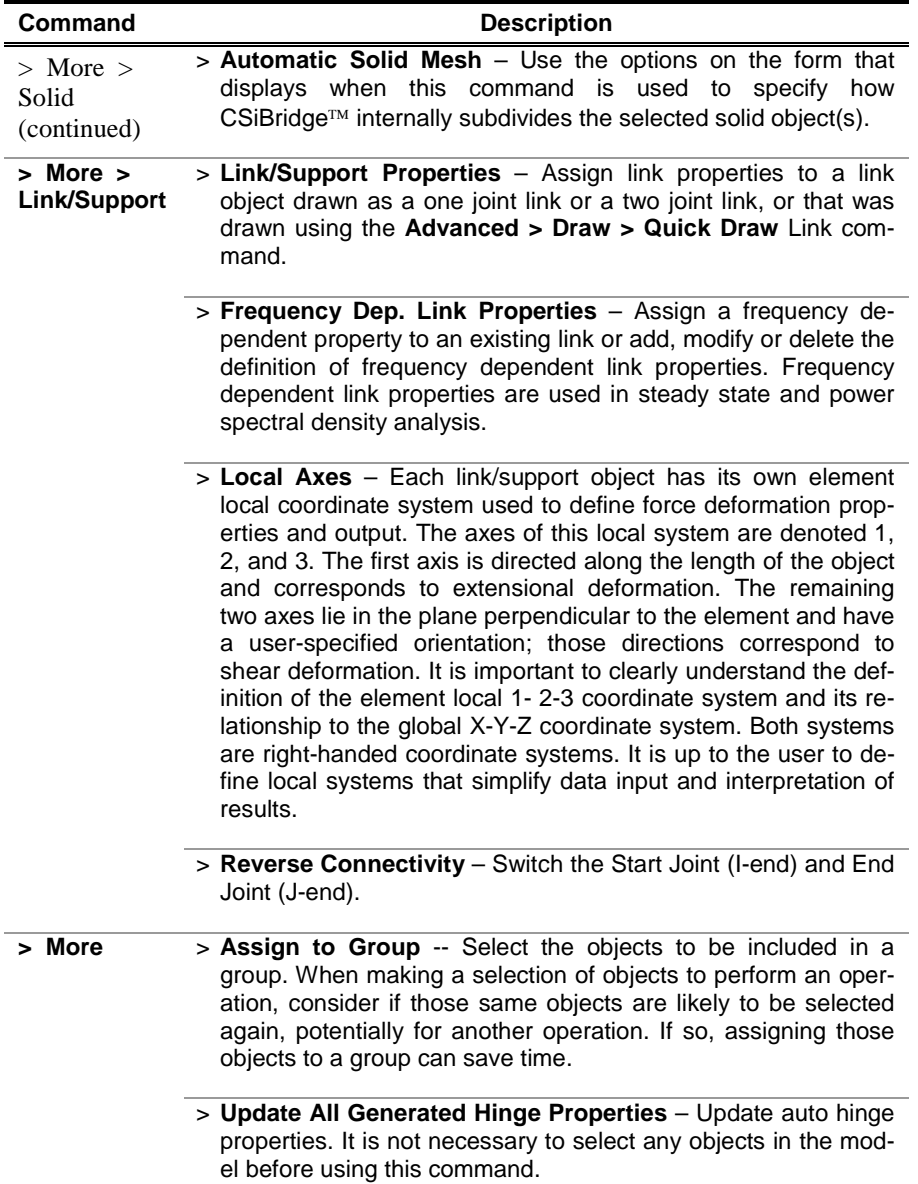

| <b>Command</b>          | <b>Description</b>                                                                                                    |
|-------------------------|----------------------------------------------------------------------------------------------------|
| $>$ More<br>(continued) | > Clear Display of Assigns – After performing an assignment<br>operation, the active display window shows all assignments for<br>that type of assignment. For example, when force loads are<br>assigned to joints, the active window displays on the model the<br>location, direction, and a value for the force that has been ap-<br>plied for the specified load pattern. Use this command to re-<br>move the display of assignments. |
|                         | > Copy Assigns / Paste Assigns - Copy assignments from one<br>object and then paste them to another object of the same type<br>(i.e., point to point, line to line, area to area, solid to solid, link<br>to link).                                                                                                    |

**Table 10-4 Advanced > Assign**

### **10.5 Advanced > Assign Loads**

Table 10-5 describes the command on the *Assign Loads* panel of the **Advanced** tab.

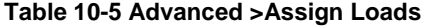

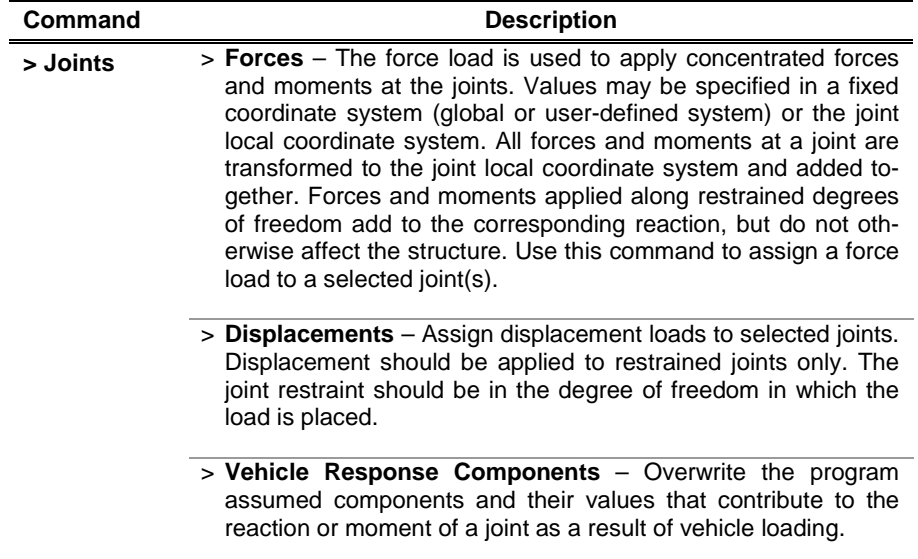

**Table 10-5 Advanced >Assign Loads**

| Command               | <b>Description</b>                                                                                                    |
|-----------------------|----------------------------------------------------------------------------------------------------|
| $\overline{>}$ Frames | > Gravity - Add the factored self weight of the members as a<br>force in any of the global directions. It is recommended that the<br>actual self weight of the structure be included in the definition<br>of the static load pattern.                                                                                                    |
|                       | > Point - Assign concentrated forces and moments along the<br>length of frame objects. The loads may be as simple or as<br>complicated as required.                                                                                                    |
|                       | > Distributed - Assign distributed (Uniform and Trapezoidal)<br>forces and moments along the length of frame objects. The<br>loads may be as simple or as complicated as required.                                                                                                    |
|                       | > Temperature - Assign a temperature load to one or more se-<br>lected frames. The temperature load creates thermal strain in<br>the frame object. This strain is given by the product of the ma-<br>terial coefficient of thermal expansion and the temperature<br>change of the object, which is the temperature being specified<br>here.                                                                                                    |
|                       | > Strain - Specify a strain load on the selected frames.                                                                                                    |
|                       | > Deformation - Assign deformation loads to selected frames.                                                                                                    |
|                       | > Target Force - Assign a target force load to one or more se-<br>lected frames.                                                                                                    |
|                       | > Auto Wave Loading Parameters - Specify overwrites for<br>offshore wave load analyses. Wave load overwrites are basic<br>properties that apply only to the frame objects to which they are<br>specifically assigned. Default values are provided for all wave<br>load overwrite items. Thus, specifying overwrites it is not re-<br>quired. However, at least review the default values for the<br>overwrite items and change them if necessary to make sure<br>they are acceptable.     |
|                       | > Open Structure Wind Parameters - Specify overwrites for<br>wind loads on open structures. Wind load overwrites are basic<br>properties that apply only to the frame objects to which they are<br>specifically assigned. Default values are provided for all wind<br>load overwrite items. Thus, it is not required that you specify or<br>change any of the overwrites. However, at least review the de-<br>fault values for the overwrite items to make sure they are ac-<br>ceptable. |

**Advanced > Assign Loads 10 - 23**

**Table 10-5 Advanced >Assign Loads**

| Command                   | <b>Description</b>                                                                                                    |
|---------------------------|----------------------------------------------------------------------------------------------------|
| $>$ Frames<br>(continued) | > Vehicle Response Components - Overwrite the program<br>assumed components and their values that contribute to the<br>reaction or moment of a frame as a result of vehicle loading.<br>Assign vehicle response overwrites to selected frame objects.                                                                                                    |
| > Areas                   | > Gravity (All) - Add a factored self weight of the members as a<br>force in any of the global directions. The self-weight load itself<br>acts equally on all objects of the structure and always in the<br>global Z direction. It is recommended that the actual self weight<br>of the structure be included in the definition of the static load<br>patterns.                                                                                    |
|                           | > Uniform (Shell) - Apply uniformly distributed forces to the mid<br>surfaces of area objects. The direction of the loading may be<br>specified in a fixed coordinate system (global or user-defined<br>system) or in the object local coordinate system.                                                                                                    |
|                           | > Uniform to Frame (Shell) - Apply uniformly distributed forces<br>to the frames of area objects. The direction of the loading may<br>be specified in a fixed coordinate system (global or user-<br>defined system) or in the object local coordinate system.                                                                                                    |
|                           | > Surface Pressure (All) - Surface pressure always acts normal<br>to the area object face. Positive pressures are directed towards<br>the interior of the object. The pressure may be constant over<br>the face or interpolated from values given at the joints. The<br>values at the joints are obtained from joint patterns and need<br>not be the same for different faces. Joint patterns can be used<br>to easily apply hydrostatic pressure. |
|                           | > Pore Pressure (Plane, Asolid) - Assign pore pressure to an<br>area object(s). Pore pressure loads are used to model the drag<br>and buoyancy effects of a fluid within a solid medium.                                                                                                    |
|                           | > Temperature (All) - Assign temperature load to one or more<br>selected area objects. The temperature load creates thermal<br>strain in an area object. This strain is given by the product of<br>the material coefficient of thermal expansion and the tempera-<br>ture of the object.                                                                                                    |
|                           | > Strain (All) - Specify strain load on selected area objects.                                                                                                    |
|                           |                                                                                                    |

#### **Table 10-5 Advanced >Assign Loads**

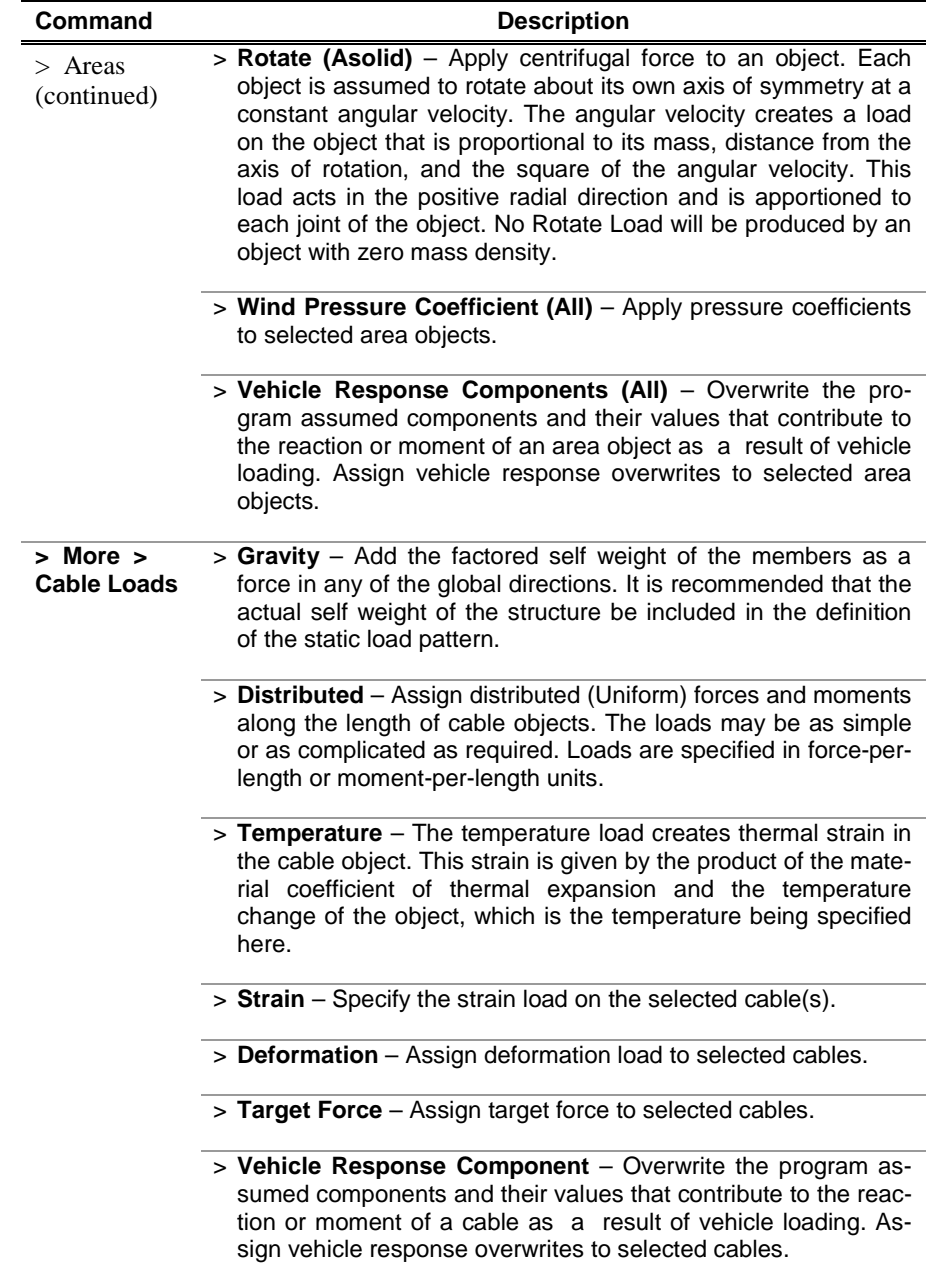

**Advanced > Assign Loads 10 - 25**

**Table 10-5 Advanced >Assign Loads**

| Command                        | <b>Description</b>                                                                                                    |
|--------------------------------|----------------------------------------------------------------------------------------------------|
| More $>$<br>Tendon<br>Loads    | > Gravity - Add the factored self weight of the members as a<br>force in any of the global directions. It is recommended that the<br>actual self weight of the structure be included in the definition<br>of the static load pattern.                                                                                                    |
|                                | > Tendon Force Stress - Assign tension force/stress on a se-<br>lected tendon.                                                                                                    |
|                                | > Temperature - Assign temperature load to a selected tendon.<br>The temperature load creates thermal strain in a tendon object.<br>This strain is given by the product of the material coefficient of<br>thermal expansion and the temperature change of the object,<br>which is the temperature being specified here.                                                                                                    |
|                                | > Strain - Specify the strain load on selected tendons.                                                                                                    |
|                                | > Deformation - Assign deformation load to one or more select-<br>ed tendons.                                                                                                    |
|                                | > Target Force - Assign target force load to one or more select-<br>ed tendons.                                                                                                    |
|                                | > Vehicle Response Components - Overwrite the program<br>assumed components and their values that contribute to the<br>reaction or moment of a selected tendon as a result of vehicle<br>loading.                                                                                                    |
| More $>$<br><b>Solid Loads</b> | > Gravity - Add the factored self weight of the objects as a force<br>in any of the global directions. It is recommended that the actu-<br>al self weight of the structure be included in the definition of the<br>static load pattern. The load is calculated based on the mass<br>density of the material used to define the material assigned to<br>the corresponding section.                                                            |
|                                | > Surface Pressure - Surface pressure always acts normal to<br>the element face. Positive pressures are directed towards the<br>interior of the element. The pressure may be constant over the<br>face or interpolated from values given at the joints. The values<br>at the joints are obtained from Joint Patterns, and need not be<br>the same for different faces. Joint Patterns can be used to easi-<br>ly apply hydrostatic pressure. |
|                                | > Pore Pressure - Assign a pore pressure load to selected solid<br>objects. Pore pressure loads are used to model the drag and<br>buoyancy effects of a fluid within a solid medium.                                                                                                    |

**Table 10-5 Advanced >Assign Loads**

| Command                                    | <b>Description</b>                                                                                                    |
|--------------------------------------------|----------------------------------------------------------------------------------------------------|
| $>$ More $>$<br>Solid Loads<br>(continued) | > Temperature - Assign a temperature load to one or more se-<br>lected solid objects. The temperature load creates thermal<br>strain in the solid element. This strain is given by the product of<br>the material coefficient of thermal expansion and the tempera-<br>ture change of the object, which is the temperature being<br>specified here. |
|                                            | > Strain – Specify the strain load on selected solid objects.                                                                                                    |
|                                            | $>$ Vehicle Response Components – Overwrite the program<br>assumed components and their values that contribute to the<br>reaction or moment of a solid object as a result of vehicle load-<br>ing.                                                                                                    |
| $>$ More $>$<br>Link/Support<br>Loads      | $>$ Gravity – Add the factored self weight of the members as a<br>force in any of the global directions. It is recommended that the<br>actual self weight of the structure be included in the definition<br>of the static load pattern.                                                                                                    |
|                                            | $>$ Vehicle Response Components – Overwrite the program<br>assumed components and their values that contribute to the<br>reaction or moment of a selected link as a result of vehicle<br>loading.                                                                                                    |

### **10.6 Advanced > Analyze**

Table 10-6 describes the command on the *Analyze* panel of the **Advanced** tab.

**Table 10-6 Advanced > Analyze**

| <b>Command</b>              | <b>Description</b>                                                                                                    |
|-----------------------------|----------------------------------------------------------------------------------------------------|
| > Frame De-<br>sign > Steel | > View/Revise Preferences - Preferences are basic settings<br>that control design parameters, including the design code. De-<br>fault values that generally reflect the design code are provided<br>so that specification of the individual parameters is not neces-<br>sary; however, it is advisable to review the preferences to en-<br>sure that they are acceptable, and where needed, to change<br>them. |

**Table 10-6 Advanced > Analyze**

| > Frame De-<br>sign > Steel<br>(continued) | > View/Revise Overwrites - Overwrites are basic properties<br>that apply only to the frame/cable elements to which they are<br>specifically assigned. Default values are provided for all over-<br>write items. Thus, it is not required that overwrites be specified.<br>However, at least review the default values for the overwrite<br>items and change them if necessary to make sure they are ac-<br>ceptable. Some of the default overwrite values are based on<br>preferences. Thus define the preferences before defining the<br>overwrites (and before designing or checking any frame mem-<br>bers). When changes are made to overwrite items, the program<br>applies the changes only to the elements to which they are<br>specifically assigned; that is, to the elements that are selected<br>when the overwrites are changed.                                                                                                    |
|--------------------------------------------|----------------------------------------------------------------------------------------------------|
|                                            | > Select Design Groups - Elements can be grouped for steel<br>frame design. When a group is specified for design, all ele-<br>ments in the group are given the same section.                                                                                                    |
|                                            | > Select Design Combos - It is not necessary to run the analy-<br>sis or select an object before using the command. Use the<br>command to review and modify the design load combinations<br>used during design.                                                                                                    |
|                                            | > Set Displacement Targets - For displacement optimization,<br>CSiBridge predicts which members should be increased in size<br>to control the displacements based on the energy per unit vol-<br>ume in the members. The members with more energy per unit<br>volume are increased in size a larger percentage than those<br>with smaller energies per unit volume. Some members with<br>small energy per unit volume may be decreased in size if they<br>still<br>acceptable<br>strength<br>considerations.<br>for<br>are<br>Auto select lists must be assigned to the frame members for<br>the displacement optimization to work. When CSiBridge in-<br>creases or decreases a section size, it uses the available sizes<br>in the auto select list. If the appropriate sections are not includ-<br>ed in the auto select lists, the desired displacement target may<br>never be reached no matter how many times the analysis and<br>design are rerun. |

#### **Table 10-6 Advanced > Analyze**

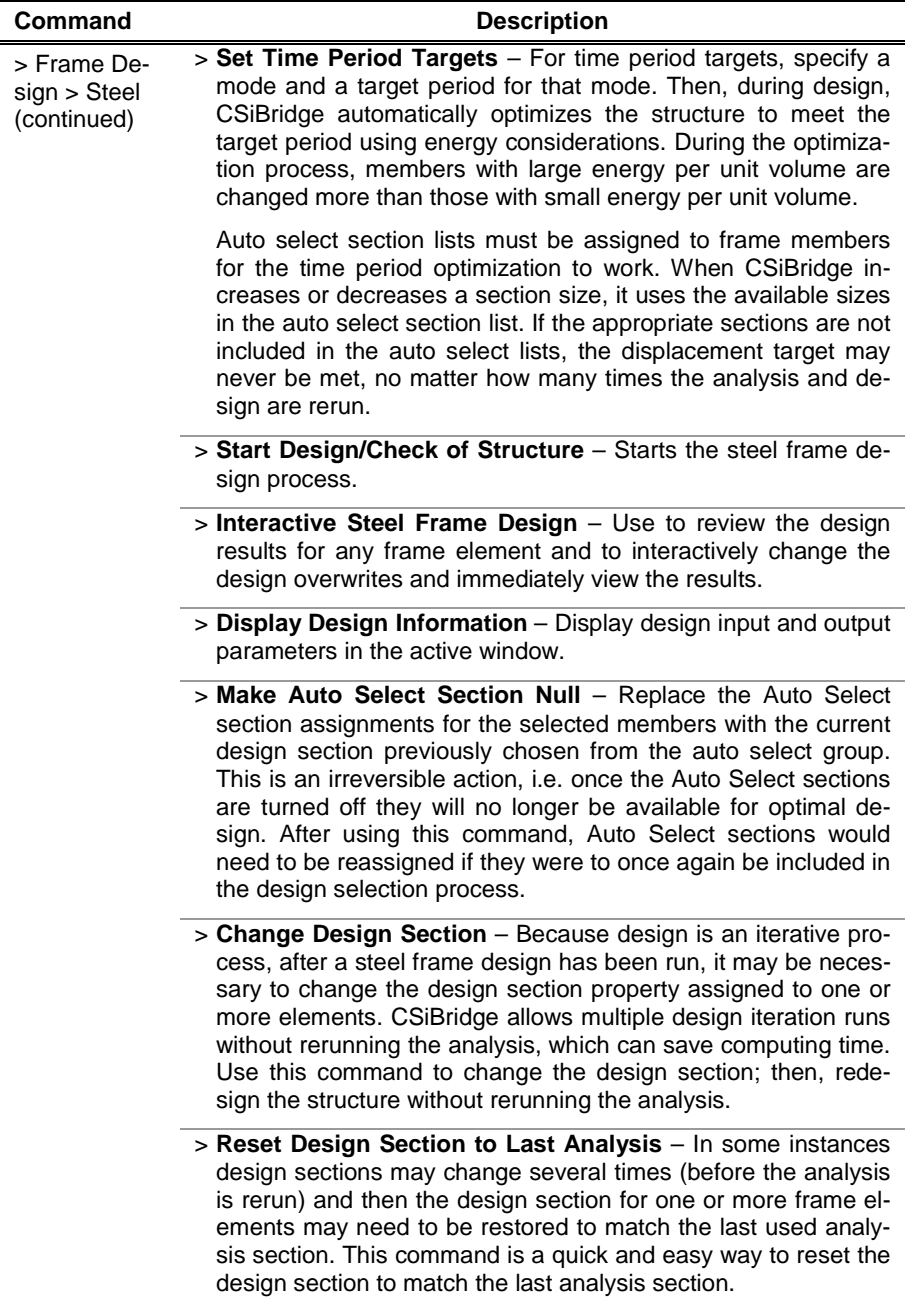

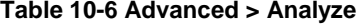

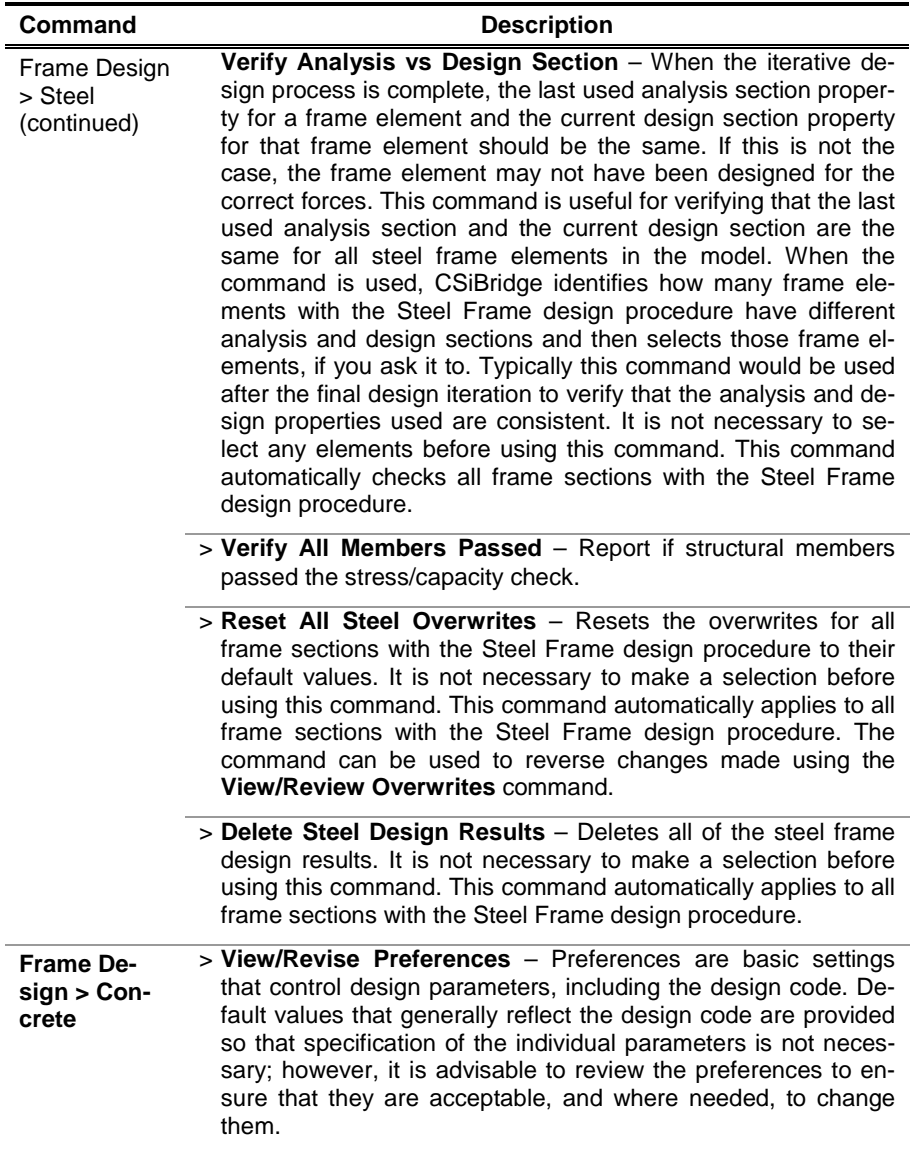

#### **Table 10-6 Advanced > Analyze**

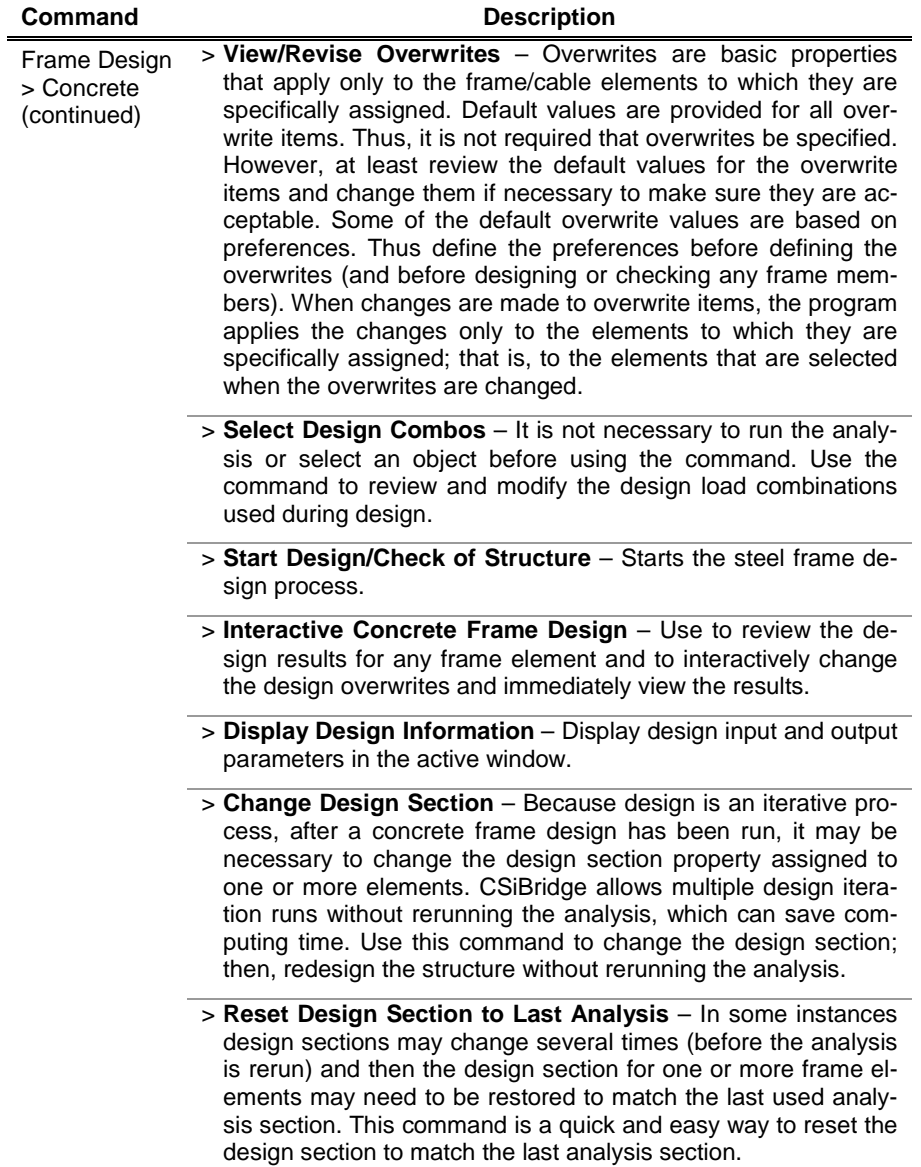

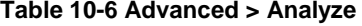

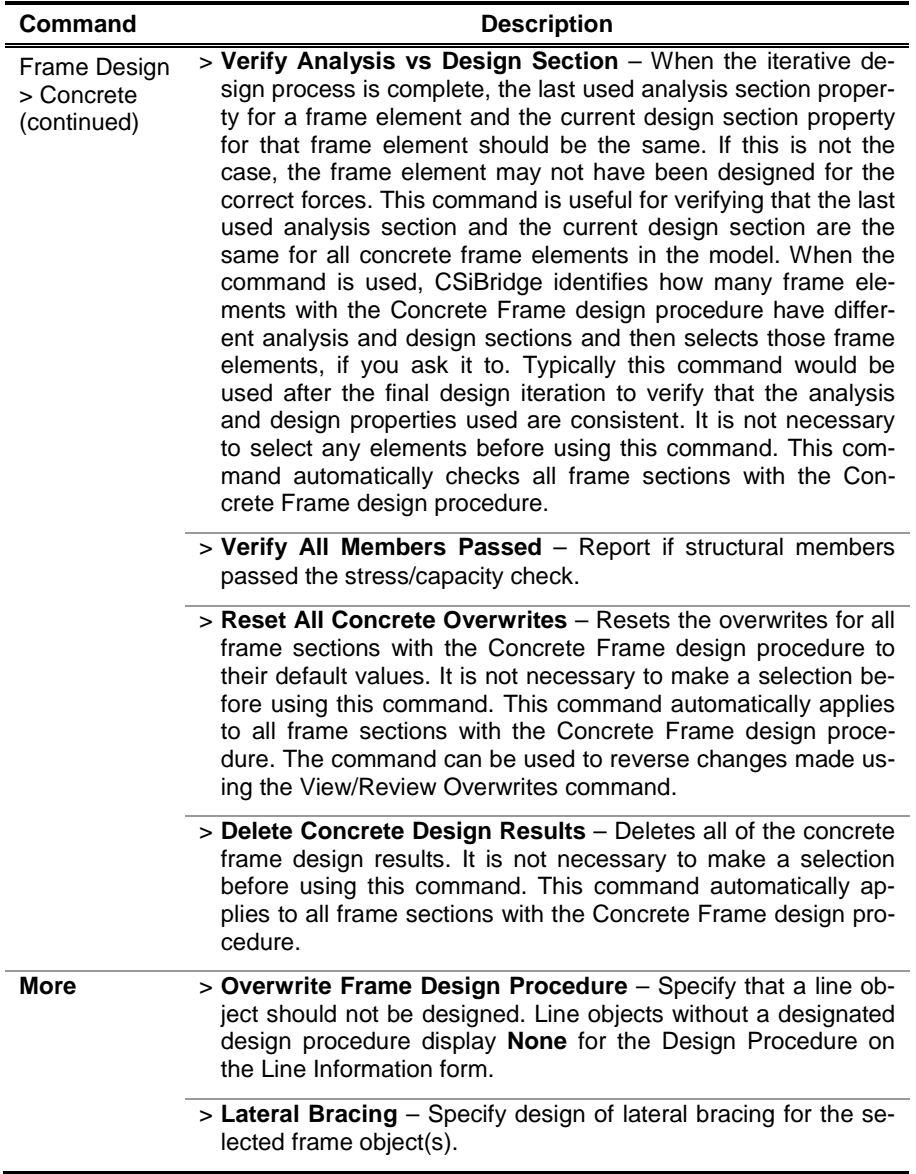

## **10.7 Advanced > Tools**

Table 10-7 describes the command on the *Tools* panel of the **Advanced**  tab.

**Table 10-7 Advanced > Tools**

| Command                            | <b>Description</b>                                                                                                    |
|------------------------------------|----------------------------------------------------------------------------------------------------|
| <b>Add/Show</b><br><b>Plut Ins</b> | A plug in is a software tool from an external source (i.e., not from<br>CSi) that works inside CSiBridge to provide additional features to<br>the program. For example, a plug in may add import/export ca-<br>pabilities, customized model-building templates, customized de-<br>sign or other post-processing of results, or it may perform para-<br>metric studies. Many other possibilities can be envisioned.                                                                                                    |
| <b>CSiLoad</b><br>Optimizer        | Use in determining an optimal set of loads, including cable ten-<br>sioning, to achieve specified goals in a structural model. The<br>loads to be optimized can be applied in any static load case,<br>which can be of type linear, nonlinear, or staged-construction.<br>The goals are specified as the values to be attained for response<br>quantities such as joint displacements, generalized displace-<br>ments, joint reactions, member forces or moments, and/or bridge<br>superstructure forces and moments. The optimization operation<br>consists of determining the scale factors of variable loads in the<br>static load case linear to best meet these goals. |

# **Bibliography**

- ACI, 2007. Building Code Requirements for Structural Concrete (ACI 318-08) and Commentary (ACI 318R-08), American Concrete Institute, P.O. Box 9094, Farmington Hills, Michigan.
- AASHTO, 2009. AASHTO Guide Specifications for LRFD Seismic Bridge Design. American Association of Highway and Transportation Officials, 444 North Capital Street, NW Suite 249, Washington, DC 2001
- Canadian Standards Association (CSA), 2006. Canadian Highway Bridge Design Code. Canadian Standards Association, 5060 Spectrum Way, Suite 100, Mississauga, Ontario, Canada, L4W 5N6. November.
- CSI, 2011. Analysis Reference Manual. Computers and Structures, Inc., 1995 University Avenue, Berkeley, California, 94704.

**Bibliography - 1**